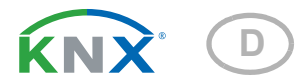

# Suntracer KNX pro Wetterstation

Artikelnummer 70900

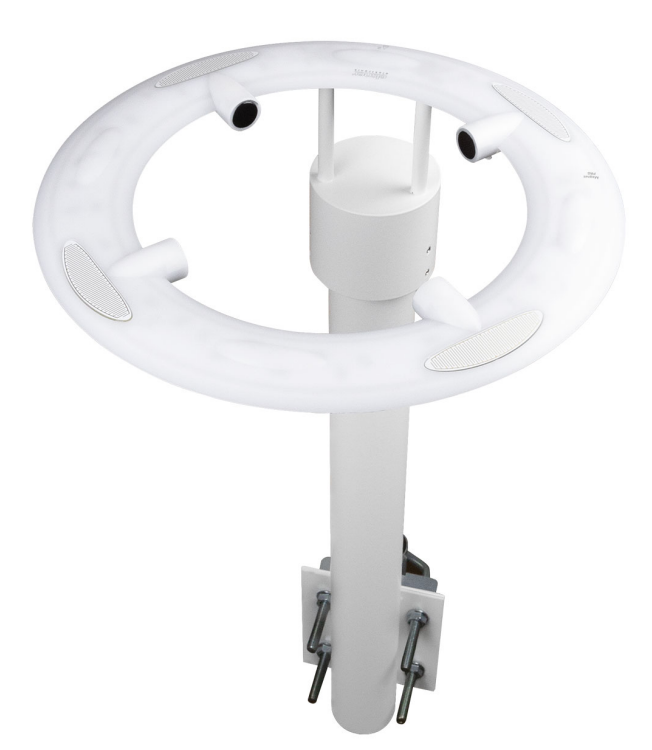

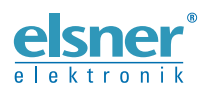

Installation und Einstellung

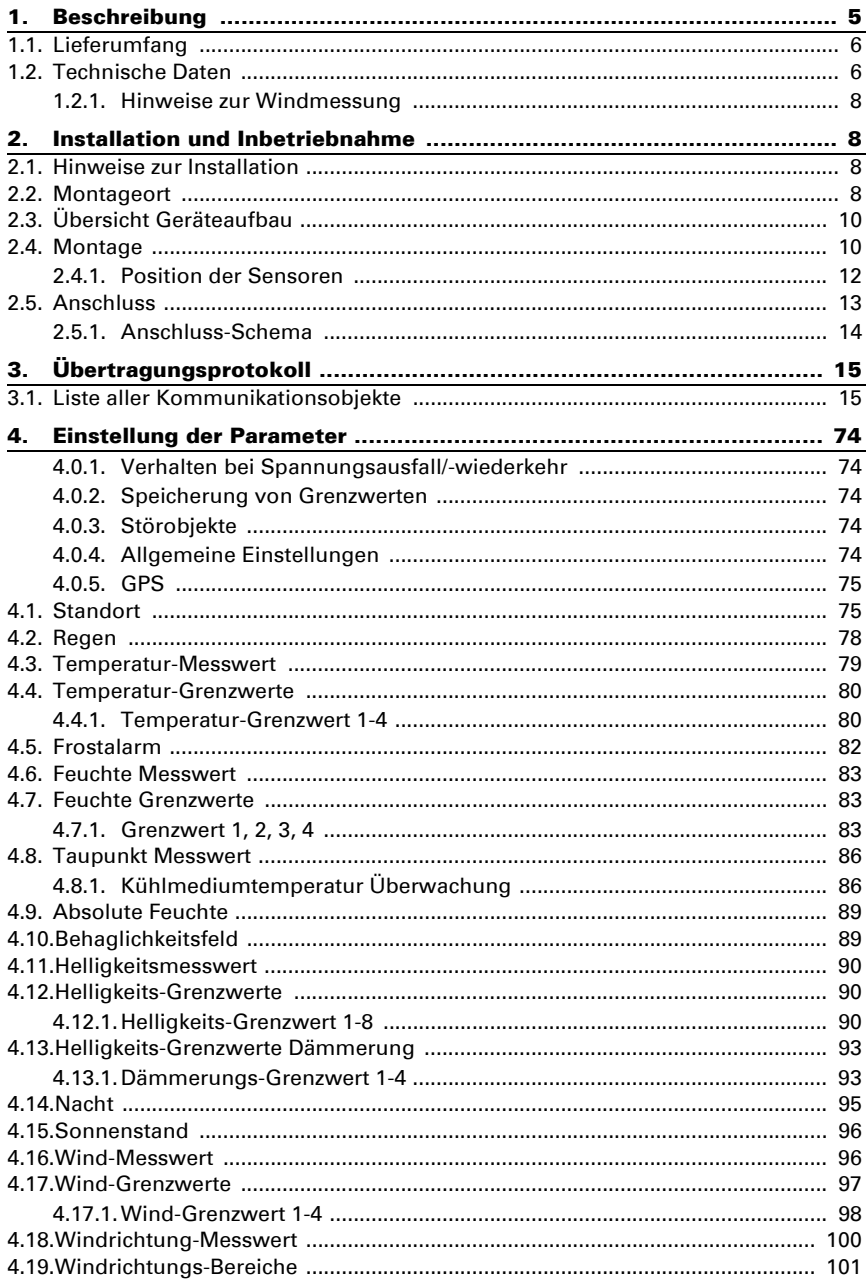

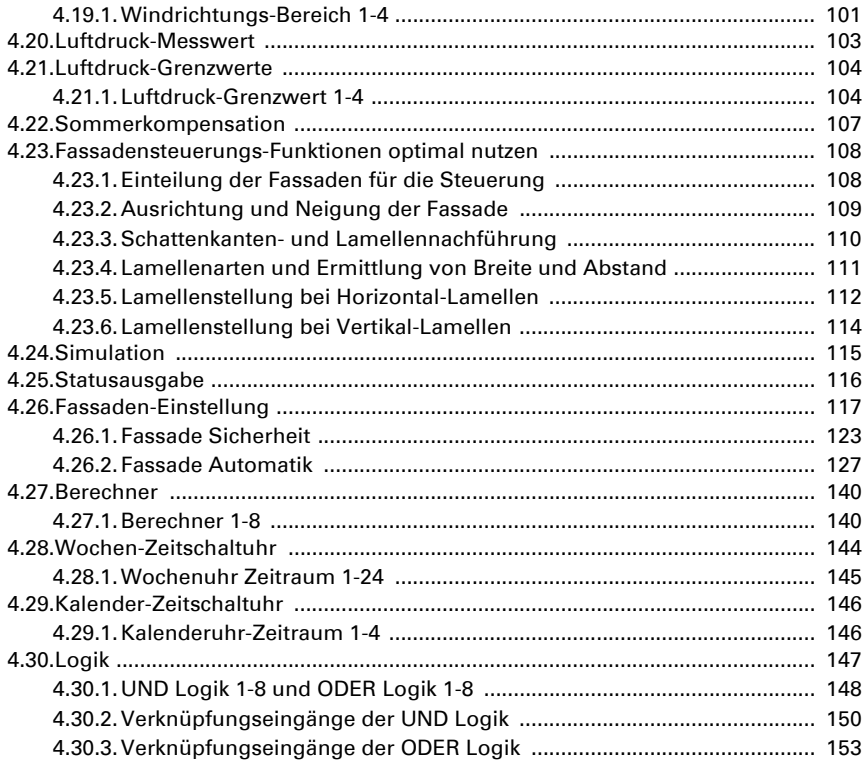

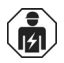

Installation, Prüfung, Inbetriebnahme und Fehlerbehebung des Geräts dürfen nur von einer Elektrofachkraft (lt. VDE 0100) durchgeführt werden.

Dieses Handbuch unterliegt Änderungen und wird an neuere Software-Versionen angepasst. Den Änderungsstand (Software-Version und Datum) finden Sie in der Fußzeile des Inhaltsverzeichnis.

Wenn Sie ein Gerät mit einer neueren Software-Version haben, schauen Sie bitte auf www.elsner-elektronik.de im Menübereich "Service", ob eine aktuellere Handbuch-Version verfügbar ist.

#### Zeichenerklärungen für dieses Handbuch

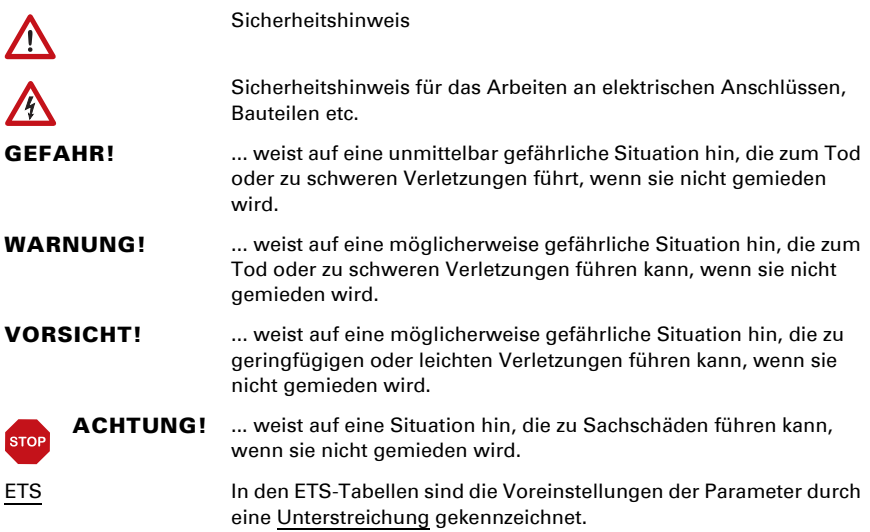

### <span id="page-6-0"></span>1. Beschreibung

Die Wetterstation Suntracer KNX pro für das KNX-Gebäudebus-System erfasst Helligkeit, Windgeschwindigkeit und -richtung, Temperatur, Luftfeuchtigkeit und Luftdruck. Sie erkennt Niederschlag und empfängt das GPS-Signal für Zeit und Standort. Zusätzlich wird die genaue Position der Sonne (Azimut und Elevation) aus Standortkoordinaten und Zeitpunkt errechnet.

Alle Werte können zur Steuerung grenzwertabhängiger Schaltausgänge verwendet werden. Über UND-Logik-Gatter und ODER-Logik-Gatter lassen sich die Zustände verknüpfen. Multifunktions-Module verändern Eingangsdaten bei Bedarf durch Berechnungen, Abfrage einer Bedingung oder Wandlung des Datenpunkttyps.

Die integrierte Beschattungssteuerung erlaubt die intelligente Steuerung des Sonnenschutzes von bis zu 12 Fassaden.

#### *Funktionen:*

- Helligkeitsmessung (aktuelle Lichtstärke). Messung mit 5 separaten Sensoren, Ausgabe des aktuell höchsten Werts (ein Maximalwert). Separate Grenzwerte für Nacht.
- GPS-Empfänger mit Ausgabe der aktuellen Zeit und der Standortkoordinaten. Zusätzlich berechnet die Wetterstation Suntracer KNX pro die Position der Sonne (Azimut und Elevation)
- Beschattungssteuerung für bis zu 12 Fassaden mit Lamellennachführung, Schattenkantennachführung
- Windmessung: Messung der Windgeschwindigkeit und -richtung (0°-360°) per Ultraschall
- Niederschlagserkennung: Die Sensorfläche ist beheizt, so dass nur Tropfen und Flocken als Niederschlag erkannt werden, nicht aber Nebel oder Tau. Hört es auf zu regnen oder zu schneien, ist der Sensor schnell wieder trocken und die Niederschlagsmeldung endet
- Temperaturmessung. Berechnung der gefühlten Temperatur (unter Berücksichtigung von Windstärke und Luftfeuchtigkeit)
- Frostschutz für Beschattungen
- Luftfeuchtigkeitsmessung (relativ, absolut)
- Bus-Meldung, ob sich die Werte von Temperatur und Luftfeuchtigkeit innerhalb des Behaglichkeitsfeldes befinden (DIN 1946). Berechnung des Taupunkts
- Luftdruckmessung
- Wochen- und Kalenderzeitschaltuhr: Alle Zeit-Schaltausgänge können als Kommunikationsobjekte genutzt werden.

Die Wochenzeitschaltuhr hat 24 Zeiträume. Jeder Zeitraum kann entweder als Ausgang oder als Eingang parametriert werden. Ist der Zeitraum ein Ausgang, dann wird die Schaltzeit per Parameter oder per Kommunikationsobjekt festgelegt.

Die Kalenderzeitschaltuhr hat 4 Zeiträume. Für jeden Zeitraum können zwei Ein-/Aus-Schaltungen festgelegt werden, die täglich ausgeführt werden

**Schaltausgänge** für alle gemessenen und errechneten Werte. Grenzwerte einstellbar per Parameter oder über Kommunikationsobjekte

- 8 UND- und 8 ODER-Logik-Gatter mit ie 4 Eingängen. Als Eingänge für die Logik-Gatter können sämtliche Schalt-Ereignisse sowie 16 Logikeingänge in Form von Kommunikationsobjekten genutzt werden. Der Ausgang jedes Gatters kann wahlweise als 1 Bit oder 2 x 8 Bit konfiguriert werden
- 8 Multifunktions-Module (Berechner) zur Veränderung von Eingangsdaten durch Berechnungen, durch Abfrage einer Bedingung oder durch Wandlung des Datenpunkttyps
- Sommerkompensation für Kühlungen. Über eine Kennlinie wird die Solltemperatur im Raum an die Außentemperatur angepasst und der minimale und maximale Wert der Solltemperatur festgelegt.

Die Konfiguration erfolgt mit der KNX-Software ETS 5. Die Produktdatei steht im ETS-Online-Katalog und auf der Homepage von Elsner Elektronik unter www.elsnerelektronik.de im Menübereich "Service" zum Download bereit.

### <span id="page-7-0"></span>1.1. Lieferumfang

- **Wetterstation**
- Mastverlängerung 50 cm lang, mit 2 Schraubbügeln zur Befestigung
- 6x Gewindestift DIN914 M4x10 mm Edelstahl A2 mit passendem Innensechskantschlüssel
- Kabel M8 4-polig, 10 m
- Verbindungsdose Mini 25-L und 4x 2-Leiter-Verbindungsklemme
- 24 V DC-Netzgerät PS5000
- Teleskop-Magnet zum Programmieren

### <span id="page-7-1"></span>1.2. Technische Daten

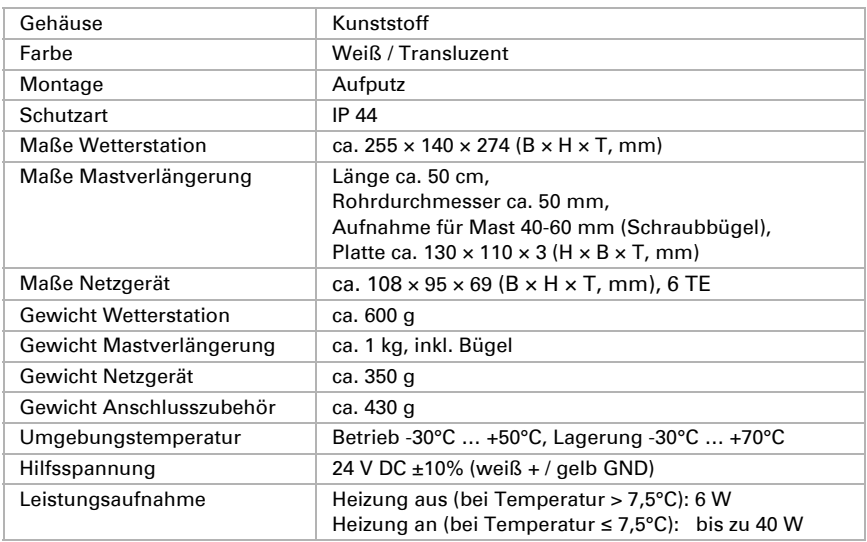

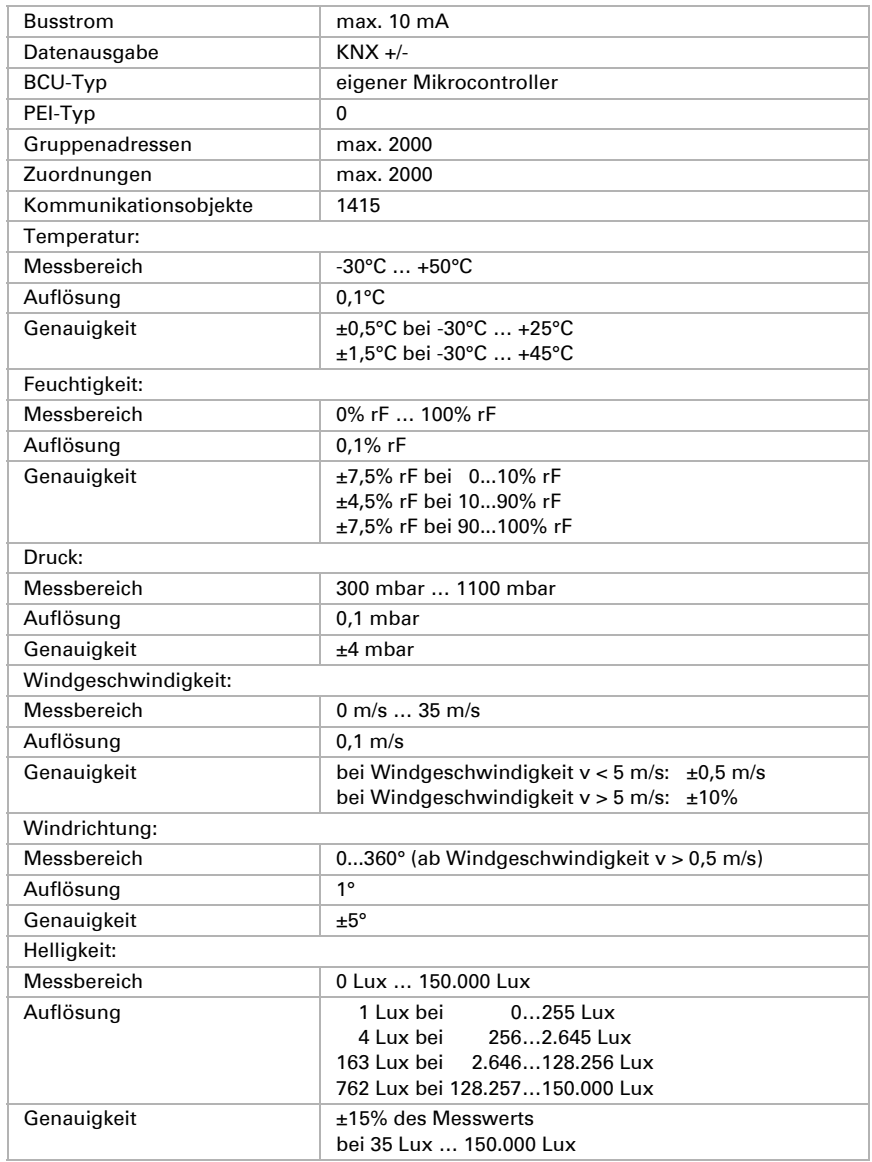

Das Produkt ist konform mit den Bestimmungen der EU-Richtlinien.

#### <span id="page-9-0"></span>1.2.1. Hinweise zur Windmessung

Durch sehr starken Regen, Hagel oder Schneefall kann das Ultraschall-Signal so stark abgeschwächt werden, dass keine korrekten Messwerte ausgegeben werden können. In diesem Fall wird ein Windsensor-Fehler gesendet und die Windgeschwindigkeit wird sicherheitshalber auf den Maximalwert von 35 m/s gesetzt.

### <span id="page-9-1"></span>2. Installation und Inbetriebnahme

### <span id="page-9-2"></span>2.1. Hinweise zur Installation

Installation, Prüfung, Inbetriebnahme und Fehlerbehebung des Geräts dürfen nur von einer Elektrofachkraft (lt. VDE 0100) durchgeführt werden.

#### VORSICHT!

#### **A** Elektrische Spannung!

Im Innern des Geräts befinden sich ungeschützte spannungsführende Bauteile.

- Die VDE-Bestimmungen beachten.
- Alle zu montierenden Leitungen spannungslos schalten und Sicherheitsvorkehrungen gegen unbeabsichtigtes Einschalten treffen.
- Das Gerät bei Beschädigung nicht in Betrieb nehmen.
- Das Gerät bzw. die Anlage außer Betrieb nehmen und gegen unbeabsichtigten Betrieb sichern, wenn anzunehmen ist, dass ein gefahrloser Betrieb nicht mehr gewährleistet ist.

Das Gerät ist ausschließlich für den sachgemäßen Gebrauch bestimmt. Bei jeder unsachgemäßen Änderung oder Nichtbeachten der Bedienungsanleitung erlischt jeglicher Gewährleistungs- oder Garantieanspruch.

Nach dem Auspacken ist das Gerät unverzüglich auf eventuelle mechanische Beschädigungen zu untersuchen. Wenn ein Transportschaden vorliegt, ist unverzüglich der Lieferant davon in Kenntnis zu setzen.

Das Gerät darf nur als ortsfeste Installation betrieben werden, das heißt nur in montiertem Zustand und nach Abschluss aller Installations- und Inbetriebnahmearbeiten und nur im dafür vorgesehenen Umfeld.

Für Änderungen der Normen und Standards nach Erscheinen der Bedienungsanleitung ist Elsner Elektronik nicht haftbar.

### <span id="page-9-3"></span>2.2. Montageort

Wählen Sie eine Montageposition am Gebäude, wo Wind, Regen und Sonne ungehindert von den Sensoren erfasst werden können. Es dürfen keine Konstruktionsteile über dem Gerät angebracht sein, von denen noch Wasser auf den Niederschlagssensor tropfen kann, nachdem es bereits aufgehört hat zu regnen oder zu schneien. Das Gerät darf nicht durch den Baukörper oder zum Beispiel Bäume abgeschattet werden.

Um das Gerät herum muss mindestens 60 cm Freiraum belassen werden. Dadurch wird eine korrekte Windmessung ohne Luftverwirbelungen ermöglicht. Zugleich verhindert der Abstand, dass Spritzwasser (abprallende Regentropfen) oder Schnee (Einschneien) die Messung beeinträchtigt.

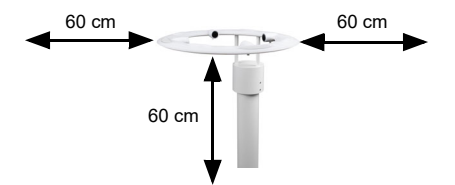

*Abb. 1 Der Ring muss ringsum mindestens 60 cm Abstand zu anderen Elementen (Baukörper, Konstruktionsteile usw.) haben.*

Achten Sie darauf, dass eine ausgefahrene Markise keinen Schatten auf das Gerät wirft und dieses nicht in den Windschatten legt.

Auch die Temperaturmessung kann durch äußere Einflüsse verfälscht werden, z. B. durch Erwärmung oder Abkühlung des Baukörpers, an dem der Sensor montiert ist (Sonneneinstrahlung, Heizungs- oder Kaltwasserrohre). Temperaturabweichungen durch solche Störquellen müssen in der ETS korrigiert werden, um die angegebene Genauigkeit des Sensors zu erreichen (Temperatur-Offset).

Magnetfelder, Sender und Störfelder von elektrischen Verbrauchern (z. B. Leuchtstofflampen, Leuchtreklamen, Schaltnetzteile etc.) können den Empfang des GPS-Signals stören oder unmöglich machen.

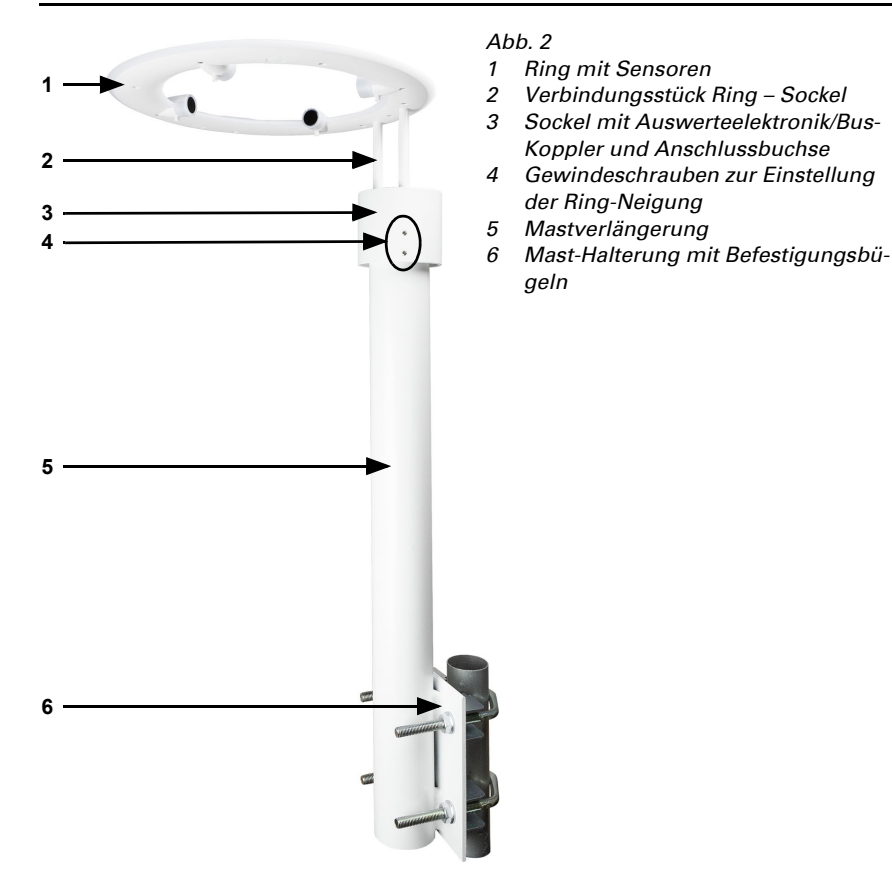

### <span id="page-11-0"></span>2.3. Übersicht Geräteaufbau

#### <span id="page-11-1"></span>2.4. Montage

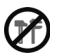

#### ACHTUNG! Empfindliche Sensorik!

- Das Gerät nur am Sockel greifen.
- Ring und Verbindungen nicht mechanisch belasten (verbiegen). Vorsicht Hebelwirkung!

Befestigen Sie das Gerät mit der Mastverlängerung an einem vertikalen Mast, einem horizontalen Geländer oder einer Wand.

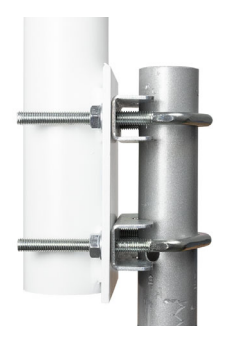

#### *Abb. 3: Detail Mastbefestigung mit Schraubbügeln*

Bei Verschraubung an der Wand verwenden Sie für den Untergrund geeignetes Befestigungsmaterial (Dübel, Schrauben).

Verwenden Sie immer die Mastverlängerung, damit Luft im Sockel des Geräts zirkulieren kann. Auch der durch die Sockel-Konstruktion vorgegebene Freiraum zwischen Sockel und Mast (Abb 4, Nr. 1) muss erhalten bleiben.

Die Belüftung des Sockels ist notwendig für die korrekte Temperatur- und Feuchtigkeitsmessung (Sensoren sitzen im Sockel).

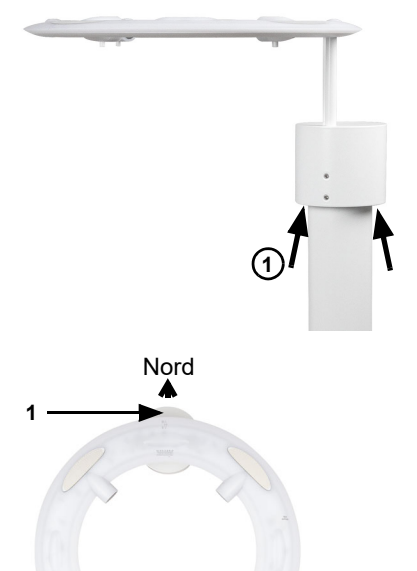

Süd

zen Sie die Wetterstation mit dem Sockel die Mastverlängerung.

*Abb. 4: Wetterstation*  der Mastverlängerung

Richten Sie das Gerät auf die Nord-Süd-Achse aus. Der Sockel (Abb. 5, Nr. 1) muss sich im Norden befinden, der Ring nach Süden zeigen.

*Abb. 5: Ansicht von oben*

Stellen Sie den Ring horizontal (waagerecht). Passen Sie die Neigung mit den 6 Gewindestiften im Sockel an. Nur bei horizontaler Lage des Rings kann Wind korrekt erfasst werden.

*Abb. 6: Ansicht frontal und seitlich*

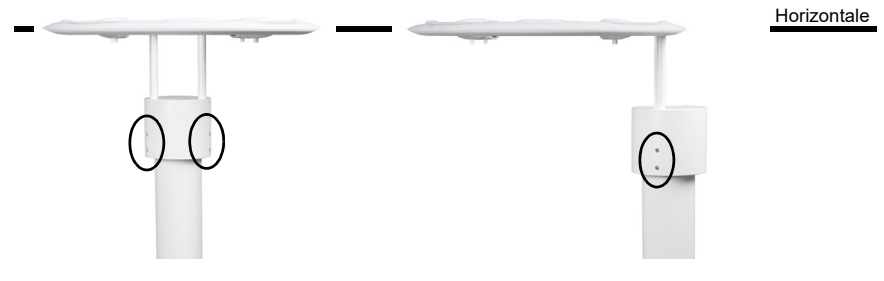

#### <span id="page-13-0"></span>2.4.1. Position der Sensoren

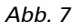

- *1 Niederschlagssensoren (4 Flächen mit Leiterbahnen)*
- *2 Helligkeitssensoren unter Kunststoff-Kuppeln, gerichtet nach a - Norden*
	- *b Osten*
	-
	- *c Süden*
	- *d Westen und Oben (Sky)*
- *3 Drucksensor*
- *4 Magnet-PRG-Button (Magnetschalter) zum Adressieren des Geräts*
- *5 GPS-Modul*

**1 1 1 1 2d 3 4 2a 2b 2c <sup>5</sup> <sup>7</sup> 6a 6b** Süd

Nord

- *6 Windsensor mit Ultraschall-Messtrecken a - Nordost/Südwest b - Südost/Nordwest*
- *7 Temperatur- und Feuchtigkeitssensor im Sockel*

### <span id="page-14-0"></span>2.5. Anschluss

Der Anschluss an den KNX-Bus und die Hilfsspannung erfolgt über die Buchse im Sockel.

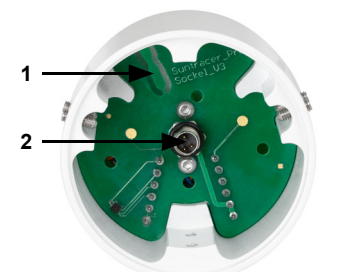

Verschrauben Sie den M8-Steckverbinder des Anschlusskabels mit der Anschlussbuchse.

- *Abb. 8: Ansicht von unten (Sockel)*
- *1 Nut zum Durchführen der Leitung (verschlossen)*
- *2 Anschlussbuchse*

Die Leitung kann in der Mastverlängerung geführt werden oder zwischen Sockel und Mast aus dem Gehäuse herausgeführt werden.

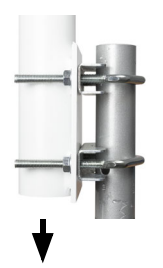

*Abb. 9: Leitungsführung in Mastverlängerung*

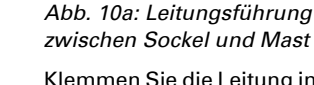

Klemmen Sie die Leitung in die Nut in der Platine (Abb 8, Nr. 1), um sie nach Außen zu führen. Brechen Sie dazu das Mittelstück aus der Nut heraus.

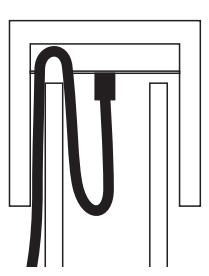

*Abb. 10b: Querschnitt des Sockels. Leitung zwischen Sockel und Mast nach Außen führen*

Verbinden Sie das lose Ende des Anschlusskabels mit dem KNX-Bus und dem Netzgerät (Hilfsspannung). Nutzen Sie die mitgelieferte Anschlussdose und die Klemmen.

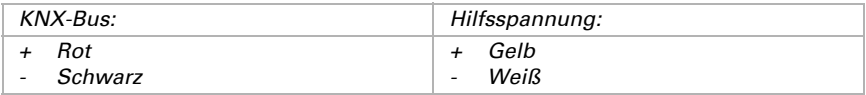

Stellen Sie die Spannung auf 24 V DC ein, indem Sie die Stellschraube am Netzgerät (Abb 11, Nr. 1) ganz nach links drehen.

Ein bauseitig installierter Überspannungsschutz wird empfohlen.

#### <span id="page-15-0"></span>2.5.1. Anschluss-Schema

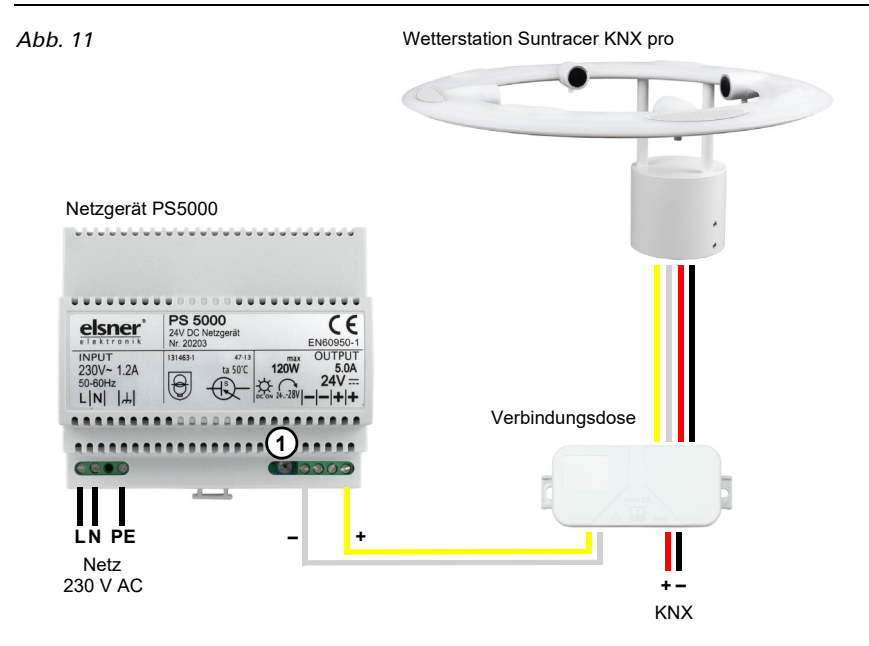

## <span id="page-16-0"></span>3. Übertragungsprotokoll

#### *Einheiten:*

*Temperaturen in Grad Celsius Helligkeit in Lux Wind in Meter pro Sekunde Luftdruck in Pascal Azimut und Elevation in Grad*

### <span id="page-16-1"></span>3.1. Liste aller Kommunikationsobjekte

#### *Abkürzungen Flags:*

- *K Kommunikation*
- *L Lesen*
- *S Schreiben*
- *Ü Übertragen*
- *A Aktualisieren*

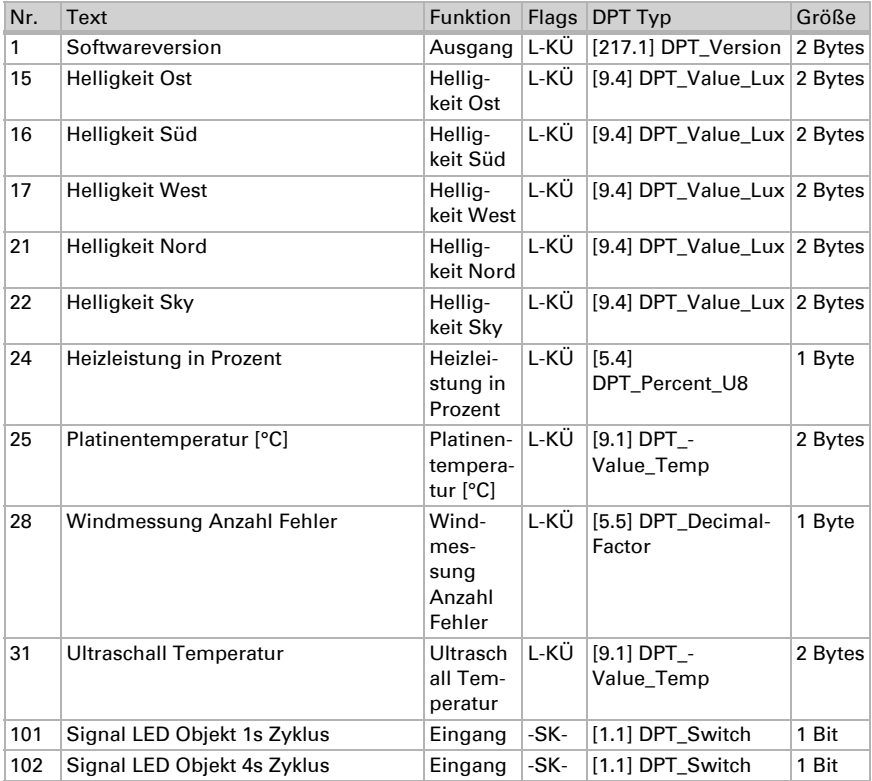

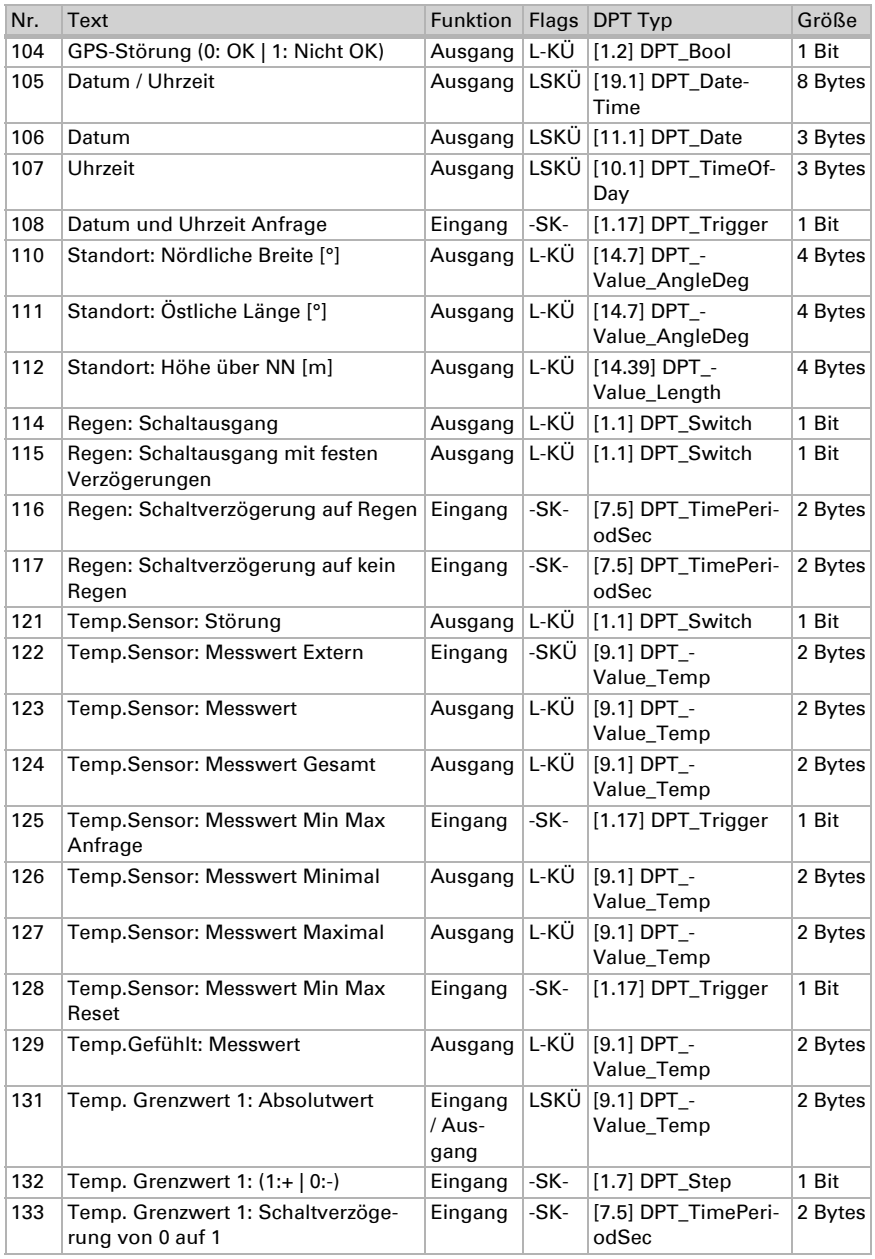

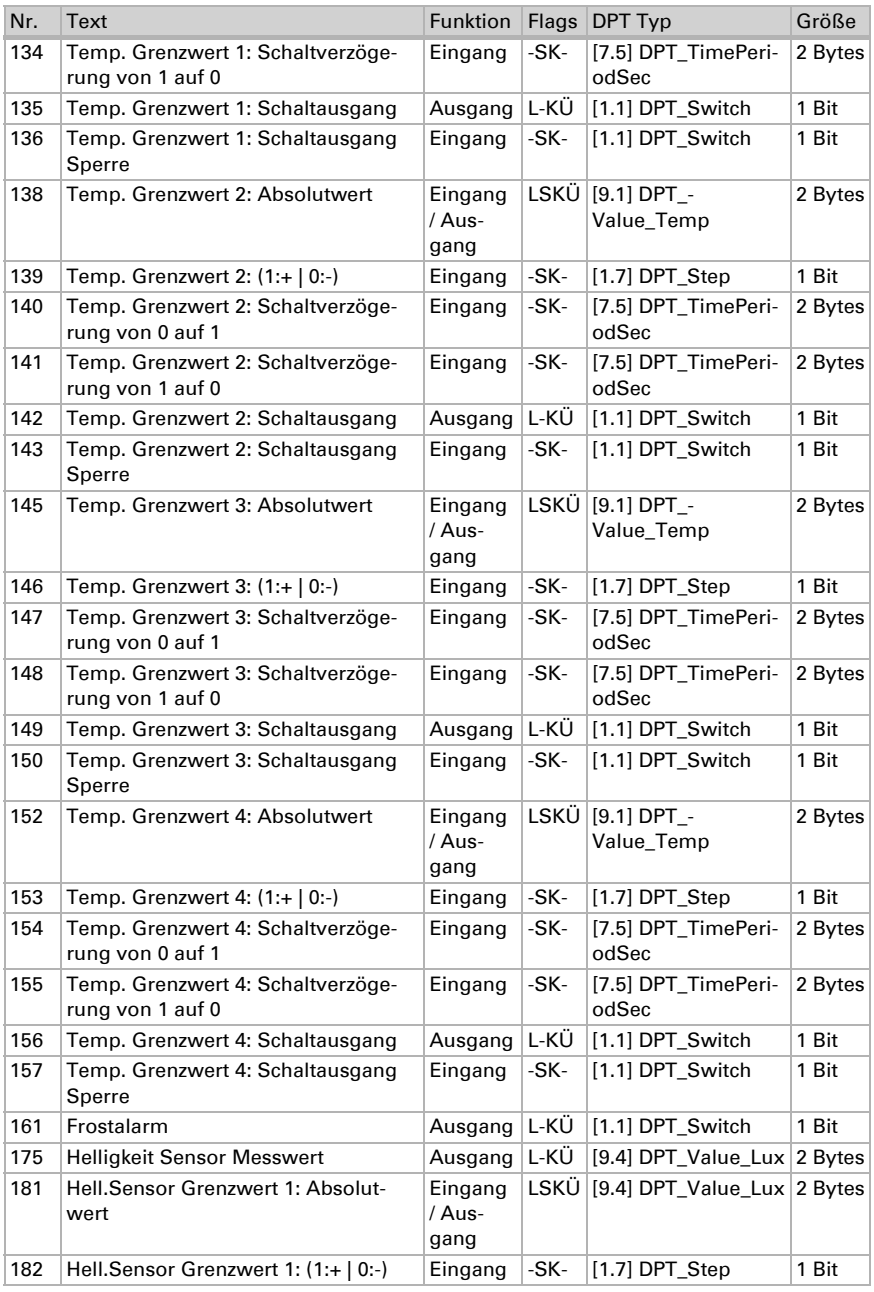

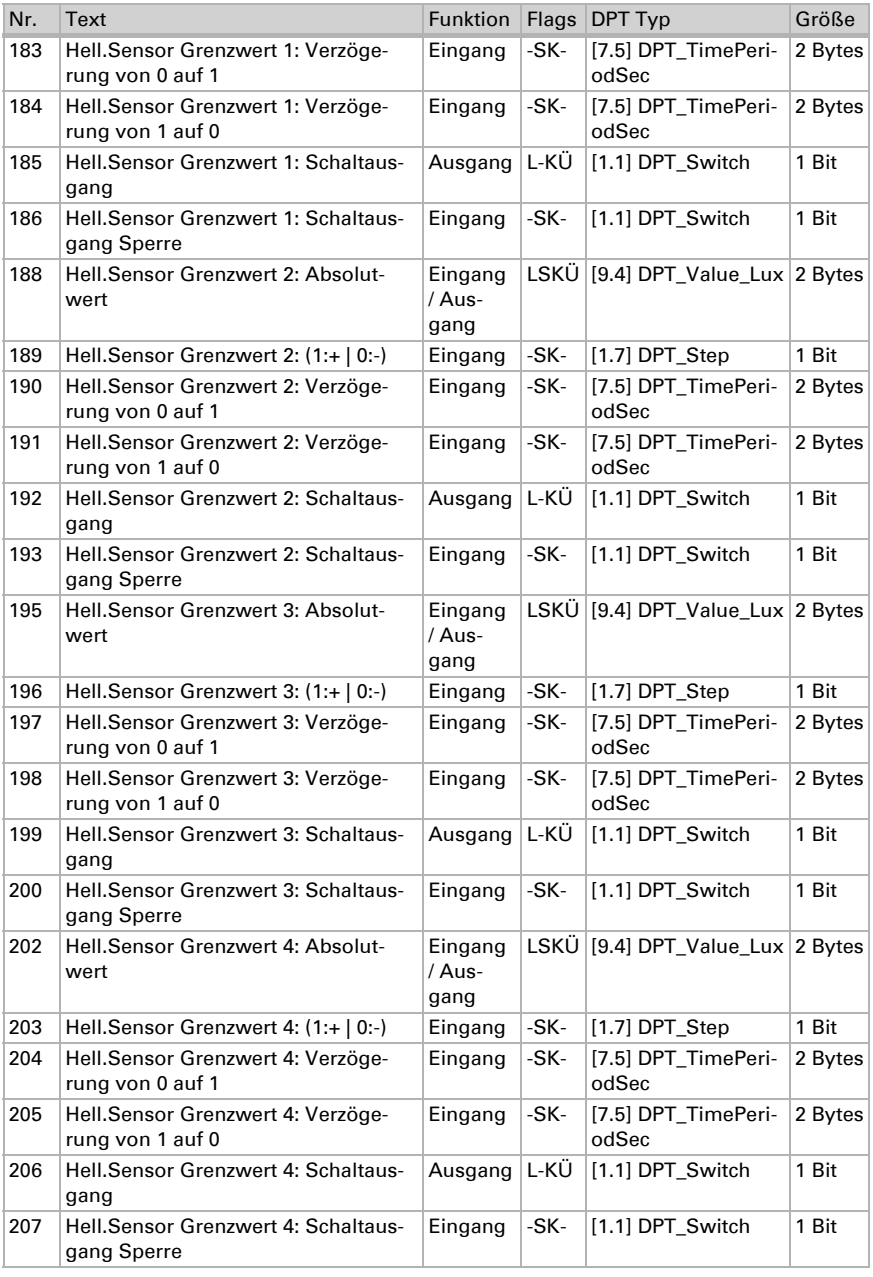

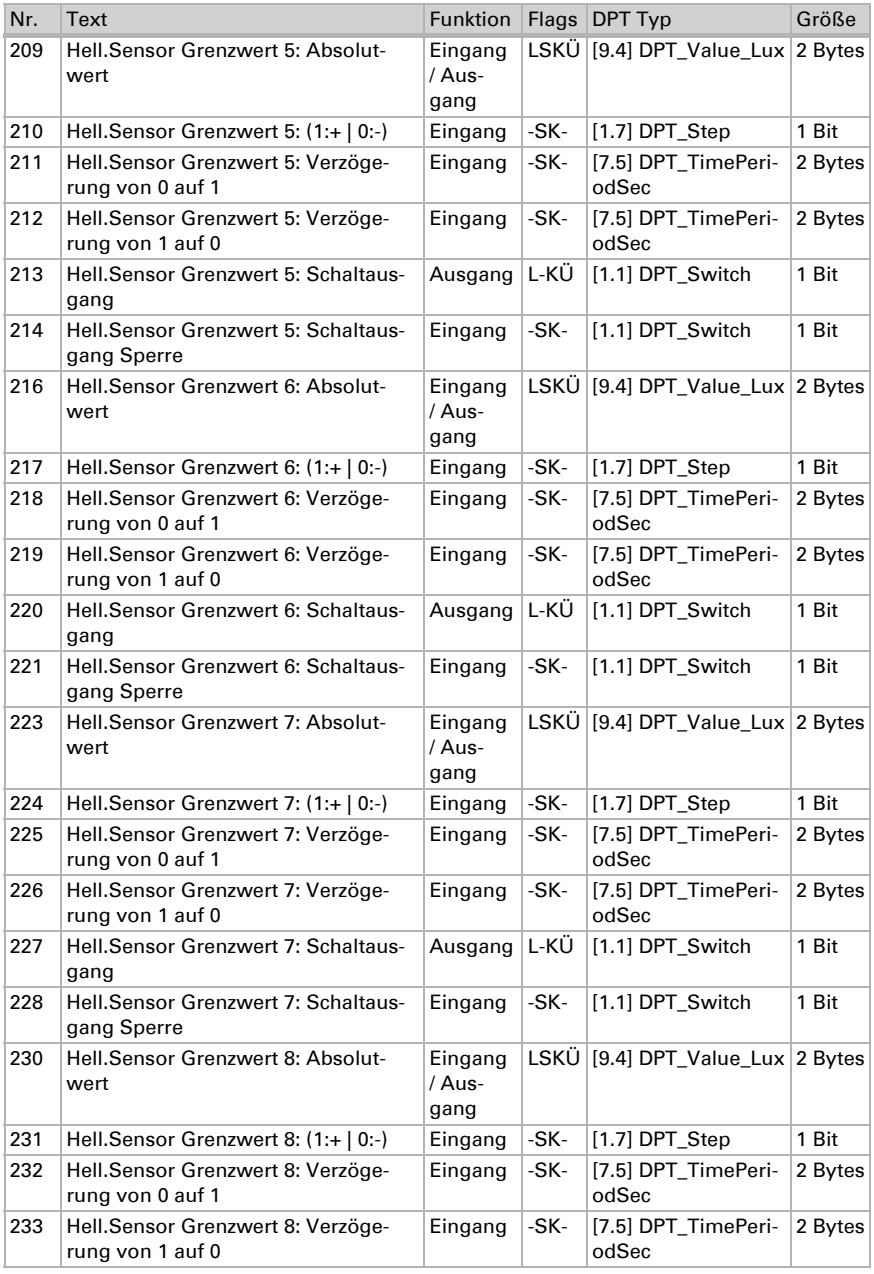

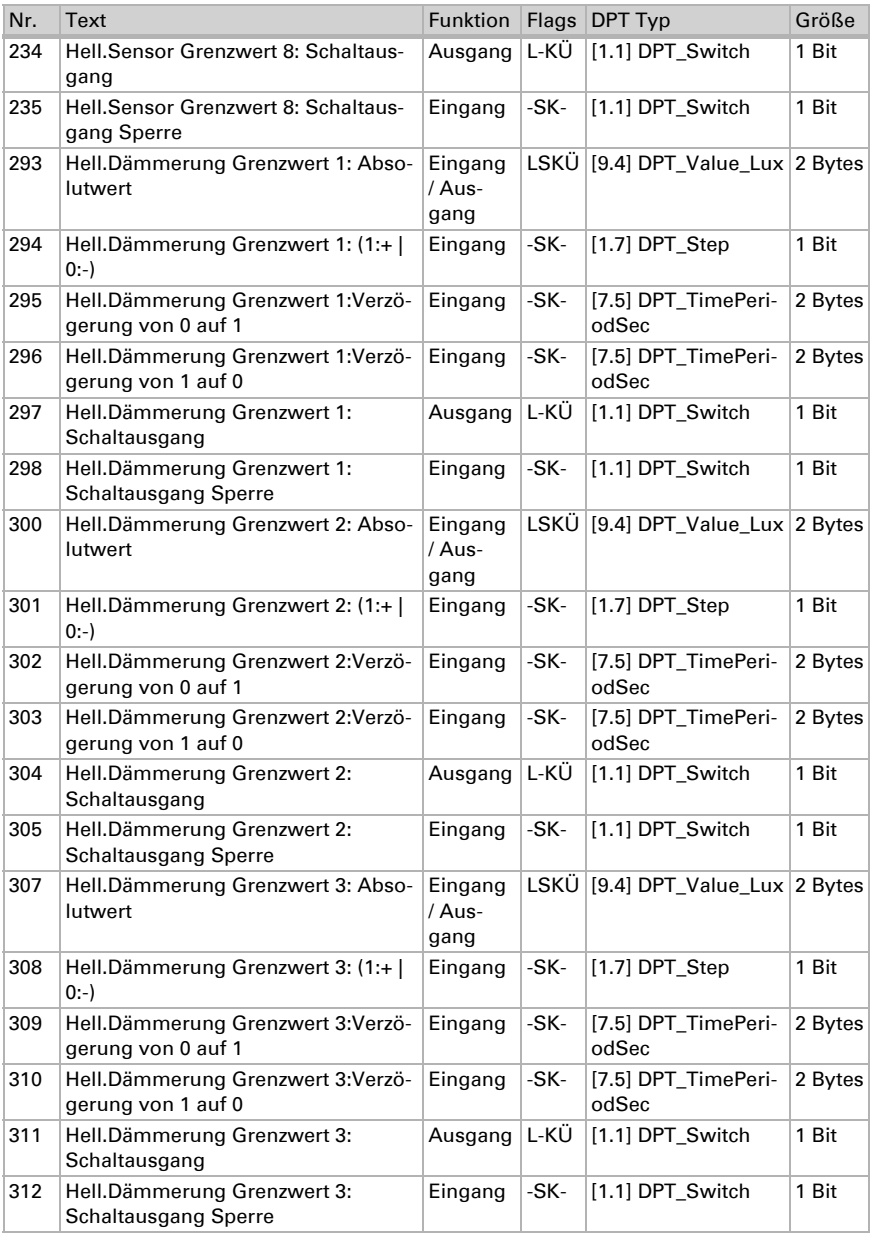

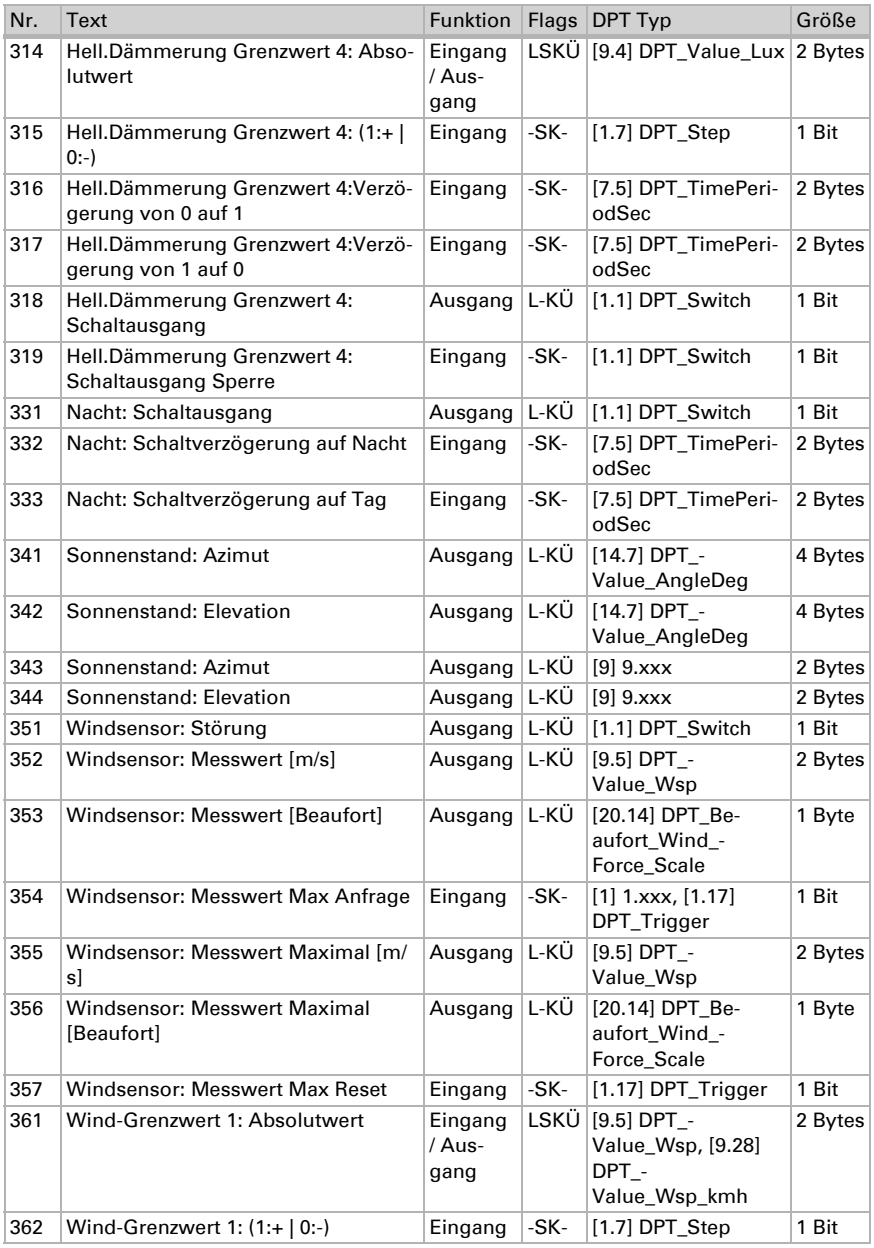

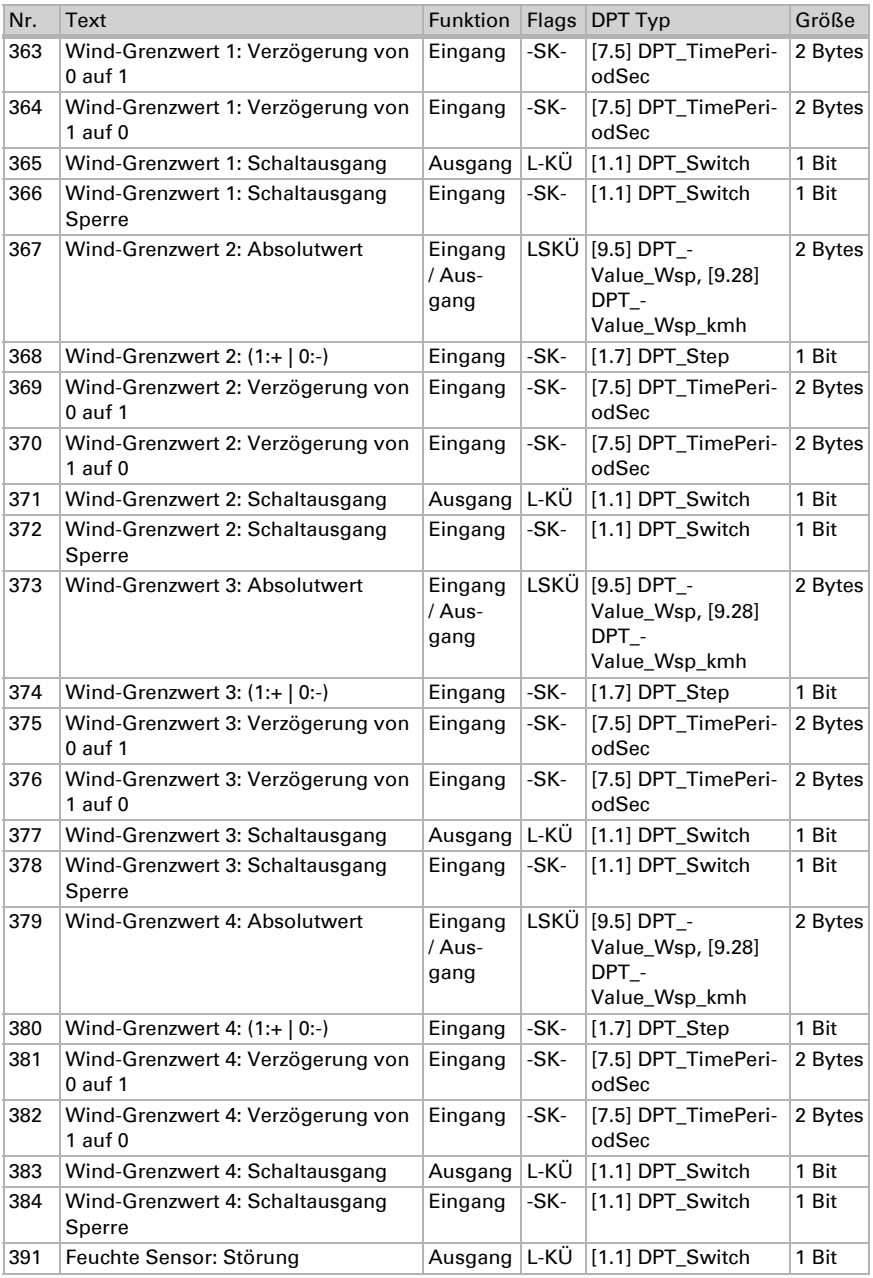

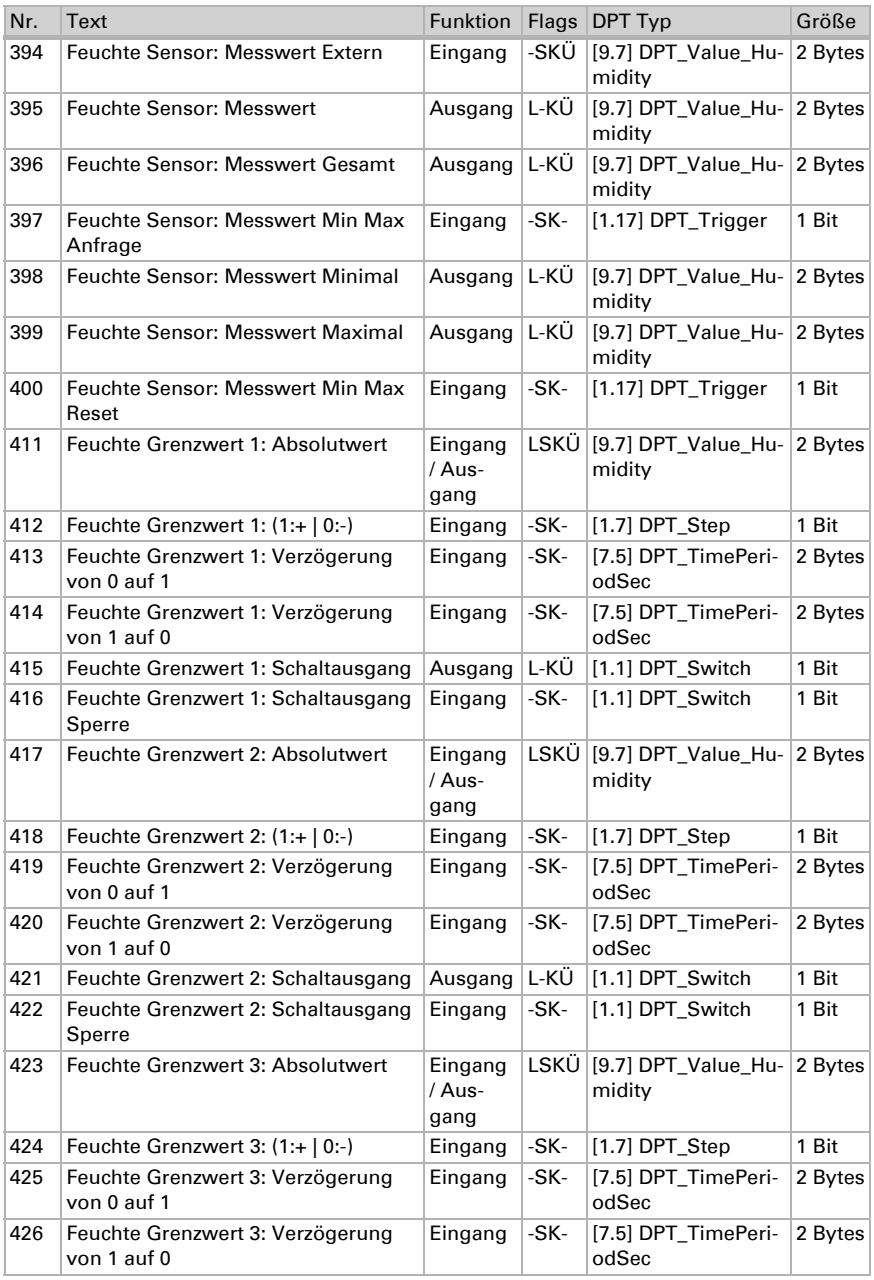

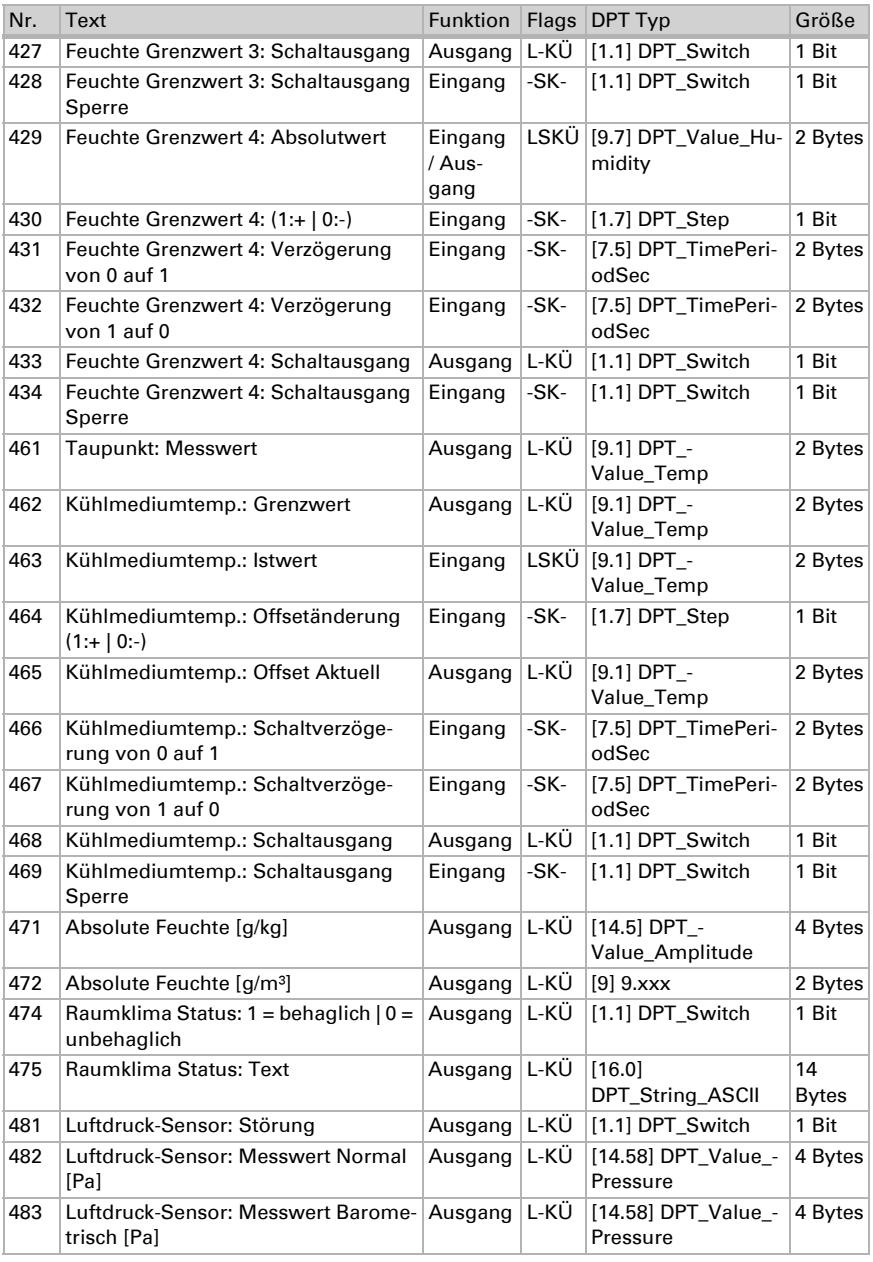

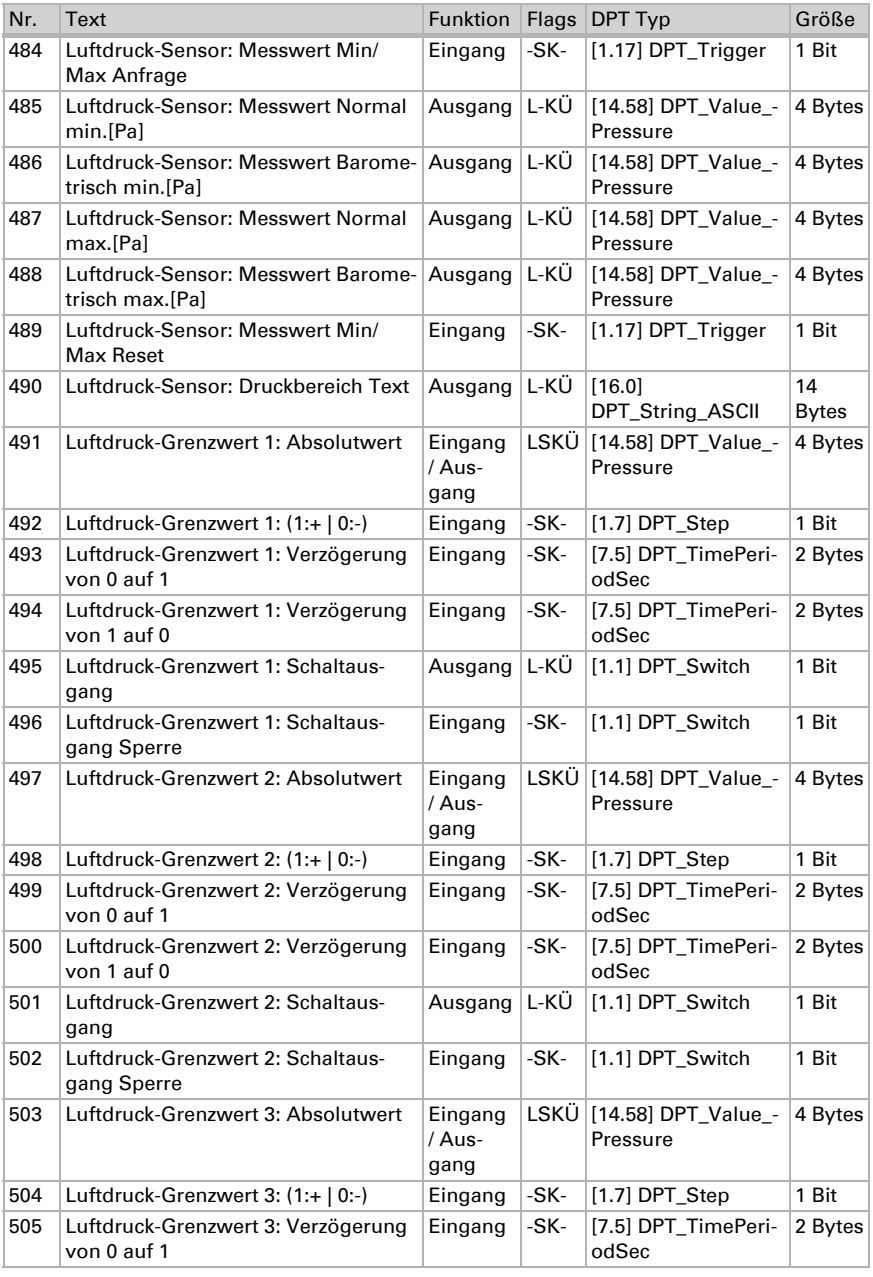

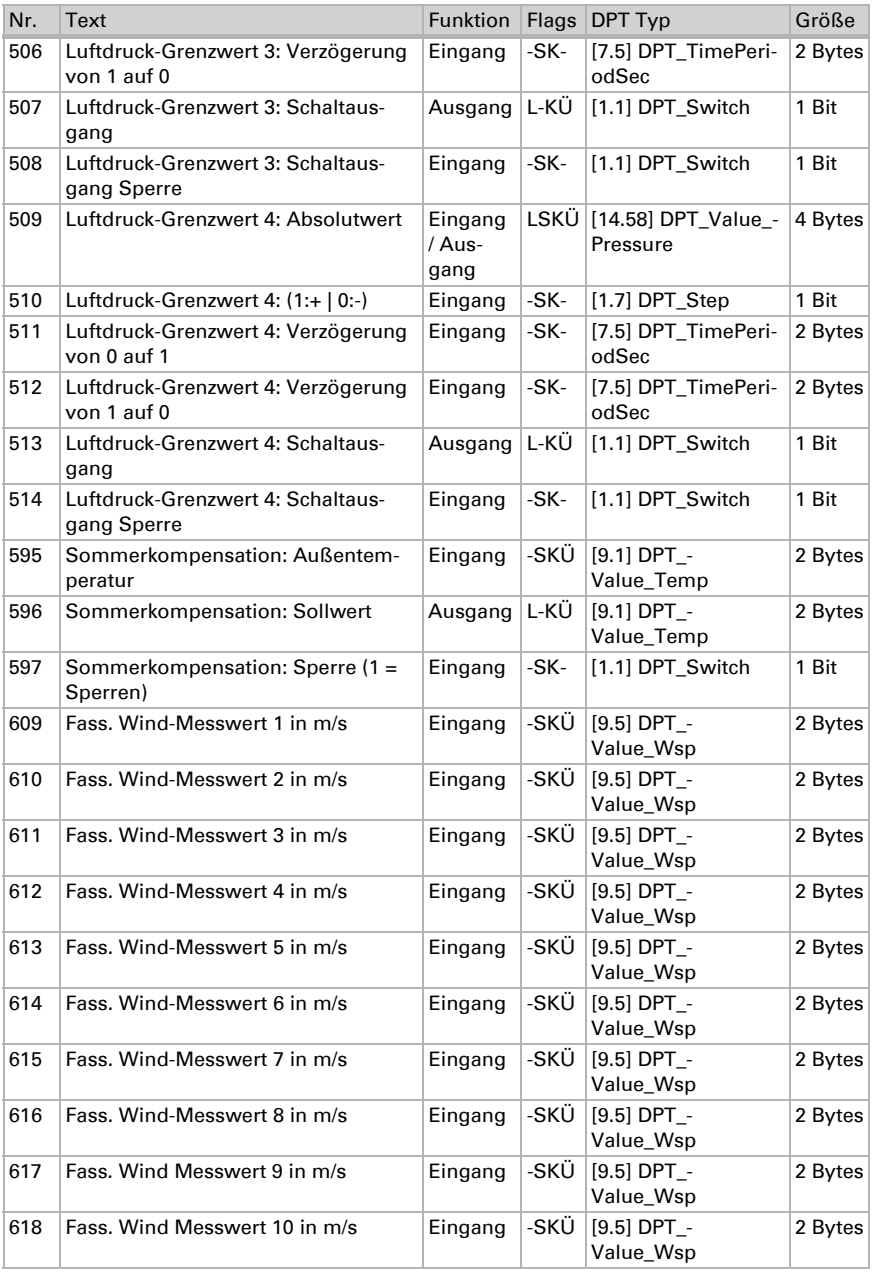

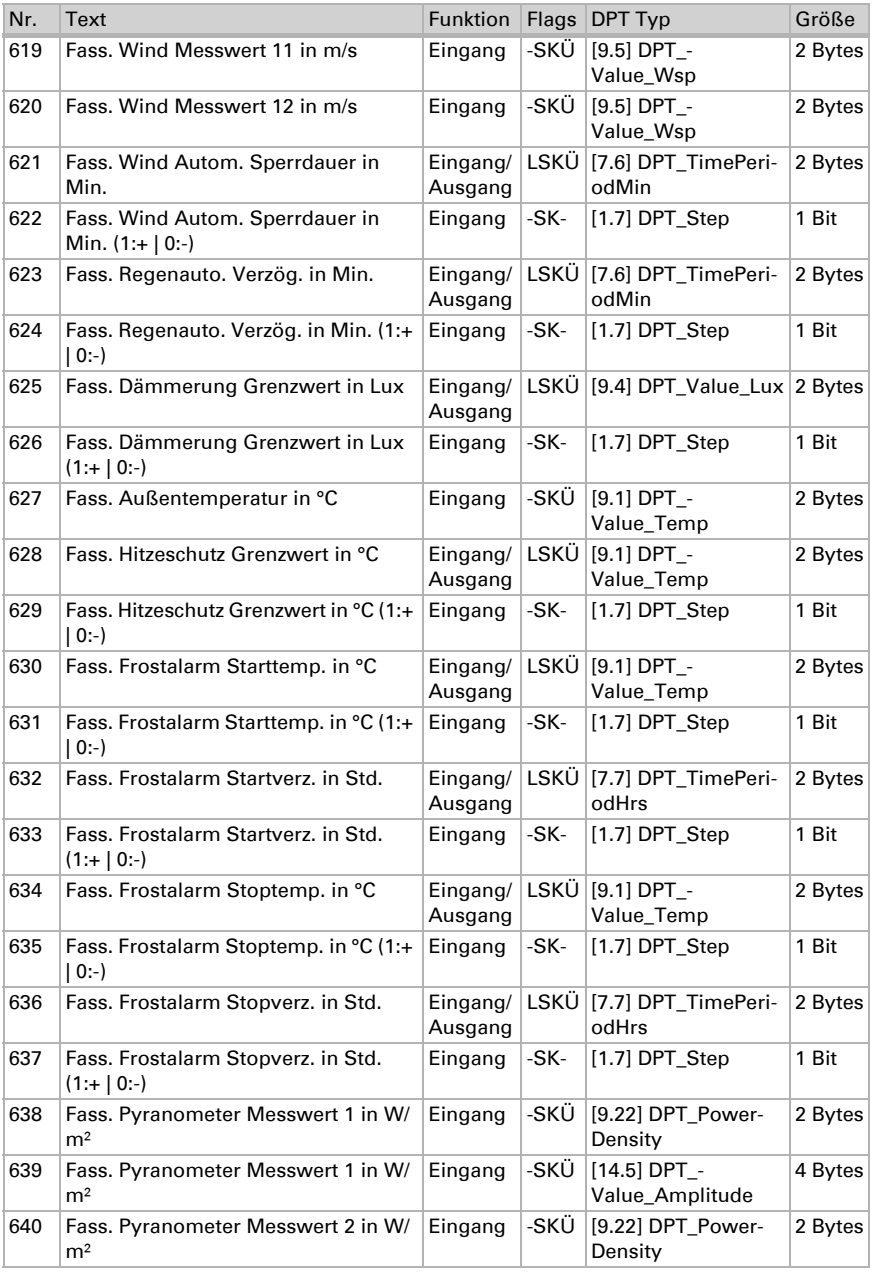

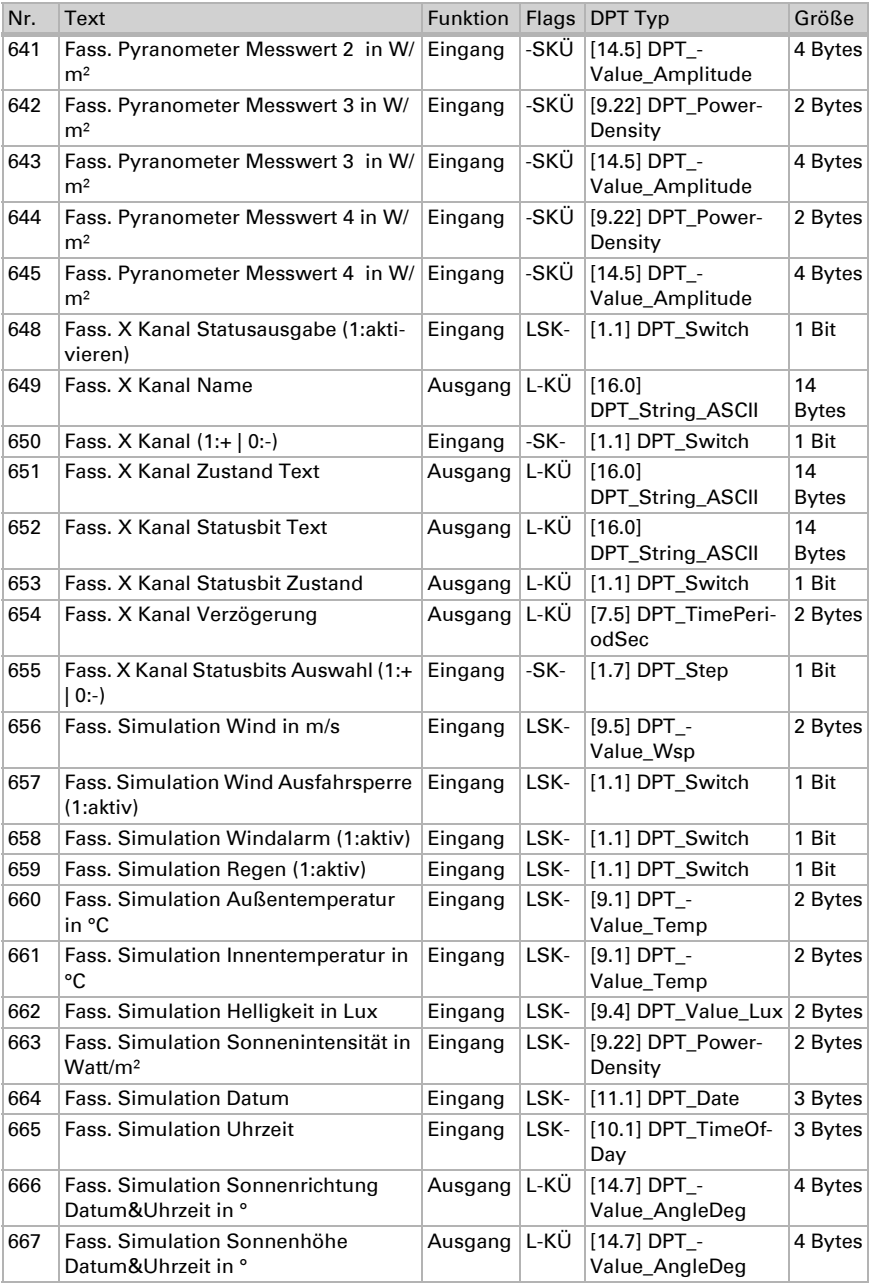

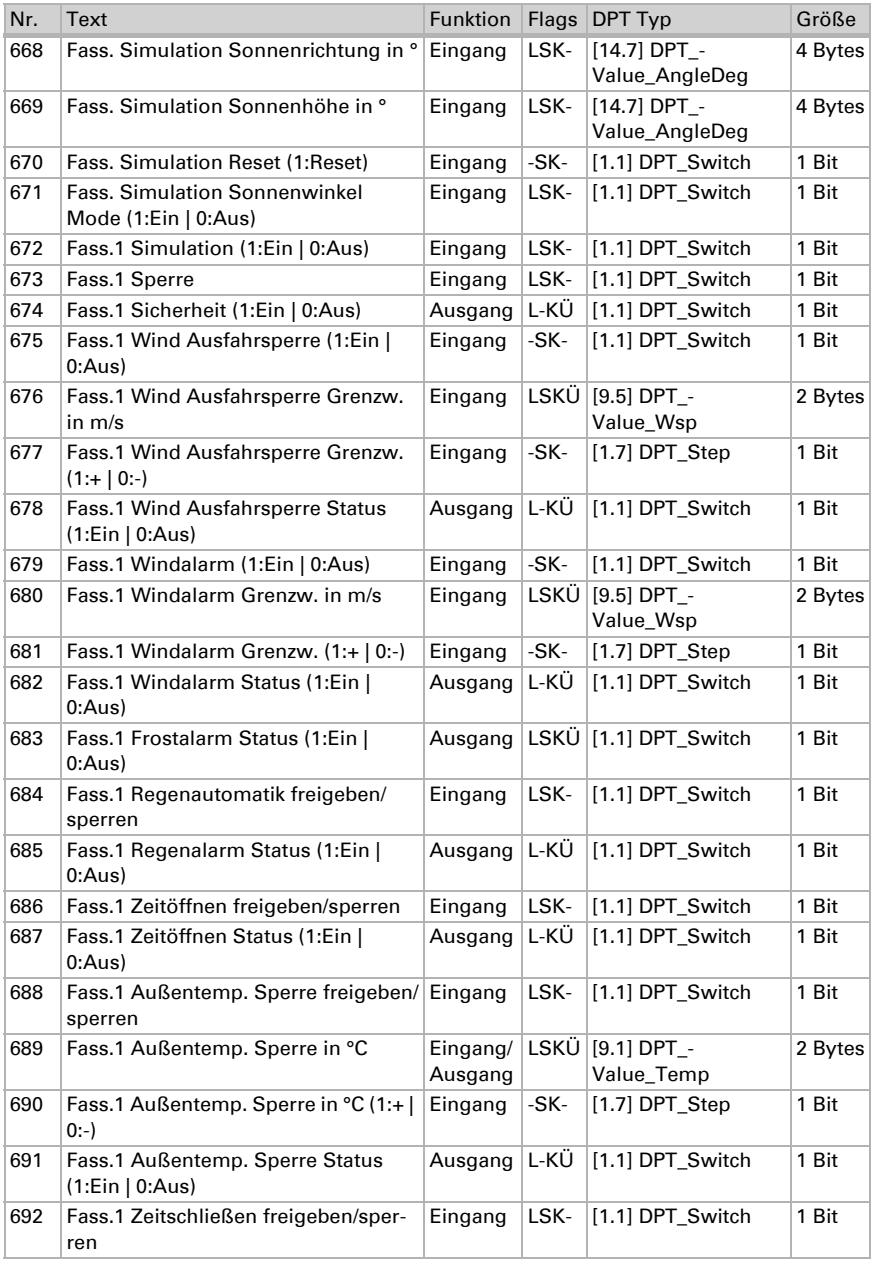

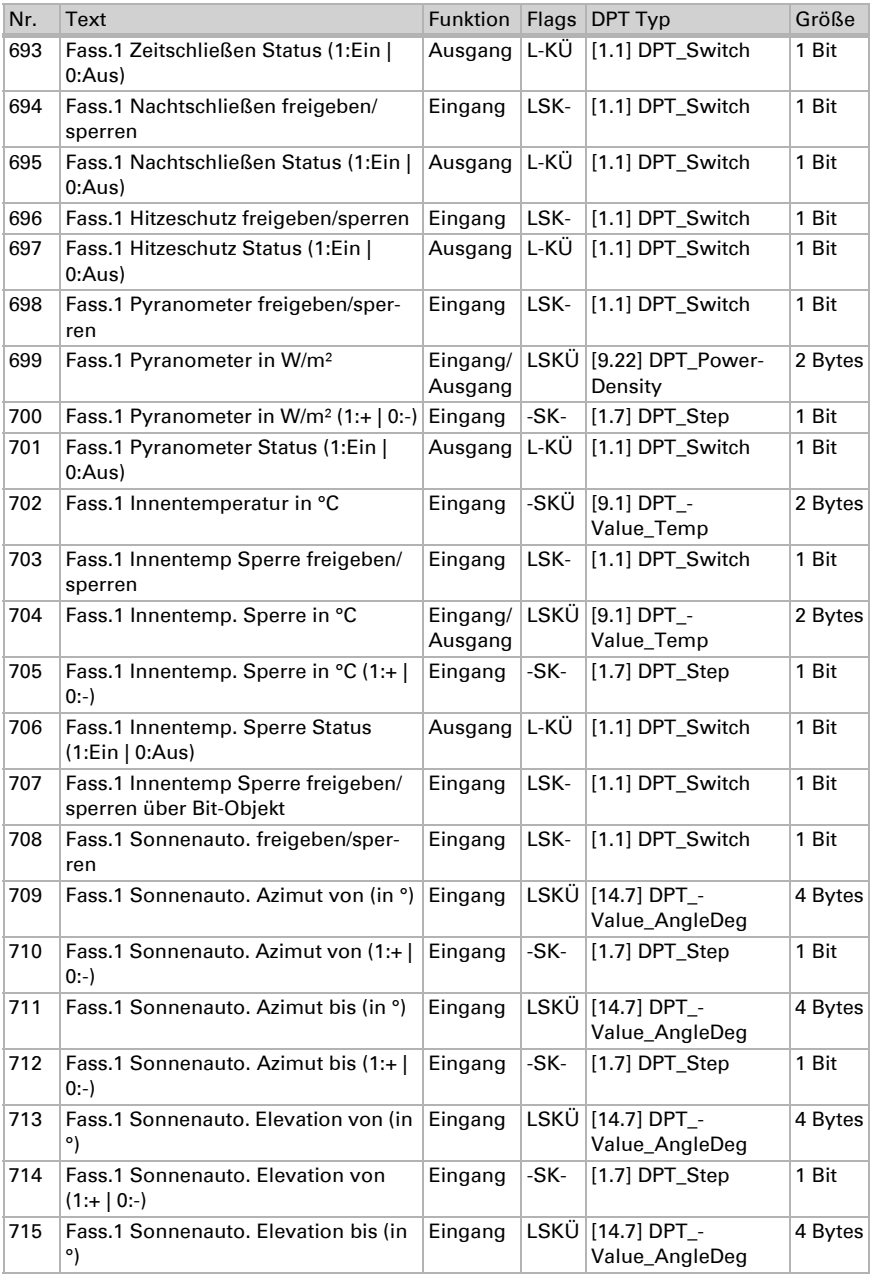

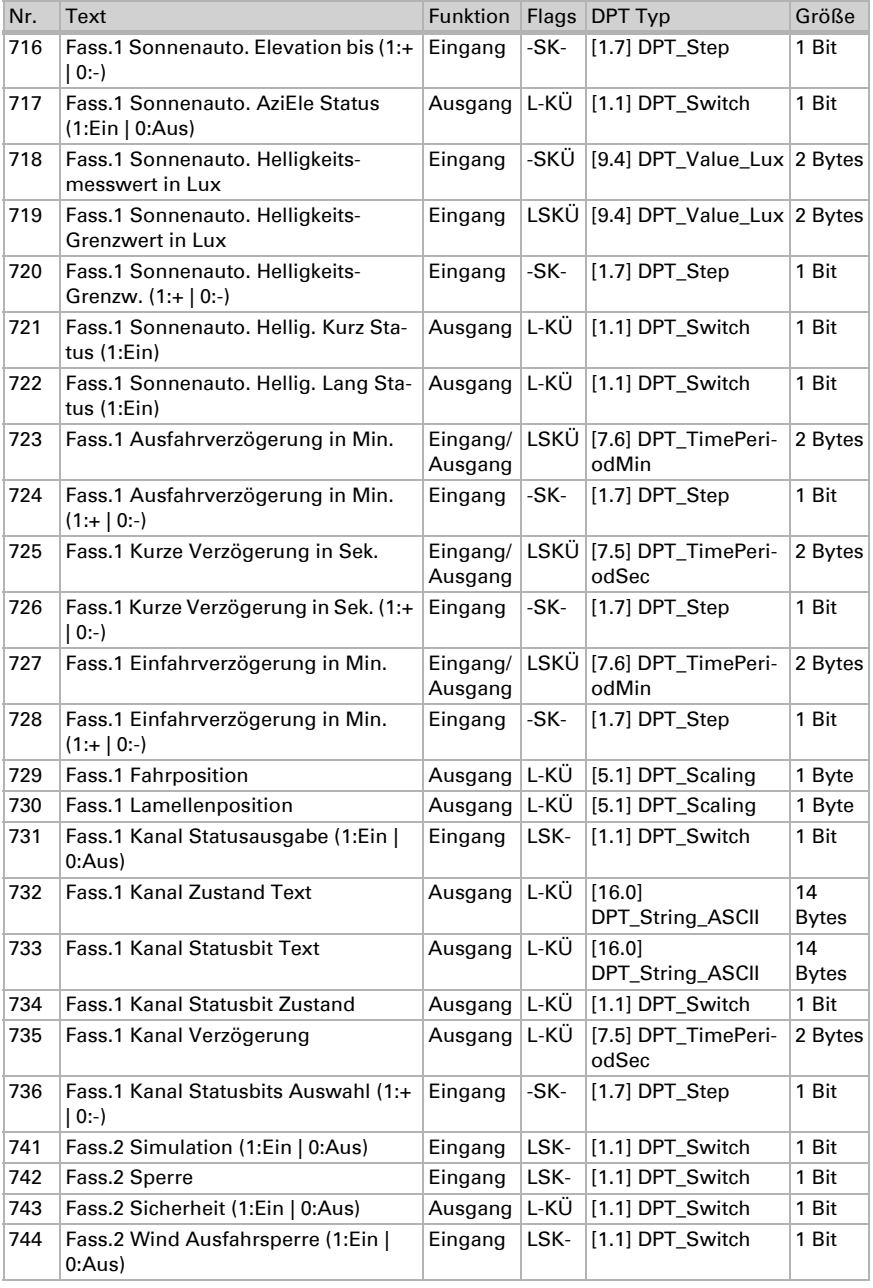

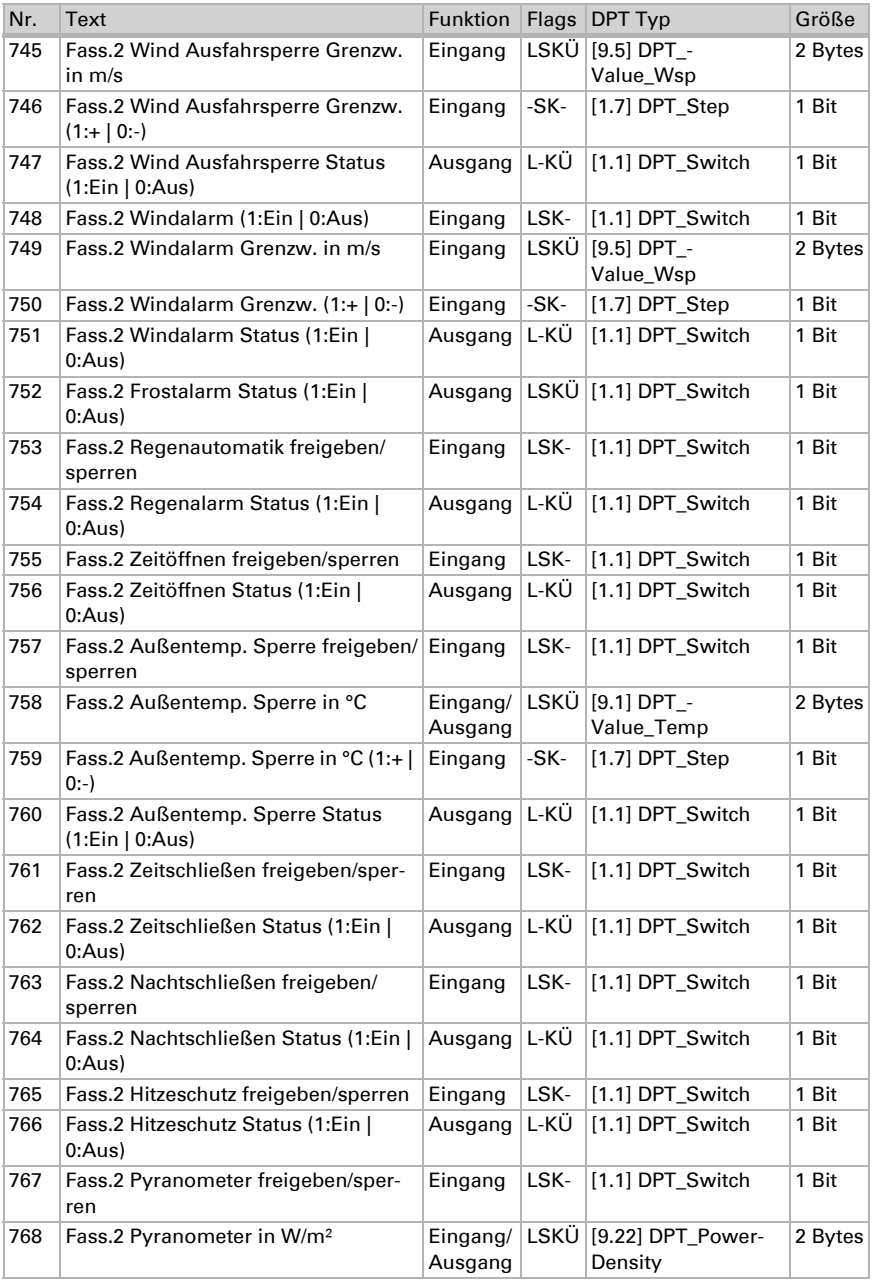

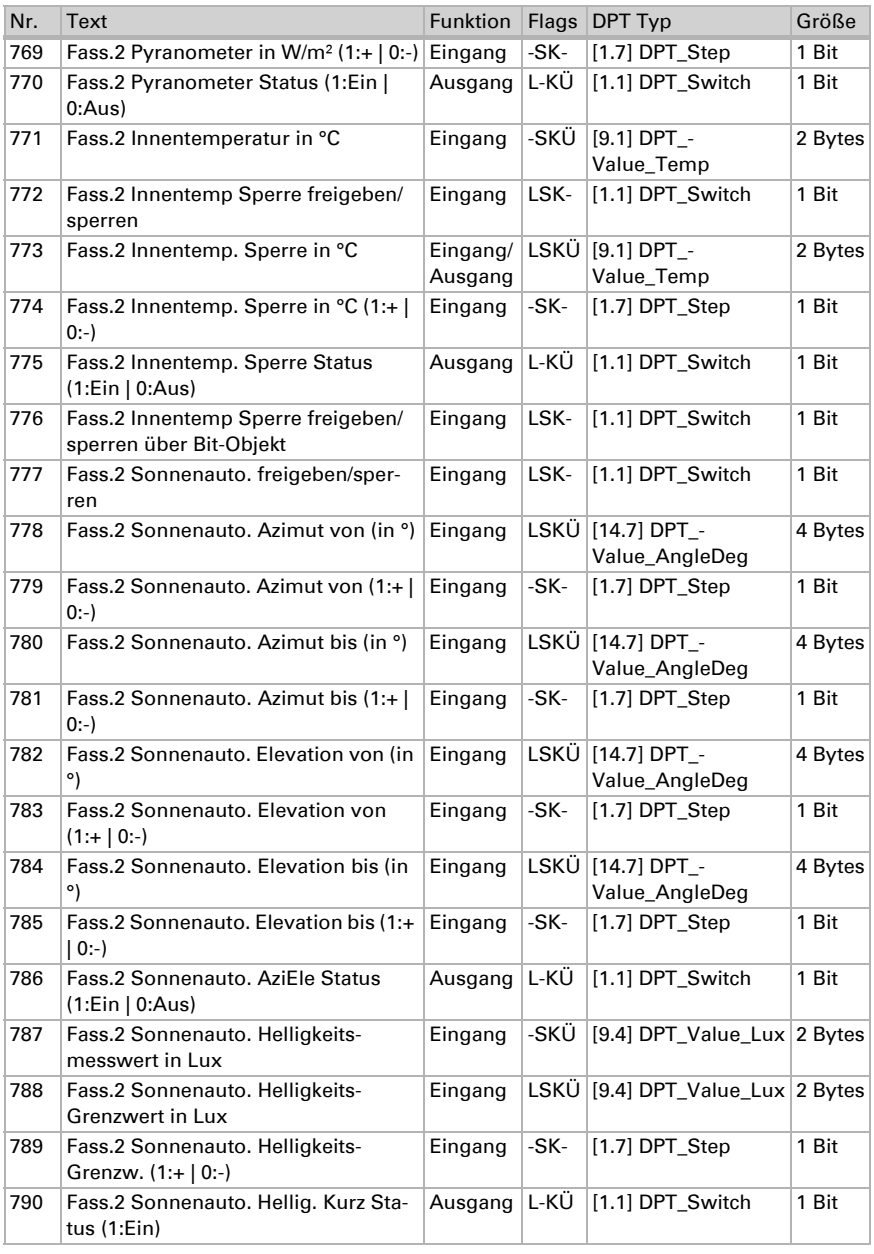

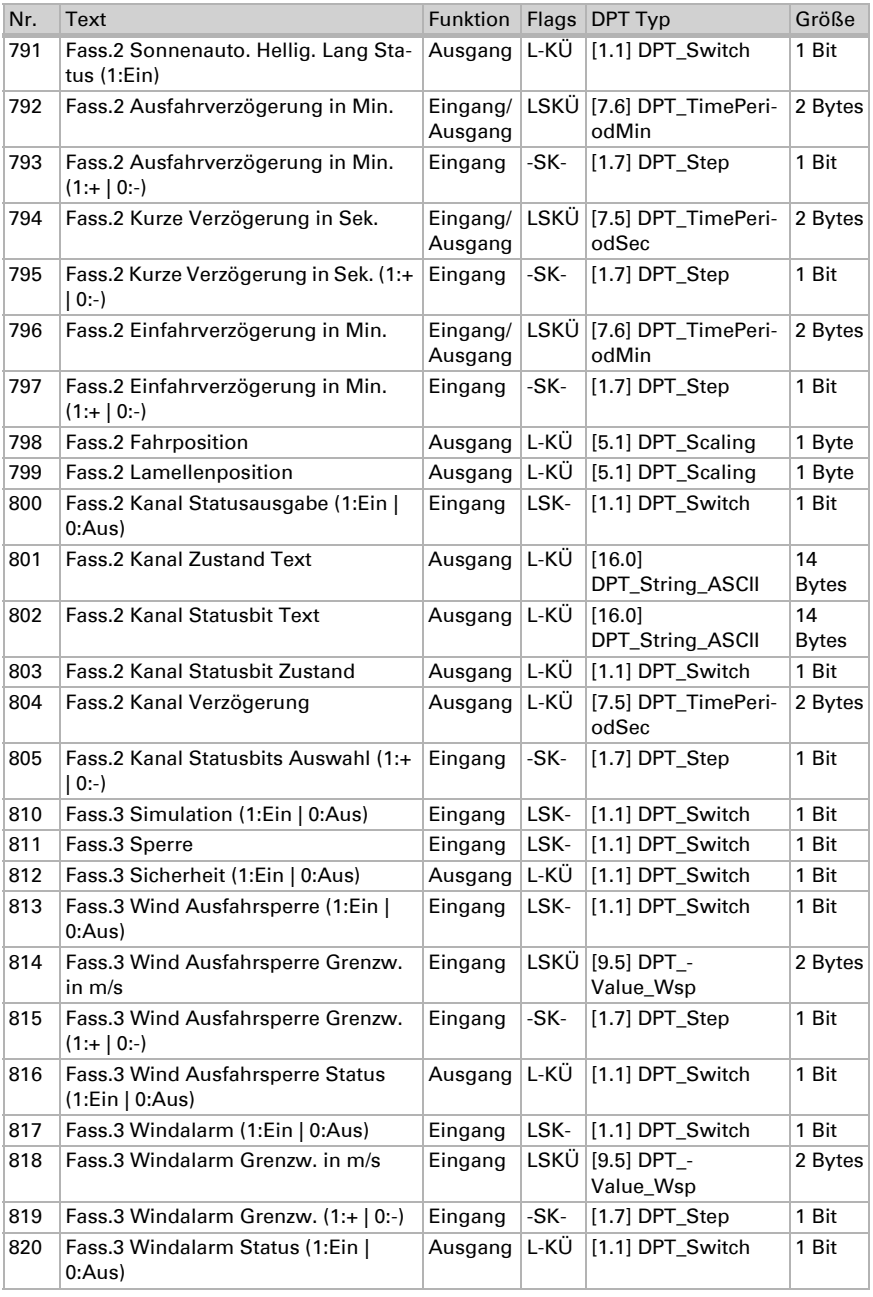
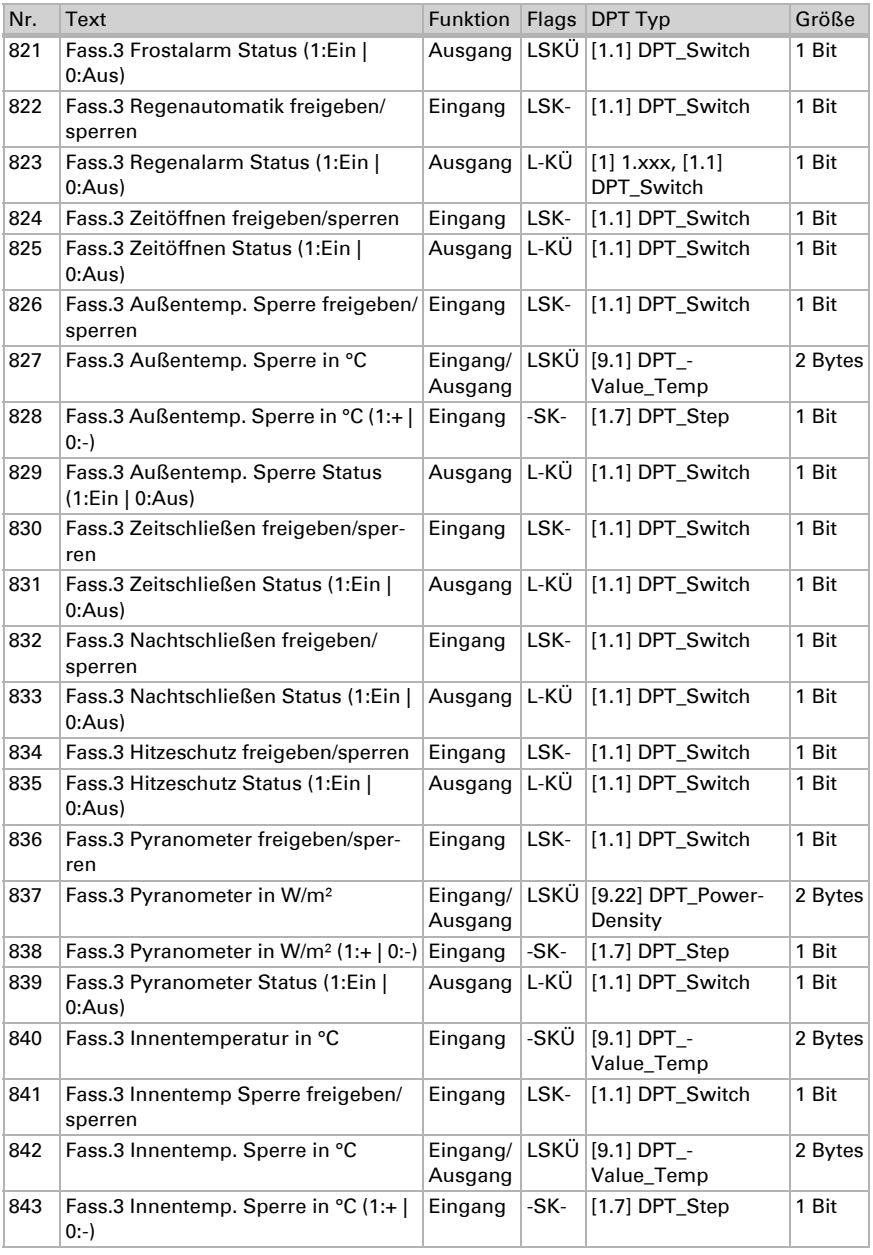

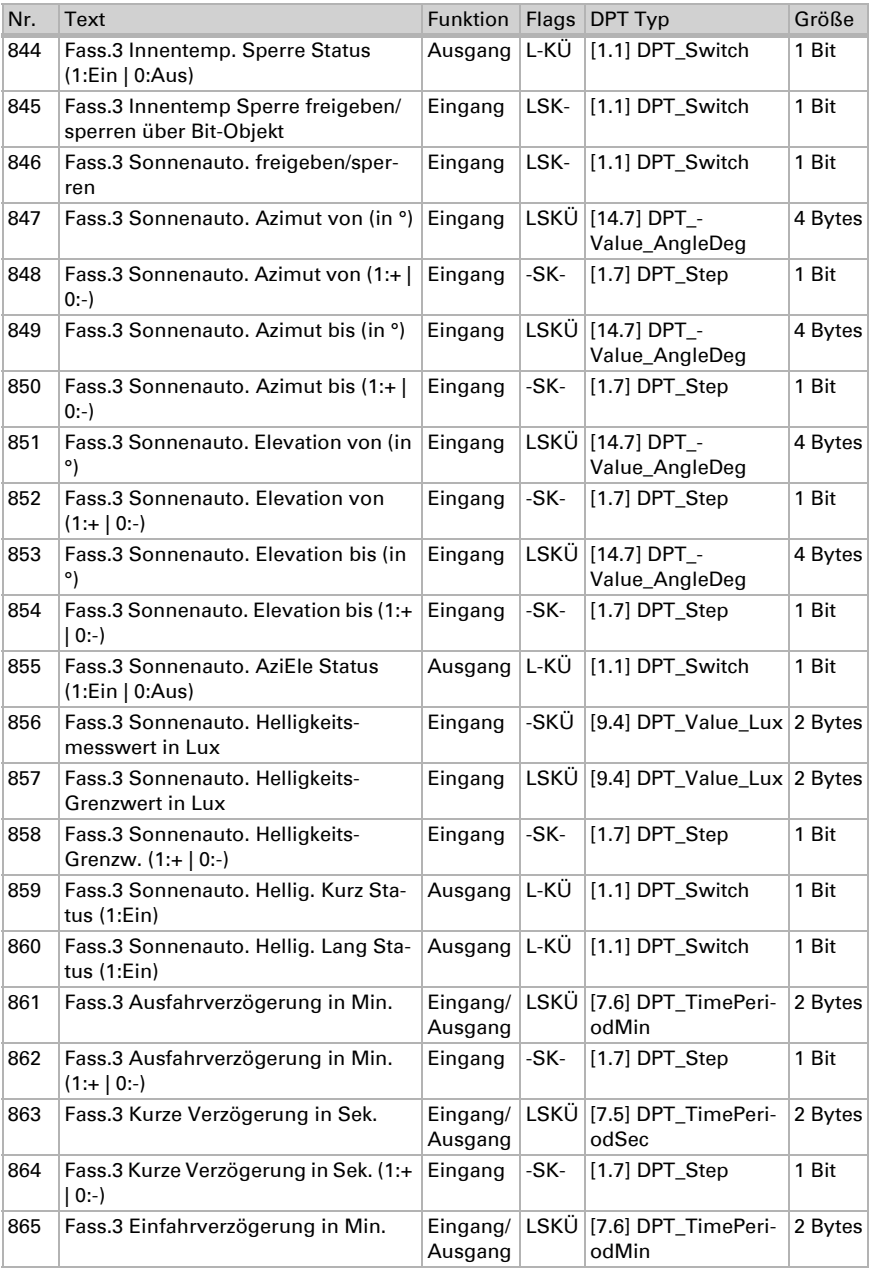

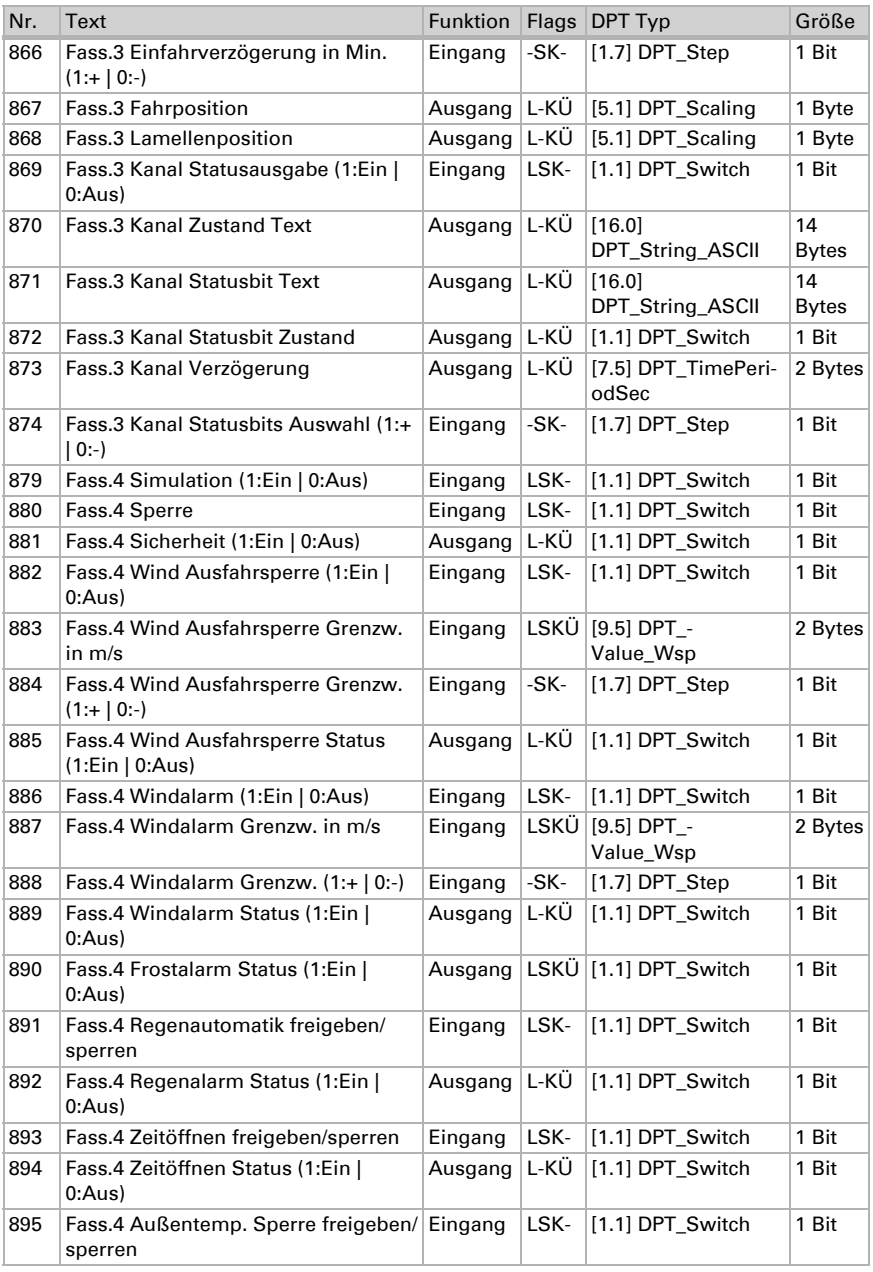

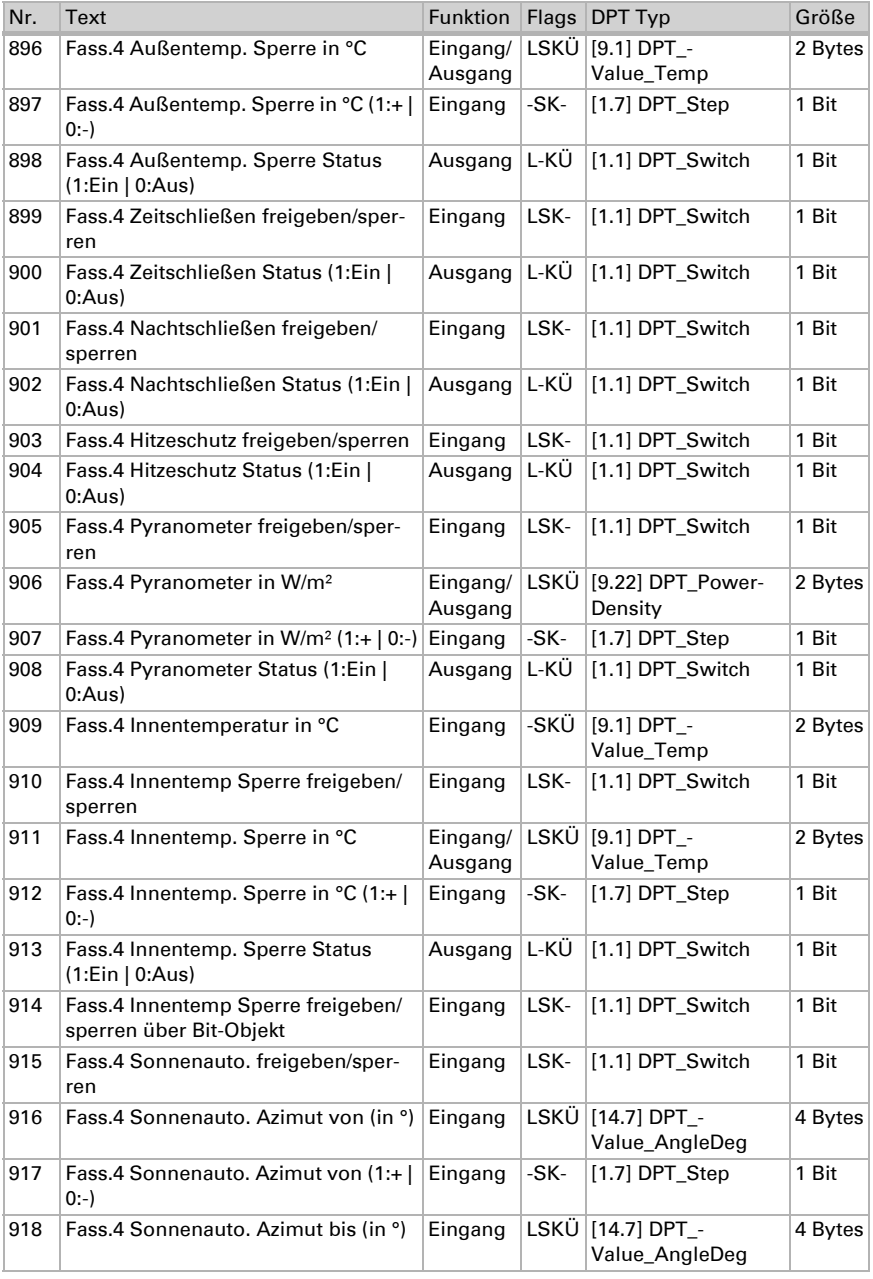

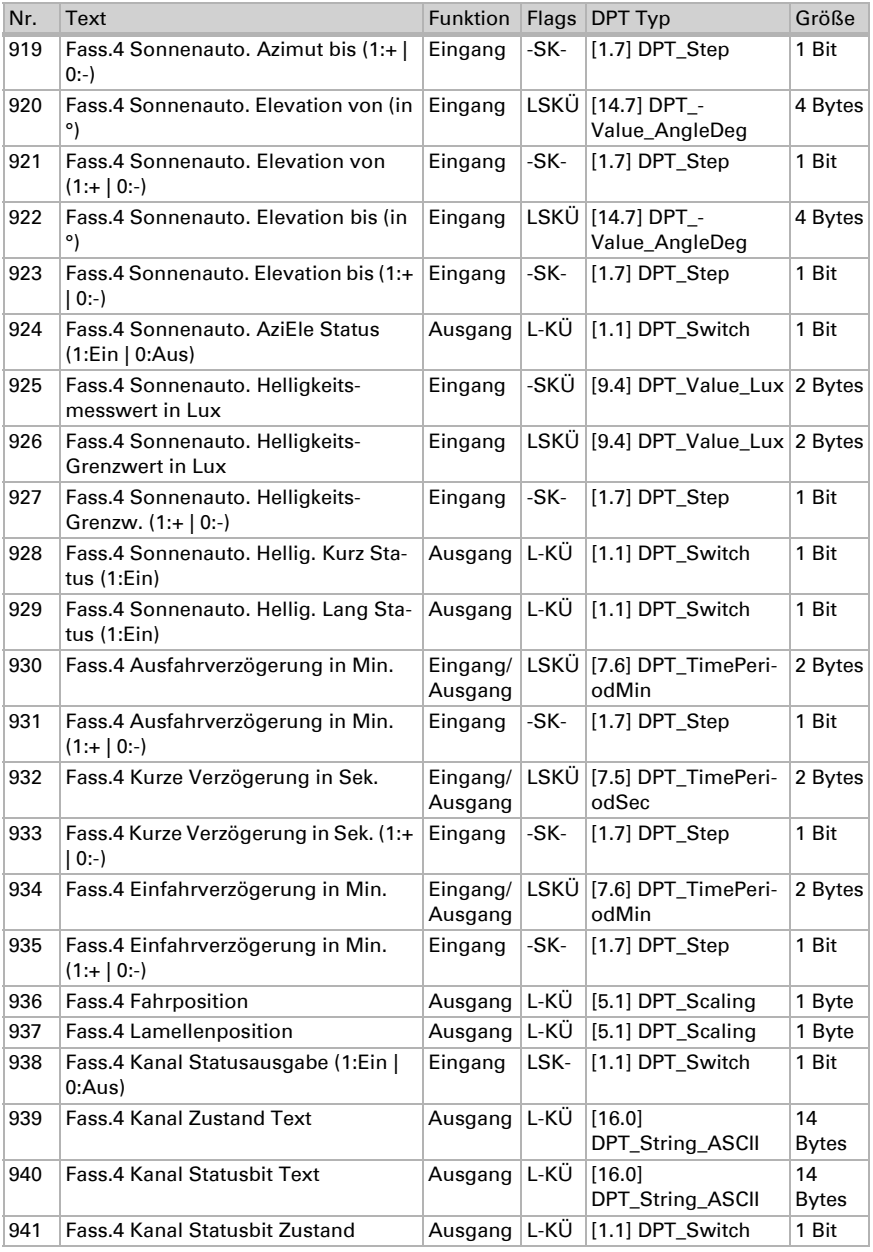

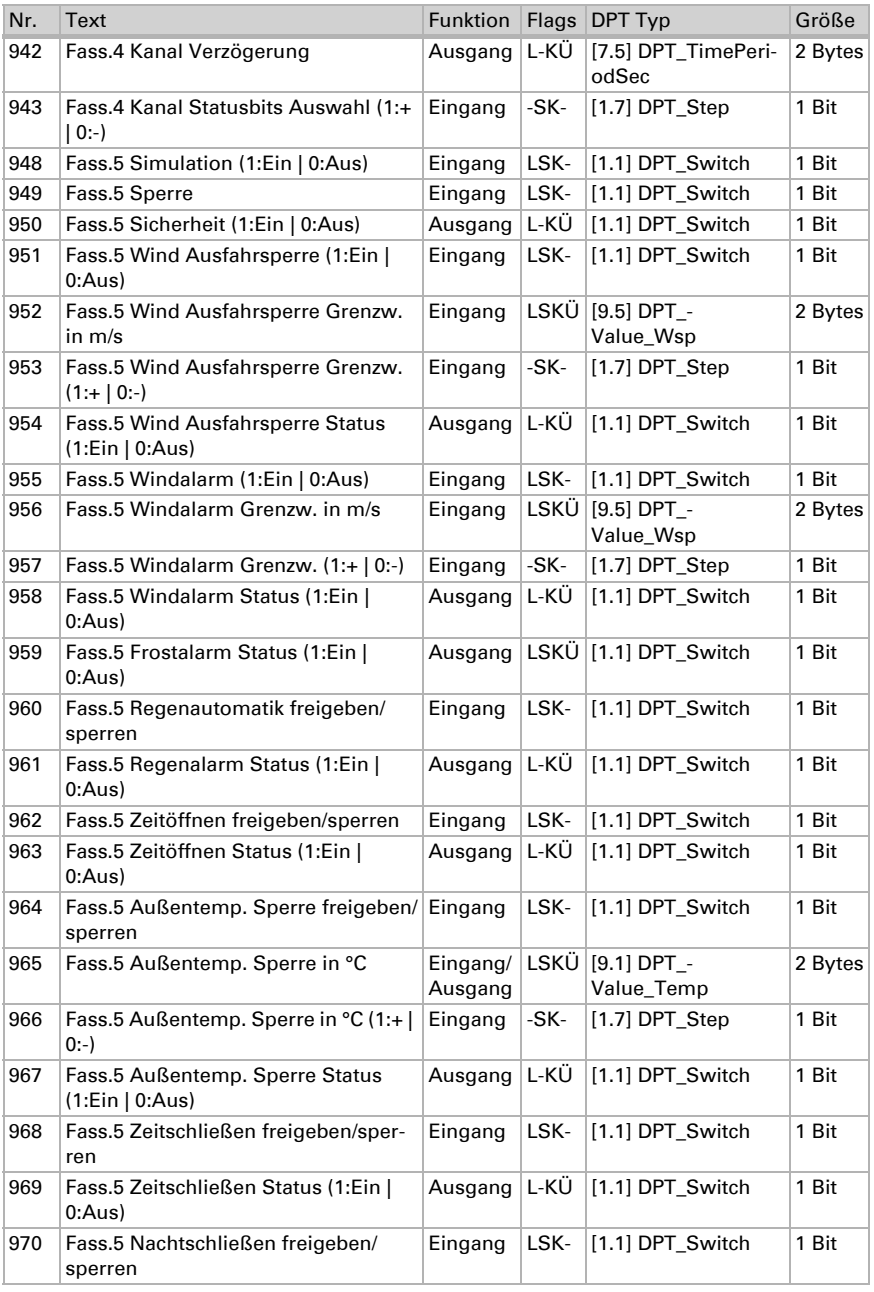

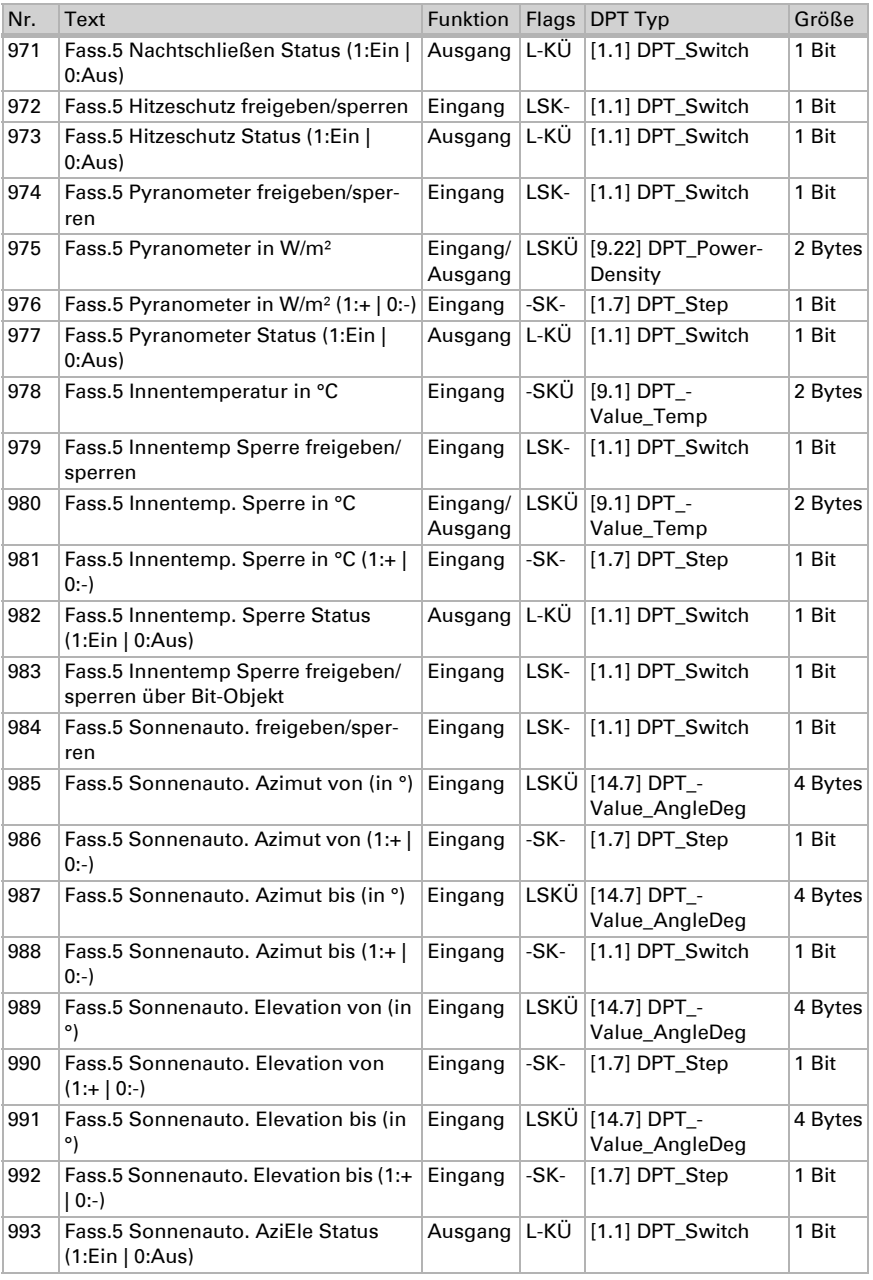

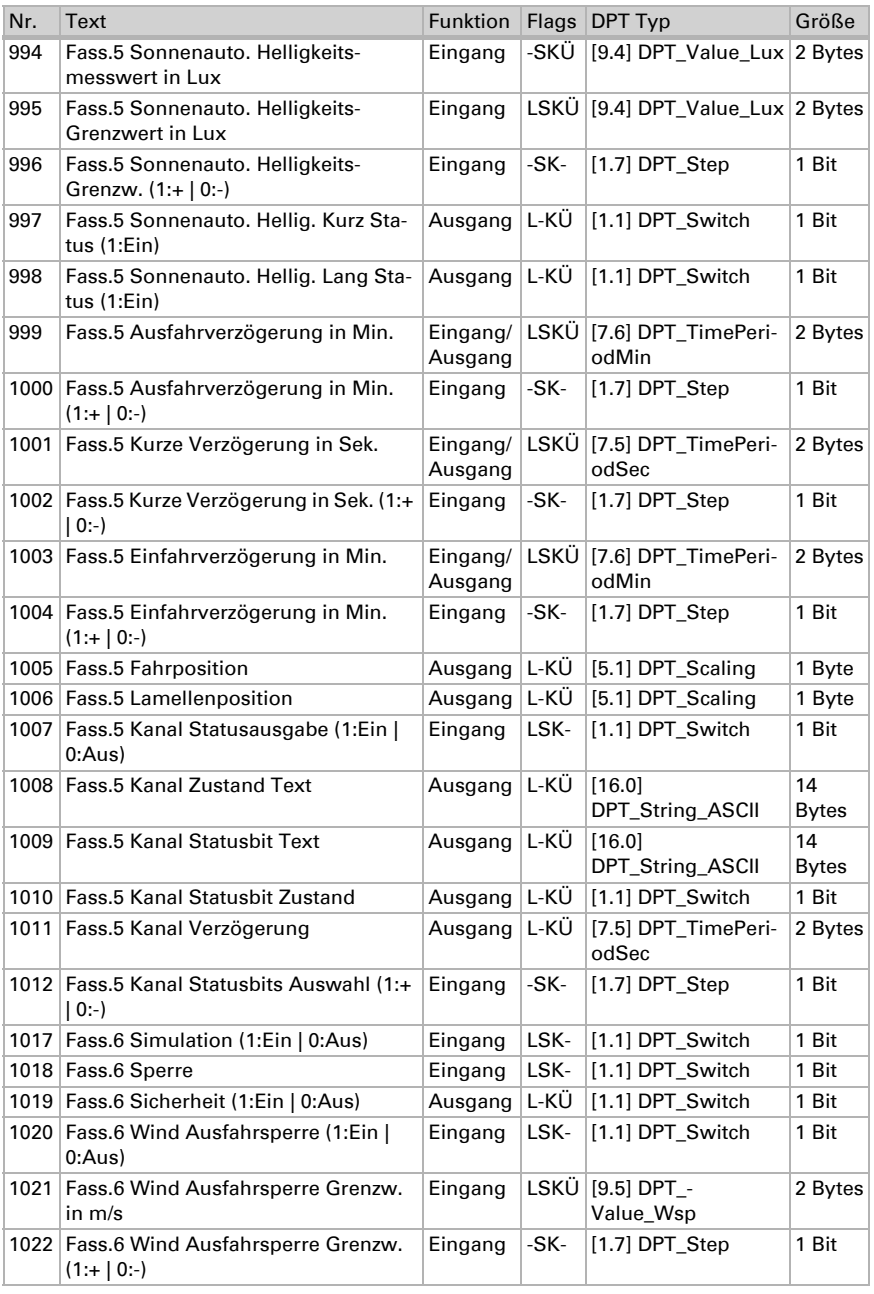

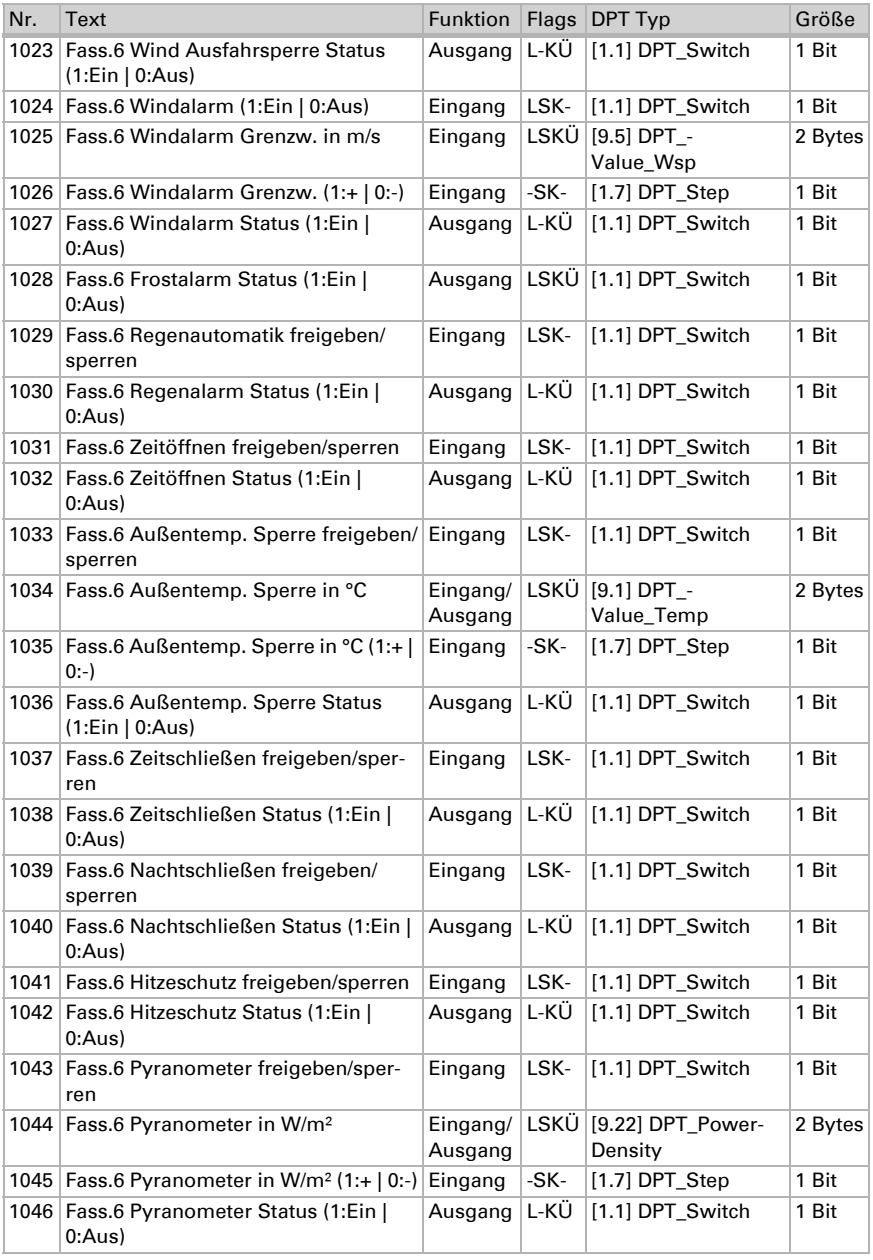

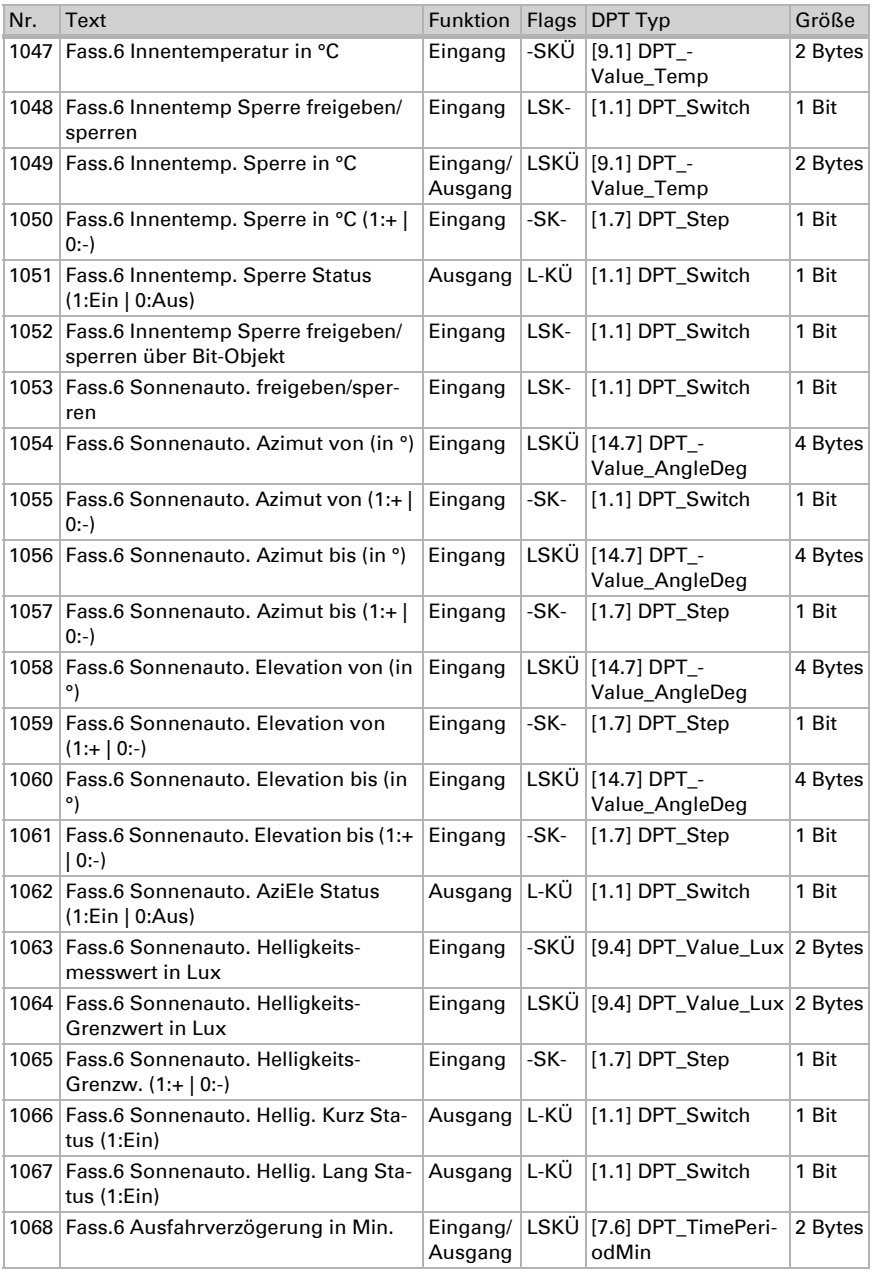

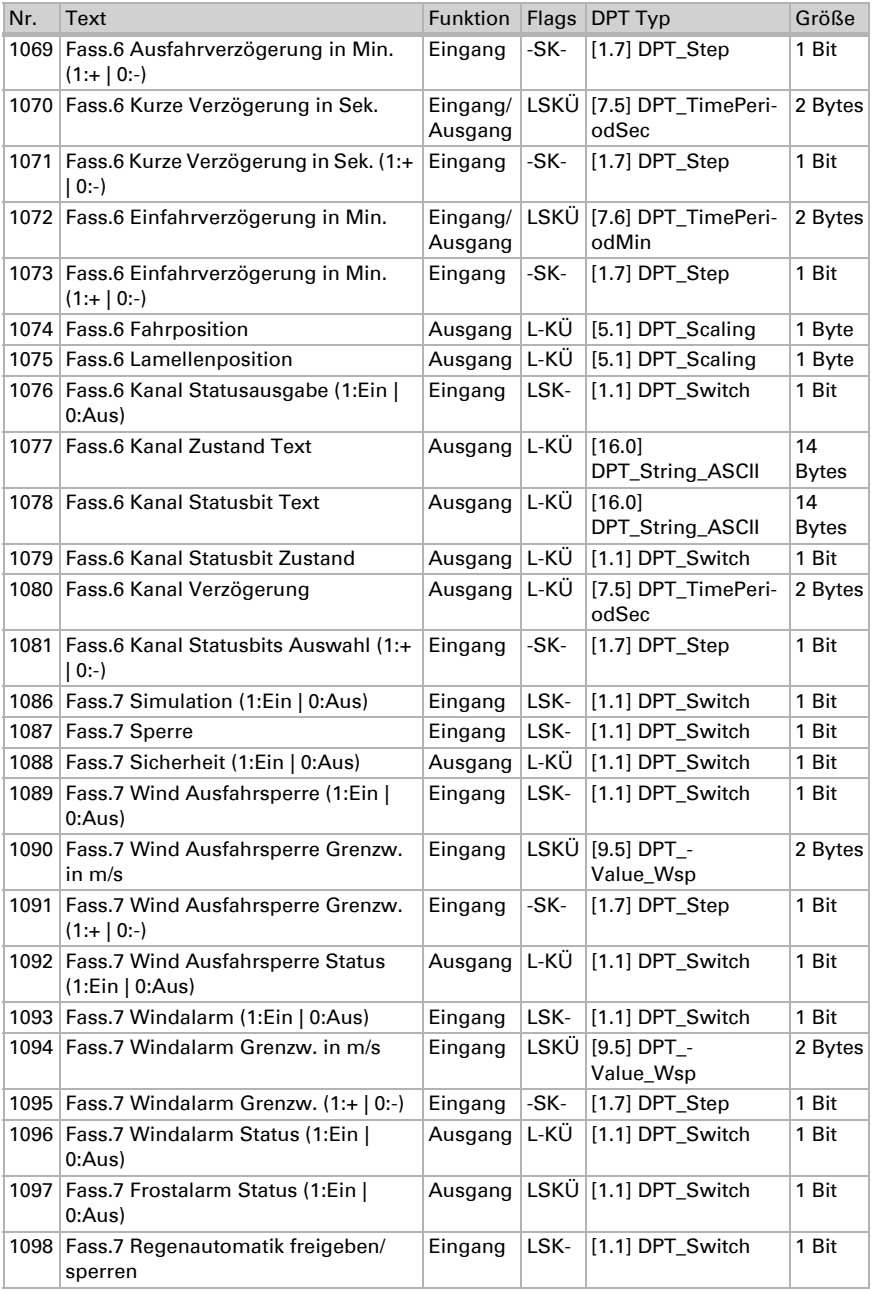

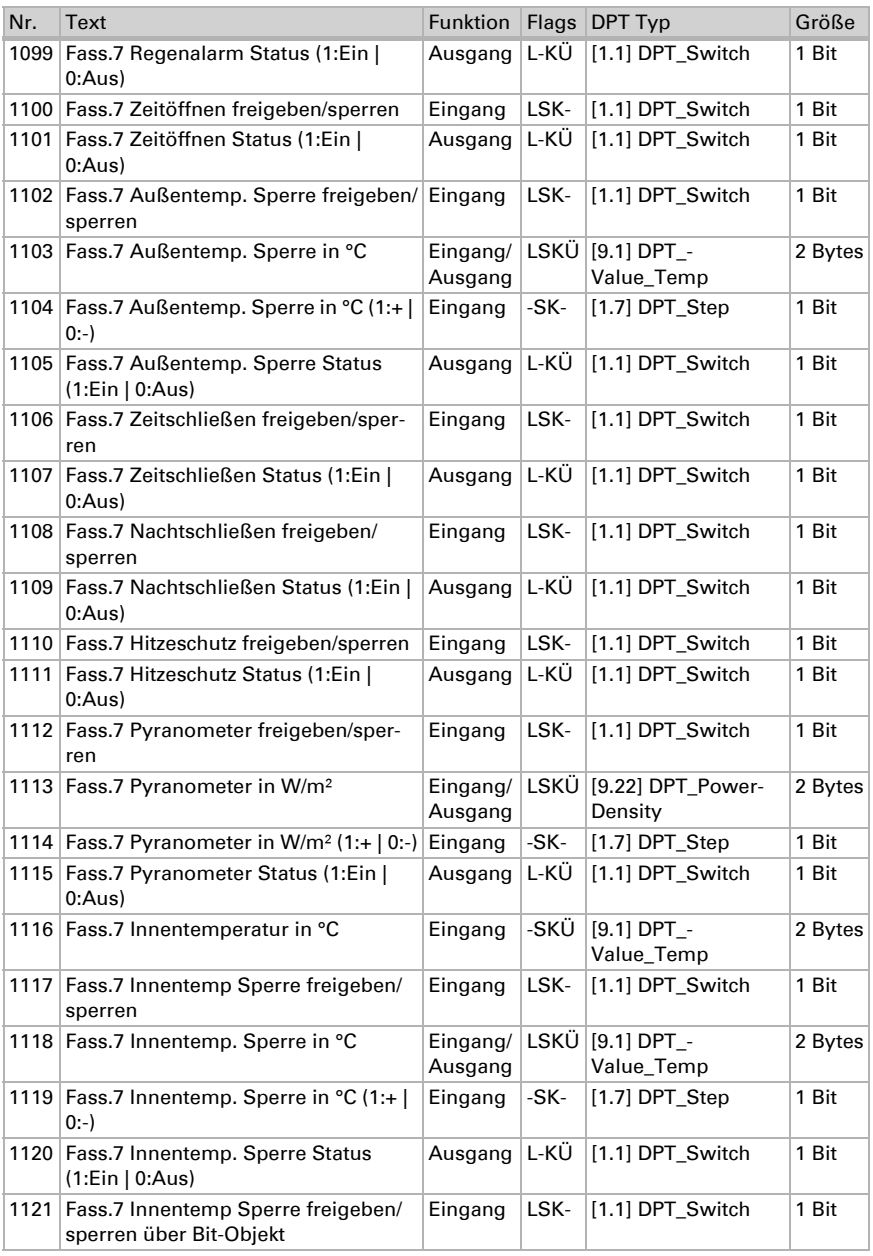

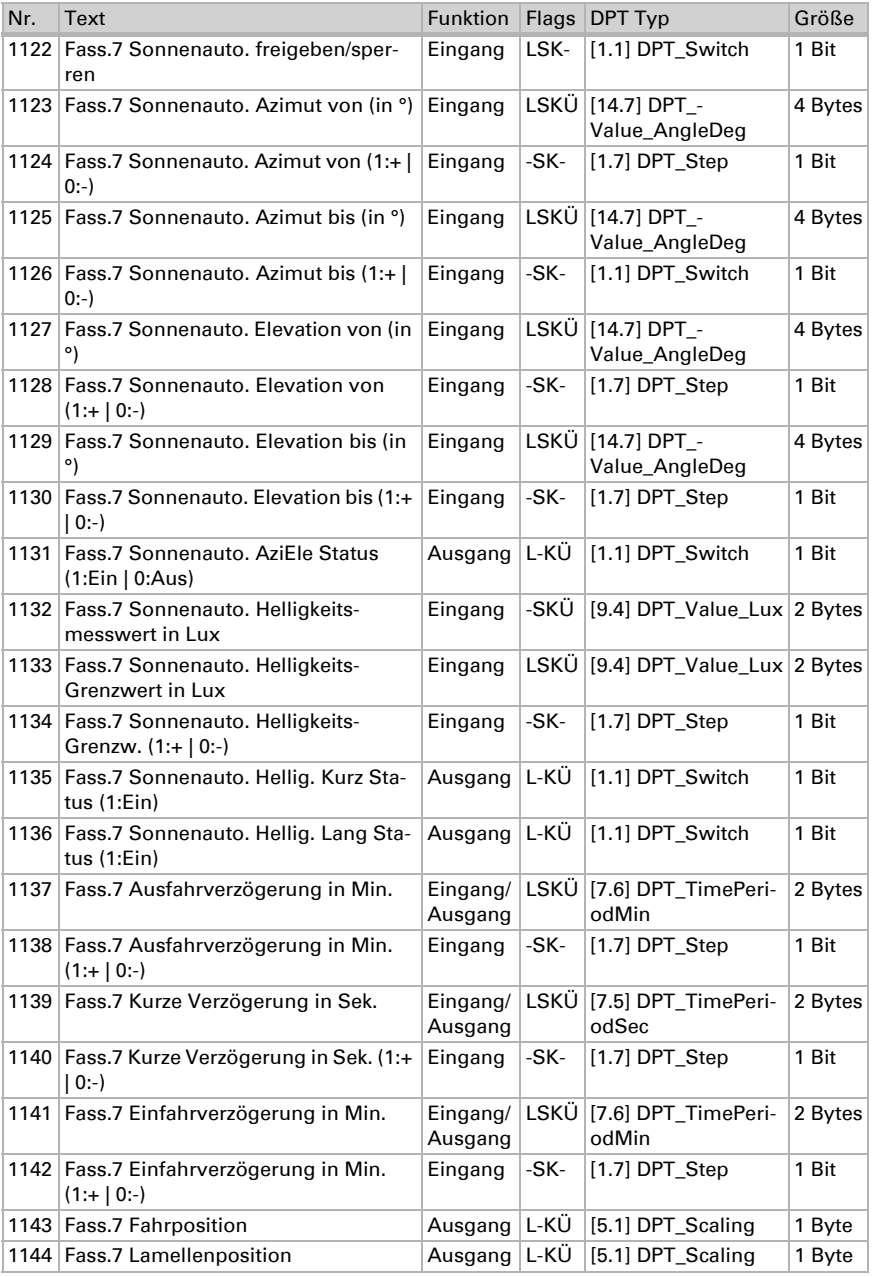

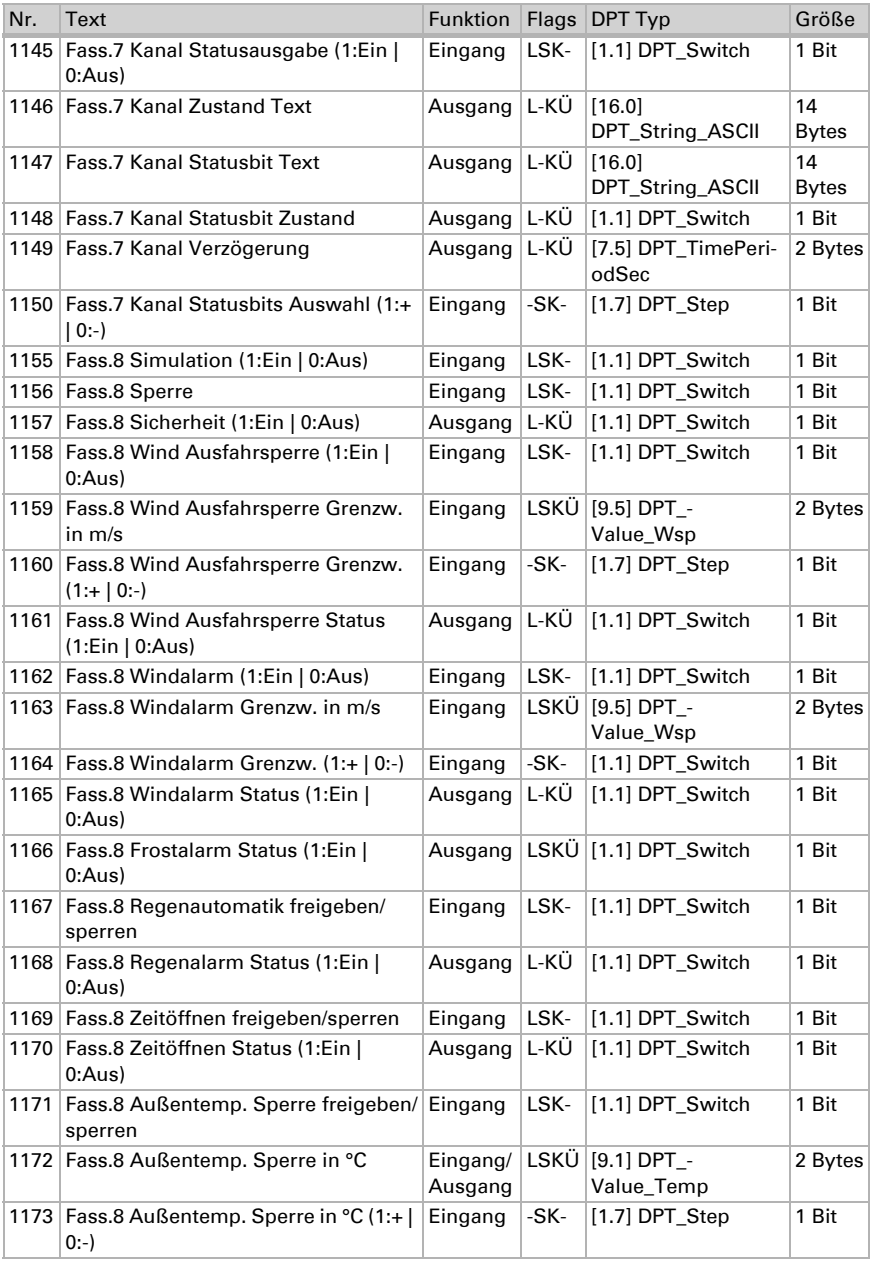

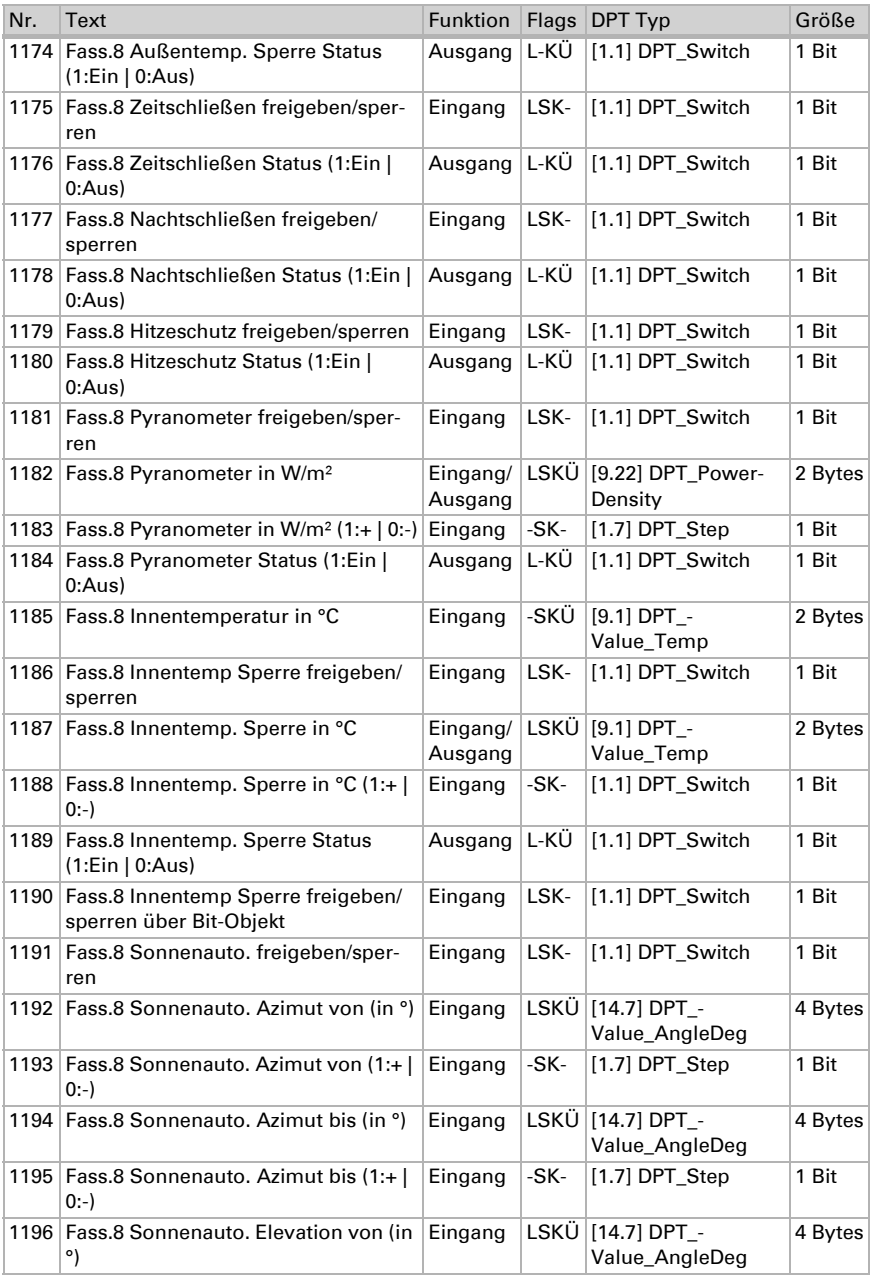

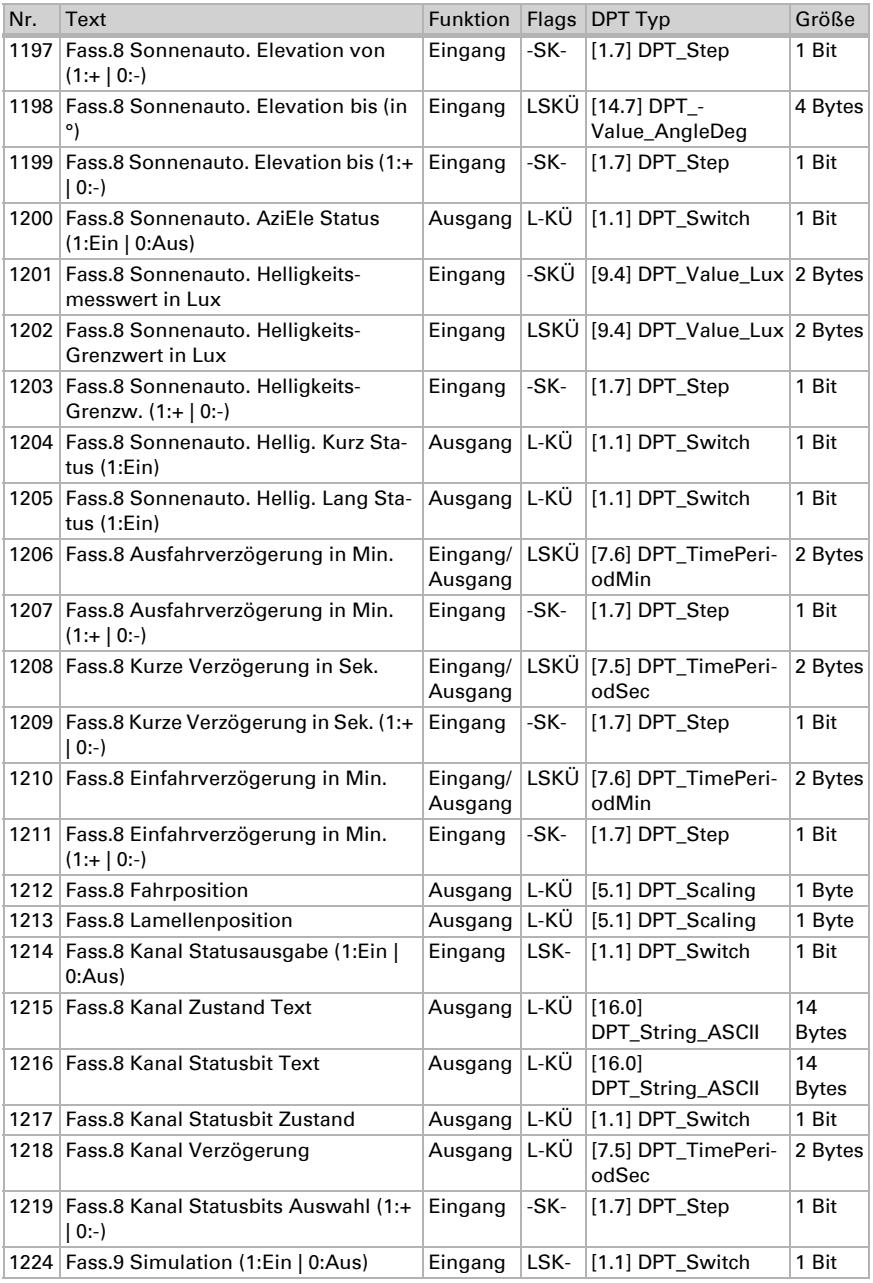

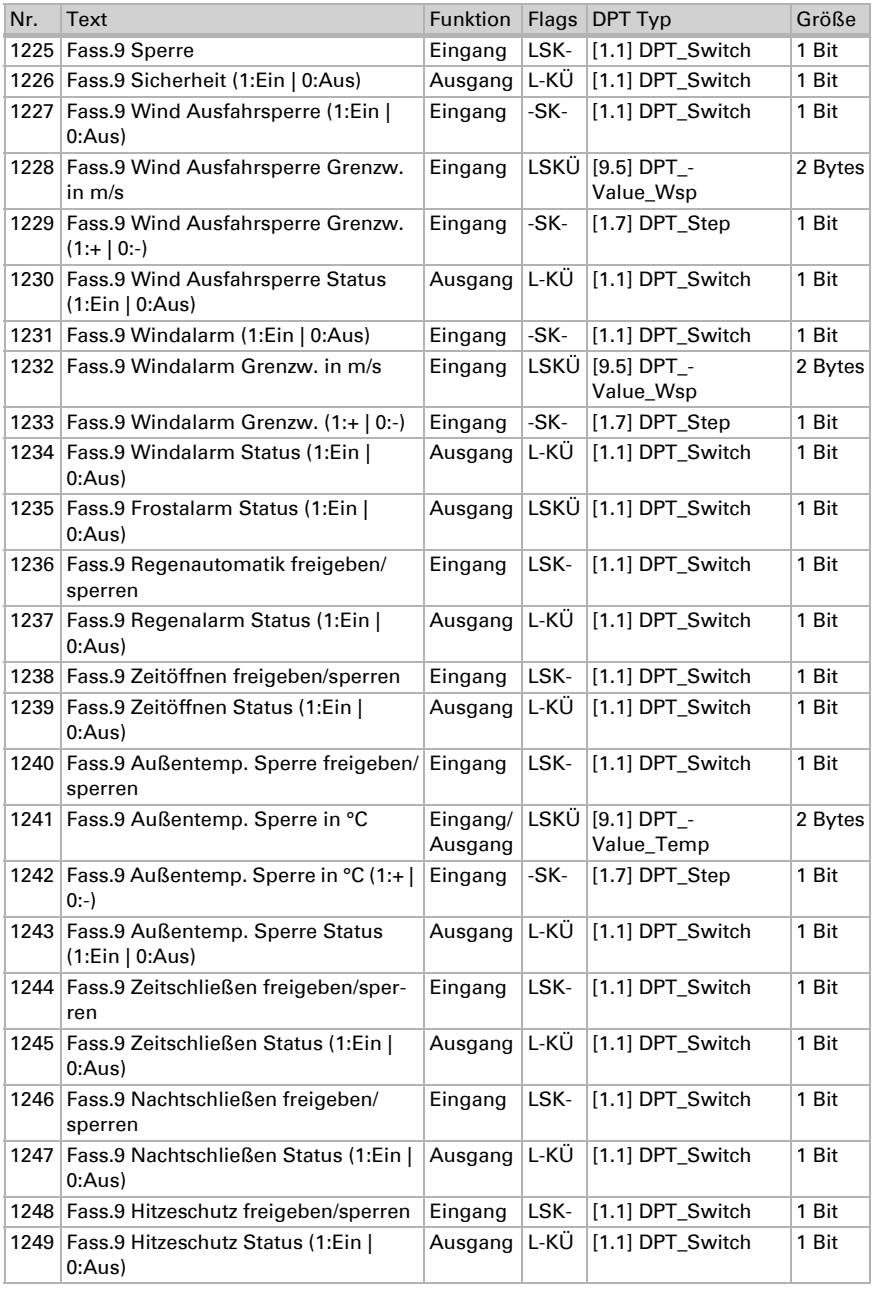

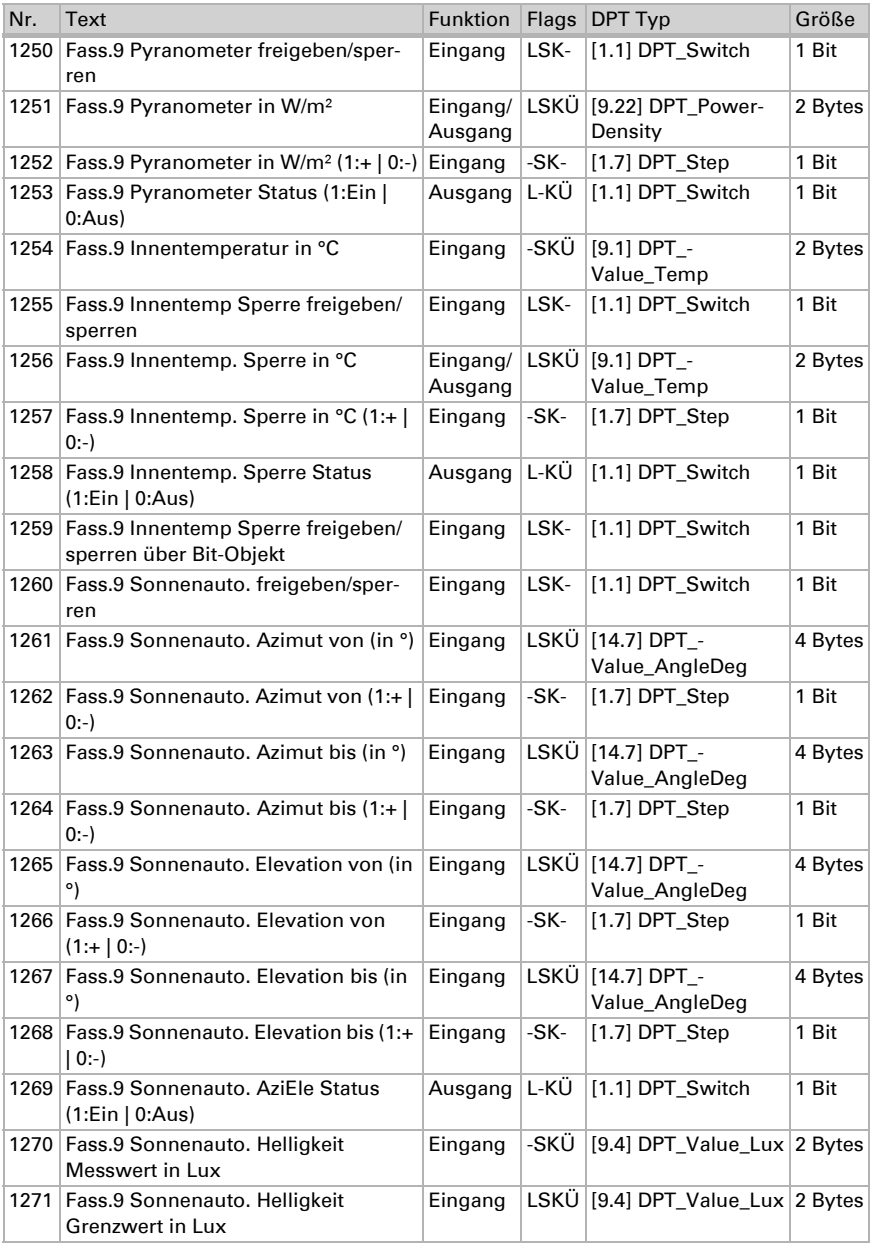

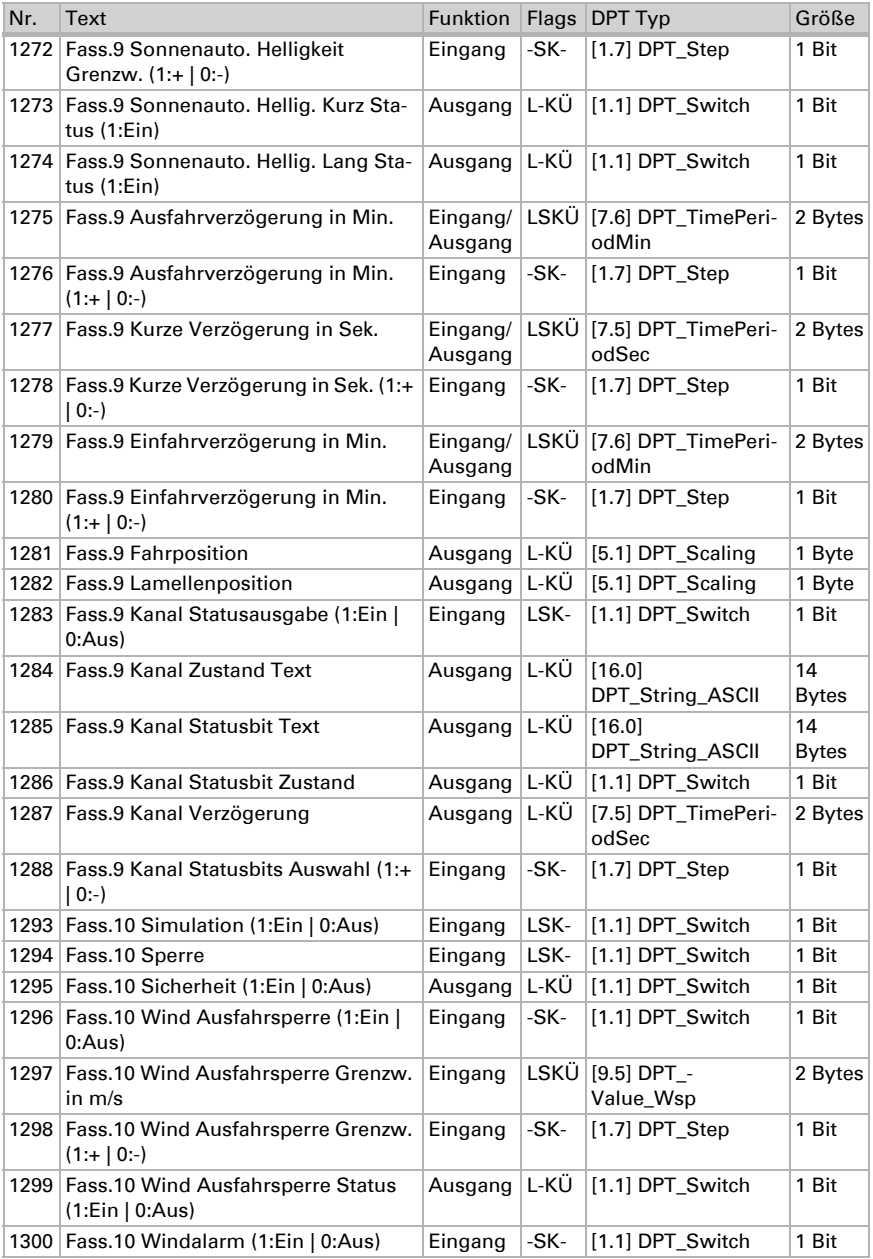

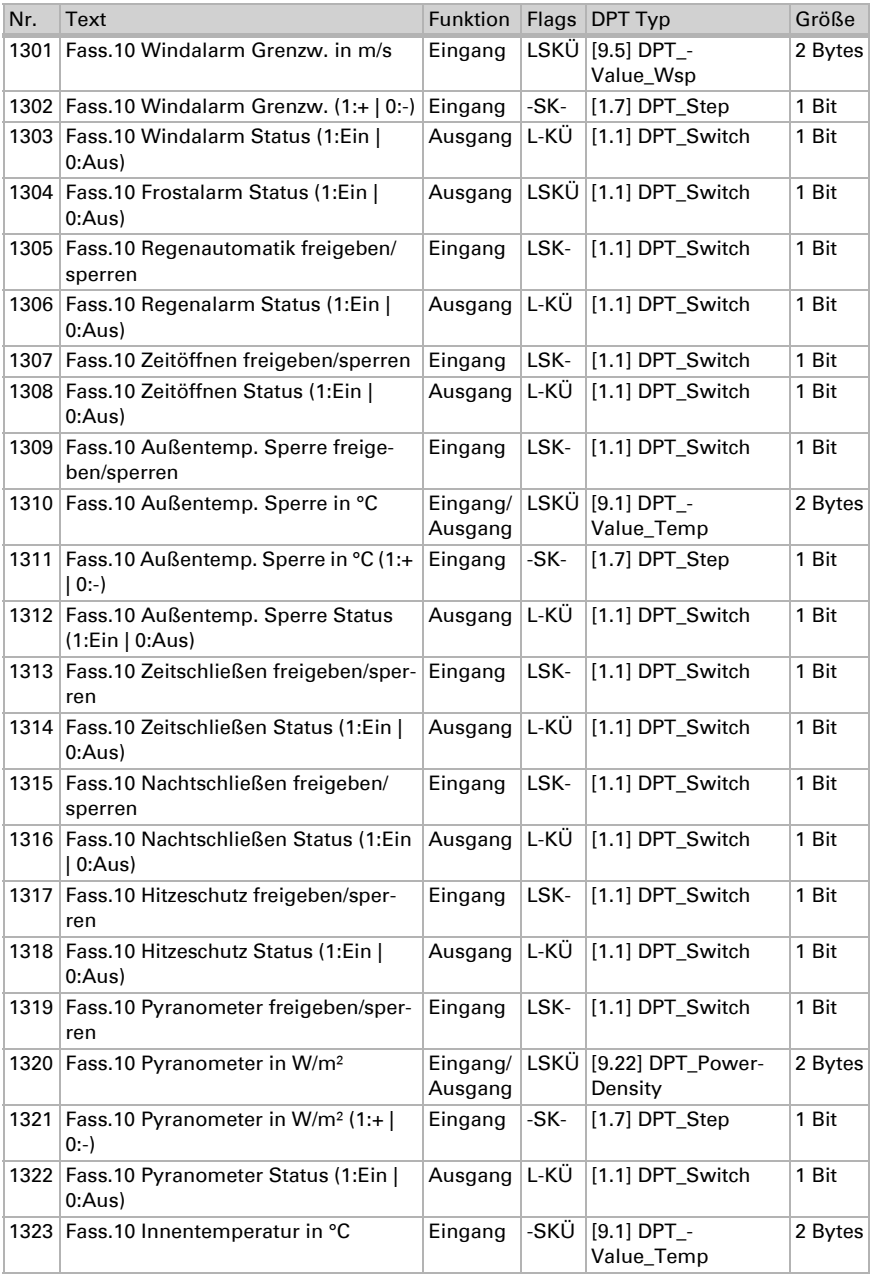

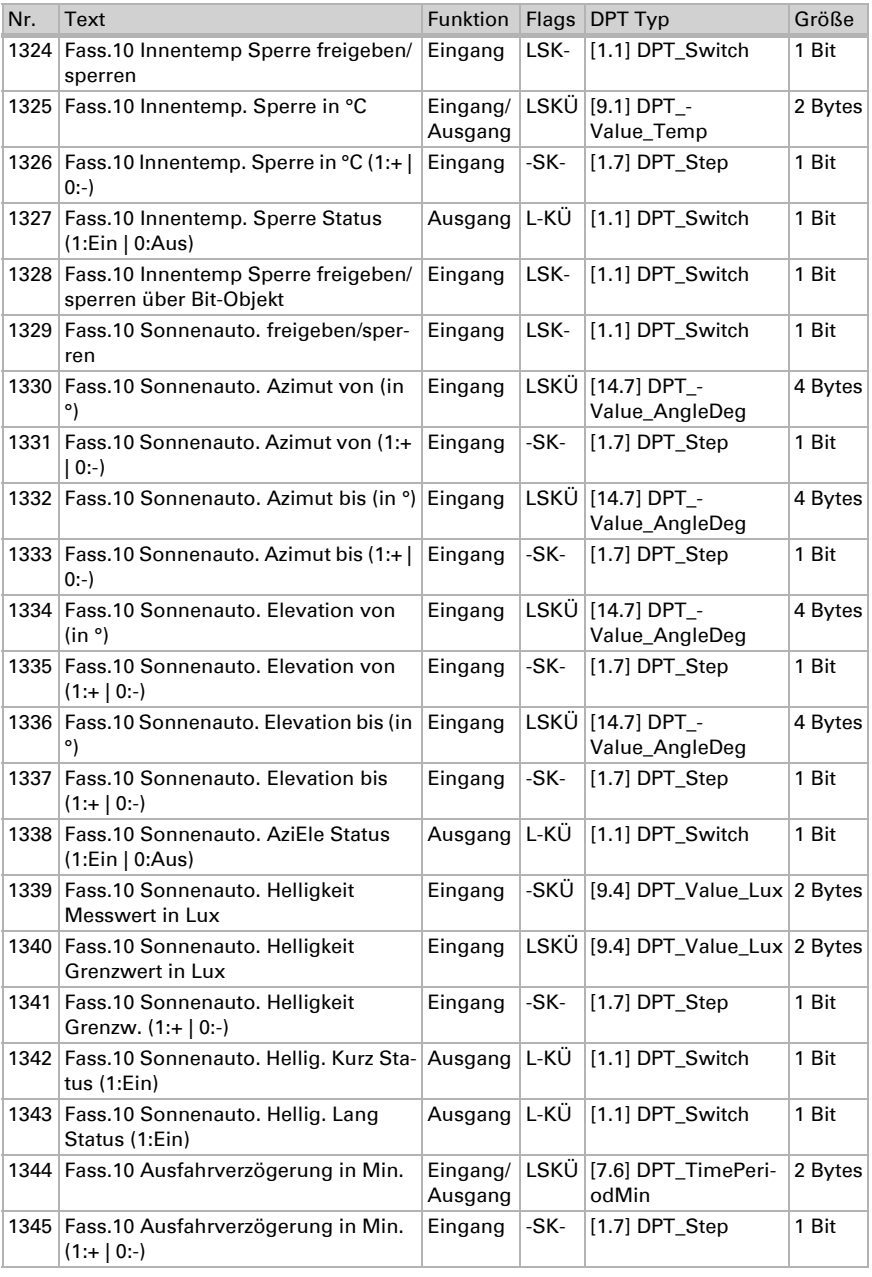

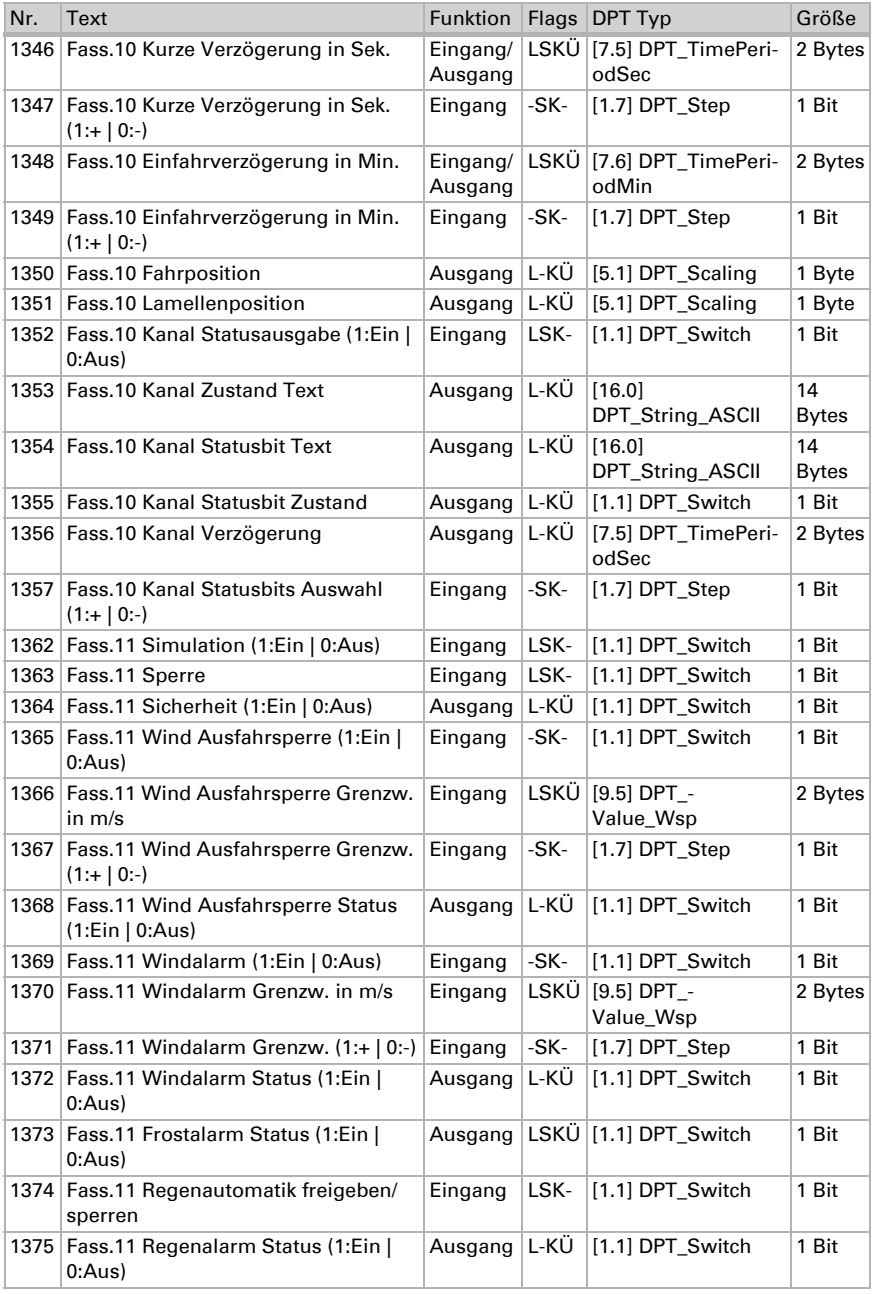

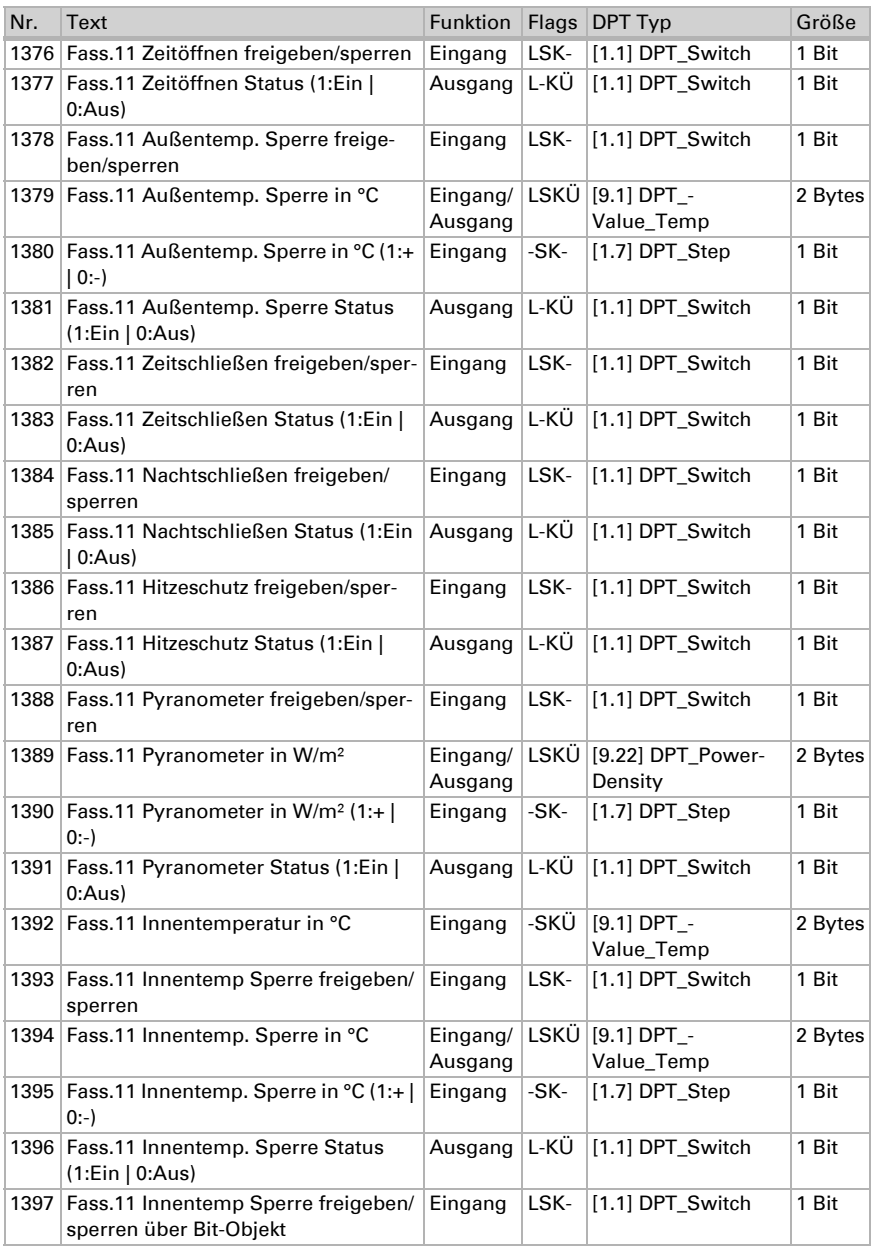

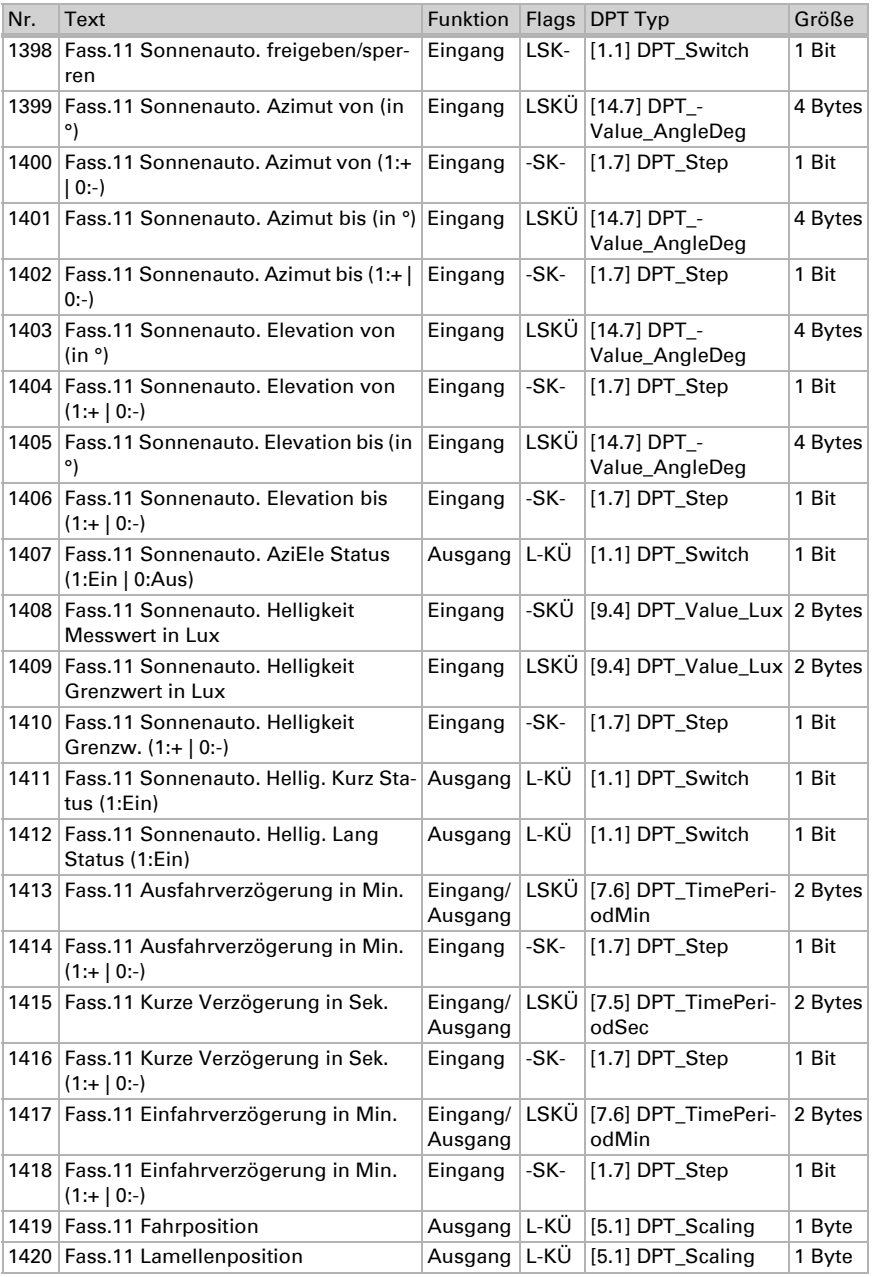

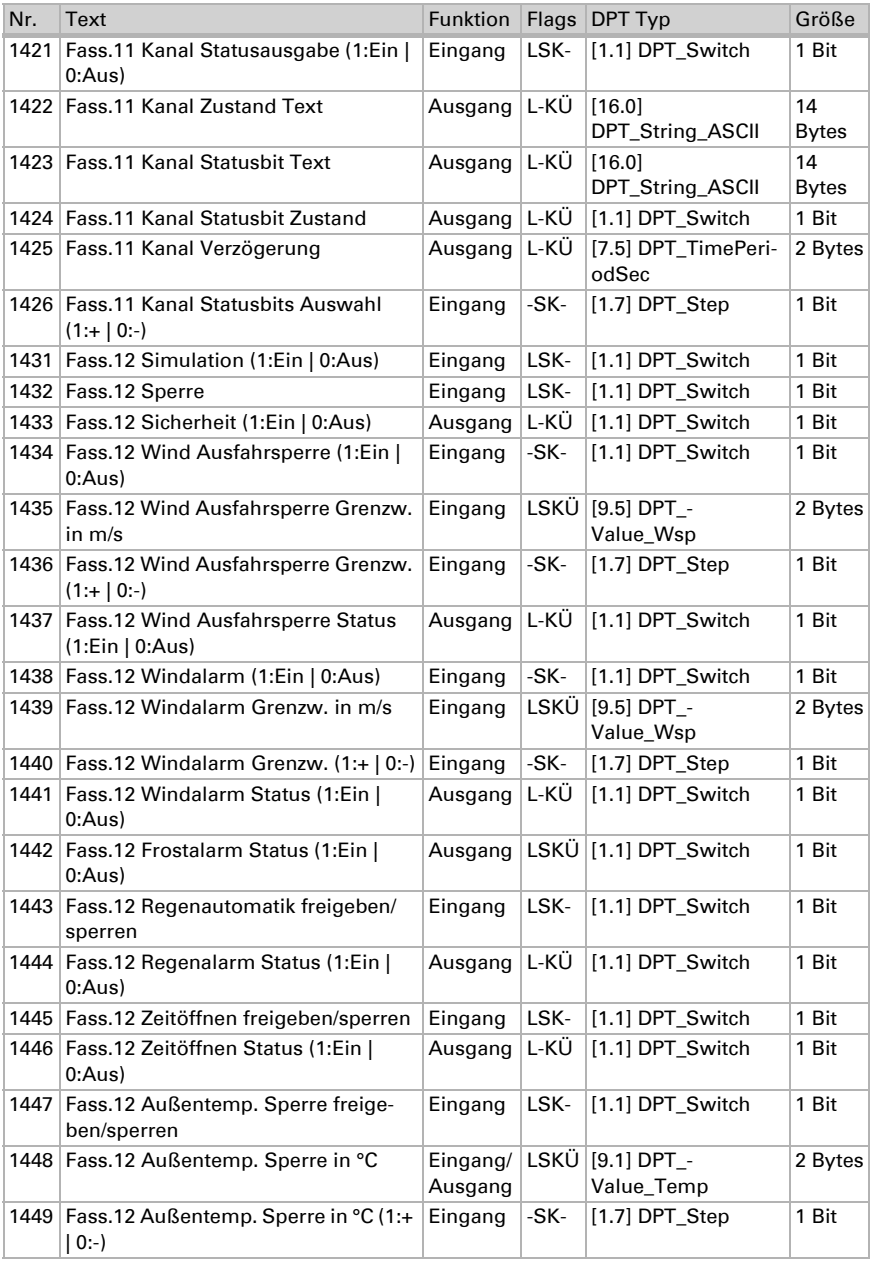

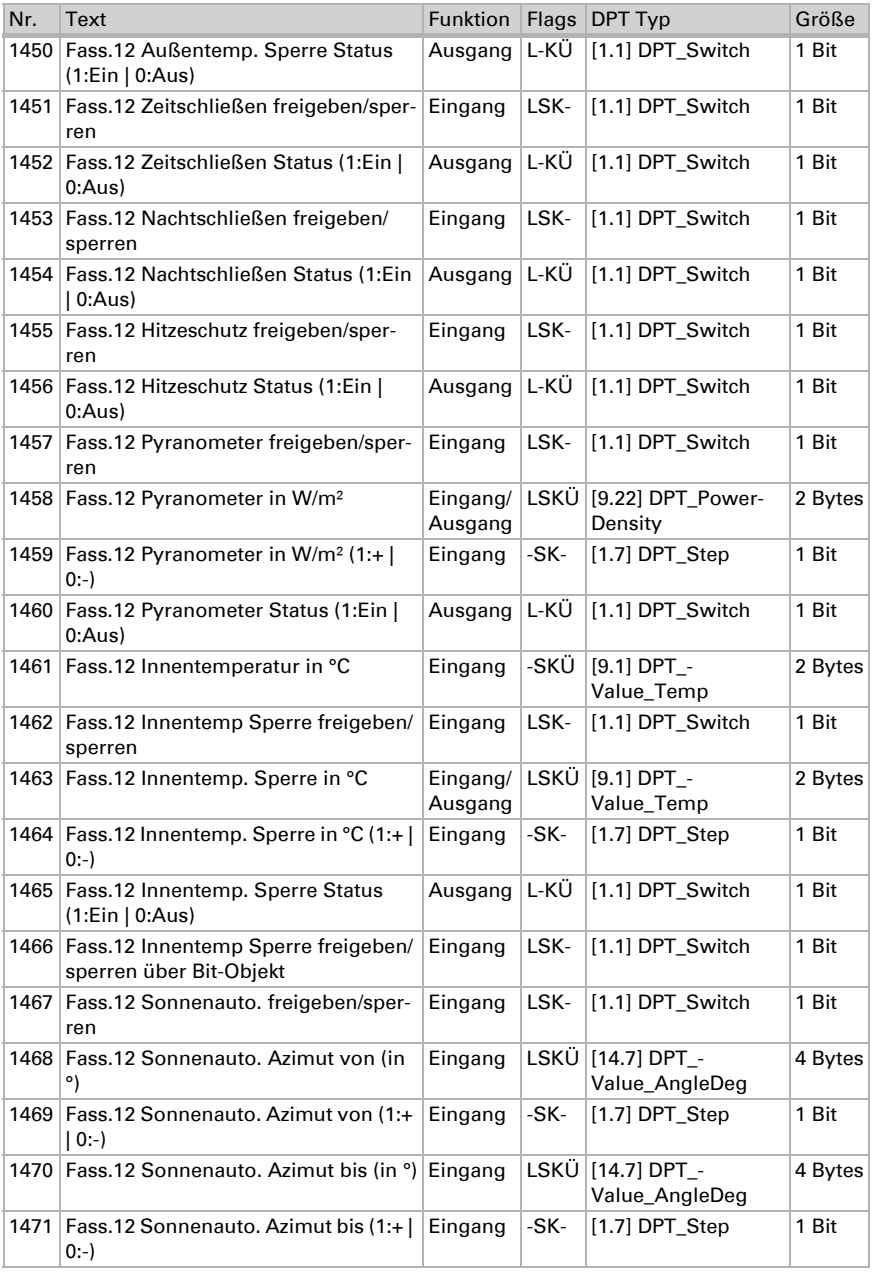

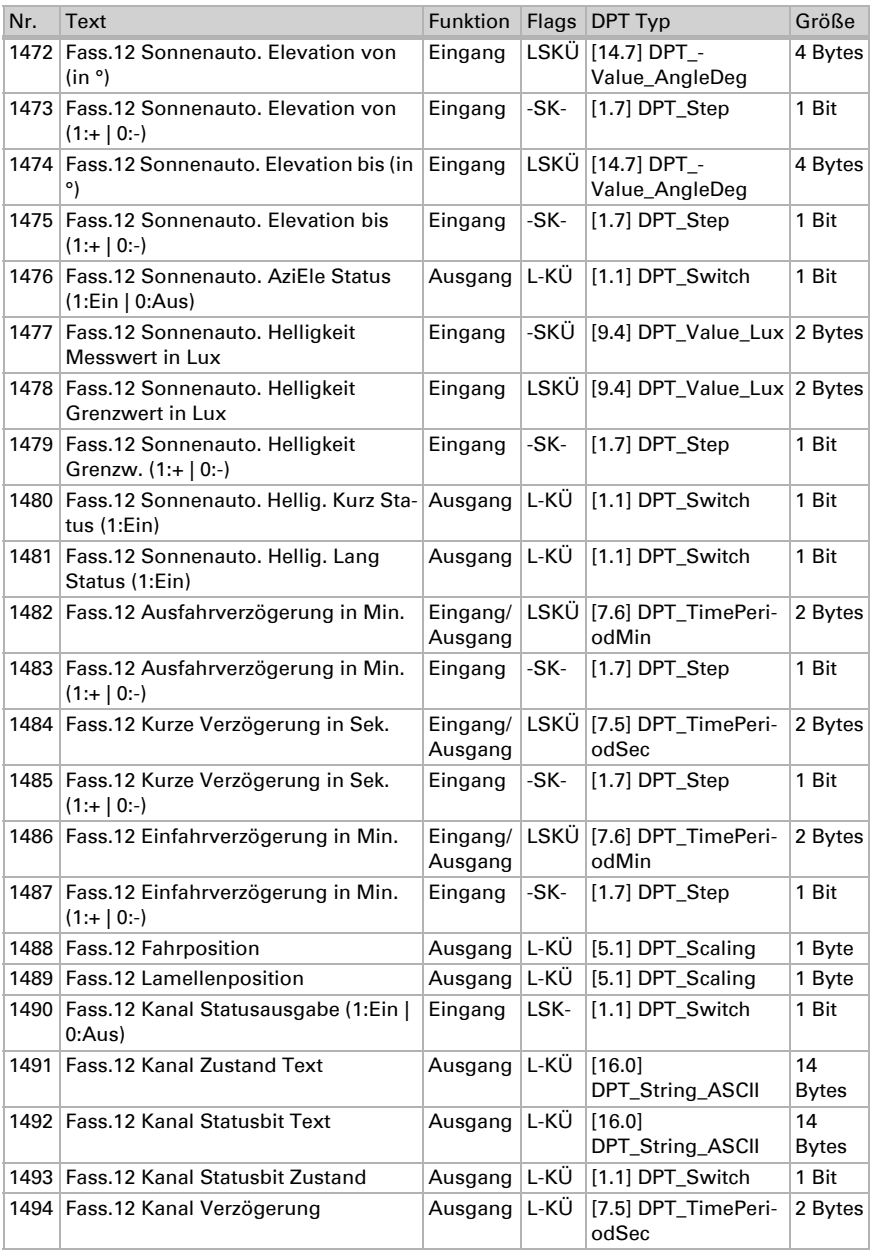

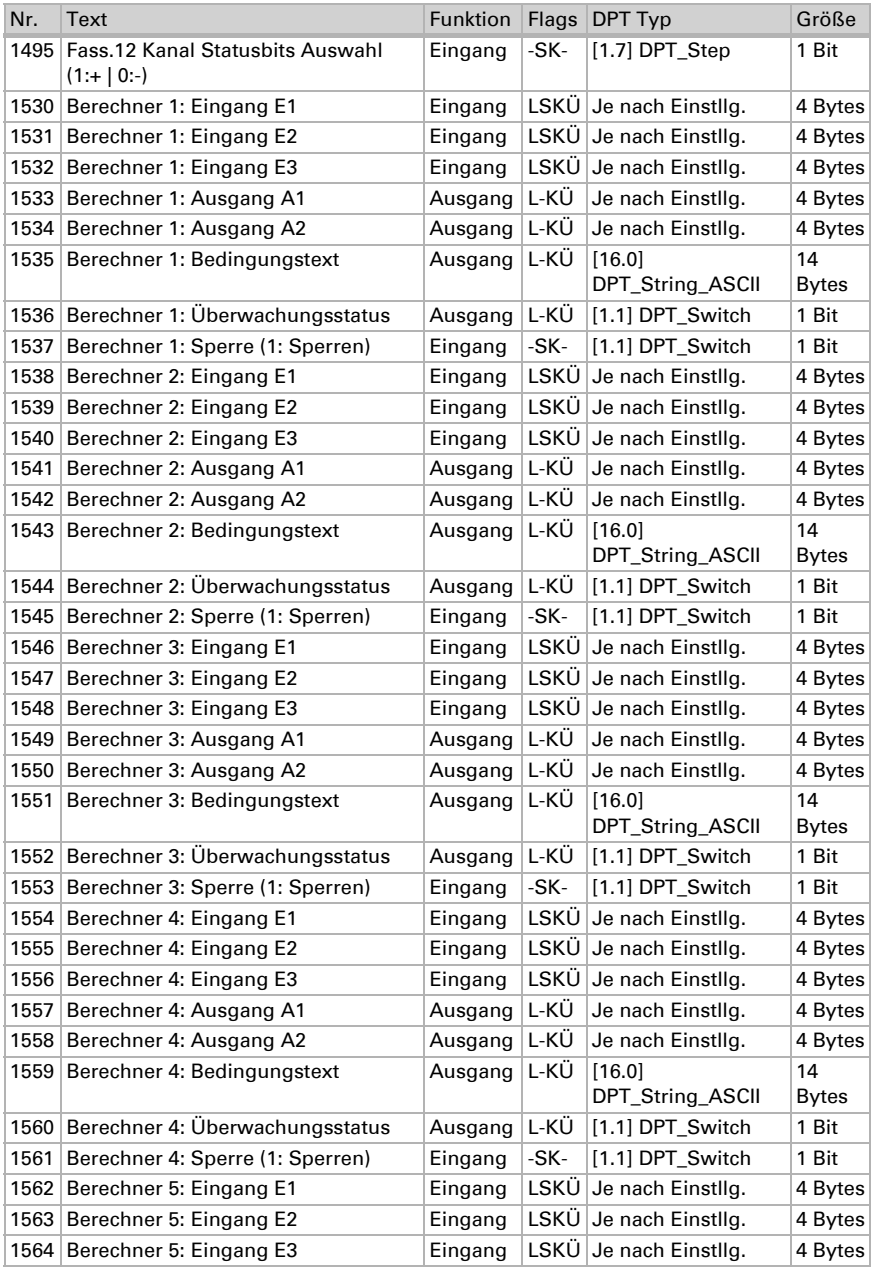

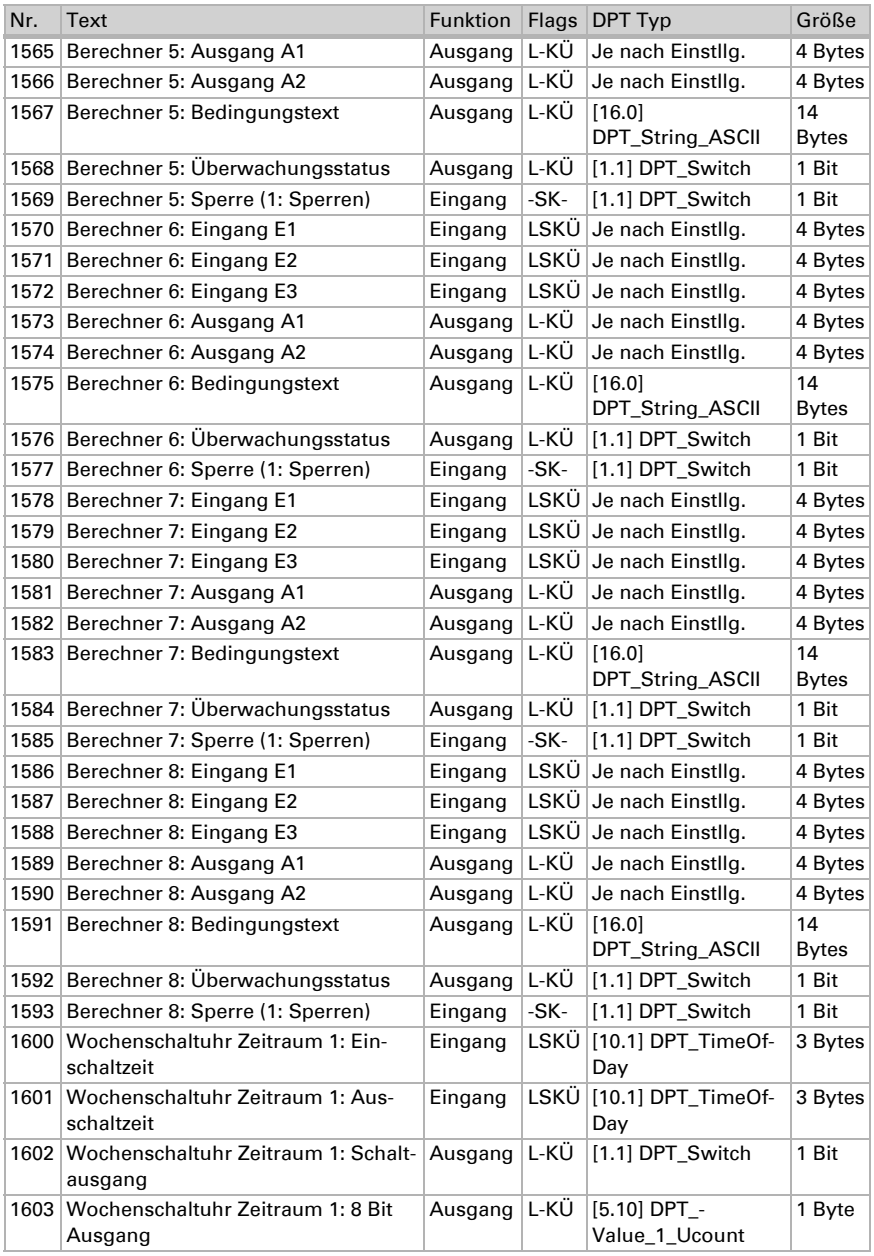

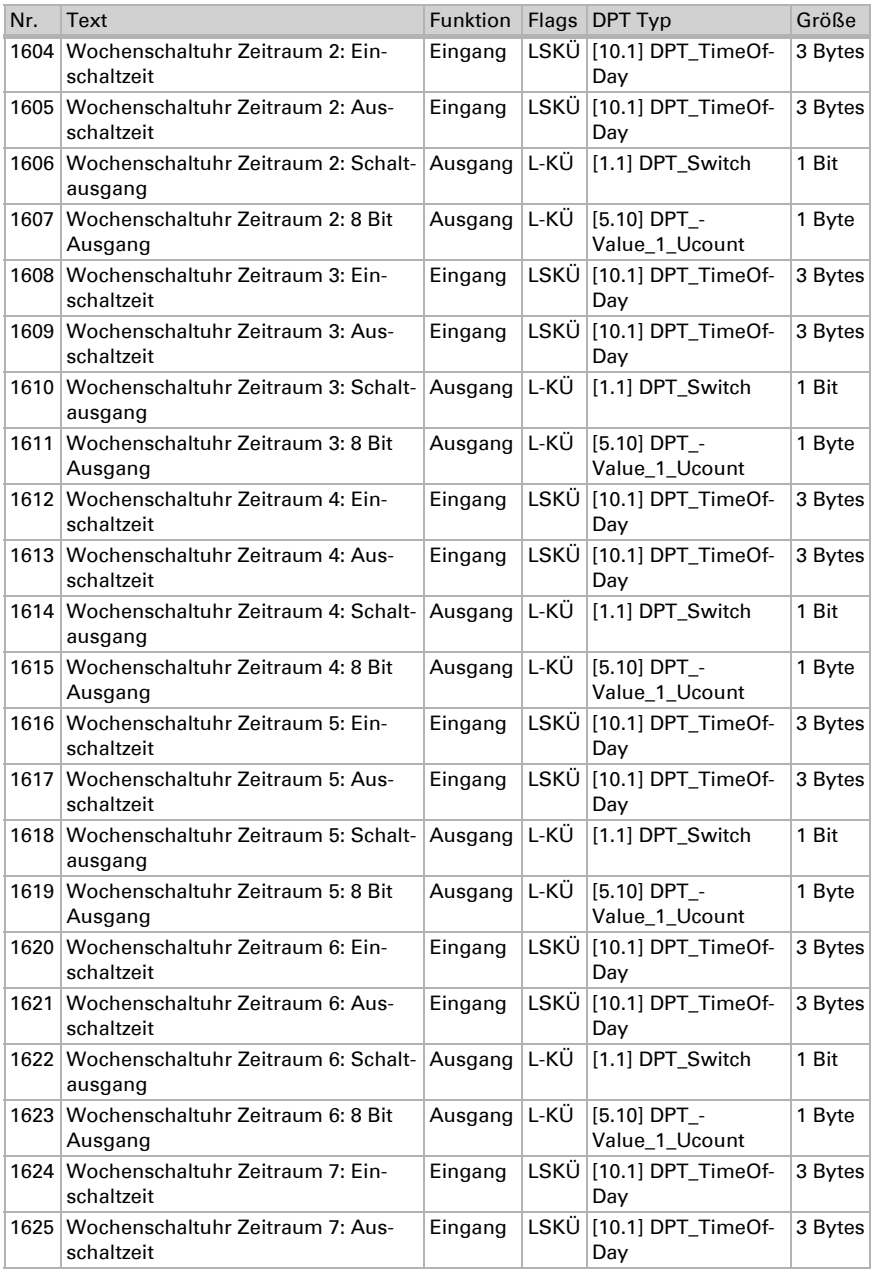

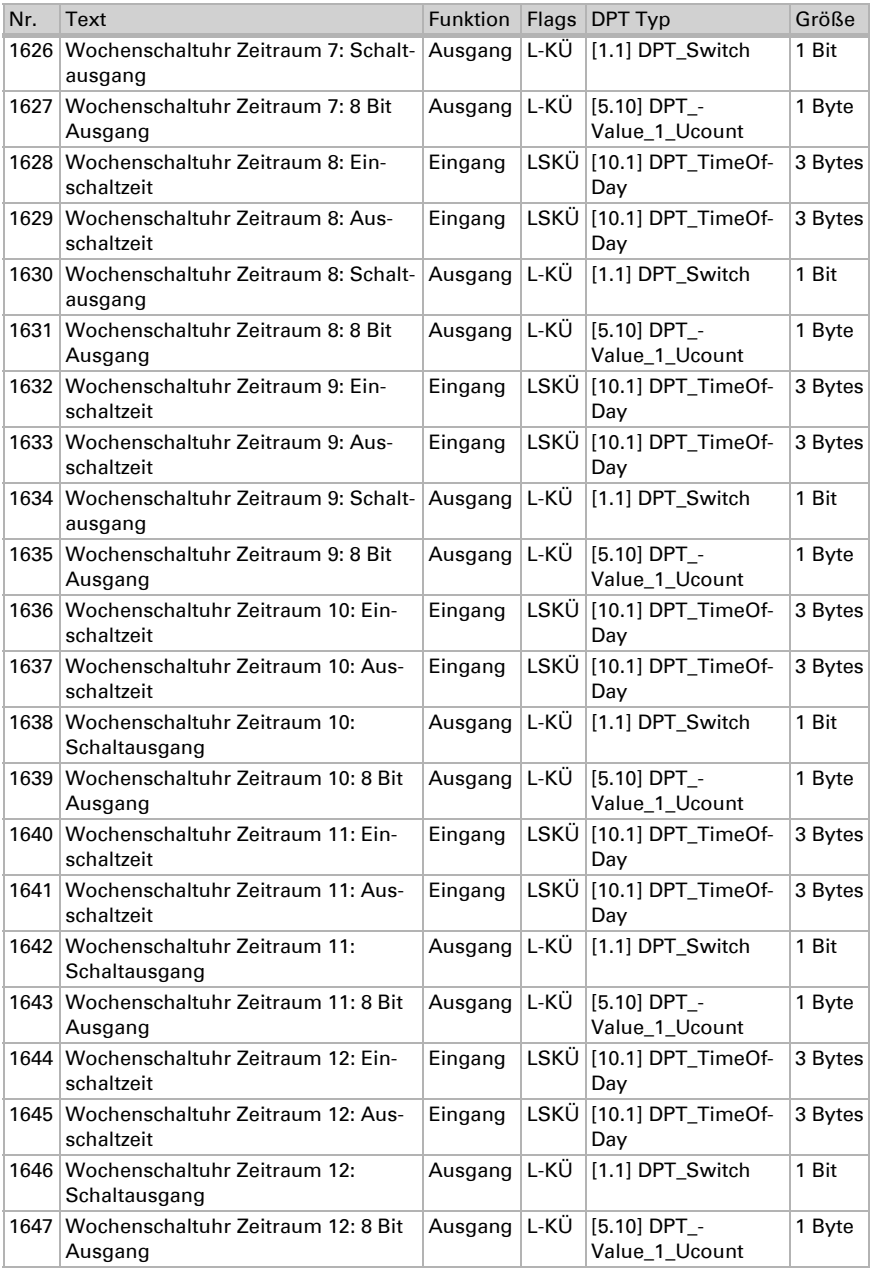

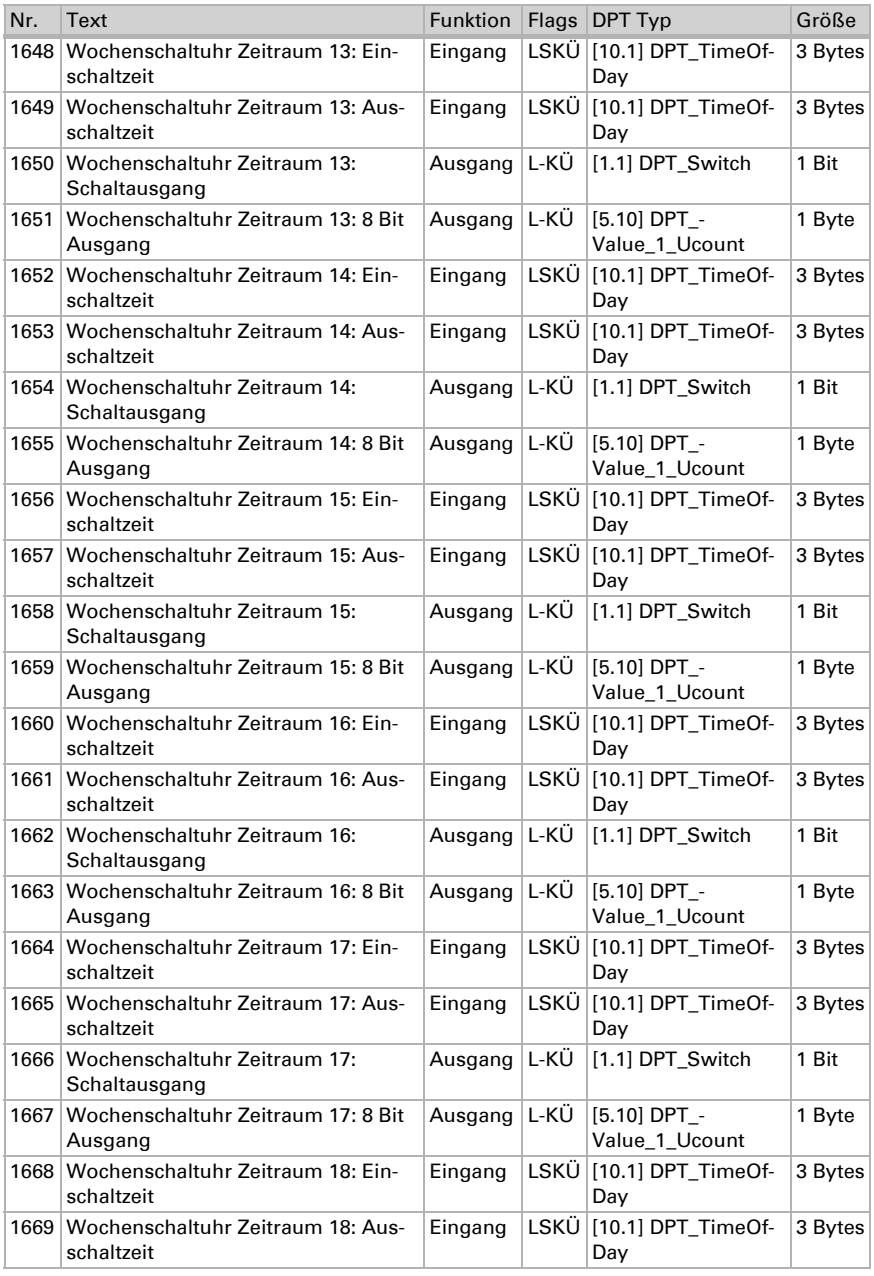

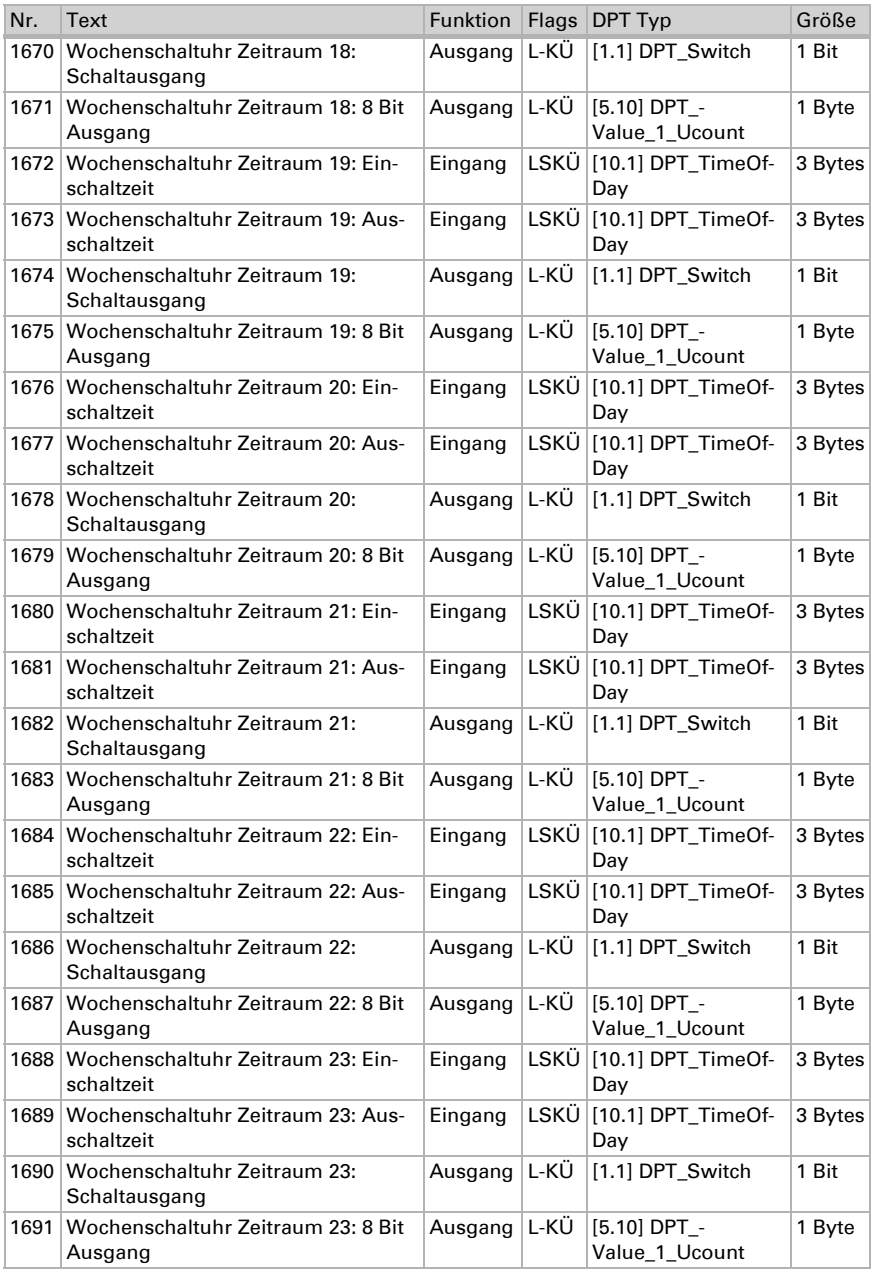

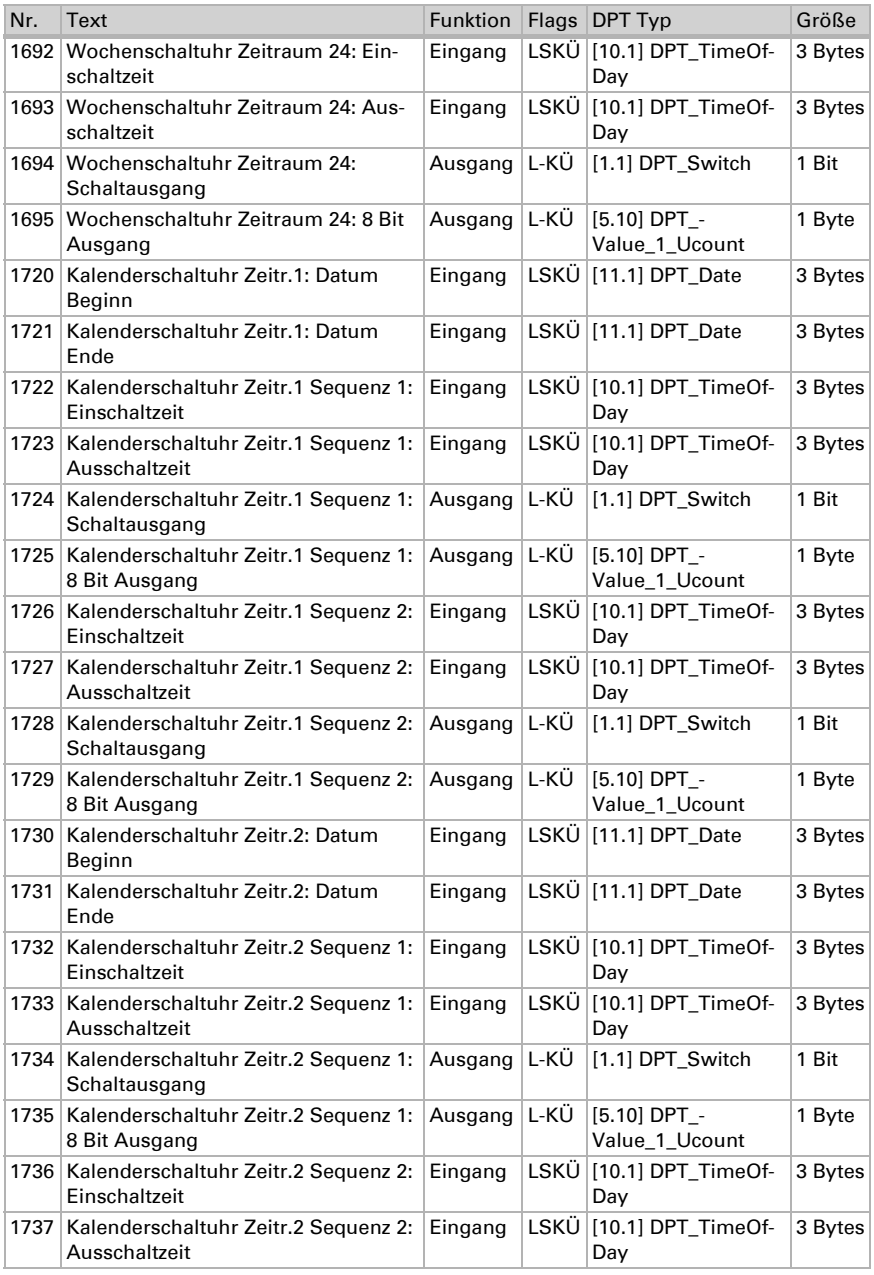

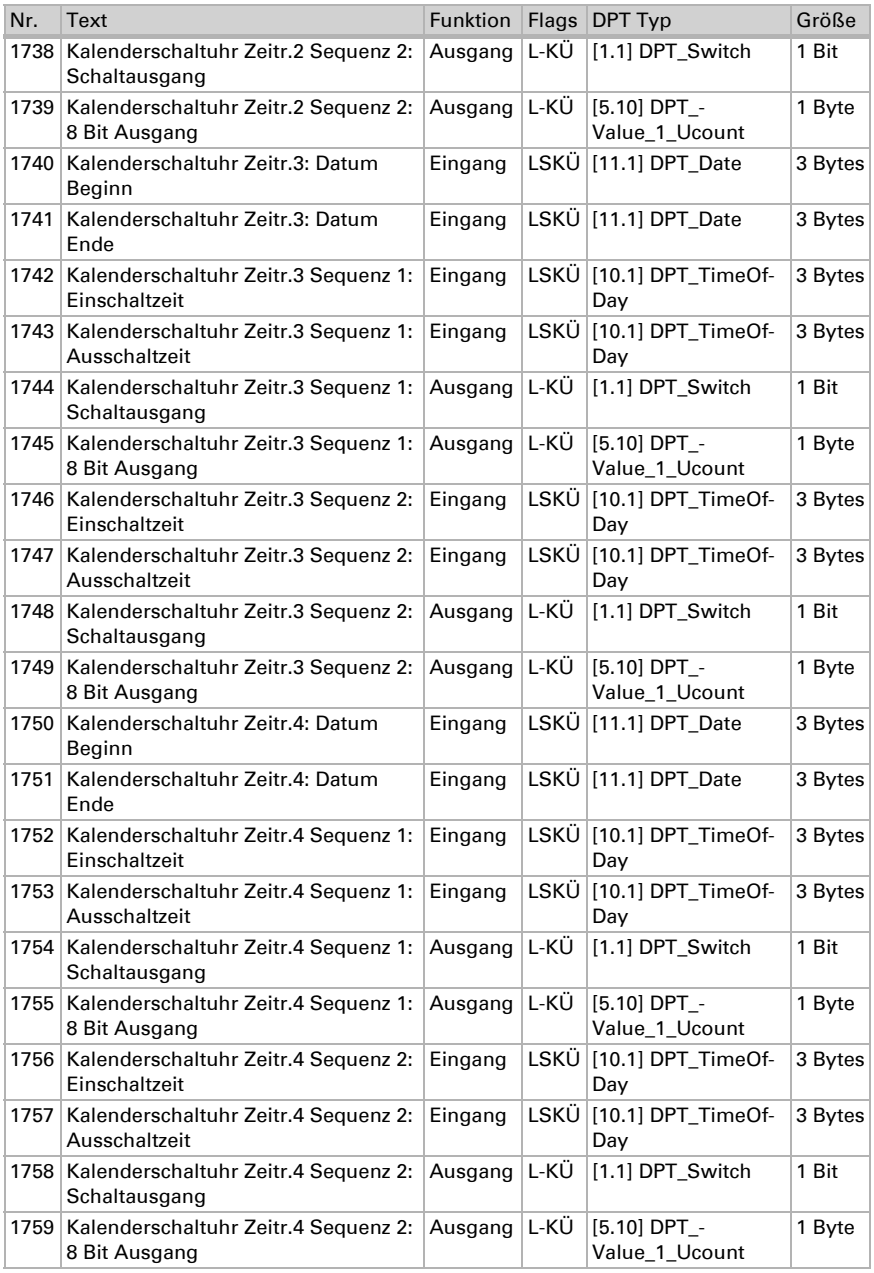

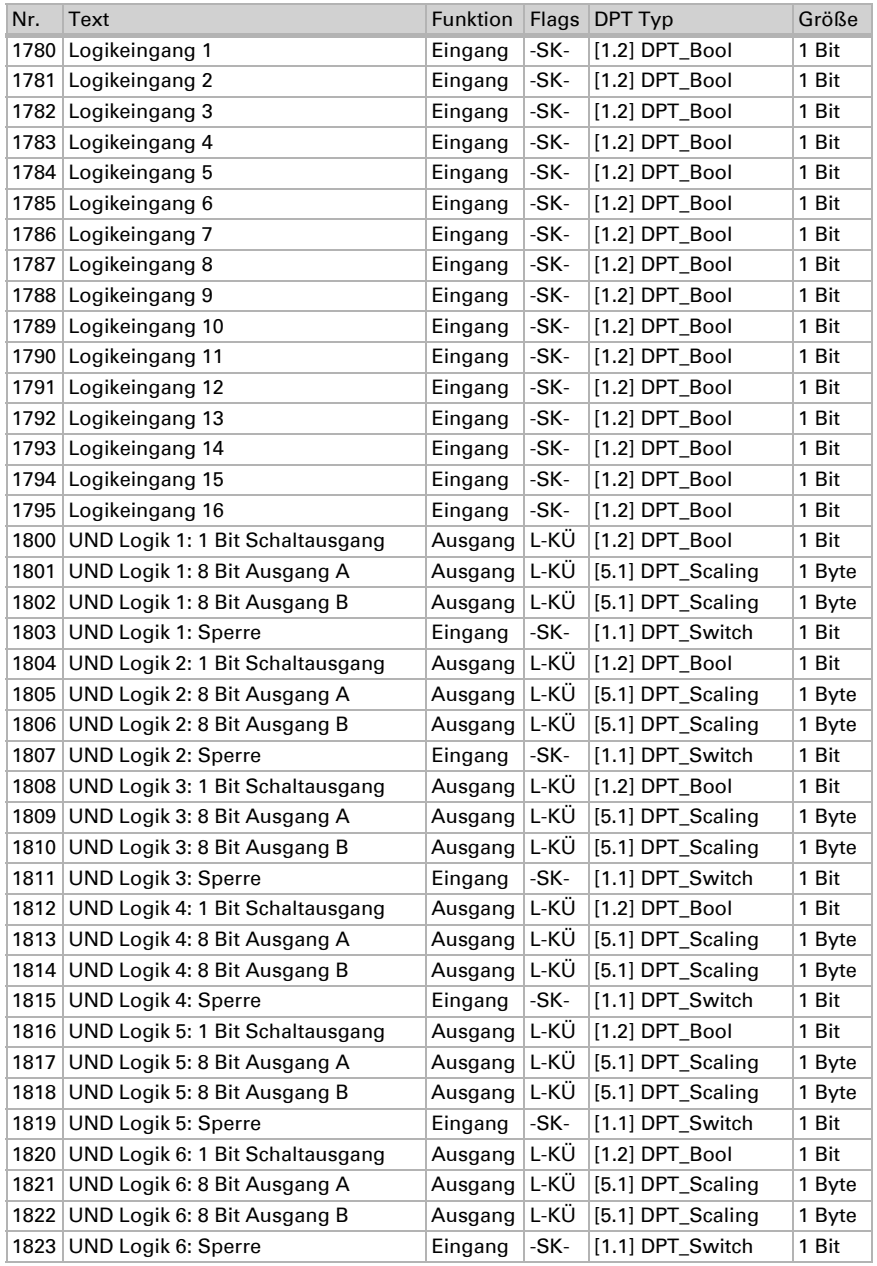
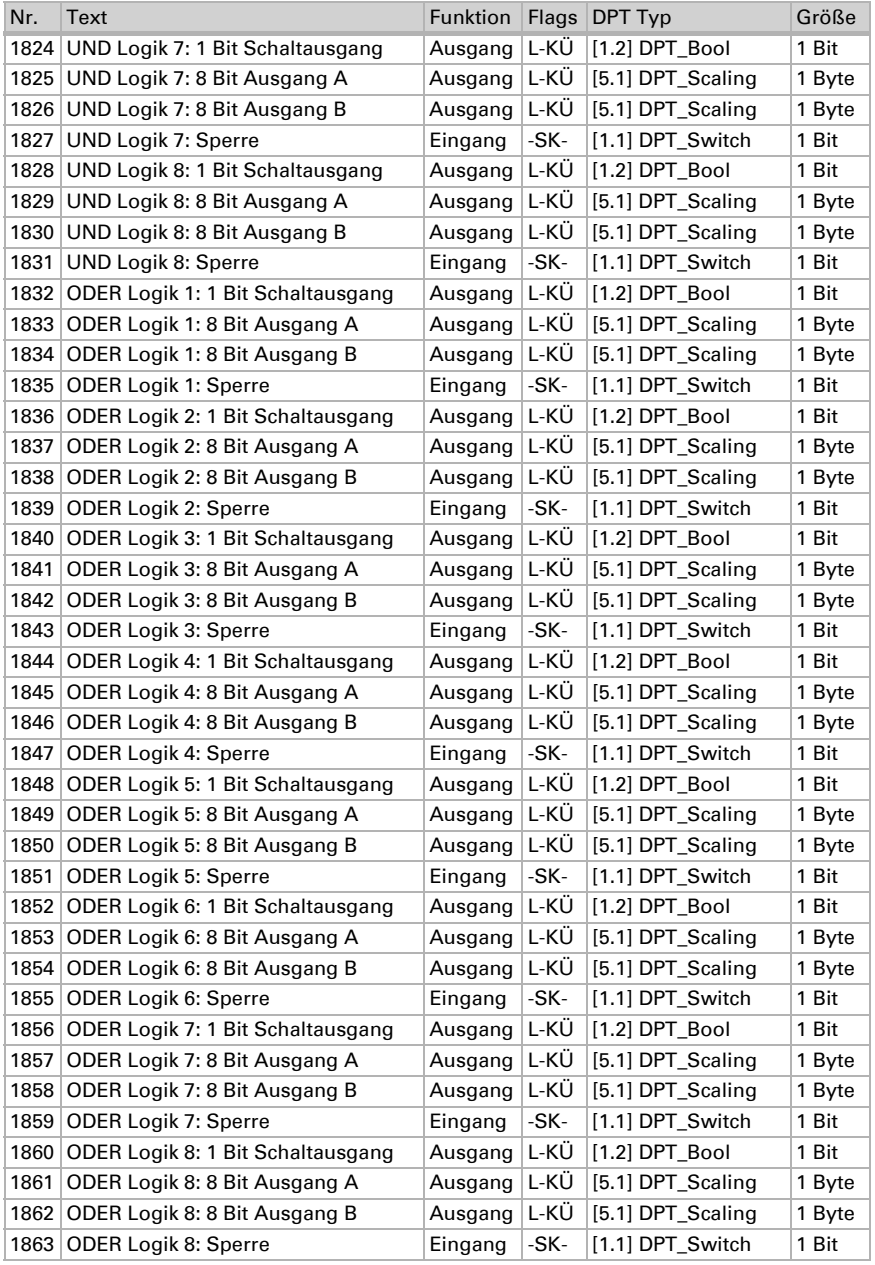

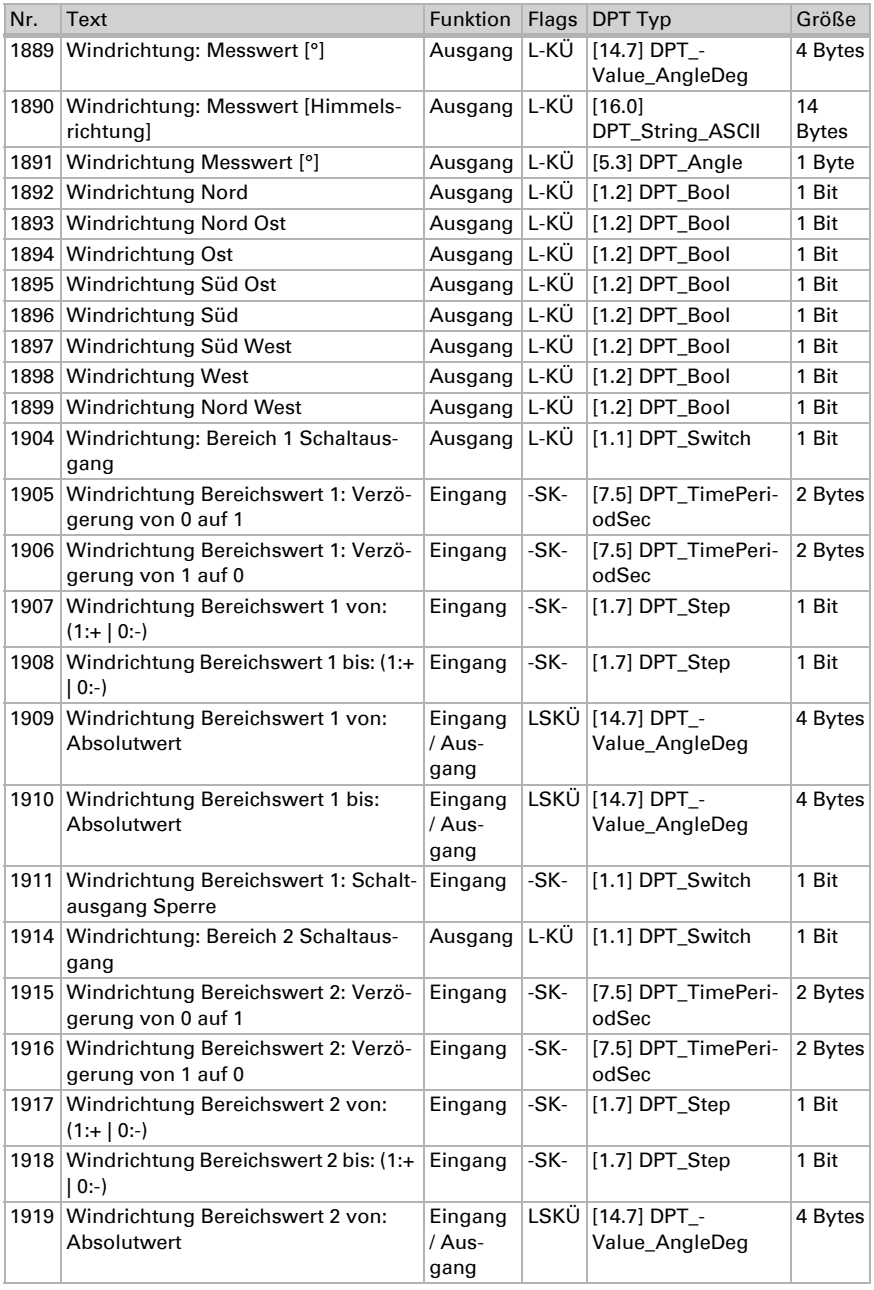

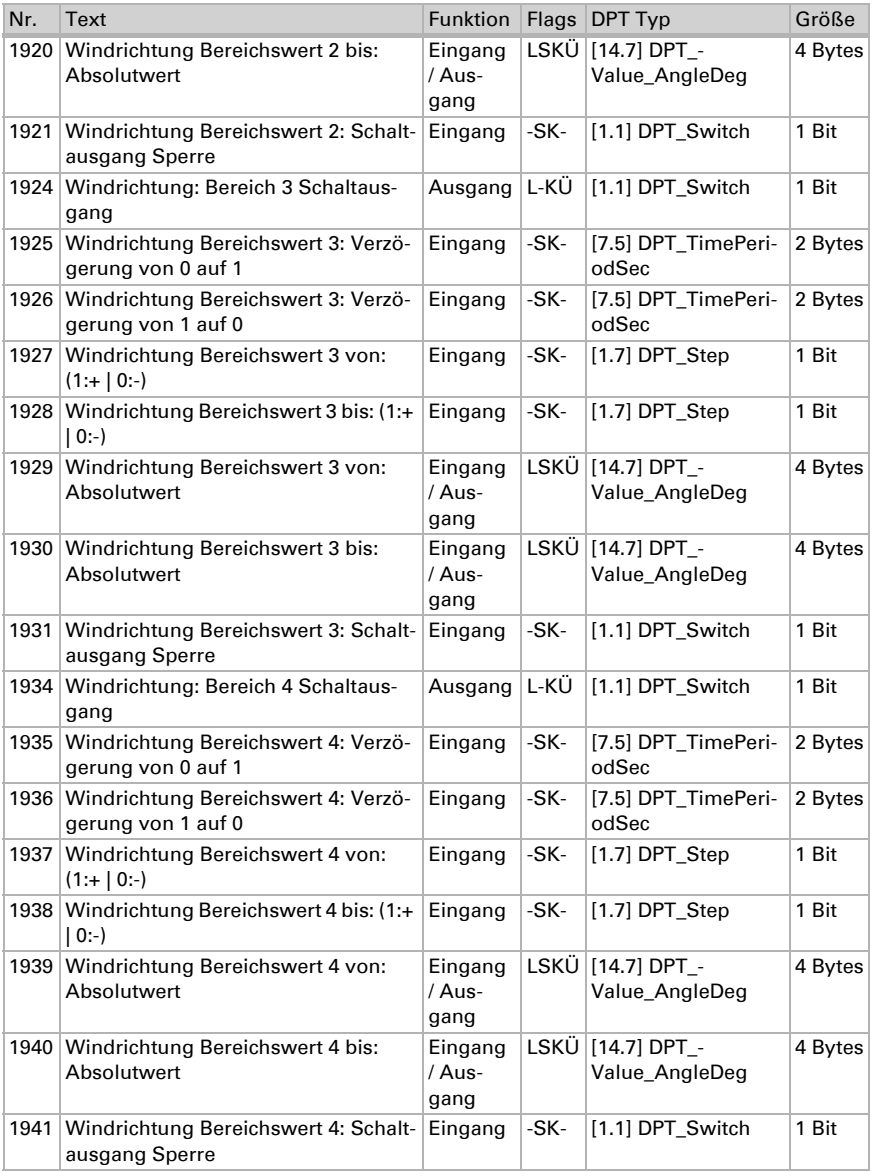

# 4. Einstellung der Parameter

### 4.0.1. Verhalten bei Spannungsausfall/-wiederkehr

#### *Verhalten bei Bus- oder Hilfsspannungsausfall*

Das Gerät sendet nichts.

#### *Verhalten bei Bus- oder Hilfsspannungswiederkehr und nach Programmierung oder Reset*

Das Gerät sendet alle Messwerte sowie Schalt- und Statusausgänge entsprechend ihres in den Parametern eingestellten Sendeverhaltens mit den Zeitverzögerungen, die im Parameterblock "Allgemeine Einstellungen" festgelegt werden. Das Kommunikationsobjekt "Softwareversion" wird einmalig nach 5 Sekunden gesendet.

### 4.0.2. Speicherung von Grenzwerten

Für Grenzwerte, die per Kommunikationsobjekt vorgegeben werden, muss ein Startwert für die Erstinbetriebnahme eingegeben werden. Er ist bis zur 1. Kommunikation eines neuen Grenzwerts gültig.

Danach bleibt ein einmal per Parameter oder über Kommunikationsobjekt gesetzter Grenzwert solange erhalten, bis ein neuer Grenzwert per Kommunikationsobjekt übertragen wird. Der zuletzt per Kommunikationsobjekt gesetzte Grenzwert wird im Gerät gespeichert, damit er bei Spannungsausfall erhalten bleibt und bei Rückkehr der Netzspannung wieder zur Verfügung steht.

### 4.0.3. Störobjekte

Störobjekte werden nach jedem Reset und zusätzlich bei Änderung gesendet (d. h. am Beginn und Ende einer Störung).

### 4.0.4. Allgemeine Einstellungen

Stellen Sie grundlegende Eigenschaften der Datenübertragung ein. Eine unterschiedliche Sendeverzögerung verhindert eine Überlastung des Bus kurz nach dem Reset.

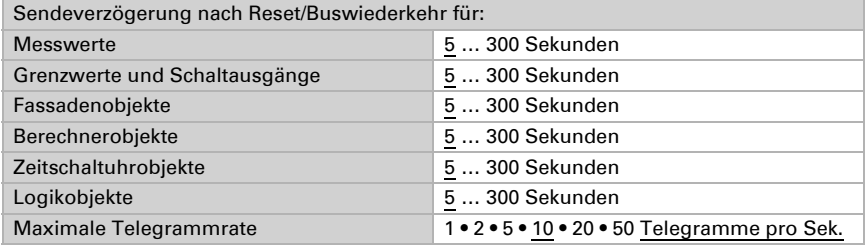

### 4.0.5. GPS

Stellen Sie ein, ob Datum und Uhrzeit als separate Objekte oder als ein gemeinsames Objekt gesendet werden. Legen Sie fest, ob Datum und Uhrzeit durch das GPS-Signal oder Objekt(e) gesetzt werden.

Wenn Datum und Uhrzeit durch das GPS-Signal gesetzt werden, stehen die Daten zur Verfügung sobald ein gültiges GPS-Signal empfangen wird.

Wenn Datum und Uhrzeit durch zwei Objekte gesetzt werden, dann dürfen zwischen dem Empfang des Datums und dem Empfang der Uhrzeit maximal 10 Sekunden vergehen. Zusätzlich darf zwischen dem Empfang der beiden Objekte kein Datumswechsel stattfinden. Die Objekte müssen am selben Tag vom Gerät empfangen werden.

Das Gerät hat eine integrierte Echtzeituhr. Dadurch läuft die Uhrzeit intern weiter und kann auf den Bus gesendet werden, auch wenn für einige Zeit kein GPS-Signal oder Zeit-Objekt empfangen wird. In der internen Uhr kann eine Zeitabweichung von bis zu ±6 Sekunden pro Tag auftreten.

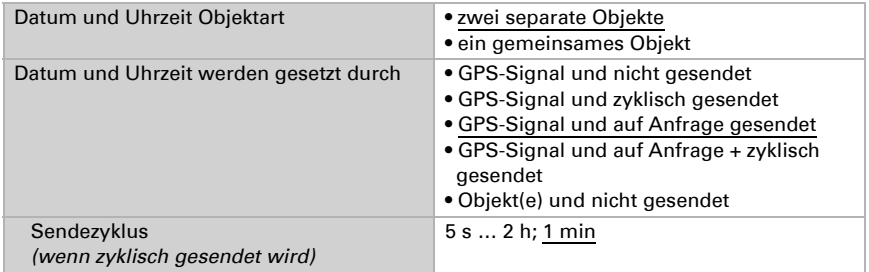

Stellen Sie ein, was im Fall einer GPS-Störung passiert. Beachten Sie, dass es nach Hilfsspannungswiederkehr bis zu 10 Minuten dauern kann, bis das GPS-Signal empfangen wird.

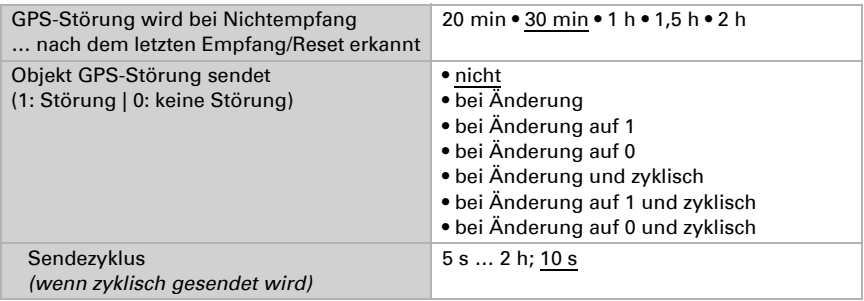

### 4.1. Standort

Die Standortangabe wird benötigt, um daraus mit Hilfe von Datum und Uhrzeit den Sonnenstand zu errechnen.

Der Standort wird per GPS empfangen oder manuell eingegeben (Auswahl der nächstgelegenen Stadt oder Eingabe von Koordinaten). Auch bei Nutzung des GPS-Empfangs können für die Erstinbetriebnahme Koordinaten manuell eingegeben werden. Diese Angaben werden genutzt, solange noch kein GPS-Empfang besteht. Wählen Sie dafür die Option "Eingabe (nur gültig bis zum ersten GPS-Empfang)".

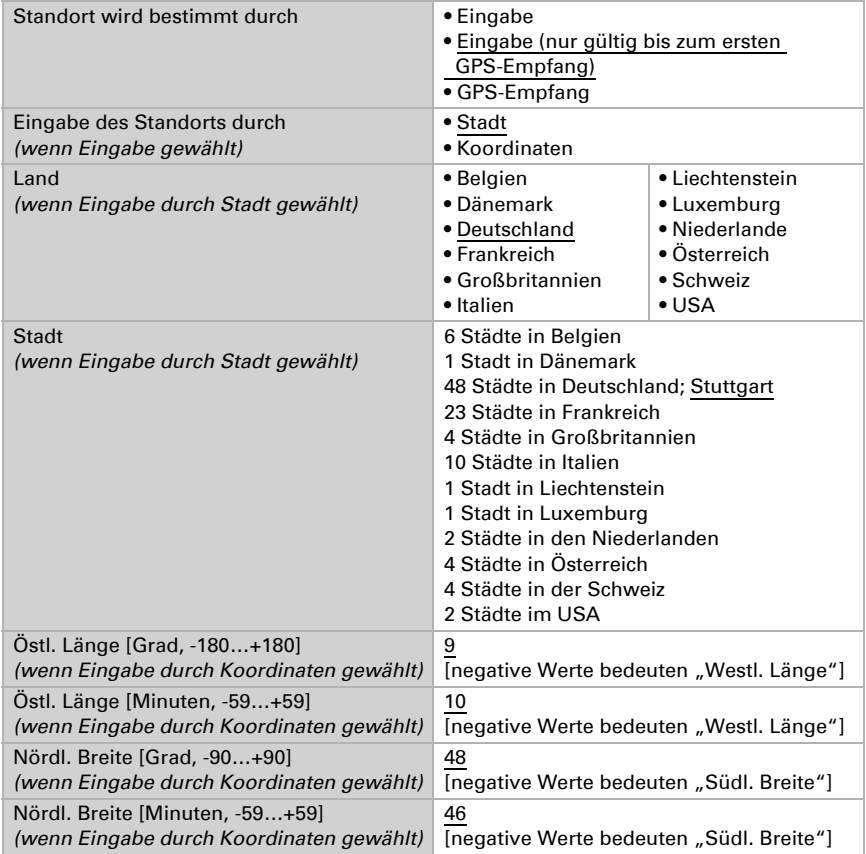

Die Standort-Höhe über Normalnull (Meeresspiegel) wird zur Berechnung des Normal-Luftdrucks verwendet (siehe auch Kapitel *Informationen zum Luftdruck*, Seite 104).

Die Höhe wird per GPS empfangen oder manuell eingegeben. Bei Nutzung des GPS-Empfangs kann für die Erstinbetriebnahme eine Höhe manuell eingeben werden. Diese Angabe wird genutzt, solange noch kein GPS-Empfang besteht. Wählen Sie dafür die Option "Eingabe (nur gültig bis zum ersten GPS-Empfang)".

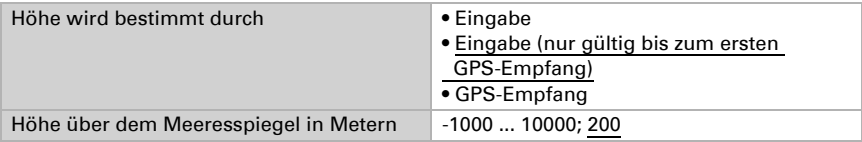

Um die lokale Uhrzeit ausgeben zu können, müssen Zeitzone (Differenz zur Weltzeit UTC) und die Sommerzeitregel definiert werden. Geben Sie Stunden und Minuten nach Winterzeit (Standardzeit) vor.

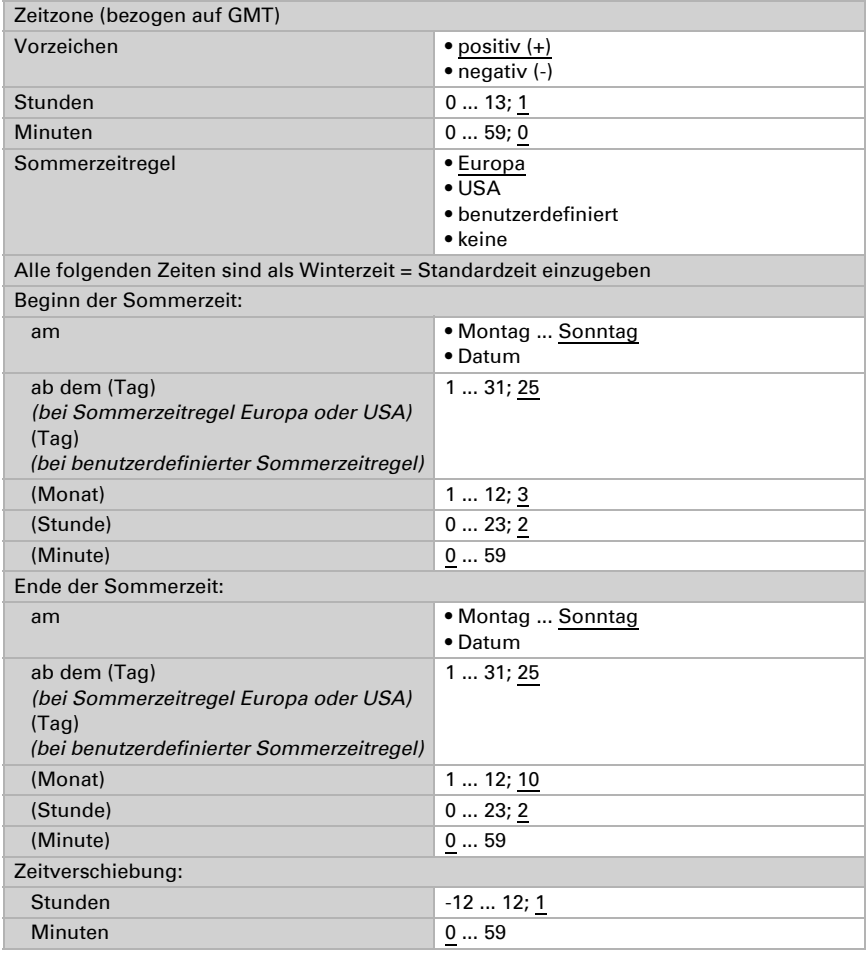

Wetterstation Suntracer KNX pro · Stand: 04.07.2019 · Technische Änderungen und Irrtümer vorbehalten.

Die Standortkoordinaten können vom Gerät auf den Bus gesendet und so auch für andere Anwendungen verwendet werden, egal ob sie über GPS empfangen oder manuell vorgegebene wurden.

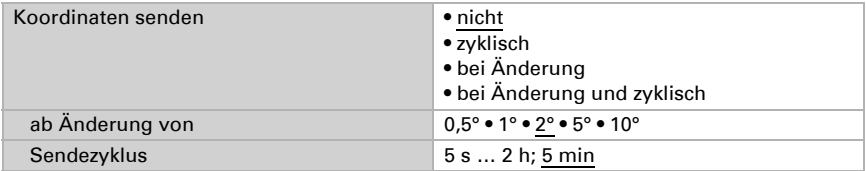

## 4.2. Regen

Aktivieren Sie den Regensensor, um Objekte und Schaltausgänge zu verwenden.

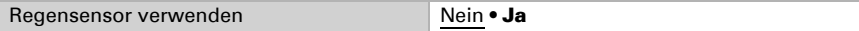

Stellen Sie ein, in welchen Fällen per Objekt empfangene Verzögerungszeiten erhalten bleiben sollen. Der Parameter wird nur berücksichtigt, wenn die Einstellung per Objekt weiter unten aktiviert ist. Beachten Sie, dass die Einstellung "nach Spannungswiederkehr und Programmierung" nicht für die Erstinbetriebnahme verwendet werden sollte, da bis zur 1. Kommunikation stets die Werkseinstellungen verwendet werden (Einstellung über Objekte wird ignoriert).

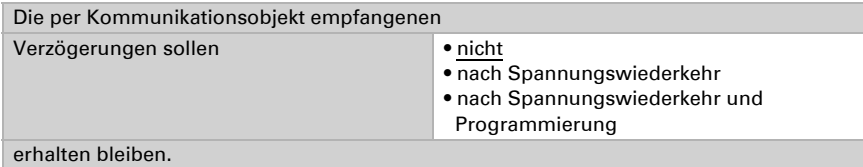

Wählen Sie aus, ob der spezielle Regenausgang mit festen Schaltverzögerungen verwendet werden soll. Dieser Schaltausgang hat keine Verzögerung bei Regenerkennung und 5 Minuten Verzögerung nach Abtrocknung.

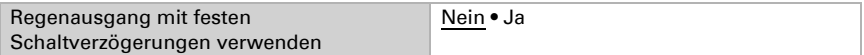

Stellen Sie die Verzögerungszeiten ein. Wenn die Verzögerungen über Objekte definiert werden, dann sind die hier eingestellten Zeiten nur bis zur 1. Kommunikation gültig.

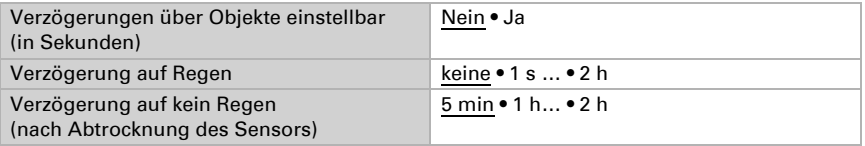

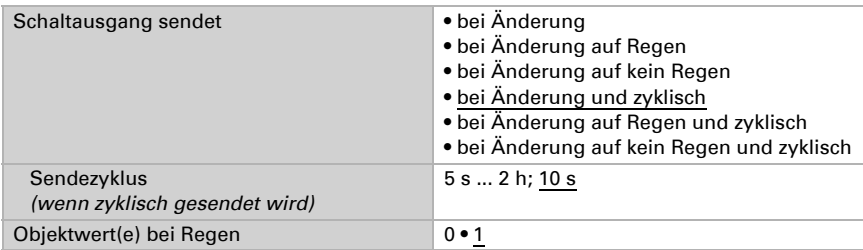

Legen Sie das Sendeverhalten für den Regen-Schaltausgang fest und geben Sie den Objektwert bei Regen vor.

## 4.3. Temperatur-Messwert

Stellen Sie zunächst ein, ob das Temperatursensor-Störobjekt verwendet werden soll und korrigieren Sie bei Bedarf die Ausgabe des Messwerts durch Vorgabe eines Offsets (z. B. um Störquellen zu kompensieren).

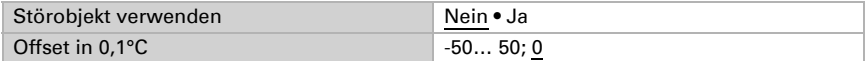

Stellen Sie dann bei Bedarf die Mischwertberechnung ein.

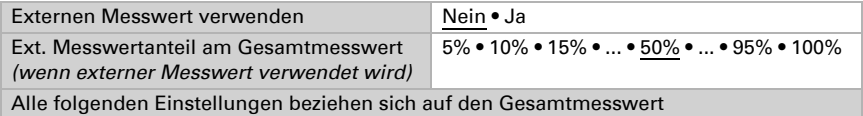

Legen Sie das Sendeverhalten für den Gesamt-Temperaturwert fest.

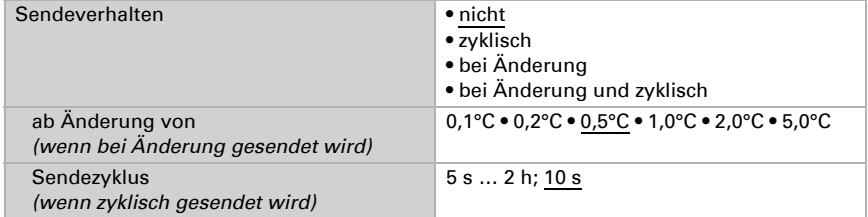

Wählen Sie, ob der Minimal- und Maximalwert verwendet werden soll.

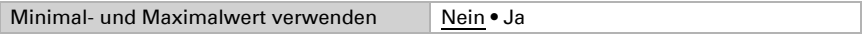

Legen Sie das Sendeverhalten für die gefühlte Temperatur fest.

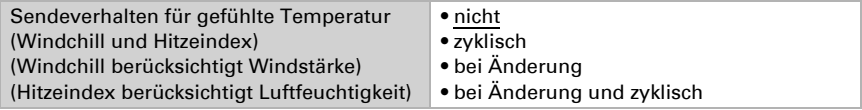

### 4.4. Temperatur-Grenzwerte

Aktivieren Sie die benötigten Temperatur-Grenzwerte (maximal vier). Die Menüs für die weitere Einstellung der Grenzwerte werden daraufhin angezeigt.

Grenzwert 1 ... 4 Nein • Ja

#### 4.4.1. Temperatur-Grenzwert 1-4

#### **Grenzwert**

Stellen Sie ein, in welchen Fällen per Objekt empfangene Grenzwerte und Verzögerungszeiten erhalten bleiben sollen. Der Parameter wird nur berücksichtigt, wenn die Vorgabe/Einstellung per Objekt weiter unten aktiviert ist. Beachten Sie, dass die Einstellung "nach Spannungswiederkehr und Programmierung" nicht für die Erstinbetriebnahme verwendet werden sollte, da bis zur 1. Kommunikation stets die Werkseinstellungen verwendet werden (Einstellung über Objekte wird ignoriert).

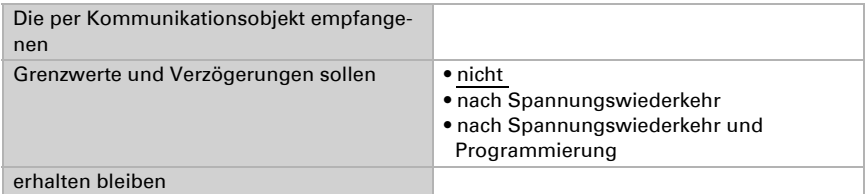

Wählen Sie, ob der Grenzwert per Parameter oder über ein Kommunikationsobjekt vorgegeben werden soll.

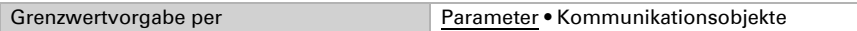

Wird der Grenzwert per Parameter vorgegeben, dann wird der Wert eingestellt.

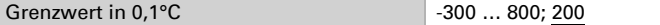

Wird der Grenzwert per Kommunikationsobjekt vorgegeben, dann werden Startwert, Objektwertbegrenzung und Art der Grenzwertveränderung eingestellt.

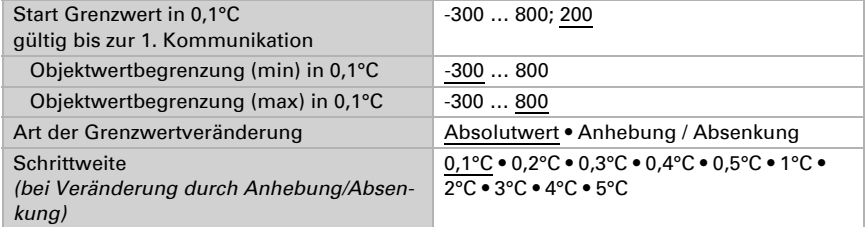

Einstellung der Hysterese in % • absolut Hysterese in % des Grenzwerts *(bei Einstellung in %)* 0 … 50; 20 Hysterese in 0,1°C *(bei Einstellung absolut)* 0 … 1100; 50

Bei beiden Arten der Grenzwertvorgabe wird die Hysterese eingestellt.

#### Schaltausgang

Legen Sie fest, welchen Wert der Ausgang bei über-/unterschrittenem Grenzwert ausgibt. Stellen Sie die Zeitverzögerung für das Schalten ein und in welchen Fällen der Schaltausgang sendet.

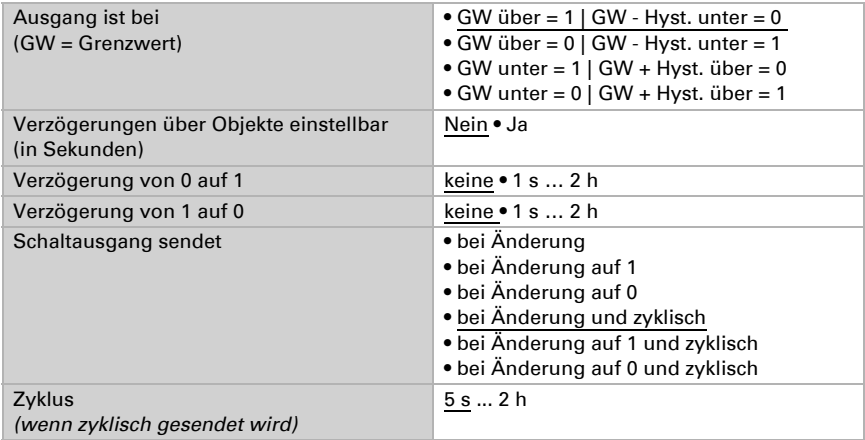

#### Sperre

Aktivieren Sie bei Bedarf die Sperre des Schaltausgangs und stellen Sie ein, was eine 1 bzw. 0 am Sperreingang bedeutet und was beim Sperren geschieht.

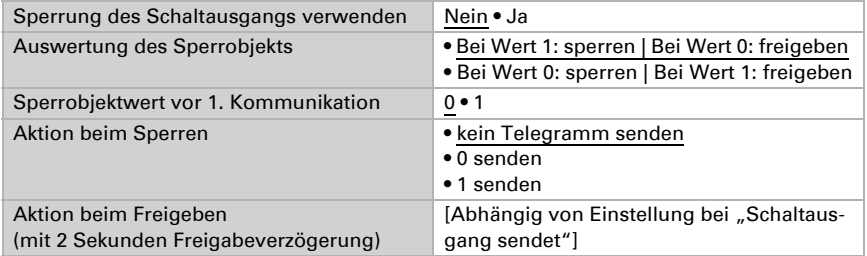

Das Verhalten des Schaltausgangs beim Freigeben ist abhängig vom Wert des Parameters "Schaltausgang sendet" (siehe "Schaltausgang")

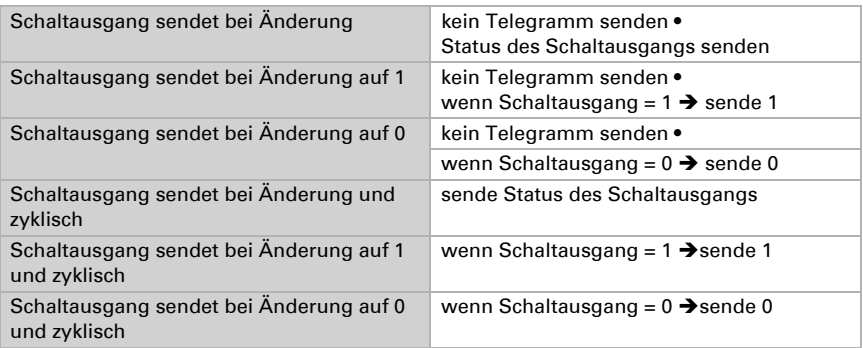

## 4.5. Frostalarm

Aktivieren Sie bei Bedarf den Parameter Frostalarm. Der Parameter ist unabhängig von dem für die Fassadensteuerung verwendeten Frostalarm. Der interne Fassaden-Frostalarm wird separat eingestellt (siehe F*assaden-Einstellung* > *Frostalarm*, Seite 73)

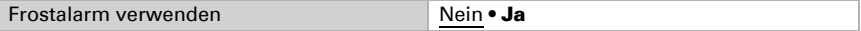

Stellen Sie ein, welche Bedingungen für Frostalarm gelten. Der Frostalarm wird aktiv bei kalten Außentemperaturen in Kombination mit Niederschlag.

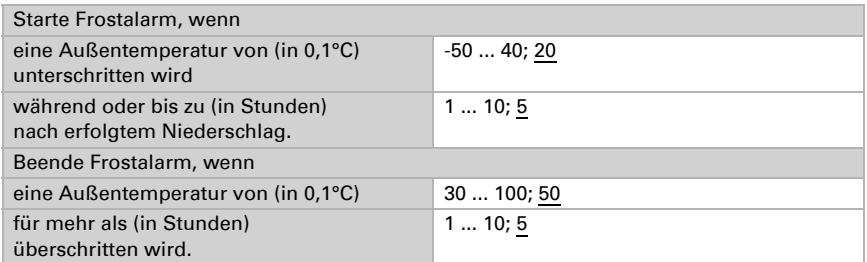

Definieren Sie das Sendeverhalten und den Objektwert.

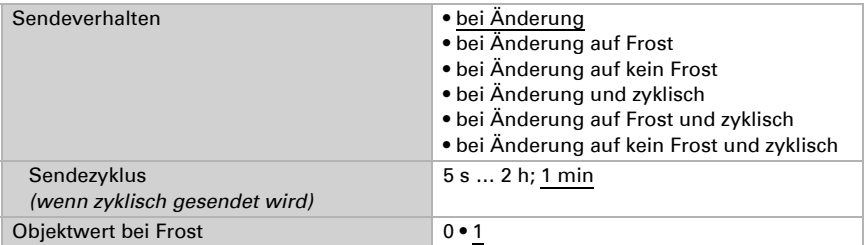

Wetterstation Suntracer KNX pro • Stand: 04.07.2019 • Technische Änderungen und Irrtümer vorbehalten.

## 4.6. Feuchte Messwert

Wählen Sie, ob ein Störobjekt gesendet werden soll, wenn der Sensor defekt ist.

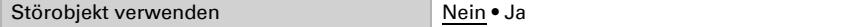

Mithilfe des Offsets können Sie den zu sendenden Messwert justieren.

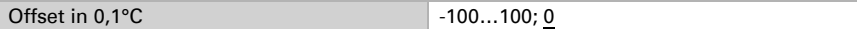

Das Gerät kann aus dem eigenem Messwert und einem externen Wert einen Mischwert berechnen. Stellen Sie falls gewünscht die Mischwertberechnung ein. Wird ein externer Anteil verwendet, beziehen sich alle folgenden Einstellungen (Grenzwerte etc.) auf den Gesamtmesswert.

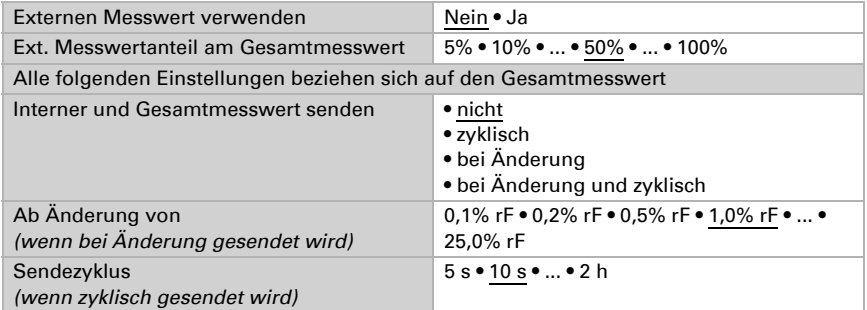

Der minimale und maximale Messwert kann gespeichert und auf den Bus gesendet werden. Mit den Objekten "Reset Feuchte Min/Maximalwert" können die Werte auf die aktuellen Messwerte zurückgesetzt werden. Die Werte bleiben nach einem Reset nicht erhalten.

Minimal- und Maximalwert verwenden Nein • Ja

## 4.7. Feuchte Grenzwerte

Aktivieren Sie die benötigten Luftfeuchtigkeits-Grenzwerte. Die Menüs für die weitere Einstellung der Grenzwerte werden daraufhin angezeigt.

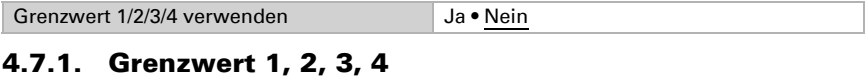

#### Grenzwert

Stellen Sie ein, in welchen Fällen per Objekt empfangenen Grenzwerte und Verzögerungszeiten erhalten bleiben sollen. Der Parameter wird nur berücksichtigt, wenn die Einstellung per Objekt weiter unten aktiviert ist. Beachten Sie, dass die Einstellung "nach Spannungswiederkehr und Programmierung" nicht für die Erstinbetriebnahme verwendet werden sollte, da bis zur 1. Kommunikation stets die Werkseinstellungen verwendet werden (Einstellung über Objekte wird ignoriert).

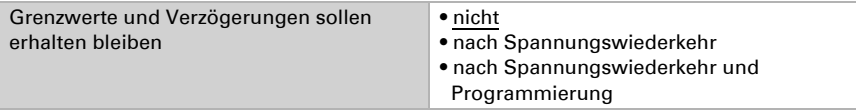

Der Grenzwert kann per Parameter direkt im Applikationsprogramm eingestellt oder per Kommunikationsobjekt über den Bus vorgegeben werden.

#### *Grenzwertvorgabe per Parameter:*

Stellen Sie Grenzwert und Hysterese direkt ein.

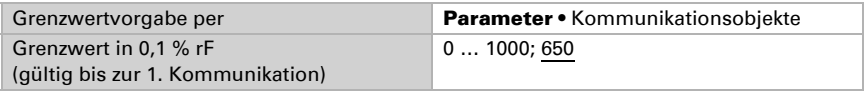

#### *Grenzwertvorgabe per Kommunikationsobjekt:*

Geben Sie vor, wie der Grenzwert vom Bus empfangen wird. Grundsätzlich kann ein neuer Wert empfangen werden oder nur ein Befehl zum Anheben oder Absenken.

Bei der Erstinbetriebnahme muss ein Grenzwert vorgegeben werden, der bis zur 1. Kommunikation eines neuen Grenzwerts gültig ist. Bei bereits in Betrieb genommenem Gerät kann der zuletzt kommunizierte Grenzwert verwendet werden. Grundsätzlich wird ein Feuchtebereich vorgegeben in dem der Grenzwert verändert werden kann (Objektwertbegrenzung).

Ein gesetzter Grenzwert bleibt solange erhalten, bis ein neuer Wert oder eine Änderung übertragen wird. Der aktuelle Wert wird gespeichert, damit er bei Spannungsausfall erhalten bleibt und bei Rückkehr der Betriebsspannung wieder zur Verfügung steht.

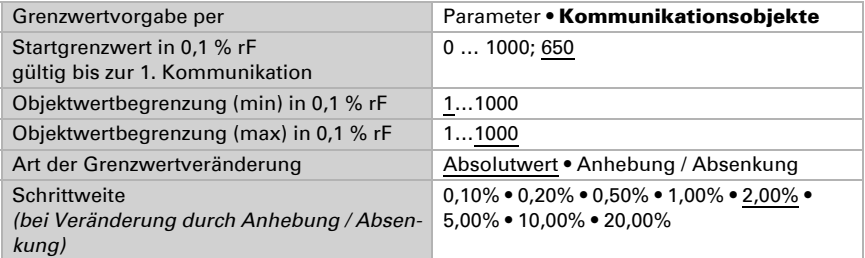

Bei beiden Arten der Grenzwertvorgabe wird die Hysterese eingestellt.

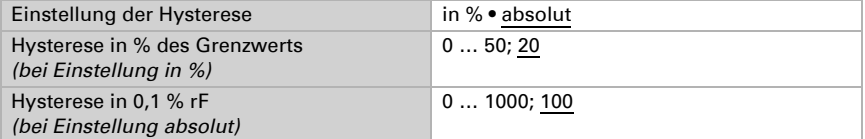

#### Schaltausgang

Stellen Sie das Verhalten des Schaltausgangs bei Grenzwert-Über-/Unterschreitung ein. Die Schaltverzögerung des Ausgangs kann über Objekte oder direkt als Parameter eingestellt werden.

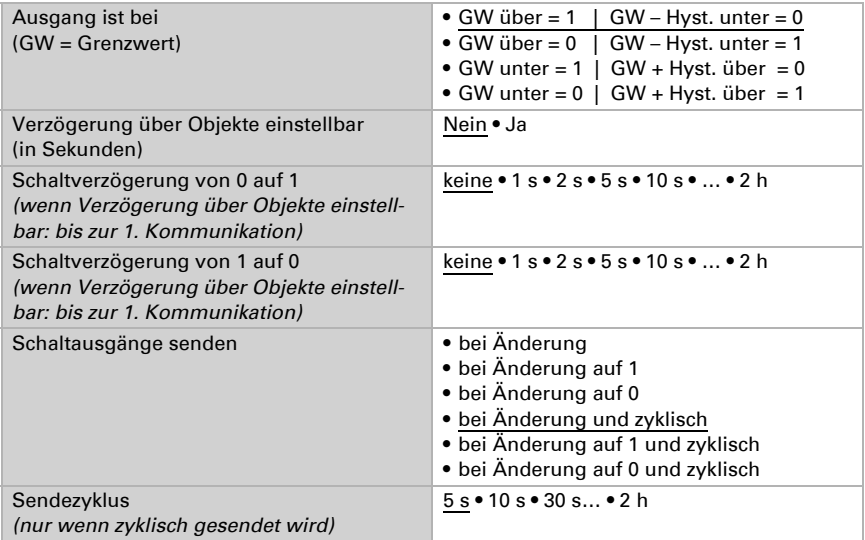

#### Sperre

Der Schaltausgang kann durch ein Objekt gesperrt werden.

Sperrung des Schaltausgangs verwenden Nein • Ja

Wenn die Sperre aktiviert ist, machen Sie hier Vorgaben für das Verhalten des Ausgangs während der Sperre.

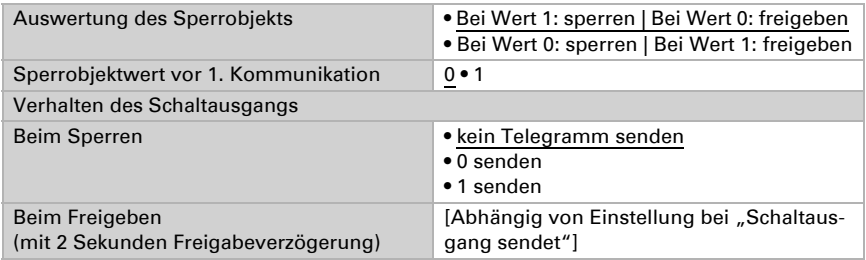

Das Verhalten des Schaltausgangs beim Freigeben ist abhängig vom Wert des Parameters "Schaltausgang sendet" (siehe "Schaltausgang")

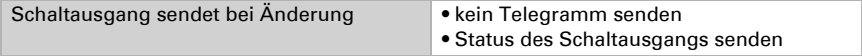

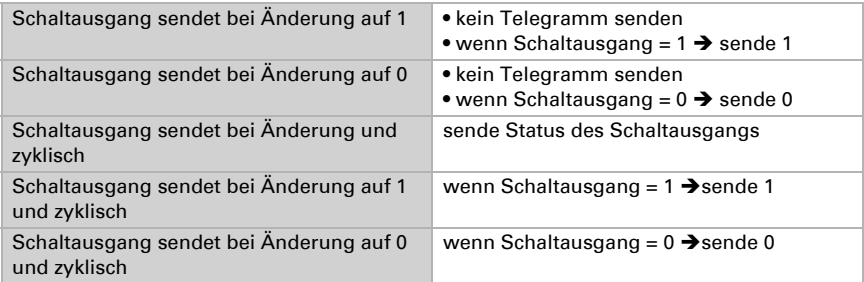

## 4.8. Taupunkt Messwert

Die Wetterstation Suntracer KNX pro errechnet die Taupunkttemperatur und gibt den Wert auf den Bus aus.

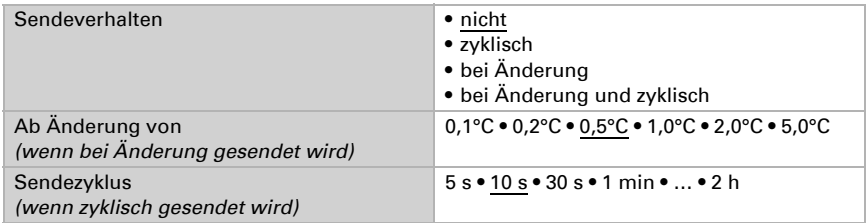

Aktivieren Sie die Überwachung der Kühlmediumtemperatur, falls benötigt. Das Menü für die weitere Einstellung der Überwachung wird daraufhin angezeigt.

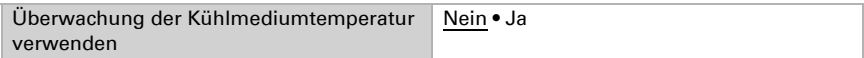

### 4.8.1. Kühlmediumtemperatur Überwachung

Für die Temperatur des Kühlmediums kann ein Grenzwert eingestellt werden, der sich an der aktuellen Taupunkttemperatur orientiert (Offset/Abweichung). Der Schaltausgang der Kühlmediumtemperatur-Überwachung kann vor Kondenswasserbildung im System warnen bzw. geeignete Gegenmaßnahmen aktivieren.

### Grenzwert

Grenzwert = Taupunkttemperatur + Offset

Stellen Sie ein, in welchen Fällen der per Objekt empfangene Offset erhalten bleiben soll. Beachten Sie, dass die Einstellung "nach Spannungswiederkehr und Programmierung" nicht für die Erstinbetriebnahme verwendet werden sollte, da bis zur 1. KomDer per Kommunikationsobjekt geänderte Offset soll **• nicht** • nach Spannungswiederkehr • nach Spannungswiederkehr und Programmierung erhalten bleiben

munikation stets die Werkseinstellungen verwendet werden (Einstellung über Objekte wird ignoriert).

Bei der Erstinbetriebnahme muss ein Offset vorgegeben werden, der bis zur 1. Kommunikation eines neuen Offsets gültig ist. Bei bereits in Betrieb genommenem Gerät kann der zuletzt kommunizierte Offset verwendet werden.

Ein gesetzter Offset bleibt solange erhalten, bis ein neuer Wert oder eine Änderung übertragen wird. Der aktuelle Wert wird im EEPROM gespeichert, damit er bei Spannungsausfall erhalten bleibt und bei Rückkehr der Betriebsspannung wieder zur Verfügung steht.

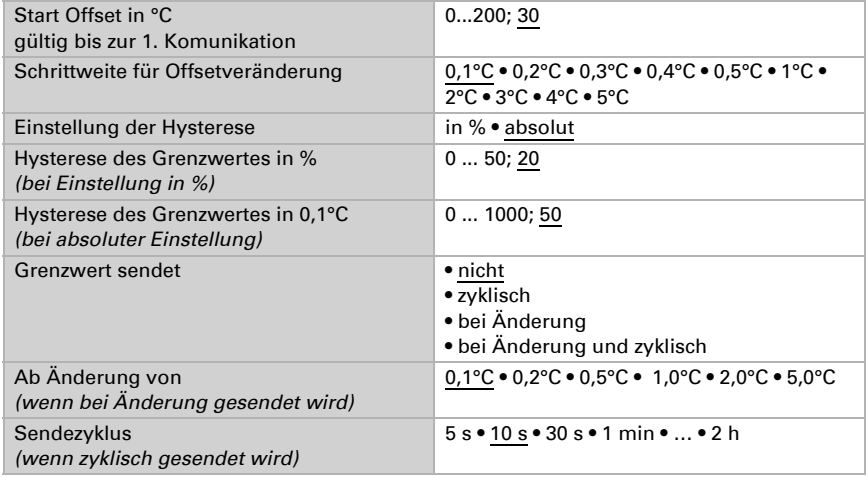

#### Schaltausgang

Die Schaltverzögerung des Ausgangs kann über Objekte oder direkt als Parameter eingestellt werden.

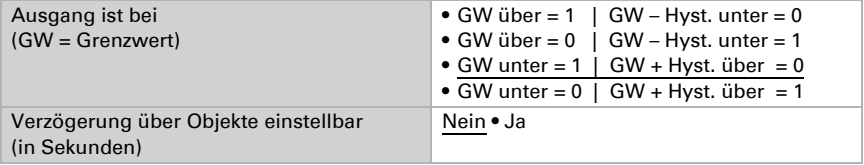

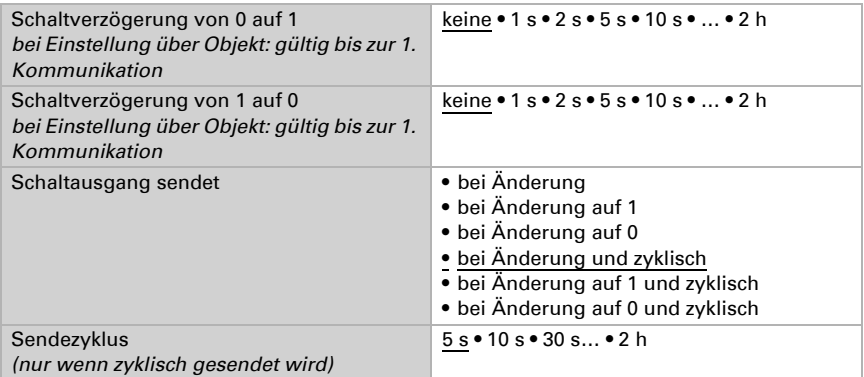

#### Sperrung

Der Schaltausgang kann durch ein Objekt gesperrt werden. Machen Sie hier Vorgaben für das Verhalten des Ausgangs während der Sperre.

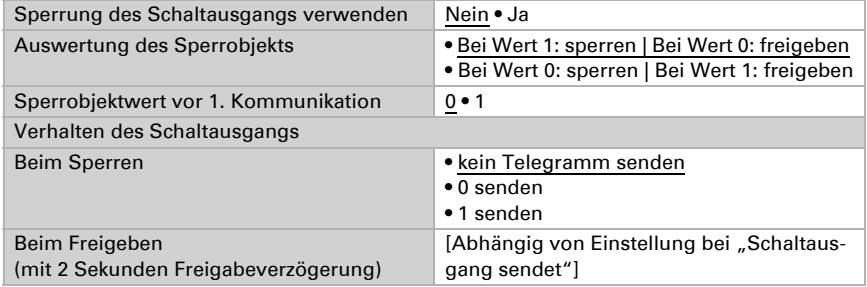

Das Verhalten des Schaltausgangs beim Freigeben ist abhängig vom Wert des Parameters "Schaltausgang sendet" (siehe "Schaltausgang")

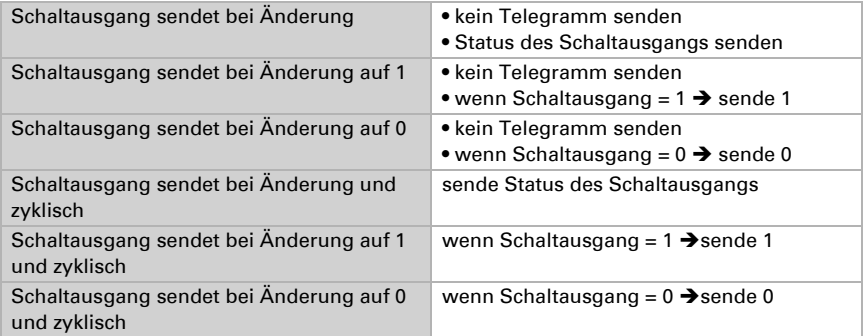

## 4.9. Absolute Feuchte

Der absolute Feuchtewert der Luft wird vom Suntracer KNX pro erfasst und kann auf den Bus ausgegeben werden.

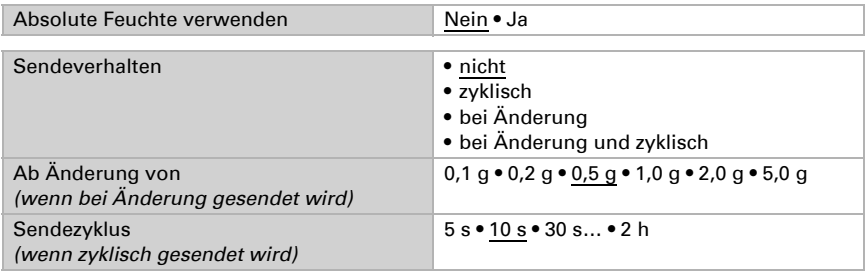

## 4.10. Behaglichkeitsfeld

Die Wetterstation Suntracer KNX pro kann ein Telegramm auf den Bus senden, wenn das Behaglichkeitsfeld verlassen wird. Damit kann beispielsweise die Einhaltung der DIN 1946 überwacht werden (Standardwerte) oder auch ein eigenes Behaglichkeitsfeld definiert werden.

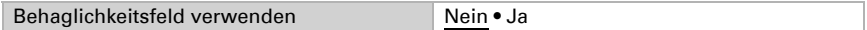

Geben Sie das Sendeverhalten vor, einen Text für behaglich und unbehaglich und wie der Objektwert sein soll.

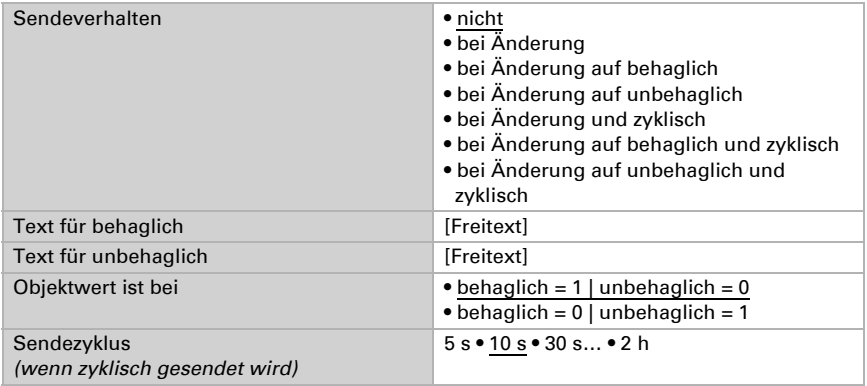

Definieren Sie das Behaglichkeitsfeld, indem Sie Minimal- und Maximalwerte für Temperatur und Feuchte angeben. Die angegebenen Standardwerte entsprechen der DIN 1946

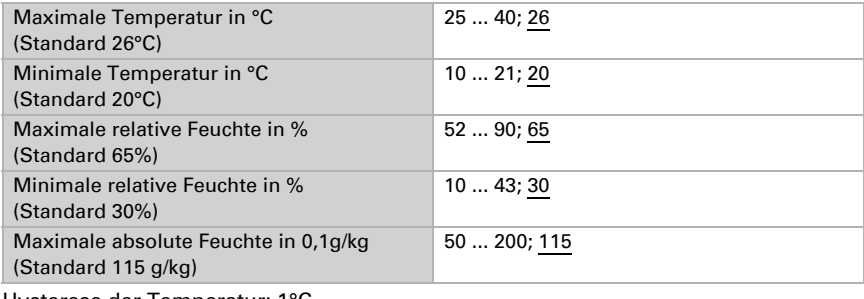

Hysterese der Temperatur: 1°C Hysterese der relative Feuchte: 2% rF Hysterese der absoluten Feuchte: 2 g/kg

## 4.11. Helligkeitsmesswert

Stellen Sie das Sendeverhalten für den Helligkeitsmesswert ein.

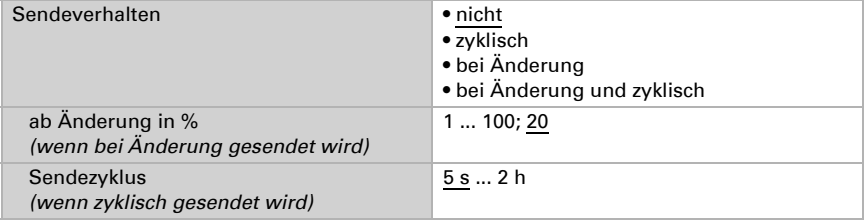

### 4.12. Helligkeits-Grenzwerte

Aktivieren Sie die benötigten Helligkeits-Grenzwerte (maximal acht). Die Menüs für die weitere Einstellung der Grenzwerte werden daraufhin angezeigt.

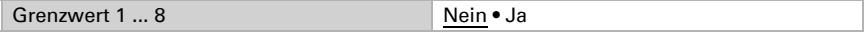

Wenn die Beschattungsautomatik verwendet werden soll, muss ein Grenzwert aktiviert sein!

#### 4.12.1. Helligkeits-Grenzwert 1-8

#### Grenzwert

Stellen Sie ein, in welchen Fällen per Objekt empfangene Grenzwerte und Verzögerungszeiten erhalten bleiben sollen. Der Parameter wird nur berücksichtigt, wenn die Vorgabe/Einstellung per Objekt weiter unten aktiviert ist. Beachten Sie, dass die Einstellung "nach Spannungswiederkehr und Programmierung" nicht für die Erstinbetriebnahme verwendet werden sollte, da bis zur 1. Kommunikation stets die Werkseinstellungen verwendet werden (Einstellung über Objekte wird ignoriert).

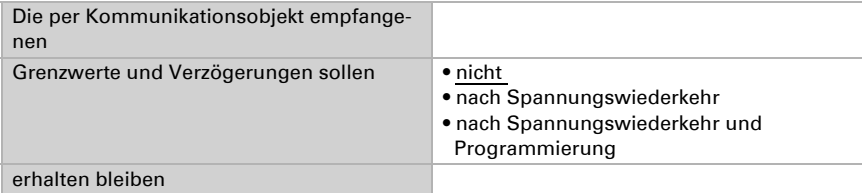

Wählen Sie, ob der Grenzwert per Parameter oder über ein Kommunikationsobjekt vorgegeben werden soll.

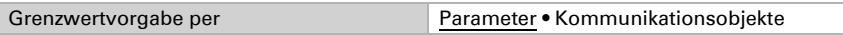

Wird der Grenzwert per Parameter vorgegeben, dann wird der Wert eingestellt.

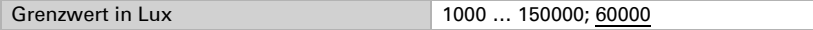

Wird der Grenzwert per Kommunikationsobjekt vorgegeben, dann werden Startwert, Objektwertbegrenzung und Art der Grenzwertveränderung eingestellt.

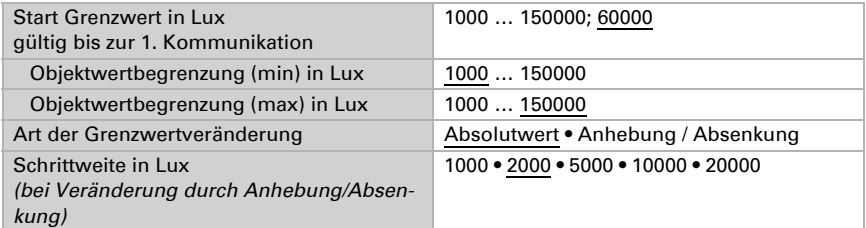

Bei beiden Arten der Grenzwertvorgabe wird die Hysterese eingestellt.

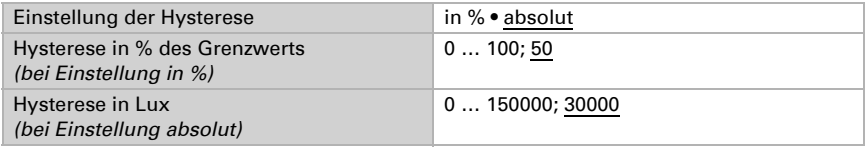

#### Schaltausgang

Legen Sie fest, welchen Wert der Ausgang bei über-/unterschrittenem Grenzwert ausgibt. Stellen Sie die Zeitverzögerung für das Schalten ein und in welchen Fällen der Schaltausgang sendet.

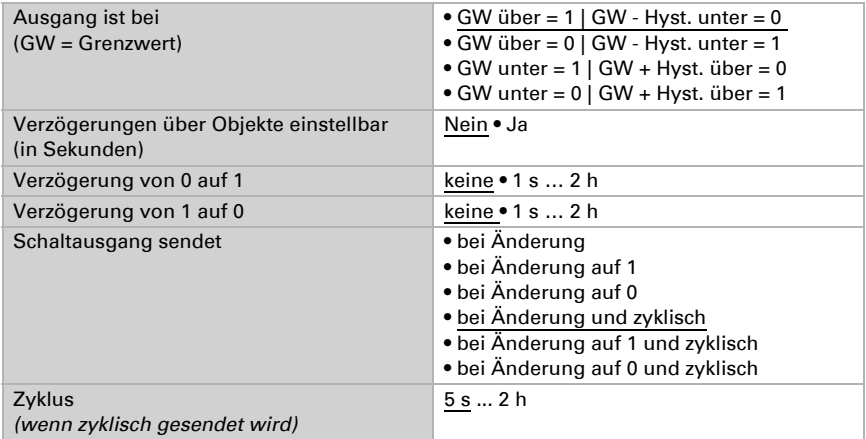

#### Sperre

Aktivieren Sie bei Bedarf die Sperre des Schaltausgangs und stellen Sie ein, was eine 1 bzw. 0 am Sperreingang bedeutet und was beim Sperren geschieht.

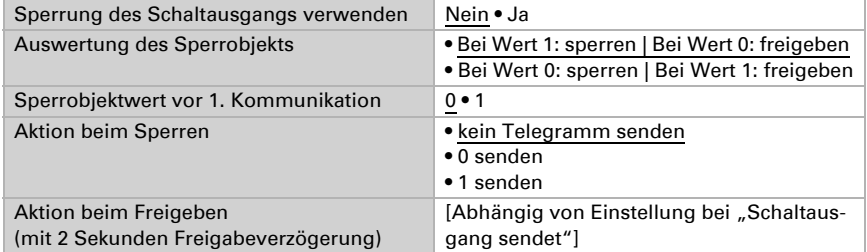

Das Verhalten des Schaltausgangs beim Freigeben ist abhängig vom Wert des Parameters "Schaltausgang sendet" (siehe "Schaltausgang")

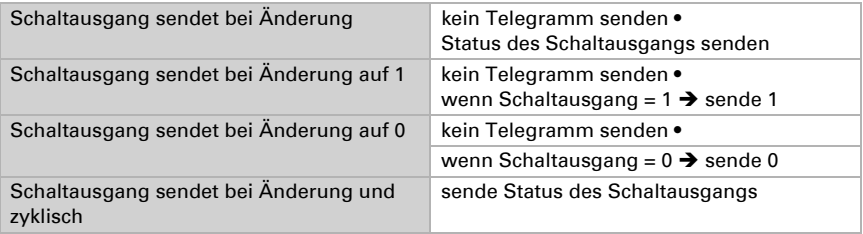

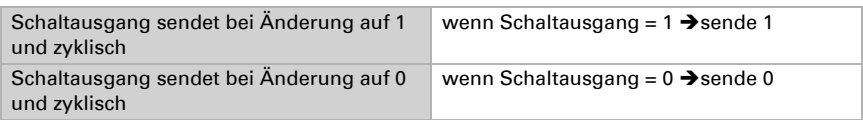

## 4.13. Helligkeits-Grenzwerte Dämmerung

Aktivieren Sie die benötigten Dämmerungs-Grenzwerte (maximal vier). Die Menüs für die weitere Einstellung der Grenzwerte werden daraufhin angezeigt.

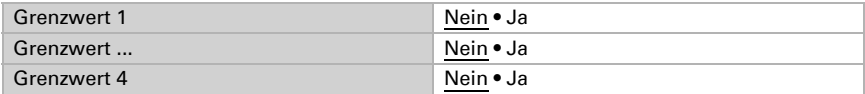

### 4.13.1. Dämmerungs-Grenzwert 1-4

#### Grenzwert

Stellen Sie ein, in welchen Fällen per Objekt empfangene Grenzwerte und Verzögerungszeiten erhalten bleiben sollen. Der Parameter wird nur berücksichtigt, wenn die Vorgabe/Einstellung per Objekt weiter unten aktiviert ist. Beachten Sie, dass die Einstellung "nach Spannungswiederkehr und Programmierung" nicht für die Erstinbetriebnahme verwendet werden sollte, da bis zur 1. Kommunikation stets die Werkseinstellungen verwendet werden (Einstellung über Objekte wird ignoriert).

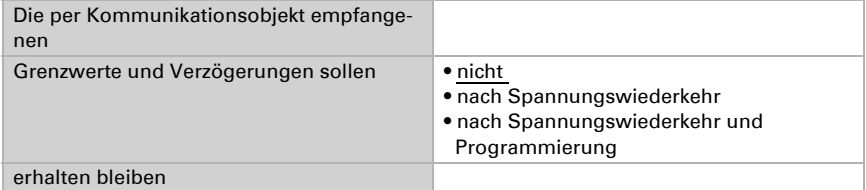

Wählen Sie, ob der Grenzwert per Parameter oder über ein Kommunikationsobjekt vorgegeben werden soll.

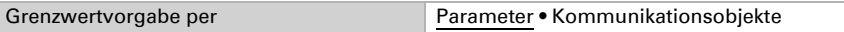

Wird der Grenzwert per Parameter vorgegeben, dann wird der Wert eingestellt.

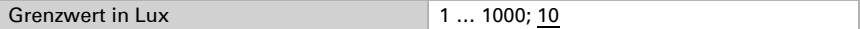

Wird der Grenzwert per Kommunikationsobjekt vorgegeben, dann werden Startwert, Objektwertbegrenzung und Art der Grenzwertveränderung eingestellt.

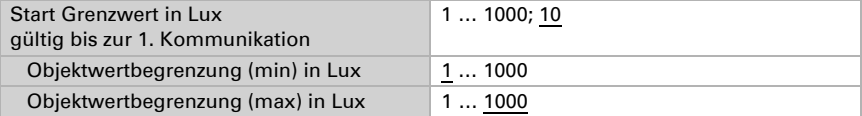

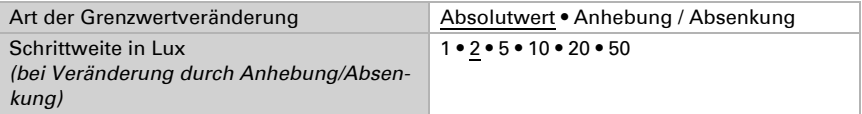

Bei beiden Arten der Grenzwertvorgabe wird die Hysterese eingestellt.

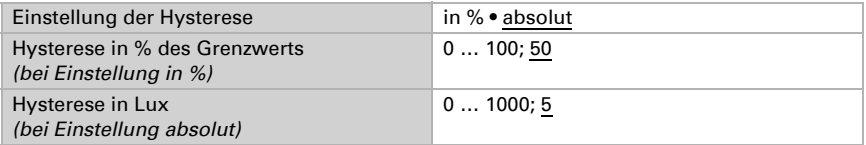

#### Schaltausgang

Legen Sie fest, welchen Wert der Ausgang bei über-/unterschrittenem Grenzwert ausgibt. Stellen Sie die Zeitverzögerung für das Schalten ein und in welchen Fällen der Schaltausgang sendet.

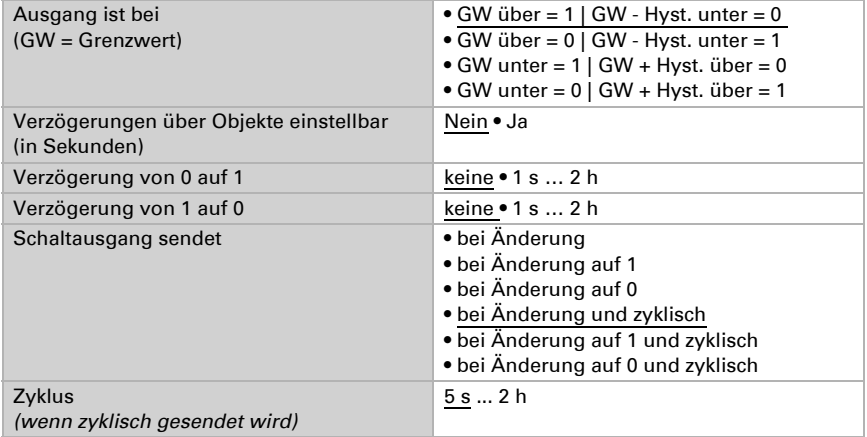

### Sperre

Aktivieren Sie bei Bedarf die Sperre des Schaltausgangs und stellen Sie ein, was eine 1 bzw. 0 am Sperreingang bedeutet und was beim Sperren geschieht.

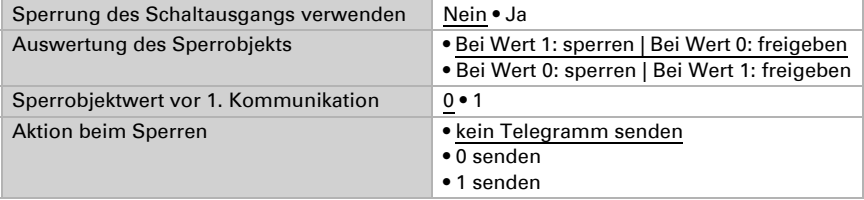

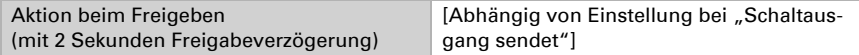

Das Verhalten des Schaltausgangs beim Freigeben ist abhängig vom Wert des Parameters "Schaltausgang sendet" (siehe "Schaltausgang")

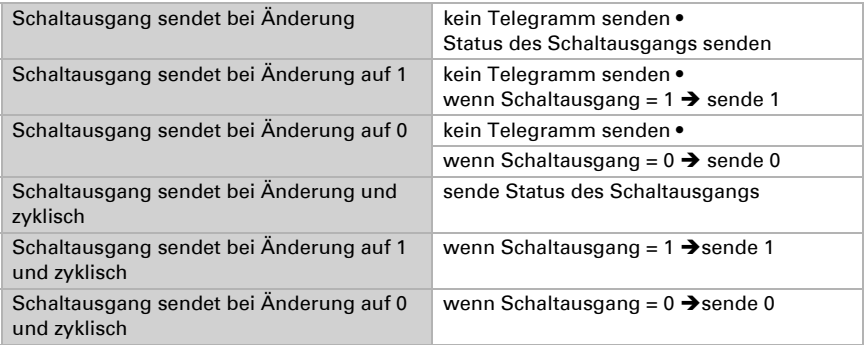

## 4.14. Nacht

Aktivieren Sie bei Bedarf die Nachterkennung.

```
Nachterkennung verwenden Nein • Ja
```
Stellen Sie ein, in welchen Fällen per Objekt empfangene Verzögerungszeiten erhalten bleiben sollen. Der Parameter wird nur berücksichtigt, wenn die Einstellung per Objekt weiter unten aktiviert ist. Beachten Sie, dass die Einstellung "nach Spannungswiederkehr und Programmierung" nicht für die Erstinbetriebnahme verwendet werden sollte, da bis zur 1. Kommunikation stets die Werkseinstellungen verwendet werden (Einstellung über Objekte wird ignoriert).

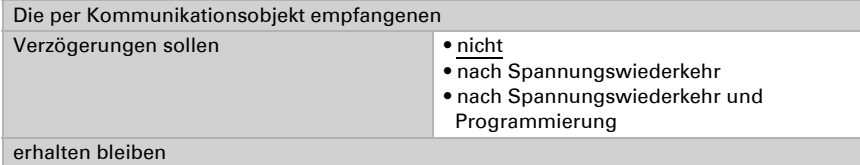

Legen Sie fest unterhalb welcher Helligkeit das Gerät "Nacht" erkennt und mit welcher Hysterese dies ausgegeben wird.

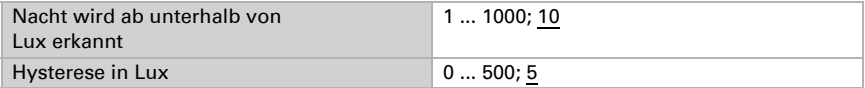

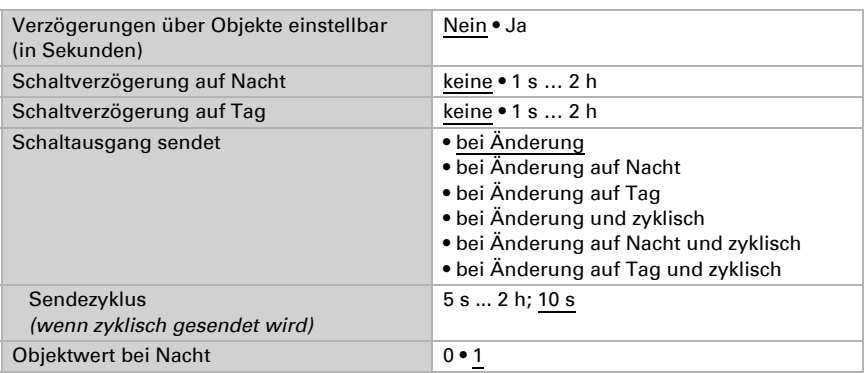

Stellen Sie die Zeitverzögerung für das Schalten ein, in welchen Fällen der Schaltausgang sendet und welcher Wert bei Nacht ausgegeben wird.

## 4.15. Sonnenstand

Wählen Sie aus, ob das Gerät den Sonnenstand selbst berechnen soll oder ob die Werte über den Bus empfangen werden. Auch die Objektart und das Sendeverhalten werden eingestellt.

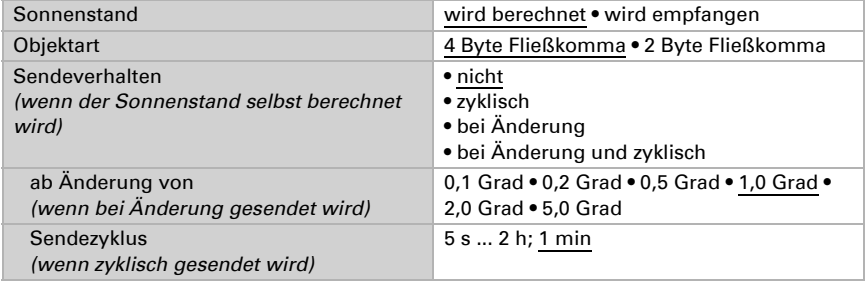

## 4.16. Wind-Messwert

Geben Sie die Einheit für die Windgeschwindigkeit an.

Bei Änderung der Einheit müssen die Parameter in Wind-Grenzwerte und Fassade/Windalarm neu eingestellt werden!

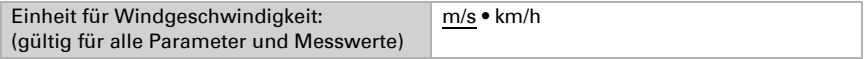

Aktivieren Sie bei Bedarf das Wind-Störobjekt. Geben Sie an, ob der Messwert zusätzlich in Beaufort ausgegeben werden soll.

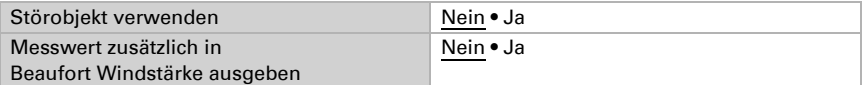

Legen Sie das Sendeverhalten fest und aktivieren sie gegebenenfalls den Maximalwert (dieser Wert bleibt nach einem Reset nicht erhalten).

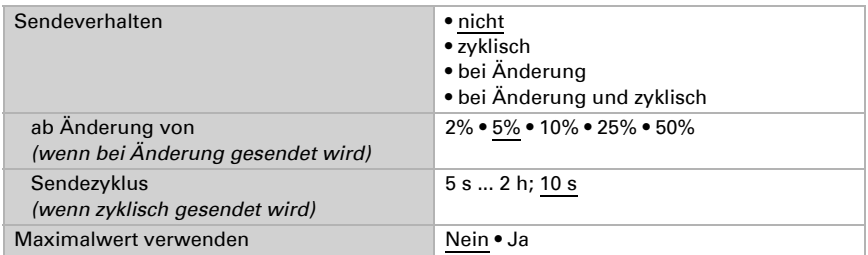

### Beaufort-Skala

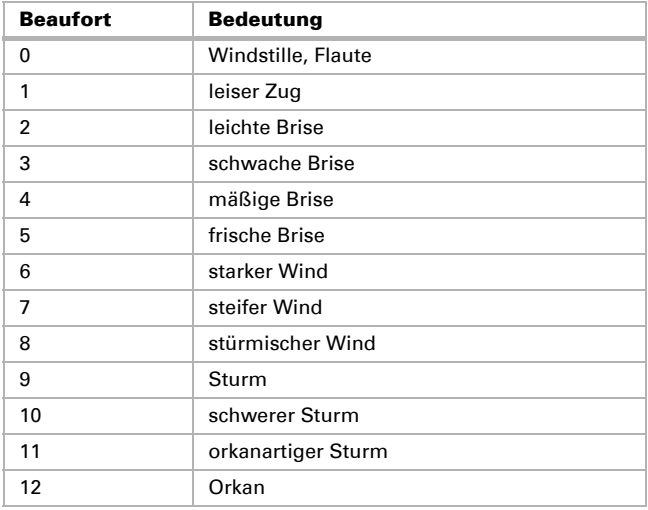

## 4.17. Wind-Grenzwerte

Aktivieren Sie die benötigten Wind-Grenzwerte (maximal vier). Die Menüs für die weitere Einstellung der Grenzwerte werden daraufhin angezeigt.

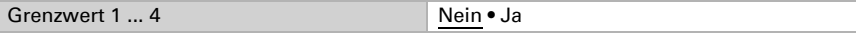

Wetterstation Suntracer KNX pro · Stand: 04.07.2019 · Technische Änderungen und Irrtümer vorbehalten.

#### 4.17.1. Wind-Grenzwert 1-4

#### Grenzwert

Stellen Sie ein, in welchen Fällen per Objekt empfangene Grenzwerte und Verzögerungszeiten erhalten bleiben sollen. Der Parameter wird nur berücksichtigt, wenn die Vorgabe/Einstellung per Objekt weiter unten aktiviert ist. Beachten Sie, dass die Einstellung "nach Spannungswiederkehr und Programmierung" nicht für die Erstinbetriebnahme verwendet werden sollte, da bis zur 1. Kommunikation stets die Werkseinstellungen verwendet werden (Einstellung über Objekte wird ignoriert).

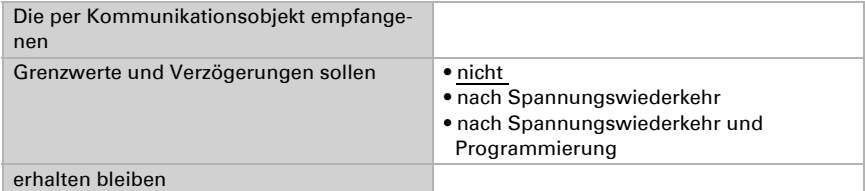

Wählen Sie, ob der Grenzwert per Parameter oder über ein Kommunikationsobjekt vorgegeben werden soll.

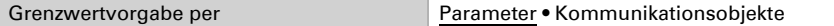

Wird der Grenzwert per Parameter vorgegeben, dann wird der Wert eingestellt.

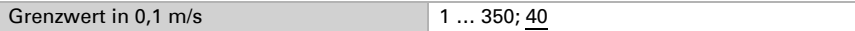

Wird der Grenzwert per Kommunikationsobjekt vorgegeben, dann werden Startwert, Objektwertbegrenzung und Art der Grenzwertveränderung eingestellt.

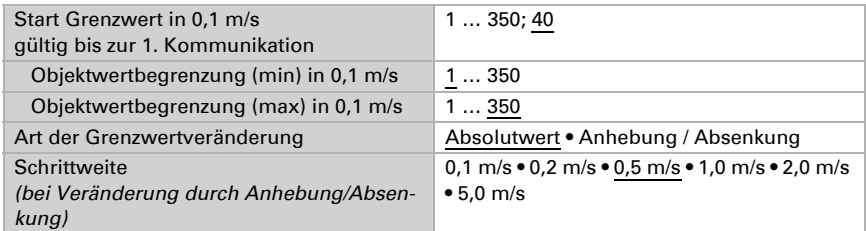

Bei beiden Arten der Grenzwertvorgabe wird die Hysterese eingestellt.

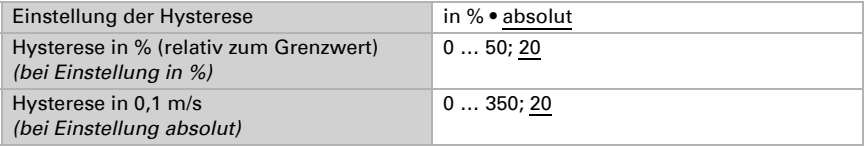

#### Schaltausgang

Legen Sie fest, welchen Wert der Ausgang bei über-/unterschrittenem Grenzwert ausgibt. Stellen Sie die Zeitverzögerung für das Schalten ein und in welchen Fällen der Schaltausgang sendet.

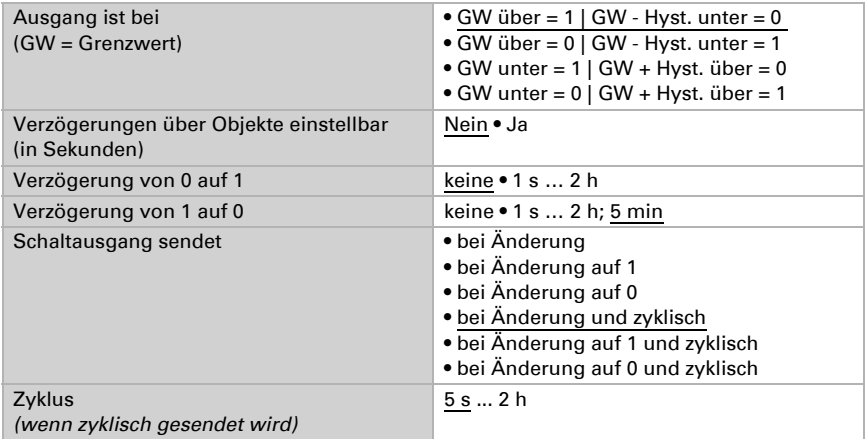

#### Sperre

Aktivieren Sie bei Bedarf die Sperre des Schaltausgangs und stellen Sie ein, was eine 1 bzw. 0 am Sperreingang bedeutet und was beim Sperren geschieht.

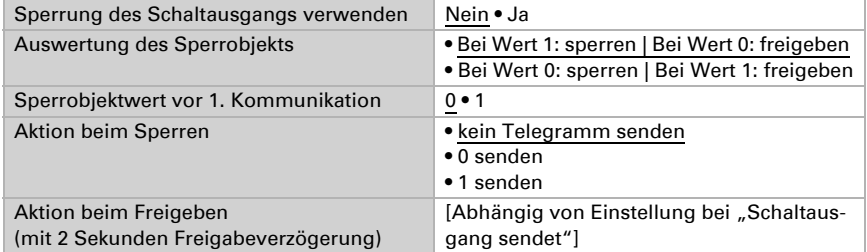

Das Verhalten des Schaltausgangs beim Freigeben ist abhängig vom Wert des Parameters "Schaltausgang sendet" (siehe "Schaltausgang")

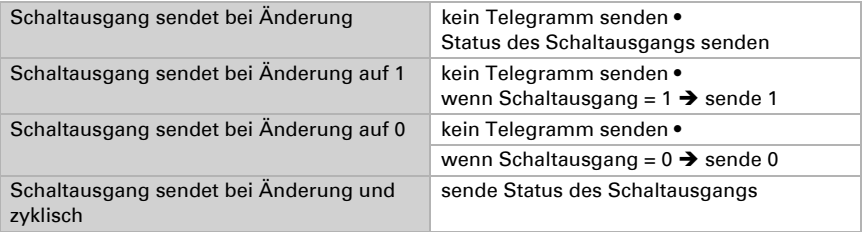

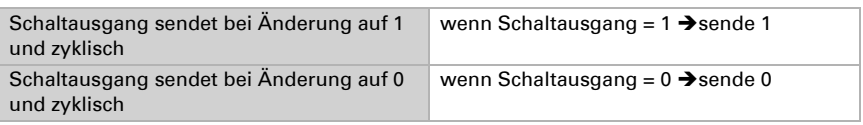

## 4.18. Windrichtung-Messwert

### Messwert Objekt

Geben Sie an, ob der Messwert gesendet werden soll.

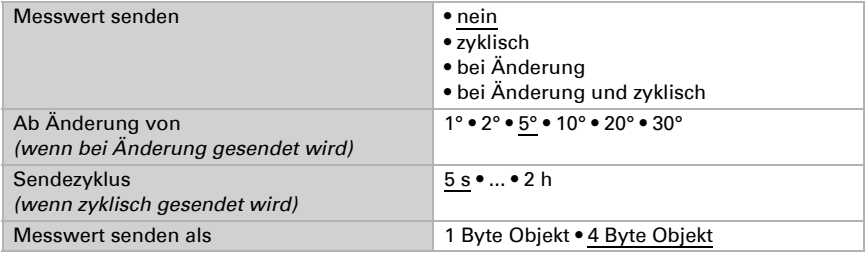

### Text Objekt

Geben Sie an, ob die Windrichtung als Text gesendet werden soll.

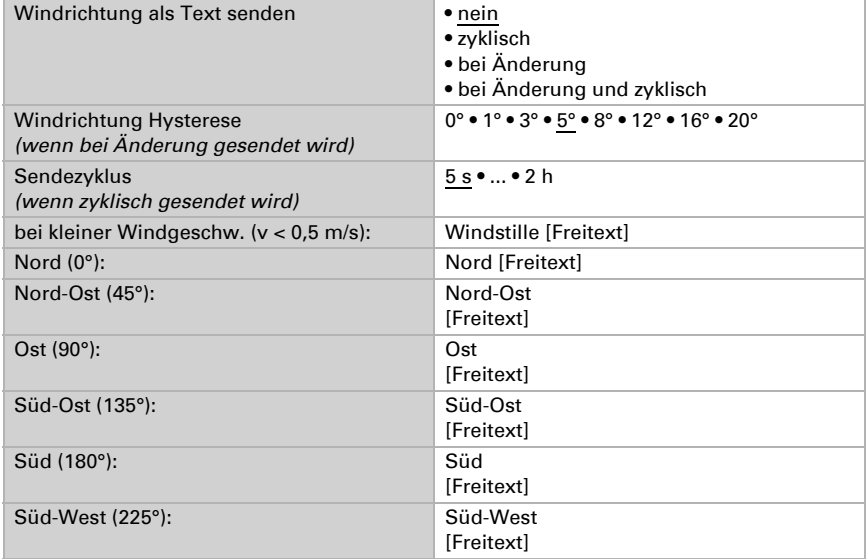

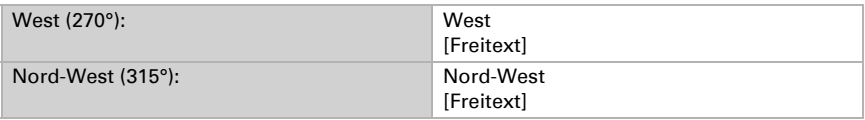

### 1 Bit Objekt

Geben Sie an, ob die Windrichtung als 1 Bit Objekt gesendet werden soll.

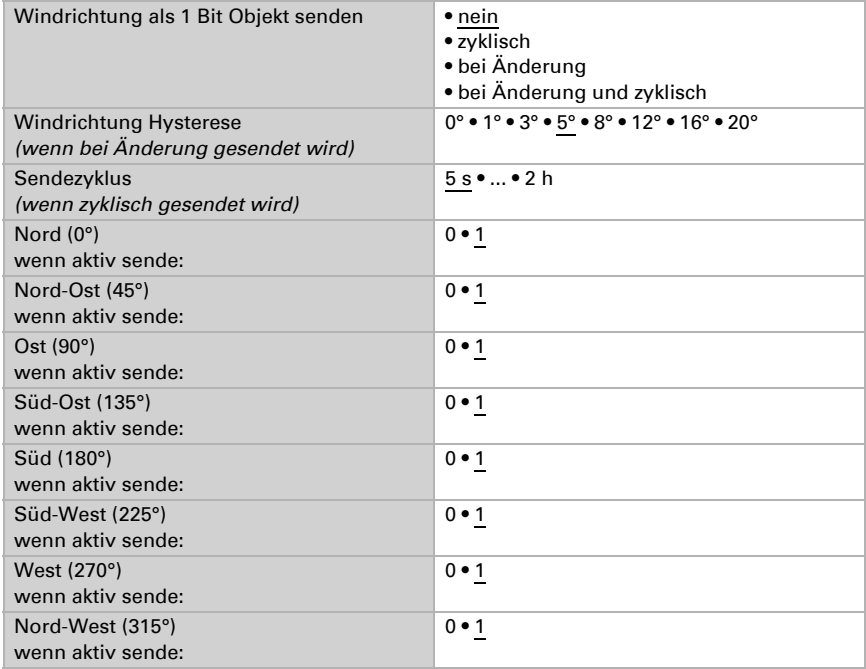

## 4.19. Windrichtungs-Bereiche

Aktivieren Sie die benötigten Windrichtungs-Bereiche (maximal vier). Die Menüs für die weitere Einstellung der Bereiche werden daraufhin angezeigt.

Bereich 1...4 Nein • Ja

### 4.19.1. Windrichtungs-Bereich 1-4

#### Winkelbereich Windrichtung

Stellen Sie ein, in welchen Fällen per Objekt empfangene Bereiche und Verzögerungszeiten erhalten bleiben sollen. Der Parameter wird nur berücksichtigt, wenn die Vorgabe/Einstellung per Objekt weiter unten aktiviert ist. Beachten Sie, dass die Einstellung "nach Spannungswiederkehr und Programmierung" nicht für die Erstinbetriebnahme verwendet werden sollte, da bis zur 1. Kommunikation stets die Werkseinstellungen verwendet werden (Einstellung über Objekte wird ignoriert).

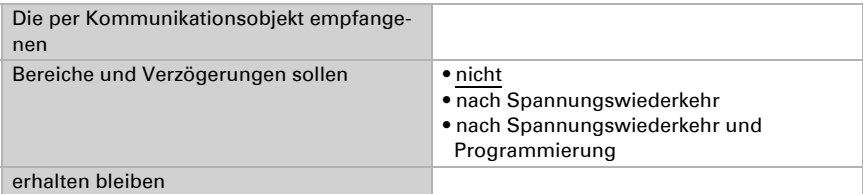

Wählen Sie, ob der Bereich per Parameter oder über ein Kommunikationsobjekt vorgegeben werden soll.

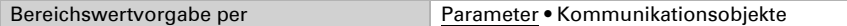

Wird der Winkelbereich per Parameter vorgegeben, dann wird der Wert eingestellt.

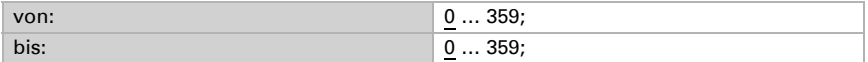

Wird der Winkelbereich per Kommunikationsobjekt vorgegeben, dann werden Winkelbereich und Art der Bereichsänderung eingestellt.

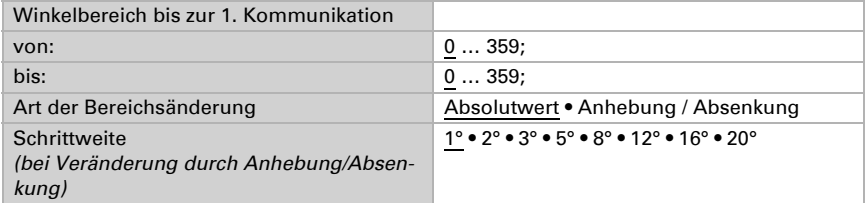

Bei beiden Arten der Bereichswertvorgabe wird die Hysterese eingestellt.

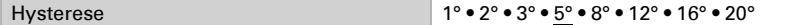

#### Schaltausgang

Stellen Sie die Zeitverzögerung für das Schalten ein und in welchen Fällen der Schaltausgang sendet.

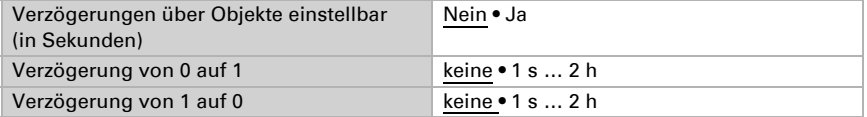

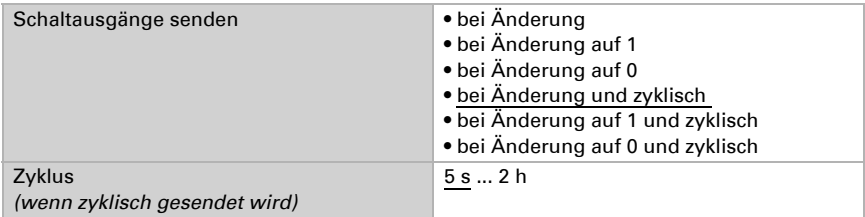

### Sperre

Aktivieren Sie bei Bedarf die Sperre des Schaltausgangs und stellen Sie ein, was eine 1 bzw. 0 am Sperreingang bedeutet und was beim Sperren geschieht.

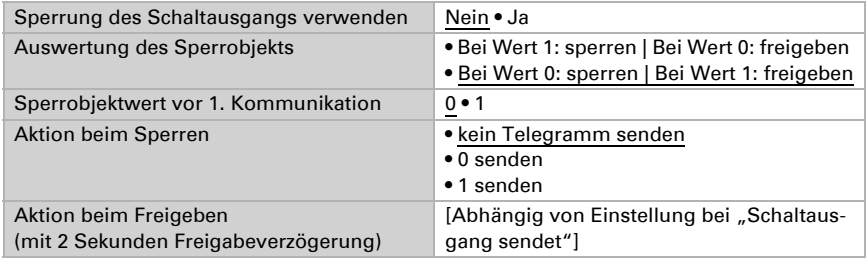

Das Verhalten des Schaltausgangs beim Freigeben ist abhängig vom Wert des Parameters "Schaltausgang sendet" (siehe "Schaltausgang")

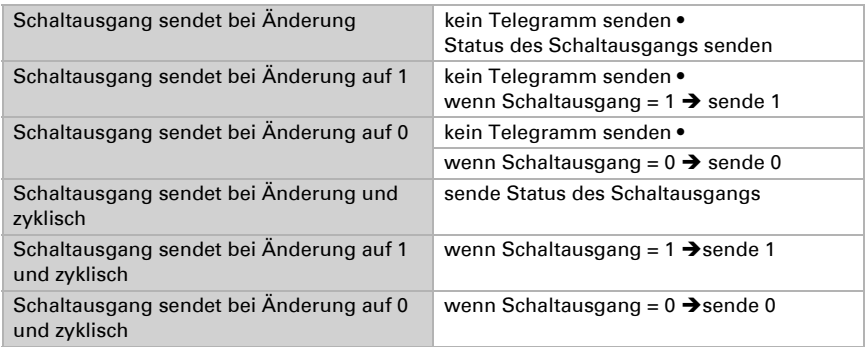

### 4.20. Luftdruck-Messwert

Aktivieren Sie bei Bedarf das Luftdruck-Störobjekt. Geben Sie an, ob der Messwert zusätzlich als barometrischer Druck ausgegeben werden soll (siehe unten *Informationen zum Luftdruck*).

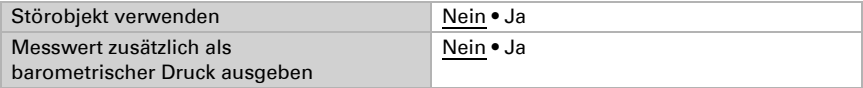

Wetterstation Suntracer KNX pro · Stand: 04.07.2019 · Technische Änderungen und Irrtümer vorbehalten.

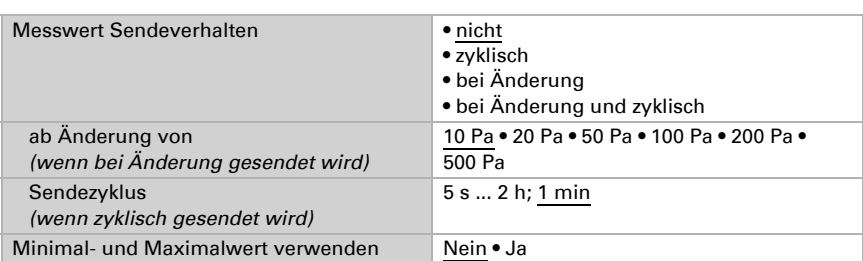

Legen Sie das Sendeverhalten fest und aktivieren sie gegebenenfalls den Minimal- und Maximalwert (diese Werte bleiben nach einem Reset nicht erhalten).

### Informationen zum Luftdruck

Die Einheit des Luftdrucks ist Pascal (Pa). 1 Pa = 0,01 hPa = 0,01 mbar

Der Luftdruck wird als "normaler Luftdruck" oder als "barometrischer Druck" angegeben. Der normale Luftdruck bezeichnet den höhen- und temperaturkompensierten Druck. Der barometrischer Luftdruck ist der Druck den der Sensor direkt misst (ohne Kompensation).

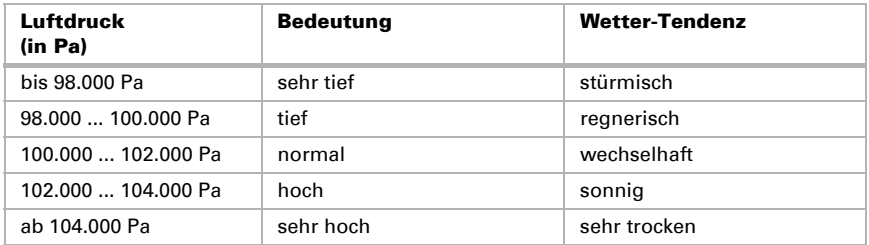

### 4.21. Luftdruck-Grenzwerte

Aktivieren Sie die benötigten Luftdruck-Grenzwerte (maximal vier). Die Menüs für die weitere Einstellung der Grenzwerte werden daraufhin angezeigt.

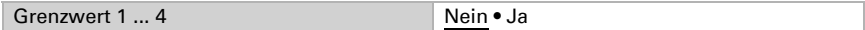

### 4.21.1. Luftdruck-Grenzwert 1-4

#### Grenzwert

Stellen Sie ein, in welchen Fällen per Objekt empfangene Grenzwerte und Verzögerungszeiten erhalten bleiben sollen. Der Parameter wird nur berücksichtigt, wenn die Vorgabe/Einstellung per Objekt weiter unten aktiviert ist. Beachten Sie, dass die Einstellung "nach Spannungswiederkehr und Programmierung" nicht für die Erstinbetriebnahme verwendet werden sollte, da bis zur 1. Kommunikation stets die Werkseinstellungen verwendet werden (Einstellung über Objekte wird ignoriert).

Wählen Sie die Messwertart für die Grenzwertberechnung (siehe *Informationen zum Luftdruck*, Seite 104).

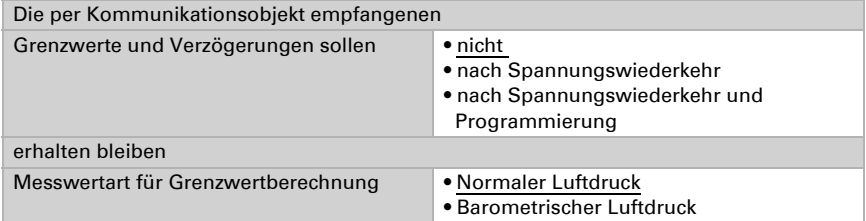

Wählen Sie, ob der Grenzwert per Parameter oder über ein Kommunikationsobjekt vorgegeben werden soll.

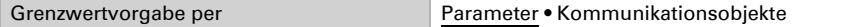

Wird der Grenzwert per Parameter vorgegeben, dann wird der Wert eingestellt.

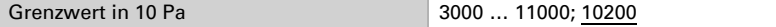

Wird der Grenzwert per Kommunikationsobjekt vorgegeben, dann werden Startwert, Objektwertbegrenzung und Art der Grenzwertveränderung eingestellt.

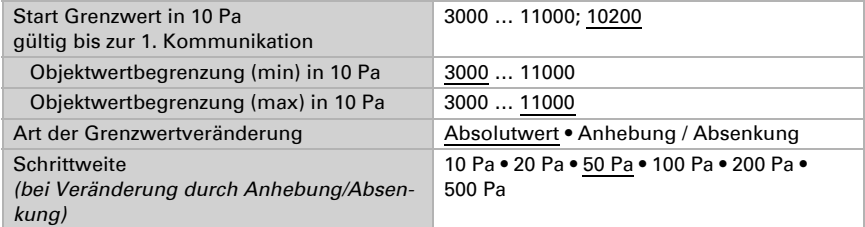

Bei beiden Arten der Grenzwertvorgabe wird die Hysterese eingestellt.

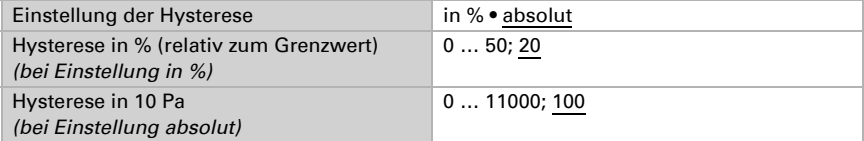

#### Schaltausgang

Legen Sie fest, welchen Wert der Ausgang bei über-/unterschrittenem Grenzwert ausgibt. Stellen Sie die Zeitverzögerung für das Schalten ein und in welchen Fällen der Schaltausgang sendet.

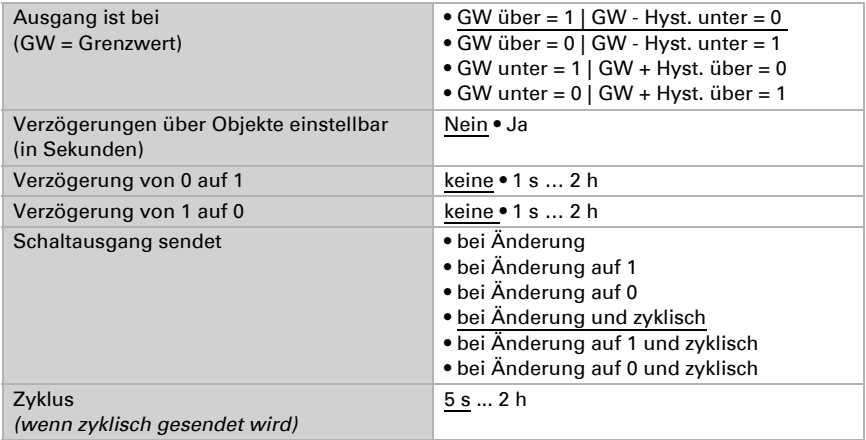

#### Sperre

Aktivieren Sie bei Bedarf die Sperre des Schaltausgangs und stellen Sie ein, was eine 1 bzw. 0 am Sperreingang bedeutet und was beim Sperren geschieht.

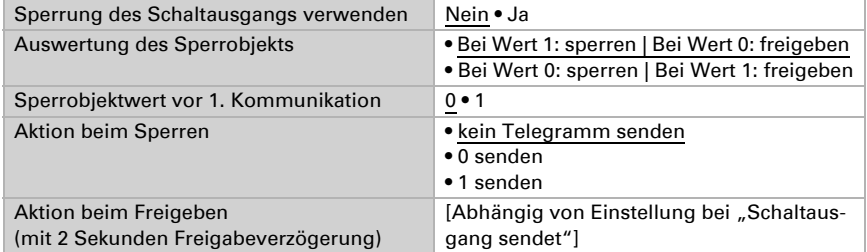

Das Verhalten des Schaltausgangs beim Freigeben ist abhängig vom Wert des Parameters "Schaltausgang sendet" (siehe "Schaltausgang")

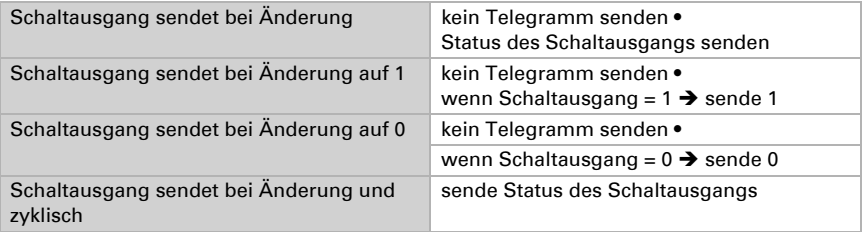
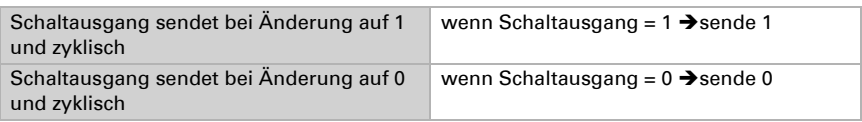

# 4.22. Sommerkompensation

Mit der Sommerkompensation kann der Raumtemperatur-Sollwert einer Kühlung bei hohen Außentemperaturen automatisch angepasst werden. Ziel ist es, keine zu große Differenz zwischen Innen- und Außentemperatur entstehen zu lassen, um den Energieverbrauch gering zu halten.

Aktivieren Sie die Sommerkompensation.

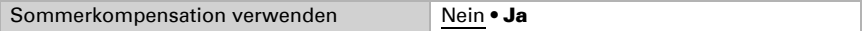

Definieren Sie mit den Punkten 1 und 2 den Außentemperatur-Bereich, in dem der Innentemperatur-Sollwert linear angepasst wird. Legen Sie dann fest, welche Innentemperatur-Sollwerte unterhalb von Punkt 1 und oberhalb von Punkt 2 gelten sollen.

### *Standardwerte nach DIN EN 60529*

Punkt 1: Außentemperatur 20°C, Sollwert 20°C. Punkt 2: Außentemperatur 32°C, Sollwert 26°C.

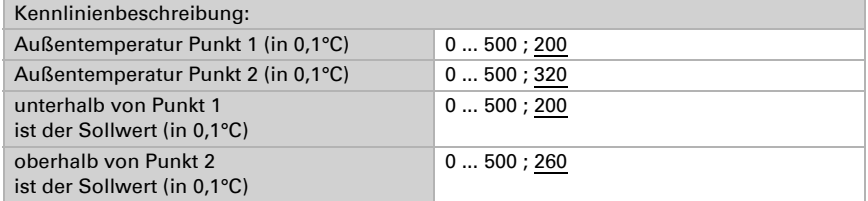

Stellen Sie das Sendeverhalten der Sommerkompensation ein.

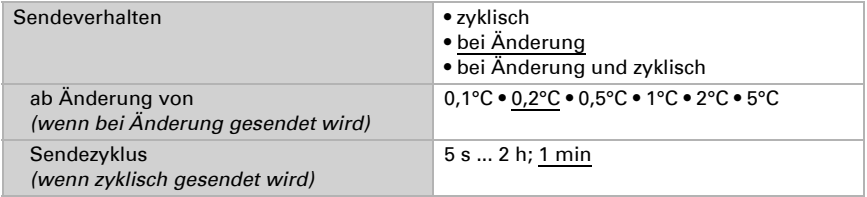

Aktivieren Sie bei Bedarf die Sperre der Sommerkompensation und stellen Sie ein, was eine 1 bzw. 0 am Sperreingang bedeutet und was beim Sperren geschieht.

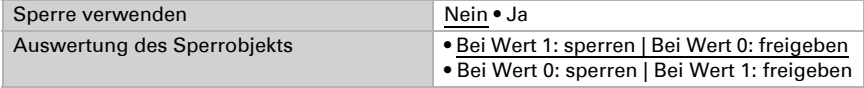

Wetterstation Suntracer KNX pro · Stand: 04.07.2019 · Technische Änderungen und Irrtümer vorbehalten.

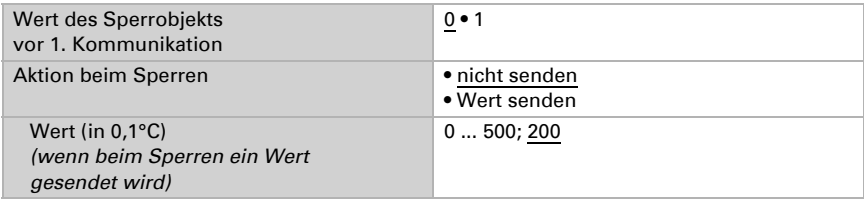

# <span id="page-109-0"></span>4.23. Fassadensteuerungs-Funktionen optimal nutzen

## 4.23.1. Einteilung der Fassaden für die Steuerung

Die Steuerungsmöglichkeiten für Beschattungen sind fassadenbezogene Funktionen.

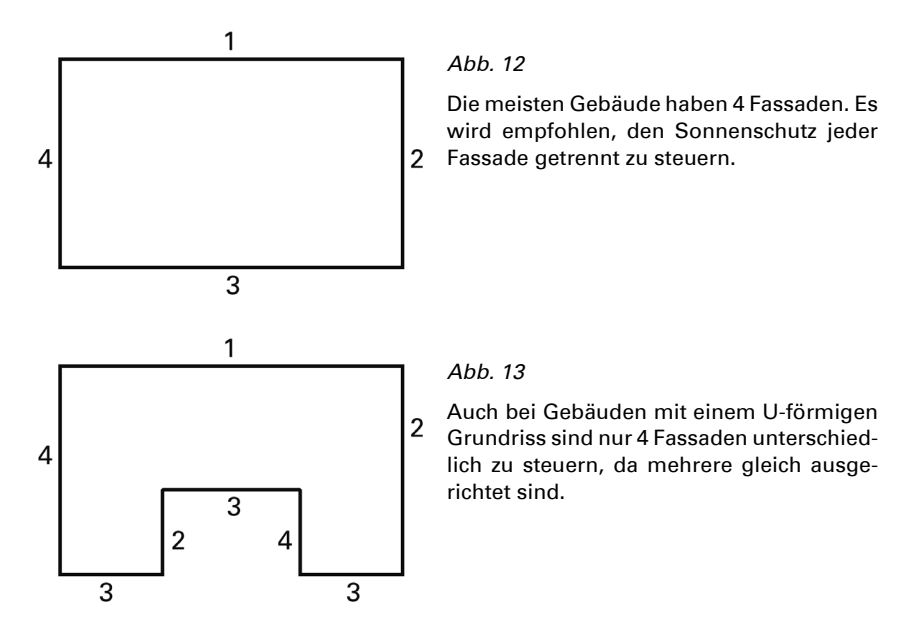

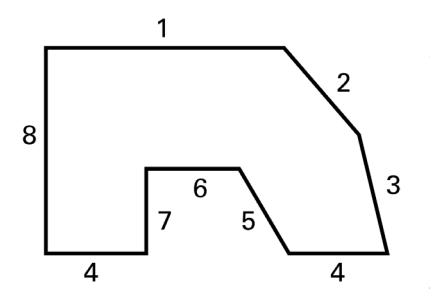

*Abb. 14*

Bei Gebäuden mit asymmetrischem Grundriss müssen die Fassaden mit nichtrechtwinkliger Ausrichtung (2, 3, 5) und zurückgesetzte Fassaden (6) getrennt gesteuert werden.

Gebogene/runde Fronten sollten in mehrere einzeln zu steuernde Fassaden (Segmente) aufgeteilt werden.

Weist ein Gebäude mehr als 12 Fassaden auf, so wird der Einsatz einer weiteren Wetterstation empfohlen, zumal hierdurch auch die Windgeschwindigkeit an einer weiteren Stelle gemessen werden kann.

Bei mehreren Gebäuden sollte die Windmessung für jedes Gebäude separat erfolgen (z. B. mit zusätzlichen Windsensoren KNX W sl), da je nach Lage der Gebäude zueinander unterschiedliche Windgeschwindigkeiten auftreten können.

# <span id="page-110-0"></span>4.23.2. Ausrichtung und Neigung der Fassade

Ausrichtung und Neigung der Fassade werden für die Schattenkantennachführung und die Lamellennachführung benötigt.

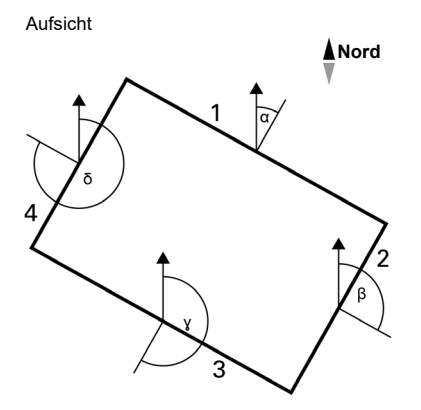

#### *Abb. 15*

Die Fassadenausrichtung entspricht dem Winkel zwischen der Nord-Süd-Achse und der Senkrechten auf die Fassade. Der Winkel α wird hierbei im Uhrzeigersinn gemessen.

Die Fassadenausrichtungen ergeben sich wie folgt:

Fassade 1:  $\alpha$ Fassade 2:  $\beta = \alpha + 90^{\circ}$ Fassade 3:  $\gamma = \alpha + 180^\circ$ Fassade 4:  $\delta = \alpha + 270^{\circ}$ 

Beispiel: Wenn das Gebäude um  $\alpha = 30^{\circ}$  gedreht ist, dann ist die Fassadenausrichtung für Fassade 1 =  $30^{\circ}$ , Fassade 2 =  $120^{\circ}$ , Fassade 3 =  $210^{\circ}$  und Fassade 4 =  $300^{\circ}$ .

Seitliche Ansicht

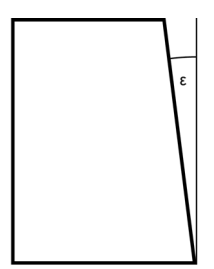

*Abb. 16*

Ist eine Fassadenfläche nicht senkrecht ausgerichtet, so muss dies berücksichtigt werden. Eine Neigung der Fassade nach vorne wird als positiver Winkel gezählt, eine Neigung nach hinten (wie in der Abbildung) als negativer Winkel. So kann auch der Sonnenschutz von in eine schräge Dachfläche eingebauten Fenstern gemäß aktuellem Sonnenstand gesteuert werden.

Ist eine Fassade keine ebene Fläche sondern gewölbt oder geknickt, so muss sie in mehrere Segmente unterteilt werden, die getrennt zu steuern sind.

Denken Sie daran, bei Einstellung einer Fassaden-Neigung größer 0° auch die Sonnenhöhe, bei der beschattet wird, anzupassen.

# <span id="page-111-0"></span>4.23.3. Schattenkanten- und Lamellennachführung

## Schattenkantennachführung

Bei der Schattenkantennachführung wird der Sonnenschutz nicht vollständig herab gefahren, sondern nur so weit, dass die Sonne noch eine parametrierbare Strecke (z. B. 50 cm) weit in den Raum hinein scheinen kann. So kann der Raumnutzer im unteren Fensterbereich ins Freie schauen und auf der Fensterbank stehende Pflanzen können gegebenenfalls von der Sonne beschienen werden.

Die Schattenkantennachführung ist nur bei einem Sonnenschutz nutzbar, der von oben nach unten herab gefahren wird (wie z. B. bei Rollläden, textilem Sonnenschutz oder Jalousien mit Horizontal-Lamellen). Diese Funktion ist bei einem Sonnenschutz, der von einer Seite aus oder von beiden Seiten vor ein Fenster gezogen wird, *nicht* nutzbar.

## Lamellennachführung

Bei der Lamellennachführung werden die waagerechten Lamellen von Jalousien nicht vollständig geschlossen sondern dem Sonnenstand angepasst und automatisch so gestellt, dass die Sonne nicht direkt in den Raum scheinen kann. Zwischen den Lamellen kann jedoch weiterhin diffuses Tageslicht in den Raum fallen und zur Raumbeleuchtung beitragen. Durch die Lamellennachführung bei einer außen liegenden Jalousie werden der Wärme-Eintrag durch Sonnenschein in den Raum reduziert und gleichzeitig die Stromkosten der Raumbeleuchtung gesenkt.

# Nutzung der Schattenkanten- und Lamellennachführung

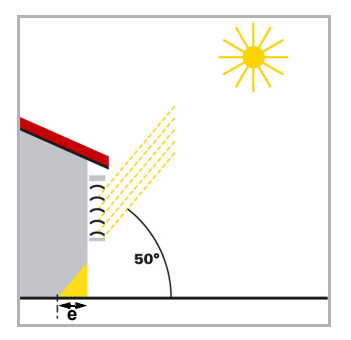

#### Sonnenschutz bei hohem Sonnenstand

#### *Abb. 17*

Der Sonnenschutz wurde nur teilweise geschlossen und automatisch nur so weit herab gefahren, dass die Sonne nicht weiter in den Raum scheinen kann, als über die maximal zulässige Eindringtiefe (e) vorgegeben.

Die Lamellen können waagerecht gestellt werden, ohne dass die Sonne direkt in den Raum scheint.

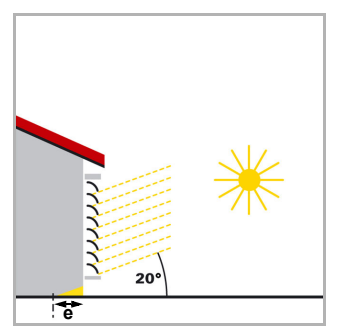

### Sonnenschutz bei mittlerem Sonnenstand

*Abb. 18*

Der Sonnenschutz wurde automatisch weiter herab gefahren, damit die maximal zulässige Eindringtiefe (e) der Sonne in den Raum nicht überschritten wird.

Die Lamellen wurden automatisch ein Stück weit geschlossen, damit die Sonne nicht direkt in den Raum scheinen kann. Trotzdem kann diffuses Tageslicht weiterhin in den Raum gelangen und so zur Raumbeleuchtung beitragen.

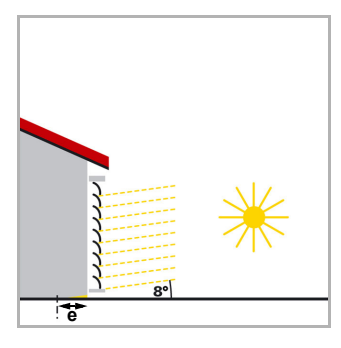

### Sonnenschutz bei tiefem Sonnenstand

*Abb. 19*

Der Sonnenschutz wurde automatisch fast ganz herab gefahren, damit die Sonne nicht zu weit in den Raum scheint.

Die Lamellen wurden automatisch weiter geschlossen, damit die Sonne nicht direkt herein scheint.

# <span id="page-112-0"></span>4.23.4. Lamellenarten und Ermittlung von Breite und Abstand

Bei der Lamellennachführung wird unterschieden zwischen einem Sonnen- oder Blendschutz mit Horizontal-Lamellen und einem mit Vertikal-Lamellen.

Ein Sonnenschutz mit Horizontal-Lamellen (z. B. eine außen liegende Jalousie) wird üblicherweise von oben nach unten herab gefahren. Beim innen liegenden Blendschutz gibt es auch Ausführungen, die aus schmalen Stoffbahnen (Vertikal-Lamellen) bestehen, die um bis zu 180° drehbar sind und von einer Fensterseite oder beiden Fensterseiten aus vor das Fenster gezogen werden.

Beide Lamellenarten können vom Sensor Suntracer KNX pro so verstellt werden, dass kein direktes Sonnenlicht in den Raum fällt, aber möglichst viel diffuses Tageslicht.

Damit bei der Lamellennachführung die Lamellen richtig gestellt werden, müssen ihre Breite und ihr Abstand voneinander bekannt sein.

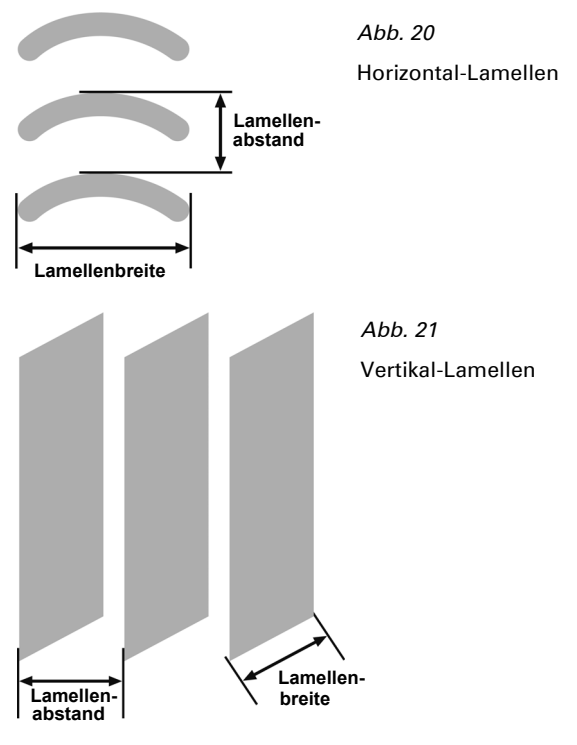

# <span id="page-113-0"></span>4.23.5. Lamellenstellung bei Horizontal-Lamellen

Der Lamellenwinkel bei 0% Fahrbefehl und bei 100% Fahrbefehl muss bei der Inbetriebnahme mit den Voreinstellungen der Produkt-Parameter der Wetterstation Suntracer KNX pro abgeglichen und gegebenenfalls korrigiert werden, damit die Lamellennachführung der Fassade korrekt arbeitet.

Der verwendete Jalousie-Antrieb bestimmt, ob das Verstellen bei der Lamellennachführung nahezu stufenlos in vielen kleinen Schritten erfolgen kann (wie z. B. bei SMI- Antrieben) oder ob dies nur in wenigen großen Schritten möglich ist (wie bei den meisten Standard-Antrieben).

#### *Lamellenstellung bei 100%*

Nach dem Anfahren der Lamellenstellung 100% bilden die Lamellen eine Winkel  $\alpha$  mit der Senkrechten. Dieser Winkel muss im Parameter "Lamellenwinkel (in °) nach Lamellenfahrbefehl 100%" eingegeben werden (siehe *Sonnenschutzposition und Nachführungen*, Seite 137 folgende). Die Voreinstellung ist 10°.

#### Der Winkel  $\alpha$  wird immer zur Senkrechten (Lot) gemessen.

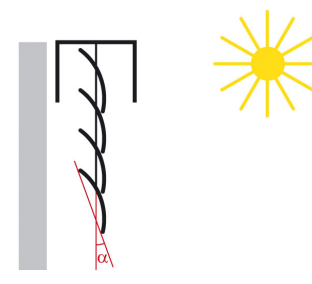

#### *Abb. 22*

Beispiel einer typischen Lamellenstellung bei Fahrbefehl 100% (Winkel  $\alpha$  etwa 10°)

#### *Lamellenstellung bei 0%*

Nach dem Anfahren der Lamellenstellung 0% bilden die Lamellen einen anderen Winkel mit der Senkrechten. Dieser muss im Parameter "Lamellenwinkel (in °) nach Lamellenfahrbefehl 0%" eingegeben werden (siehe *Sonnenschutzposition und Nachführungen*, Seite 137 folgende). Die Voreinstellung ist 90°.

Der mögliche Winkel bei Lamellenstellung 0% ist abhängig von der Mechanik des Behangs und vom Aktor.

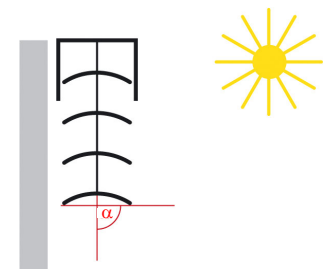

#### *Abb. 23*

Beispiel 1 einer Lamellenstellung bei Fahrbefehl 0%<br>(Winkel α etwa 90°)

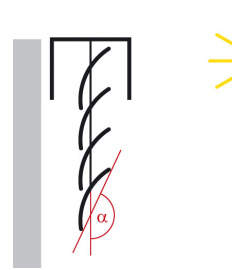

*Abb. 24* Beispiel 2 einer Lamellenstellung bei Fahrbefehl 0% (Winkel  $\alpha$  etwa 160°)

Durch die Einstellung der tatsächlichen Winkel bei 0% und 100% Lamellenstellung kann die Fassadensteuerung den für die aktuelle Sonnenhöhe optimalen Lamellenwinkel in einen %-Fahrbefehl umrechnen und an den Aktor senden.

# <span id="page-115-0"></span>4.23.6. Lamellenstellung bei Vertikal-Lamellen

Der Lamellenwinkel bei 0% Fahrbefehl und bei 100% Fahrbefehl muss bei der Inbetriebnahme mit den Voreinstellungen der Produkt-Parameter der Wetterstation Suntracer KNX pro abgeglichen und gegebenenfalls korrigiert werden, damit die Lamellennachführung der Fassade korrekt arbeitet.

### *Lamellenstellung bei 100%*

Nach dem Anfahren der Lamellenstellung 100% bilden die Lamellen eine Winkel  $\alpha$  mit der Fahrrichtung. Dieser Winkel muss im Parameter "Lamellenwinkel (in °) nach Lamellenfahrbefehl 100%" eingegeben werden (siehe *Sonnenschutzposition und Nachführungen*, Seite 137 folgende). Die Voreinstellung ist 10°.

### Der Winkel  $\alpha$  wird immer von Außen gesehen nach links gemessen.

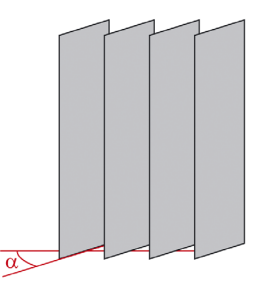

#### *Abb. 25*

Beispiel einer Lamellenstellung bei Fahrbefehl 100% (Winkel  $\alpha$  etwa 10°)

Ansicht von Außen

### *Position 0%*

Nach dem Anfahren der Lamellenstellung 0% bilden die Lamellen einen anderen Winkel mit der Fahrrichtung. Dieser muss im Parameter "Lamellenwinkel (in °) nach Lamellenfahrbefehl 0%" eingegeben werden (siehe *Sonnenschutzposition und Nachführungen*, Seite 137 folgende). Die Voreinstellung ist 90°.

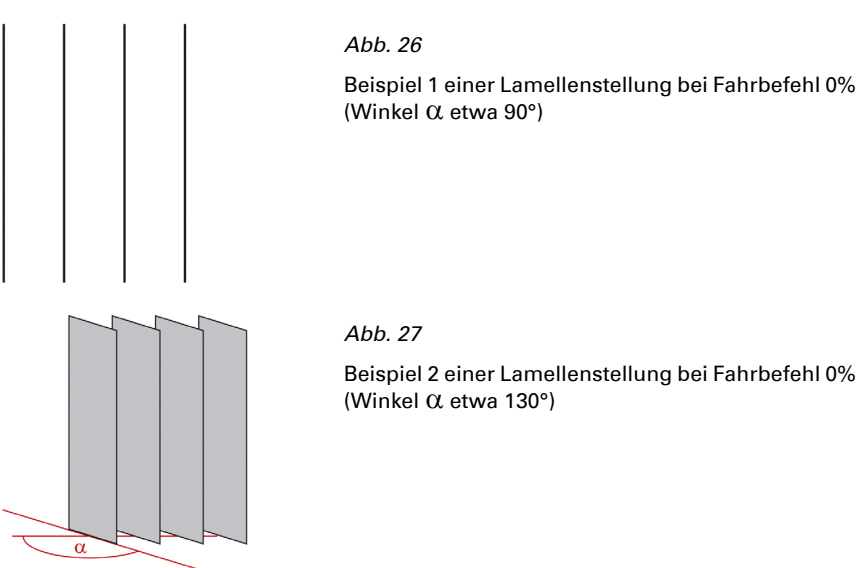

Ansicht von Außen

Die mögliche Winkel-Ausnutzung (Differenz zwischen Lamellenstellung 100% und 0%) ist abhängig von der Mechanik des Behangs und vom Aktor. Achten Sie darauf, dass die Winkelausnutzung nicht durch die Parametrierung des Aktors begrenzt wird.

Durch die Einstellung der tatsächlichen Winkel bei 0% und 100% Lamellenstellung kann die Fassadensteuerung den für die aktuelle Sonnenrichtung optimalen Lamellenwinkel in einen %-Fahrbefehl umrechnen und an den Aktor senden.

# 4.24. Simulation

Simulationsobjekte helfen beim Testen der vorgenommenen Einstellungen für Fassaden. Sie werden im Einstellbereich *Fassade* aktiviert. Durch Senden verschiedener Werte auf die Simulationsobjekte Nummer 576 bis 591 können verschiedene Witterungsbedingungen und Tageszeiten getestet werden. Mit dem Objekt "590 Fass. Simulation Reset (1:Reset)" löschen Sie alle gesetzten Simulationswerte.

### *Simulation aktivieren*

Um die Simulation zu beginnen, muss das Simulationsobjekt der Fassade aktiviert sein. Für Fassade 1 ist das z. B. das Objekt "592 Fass. 1 Simulation (1:Ein | 0:Aus)". Setzen Sie den Wert dieses Objekts auf 1, um die Simulation für die Fassade 1 zu starten.

Die Fassade und alle untergeordneten Funktionen müssen freigegeben sein (keine Sperren aktiv), damit die simulierten Positionen ausgegeben werden können.

Beim Aktivieren der Simulation wird die Einfahrverzögerung (Fahrverzögerung LANG) auf 10 Sekunden gesetzt. Alle anderen Verzögerungszeiten werden auf 0 gesetzt. Alle Ausgabeobjekte der entsprechenden Fassade passen ihren Zustand an die Werte der Eingangsobjekte der Simulation an. Die Objekte für den Normalbetrieb werden ignoriert.

### *Simulation beenden*

Setzen Sie den Wert des Objekts "Fass. 1 Simulation (1:Ein | 0:Aus)" auf 0, um die Simulation für die Fassade 1 zu beenden.

Beim Deaktivieren der Simulation kann es sein, dass beim ersten Ausführen einer Automatik (z. B. Sonnenautomatik) noch die Verzögerungszeiten der Simulation verwendet werden. Alle Ausgabeobjekte der entsprechenden Fassade passen jedoch beim Deaktivieren ihren Zustand an die Werte der Eingangsobjekte für den Normalbetrieb an. Die Simulationsobjekte werden wieder ignoriert.

Die zuletzt empfangenen Werte der Simulationsobjekte und auch der Objekte des Normalbetriebs werden beim Wechseln zwischen Simulations- und Normalmodus beibehalten. Es erfolgt kein Reset. Das heißt nach dem Beenden der Simulation wird der zuletzt verwendete Normalbetrieb-Wert verwendet.

#### *Sonnenstandsberechnung für die Simulation*

Bei der Simulation ist es möglich, die Sonnenstände in Abhängigkeit der Simulationsobjekte für Datum und Uhrzeit auf den Bus senden zu lassen. Damit dies funktioniert, muss in den Produkt-Parametern ein Standort eingestellt sein oder der Standort über GPS empfangen werden. Solange kein Standort bekannt ist, werden auch in der Simulation keine Sonnenstände berechnet.

# <span id="page-117-0"></span>4.25. Statusausgabe

Der Status der Automatikfunktionen der Fassadensteuerung kann für Visualisierung oder andere Bus-Funktionen genutzt werden. Für die Status-Ausgabe bietet das Gerät verschiedene Möglichkeiten.

### *Statusobjekt*

Für jede Funktion der Automatik steht ein Statusobjekt zur Verfügung.

Für den Regenalarm der Fassade 1 ist das z. B das Objekt Nr. 605 "Fassade 1 Regenalarm Status".

#### *Status aller Fassaden*

Der Status aller Fassaden und ihrer Automatikfunktionen kann in kompakter Form über ein Automatik-Status-Bit-Objekt ausgegeben werden. Zu jeder Fassade kann hierzu der Status von Sicherheit, Automatik Verzögerung nach Alarm, Windausfahrsperre, Zeitöffnen, Außentemperatursperre, Zeit-/Nachschießen, Hitzeschutz, Pyranometer, Regenautomatik, Innentemperatursperre, Beschattung wegen Sonne oder Automatik-Zustand ausgegeben werden. Es wird immer nur der Zustand *einer* Funktion *einer* Fassade ausgegeben. Dann kann mit Objekt 575 zur nächsten Funktion (Status-Bit) und/oder mit Objekt 570 zur nächsten Fassade gewechselt werden.

Für die kompakte Ausgabe werden die Objekte 568 bis 575 genutzt:

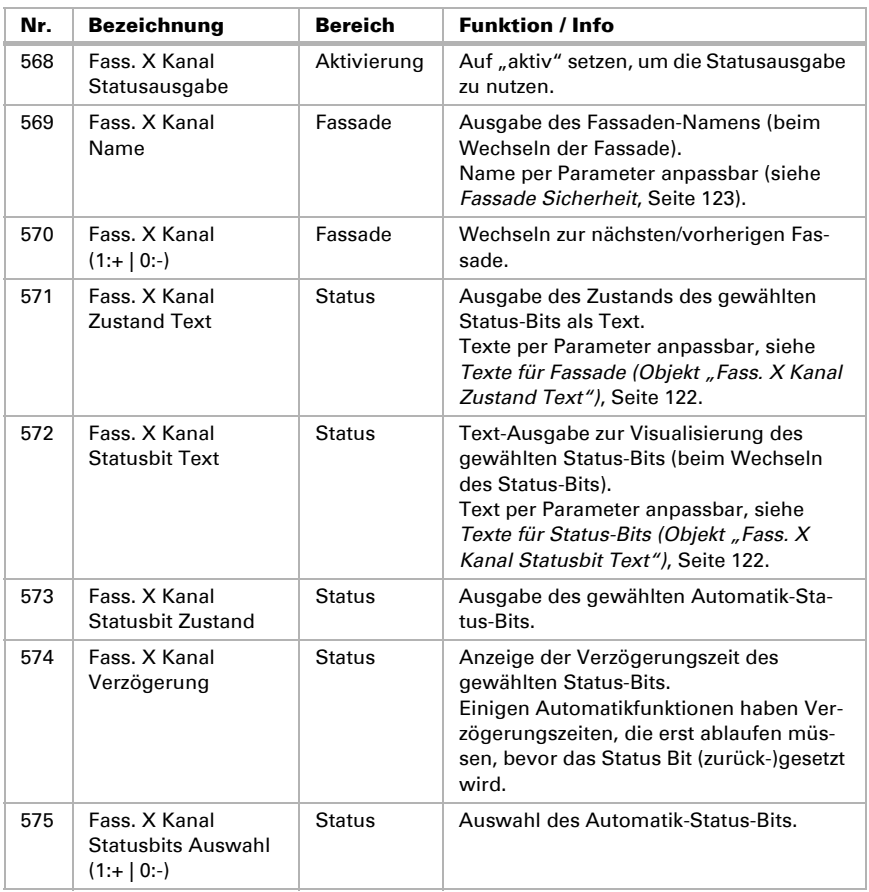

### *Status einer Fassade*

Die für alle Fassaden beschriebene, kompakte Form der Statusausgabe kann auch für eine einzelne Fassade erfolgen. Bei Fassade 1 werden dafür die Objekte 650 bis 655 genutzt, bei anderen Fassaden die entsprechend benannten Objekte für die gewünschte Fassade. Die Statusausgabe entspricht der für alle Fassaden, nur dass hier die Objekte zum Fassaden-Wechsel und das Text-Objekt für die Ausgabe des Fassaden-Namens fehlt. Der mit Objekt 652 "Fass.1 Kanal Statusbit Text" ausgegebene Text wird auch aus der Tabelle *Texte für Objekt "Fass. X: Kanal Statusbit Text"* entnommen.

# 4.26. Fassaden-Einstellung

Aktivieren Sie bei Bedarf die Fassadensteuerung (Beschattungssteuerung). Bei aktiver Fassadensteuerung können auch die Objekte zur Simulation verschiedener Parametereinstellungen aktiviert werden. Bei dieser Simulation werden außer einer Einfahrverzögerung (10 Sekunden) keine Zeitfunktionen (Verzögerungszeiten etc.) verwendet. Beachten Sie zur Simulation die Hinweise im Kapitel *Simulation*, Seite 67.

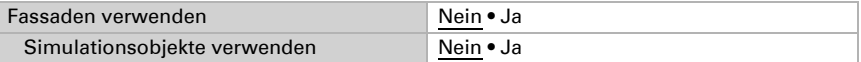

Zusätzlich müssen Sie die benötigten Fassaden einzeln aktivieren, um die Menüs für Sicherheits- und Automatikfunktionen zu laden.

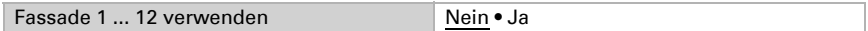

Außerdem werden im Fassaden-Menü grundlegende Einstellungen für die Fassadensteuerung vorgenommen, z. B. für Wind- und Regenalarm, Dämmerung, Außentemperatursensor, Frost- und Hitzeschutz und die Statusausgabe.

## Allgemeine Einstellungen

Stellen Sie ein, in welchen Fällen per Objekt empfangene Grenzwerte erhalten bleiben sollen. Beachten Sie, dass die Einstellung "nach Spannungswiederkehr und Programmierung" nicht für die Erstinbetriebnahme verwendet werden sollte, da bis zur 1. Kommunikation stets die Werkseinstellungen verwendet werden (Einstellung über Objekte wird ignoriert).

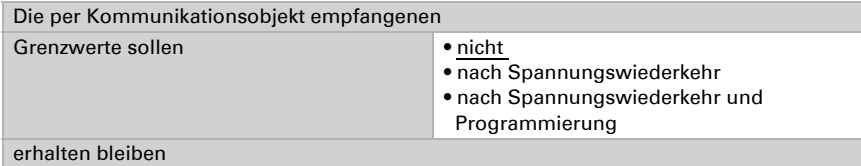

## Lebendüberwachung

Wenn die Funktionstüchtigkeit des Wind- und des Regensensors kontrolliert werden soll, verwenden Sie die Überwachung des Wind- und Regenobjekts. Wenn nicht regelmäßig Daten von den Sensoren empfangen werden, wird ein Defekt vermutet und der entsprechende Alarm ausgelöst.

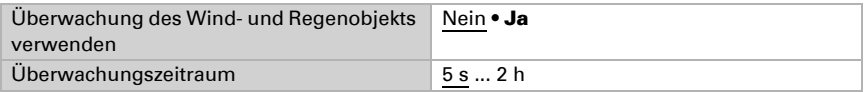

Unabhängig von der Lebendüberwachung werden die Messwerte von Wind, Außentemperatur und Globalstrahlung (Pyranometer) **auf Änderungen** überwacht. Nach 48 Stunden ohne Messwertänderung wird ein Defekt vermutet und die entsprechende Funktion auf Alarm bzw. Sperre gesetzt. Hierfür sind keine Einstellungen nötig.

## Wind- und Regenalarm

Stellen Sie die Sperre der Automatik bei Wind- und Regenalarm ein. Beachten Sie, dass diese Sperre nach dem Ende des Wind- bzw. Regenalarms beginnt und nur für die Automatik gilt. Sie dient dazu, häufiges Aus- und Einfahren bei schnell wechselnden Wetterverhältnissen zu vermeiden. Die manuelle Bedienung ist direkt nach dem Ende des Alarm wieder möglich.

Die Sperrdauer kann per Parameter vorgegeben werden oder über den Bus als Objekt empfangen werden.

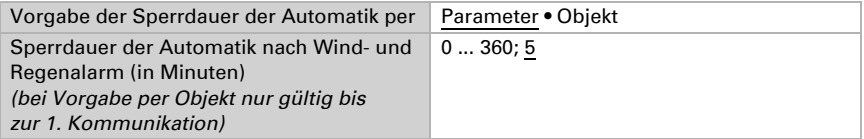

Bei Vorgabe der Sperrdauer per Objekt wird zusätzlich die minimale und maximale Sperrdauer und die Schrittweite für die Änderung des Parameters definiert.

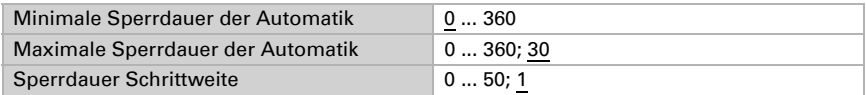

## Regenautomatik

Für außenliegende Beschattungen kann entweder ein Regenalarm oder eine Regenautomatik eingestellt werden, die gegenteilige Funktionen haben. Die Auswahl wird im Menü *Fassaden: Fassade X Sicherheit* getroffen.

Der Regenalarm dient dem Schutz der Beschattung vor Nässe. Die Regenautomatik sorgt dafür, dass die Beschattung unter bestimmten Voraussetzungen auch bei Regen ausgefahren wird. So kann z. B. der Behang auf natürliche Weise gereinigt werden. Bitte beachten Sie die Herstellerangaben der Beschattung und setzten Sie Regenalarm oder -automatik entsprechend ein.

Wenn eine Regenautomatik für die Beschattung eingestellt wurde, dann kann die Ausfahrverzögerung direkt per Parameter vorgegeben werden oder über den Bus als Objekt empfangen werden

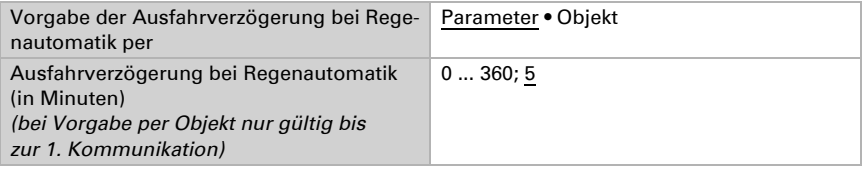

Regenalarm: Beschattung fährt ein sobald Niederschlag gemeldet wird und ist während des Niederschlags gesperrt.

Regenautomatik: Niederschlag wird nur in eingestellten Zeiträumen berücksichtigt. Eine Regenposition wird angefahren. Die Ausfahrverzögerung bei Niederschlag kann eingestellt werden.

## <span id="page-120-0"></span>Nacht

Legen Sie den Nacht-Grenzwert fest. Der Grenzwert kann direkt per Parameter vorgegeben werden oder über den Bus als Objekt empfangen werden. Als Helligkeit wird der interne Messwert des Geräts verwendet. Die Schaltverzögerung zwischen Tag und Nacht beträgt 1 Minute.

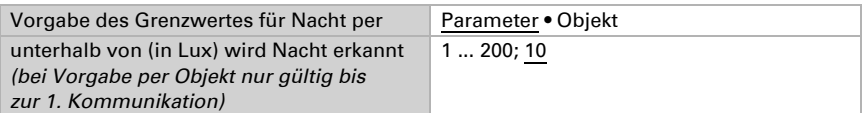

Bei Vorgabe des Grenzwerts per Objekt wird zusätzlich der minimale und maximale einstellbare Dämmerungswert und die Schrittweite für die Änderung des Parameters definiert.

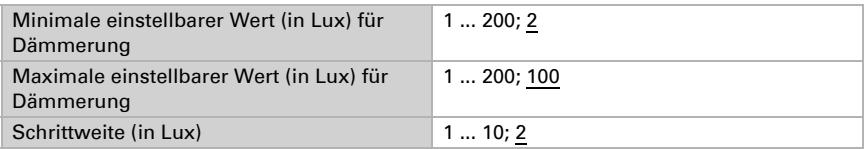

## Außentemperatur

Legen Sie fest, welcher Außentemperatur-Wert für Frostalarm, Hitzeschutz und Außentemperatursperre verwendet wird. Es kann der geräteeigene interne Wert oder ein per Kommunikationsobjekt empfangener Wert verwendet werden.

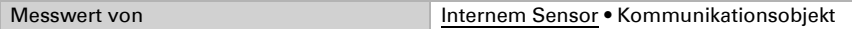

Nach 48 Stunden ohne Messwertänderung, wird ein Defekt vermutet und Frostalarm, Hitzeschutz und die Außentemperatursperre aktiviert.

## Hitzeschutz

Legen Sie die Außentemperatur für den Hitzeschutz fest. Der Grenzwert kann direkt per Parameter vorgegeben werden oder über den Bus als Objekt empfangen werden.

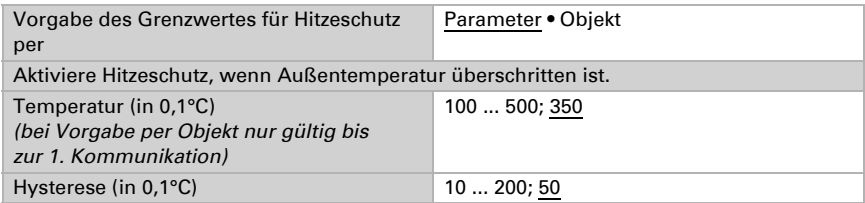

Bei Vorgabe des Grenzwerts per Objekt wird zusätzlich die minimal und maximal einstellbare Temperatur und die Schrittweite für die Änderung des Parameters definiert.

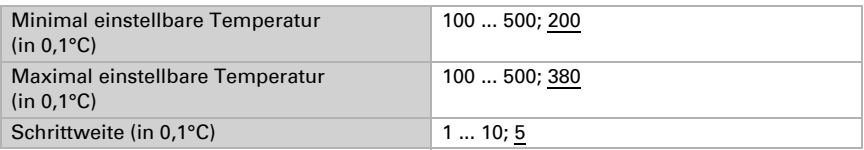

## Frostalarm

Dieser Frostalarm wird nur innerhalb der Fassadensteuerung verwendet und ist unabhängig vom allgemeinen Parameter *Frostalarm* (siehe *Frostalarm*, Seite 55).

Der Frostalarm wird aktiv bei kalten Außentemperaturen in Kombination mit Niederschlag. Die Bedingungen können direkt per Parameter vorgegeben werden oder über den Bus als Objekt empfangen werden.

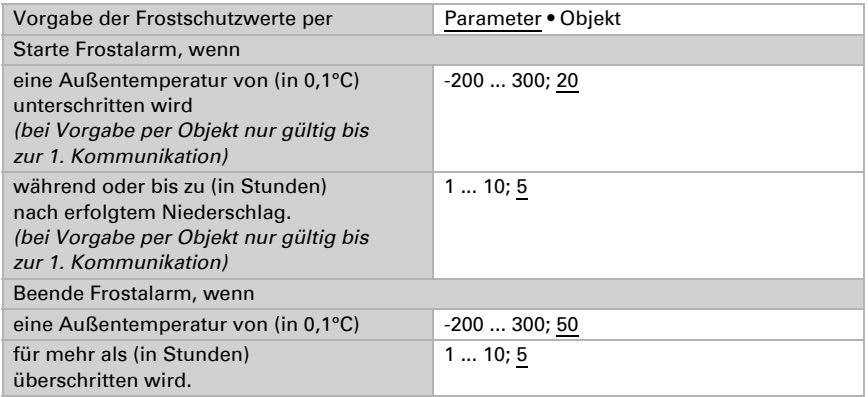

Bei Vorgabe der Bedingungen per Objekt wird zusätzlich die minimal und maximal einstellbare Temperatur und Zeit und die Temperatur-Schrittweite für die Änderung definiert.

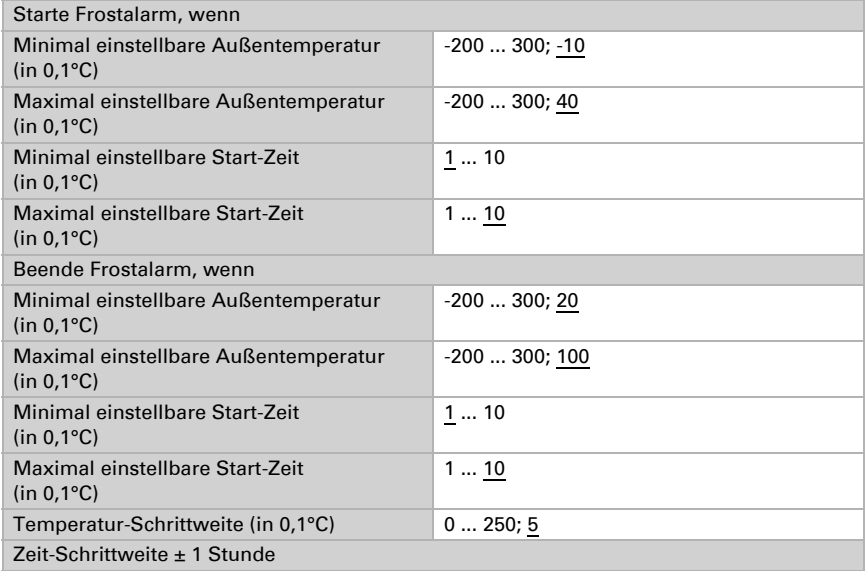

### Statusausgabe Fassaden

Informationen zu verschiedenen Möglichkeit der Statusausgabe finden Sie im Kapitel *Statusausgabe*, Seite 68. Die Statusausgabe ist prinzipiell für einzelne Funktionen, aber auch in kompakter Form für einzelne Fassaden und für alle Fassaden möglich. Für die Ausgabe in kompakter Form werden hier Voreinstellungen getroffen und Ausgabe-Texte definiert.

Stellen Sie ein, welcher Wert beim Status-Freigabe-Objekt für alle Fassaden aktiv bzw. inaktiv bedeutet.

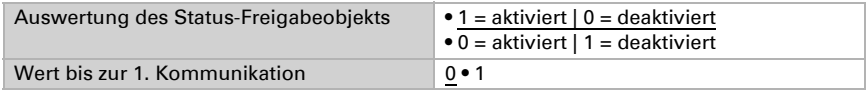

Bei der Statusausgabe wird das gewählte Status-Bit (d. h. die Funktion) und gegebenenfalls auch die aktive Fassaden als Text ausgegeben. Dadurch lässt sich leicht visualisieren, welcher Status gerade ausgegeben wird. Die Texte können individuell angepasst werden und sollten maximal 14 Zeichen lang sein.

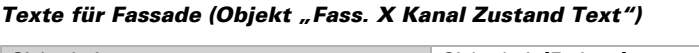

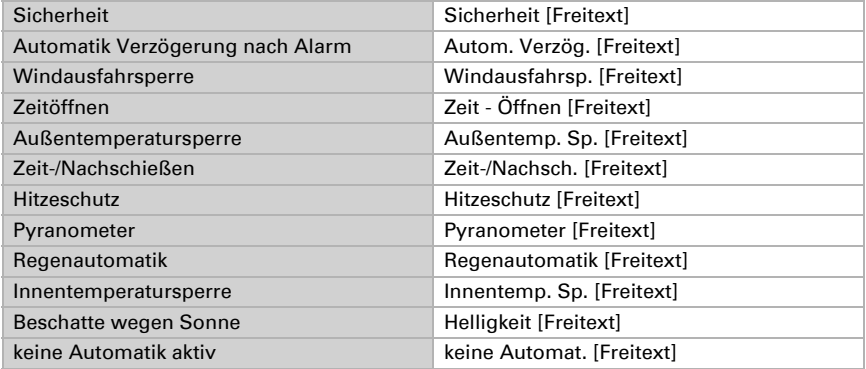

#### *Texte für Status-Bits (Objekt "Fass. X Kanal Statusbit Text")*

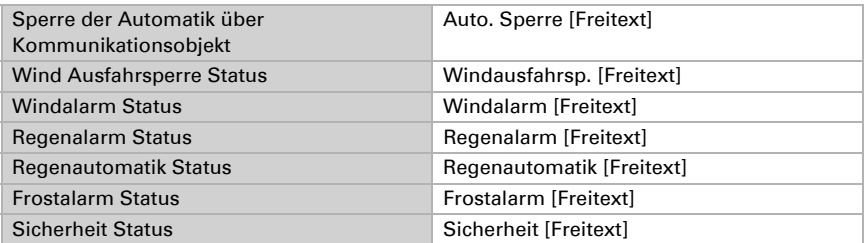

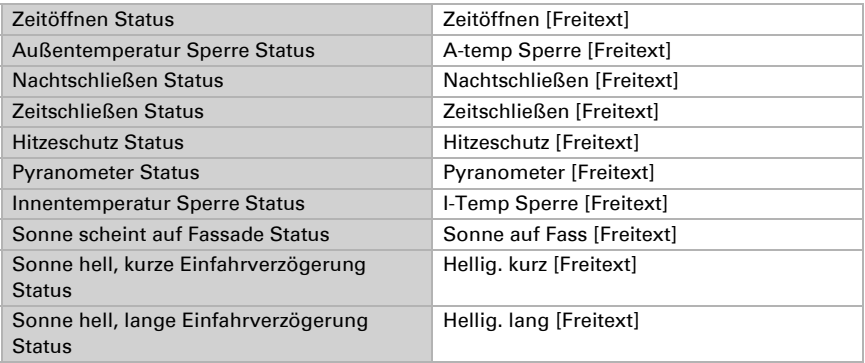

# <span id="page-124-0"></span>4.26.1. Fassade Sicherheit

Stellen Sie Grundlagen und Sicherheitsrelevante Funktionen für die Fassade ein.

Geben Sie einen Namen für die Fassade ein und legen Sie fest, ob Simulationsobjekte geladen werden sollen. Simulationsobjekte helfen beim Testen der vorgenommenen Einstellungen. Beachten Sie dazu das Kapitel *Simulation*, Seite 67.

Stellen Sie bei Jalousien und Lamellenstoren ein, dass der Behang Lamellen hat. Dadurch werden weitere Einstellungen speziell für Lamellen möglich.

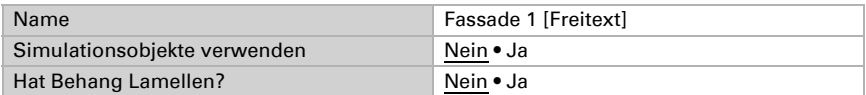

Konfigurieren Sie die Sperrung der Fassade und legen Sie fest, wie mit Sicherheits/ Alarm-Objekten und mit Fahr/Positions-Objekten umgegangen wird.

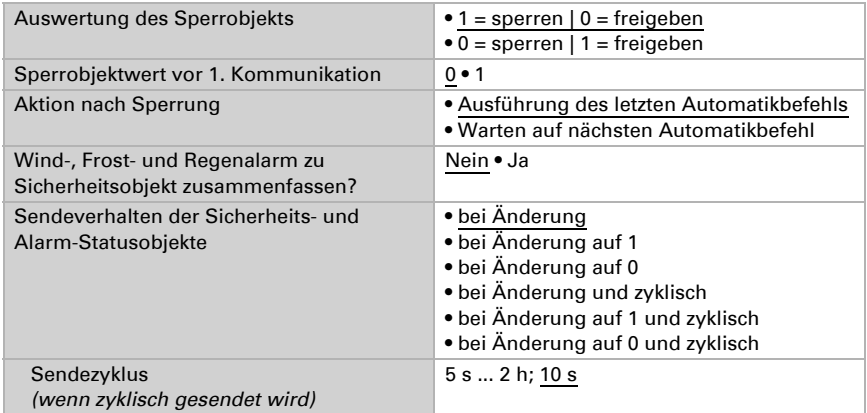

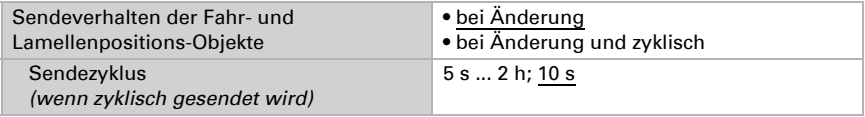

Stellen Sie ein, in welchen Fällen per Objekt empfangene Grenzwerte erhalten bleiben sollen.

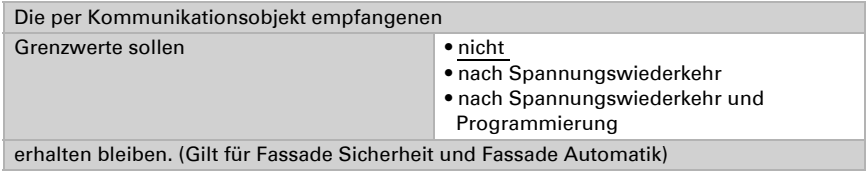

Diese Einstellung betrifft auch die Freigabe-Objekte der Fassaden-Automatik (Zeitöffnen, Außentemperatursperre, Zeit- und Nachtschließen, Hitzeschutz, Pyranometer, Regenautomatik, Innentemperatursperre und Sonnenschutzautomatik).

Beachten Sie, dass die Einstellung "nach Spannungswiederkehr und Programmierung" nicht für die Erstinbetriebnahme verwendet werden sollte, da bis zur 1. Kommunikation stets die Werkseinstellungen verwendet werden (Einstellung über Objekte wird ignoriert).

### *Prioritäten*

Die Funktionen der Fassade sind nach ihren Prioritäten geordnet. Zuerst genannte haben höhere Priorität: 1. Wind, 2. Frost, 3. Regen.

### Windalarm und Windausfahrsperre

Überschrittene Windgrenzwerte können einen Windalarm auslösen, d. h. der Behang wird eingefahren.

Ist die Windausfahrsperre aktiv, dann kann der Behang nicht mehr ausgefahren werden (auch nicht durch manuelle Befehle). Ist der Behang bereits ausgefahren, bleibt er in seiner Position.

Wenn der Windalarm verwendet wird, dann wird zur Sicherheit Alarm ausgelöst wenn 48 Stunden lang keine Messwertänderung an den zuständigen Windsensoren festgestellt wurde.

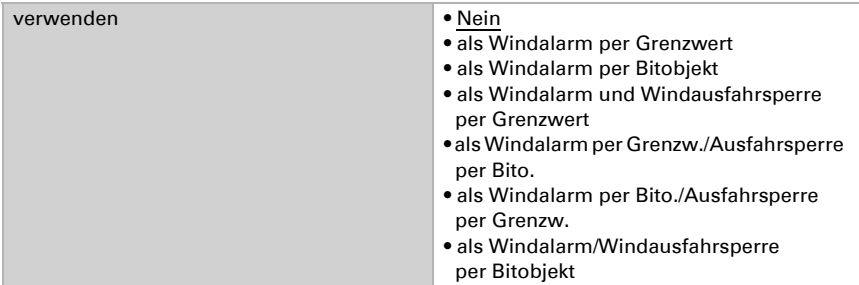

Stellen Sie ein, wodurch Windalarm und falls gewünscht Windausfahrsperre festgelegt werden.

Wenn Alarm oder Ausfahrsperre per Bitobjekt definiert werden, braucht nichts weiter eingestellt werden. Die Definition des Windalarms erfolgt extern und die Alarmbzw. Sperr-Information wird von der Wetterstation als 1-Bit-Objekt empfangen. Die Sperrdauer der Automatik nach einem Windalarm wird im Menü "Fassaden" eingestellt (siehe *Wind- und Regenalarm*, Seite 71).

Wenn **Alarm oder Ausfahrsperre per Grenzwert** definiert werden, dann stellen Sie ein, welche Sensoren hierfür maßgeblich sind. Es kann der interne Windmesswert des Geräts herangezogen werden, aber auch die Werte von den Fassaden zugeordneten externen Wind-Kommunikationsobjekten. Bei mehreren Sensoren muss nur einer den Grenzwert überschreiten, damit Alarm/Sperre aktiv werden.

Zusätzlich kann eine Verzögerung per Parameter vorgegeben werden. Sie gibt die Zeit vor, die ab dem Überschreiten des Grenzwerts vergeht, bis der Windalarm oder der Windausfahrsperre ausgelöst werden. Wird der Grenzwert unterschritten, dann vergeht eine feste Haltezeit von 5 Minuten, bevor der Windalarm / die Windausfahrsperre wieder deaktiviert werden. Wird der Grenzwert innerhalb der 5 Minuten überschritten, beginnt die Haltezeit von vorne.

Nach Ablauf der fünfminütigen Haltezeit startet die Sperre für die Automatik. Sie wird im Menü "Fassaden" eingestellt (siehe *Wind- und Regenalarm*, Seite 71). Das manuelle Fahren ist direkt nach Ablauf der Haltezeit wieder möglich.

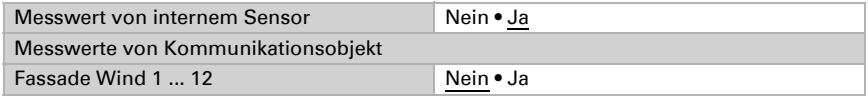

Wählen Sie, ob der Grenzwert per Parameter oder über ein Kommunikationsobjekt vorgegeben werden soll.

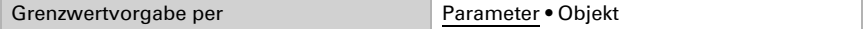

Wird der Grenzwert per Parameter vorgegeben, dann werden Wert und Verzögerungszeit eingestellt.

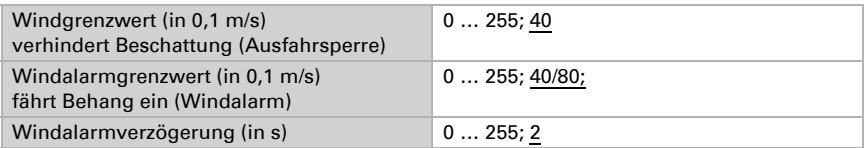

Wird der Grenzwert per Kommunikationsobjekt vorgegeben, dann werden Startwert, Minimaler und maximaler Grenzwert und Verzögerungszeit eingestellt.

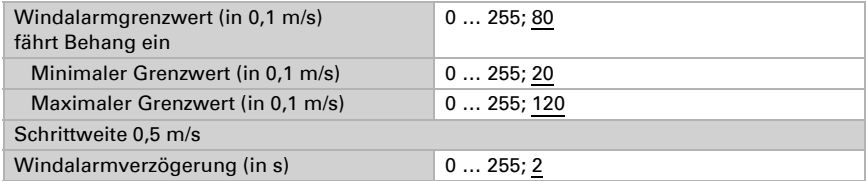

### Frostalarm

Stellen Sie ein, ob der Frostalarm für diese Fassade verwendet werden soll. Die weiteren Parameter für den Frostalarm werden im Menü "Fassaden" eingestellt (siehe *Frostalarm*, Seite 73).

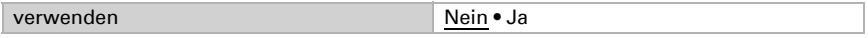

Wenn der Frostalarm verwendet wird, dann wird zur Sicherheit Alarm ausgelöst wenn 48 Stunden lang keine Messwertänderung am Außentemperatursensor festgestellt wurde.

### Regen

Bei Niederschlag kann entweder Regenalarm für die Fassade ausgelöst werden, d. h. die Beschattung wird eingefahren und gesperrt oder es wird eine Regenautomatik ausgeführt. Die Regenautomatik fährt eine bestimmte Position an und gilt nur in eingestellten Zeiträumen. Zu anderen Zeiten reagiert die Beschattung bei Auswahl "Regenautomatik" nicht auf Niederschlag.

Die Ausfahrverzögerung für die Regenautomatik wird im Menü "Fassaden" eingestellt (siehe *Regenautomatik*, Seite 71). Regenalarm hat keine Ausfahrverzögerung.

Stellen Sie ein, ob Niederschlag den Regenalarm oder die Regenautomatik auslösen soll.

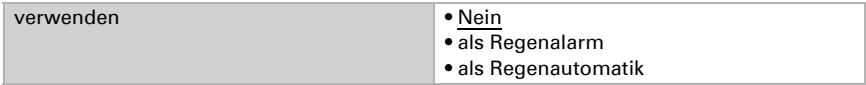

Wenn bei Niederschlag die Regenautomatik aktiviert wird, dann stellen Sie ein, in welchen Zeiträumen der Wochen- und der Kalenderzeitschaltuhr die Regen-Fahrposition angefahren wird. Die Zeiträume werden im Menü "Wochen-Zeitschaltuhr" bzw. "Kalender-Zeitschaltuhr" definiert (siehe *Wochen-Zeitschaltuhr*, Seite 94 und *Kalender-Zeitschaltuhr*, Seite 96).

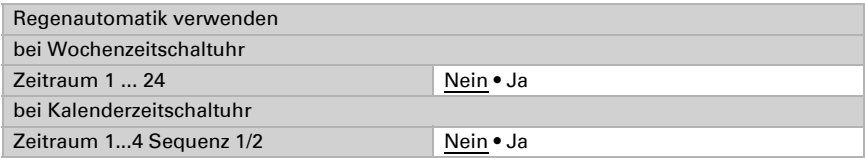

Stellen Sie dann die Fahrposition ein.

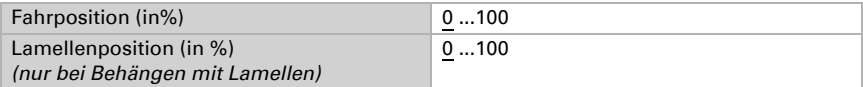

Definieren Sie den Wert des Freigabeobjekts für die Regenautomatik. Mit dem Freigabeobjekt kann die Regenautomatik kurzfristig deaktiviert werden.

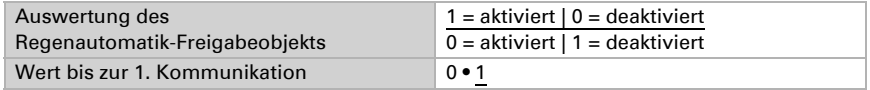

Legen Sie die Nachlaufzeit fest. Die Nachlaufzeit ist die Verzögerungszeit nach Ende der Niederschlagsmeldung.

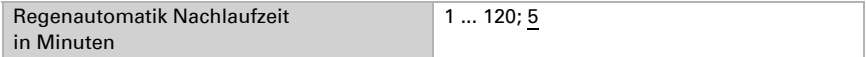

Die Regenautomatik hat innerhalb der Automatikfunktionen eine niedrige Priorität. Um die Reihenfolge darzustellen, ist die Regenautomatik im Menü *Fassade X Automatik* nochmals aufgeführt, ohne dass Einstelllungen vorgenommen werden können.

# 4.26.2. Fassade Automatik

Stellen Sie die Automatik für die Fassade ein.

### *Prioritäten*

Die Funktionen der Fassade sind nach ihren Prioritäten geordnet. Zuerst genannte haben höhere Priorität: 1. Zeitöffnen, 2. Außentemperatursperre, 3. Zeit- und Nachtschließen, 4. Hitzeschutz, 5. Pyranometer 6. Regenautomatik 7. Innentemperatursperre, 8. Sonnenschutzautomatik.

## Zeitöffnen

Der Behang kann zu bestimmten Zeiten zwangsweise geöffnet werden bzw. geöffnet bleiben. Für das Zeitöffnen kann eine Fahrposition definiert werden.

Stellen Sie ein, ob Zeitöffnen verwendet werden soll.

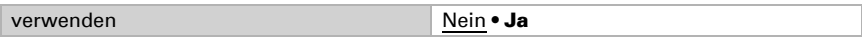

Wetterstation Suntracer KNX pro • Stand: 04.07.2019 • Technische Änderungen und Irrtümer vorbehalten.

Stellen Sie ein, in welchen Zeiträumen der Wochen- und der Kalenderzeitschaltuhr die Zeitöffnen-Fahrposition angefahren wird. Die Zeiträume werden im Menü "Wochen-Zeitschaltuhr" bzw. "Kalender-Zeitschaltuhr" definiert (siehe *Wochen-Zeitschaltuhr*, Seite 94 und *[Kalender-Zeitschaltuhr](#page-147-0)*, Seite 146).

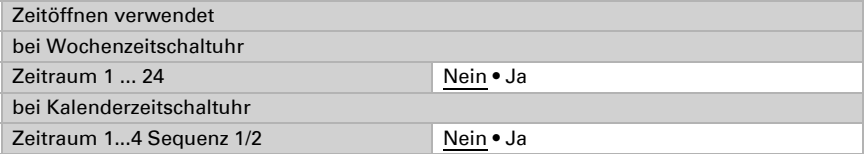

Stellen sie die Fahrposition ein. Definieren Sie den Wert des Freigabeobjekts für das Zeitöffnen. Mit dem Freigabeobjekt kann das Zeitöffnen kurzfristig deaktiviert werden.

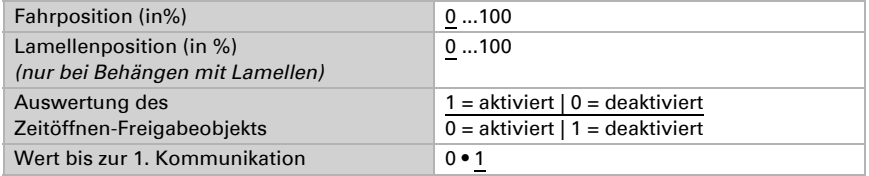

### Außentemperatursperre

Unterhalb einer bestimmten Außentemperatur wird die Beschattung eingefahren.

Stellen Sie ein, ob die Außentemperatursperre verwendet werden soll. Der Grenzwert kann auch "per Objekt veränderbar" eingestellt werden.

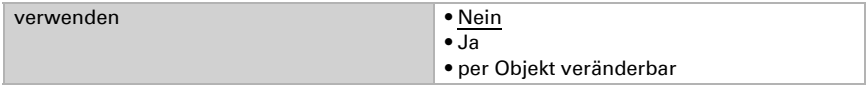

Stellen Sie dann den Grenzwert für die Temperatursperre ein und die Hysterese für die Überschreitung des Werts.

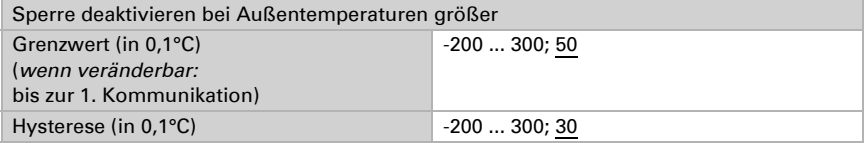

Bei Vorgabe des Grenzwerts **per Objekt** wird zusätzlich der minimal und maximal einstellbare Wert und die Schrittweite für die Änderung definiert.

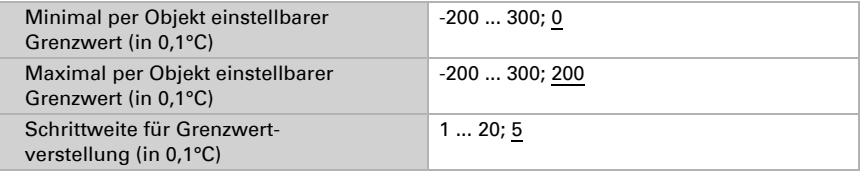

Definieren Sie den Wert des Freigabeobjekts für die Außentemperatursperre. Mit dem Freigabeobjekt kann die Außentemperatursperre kurzfristig deaktiviert werden.

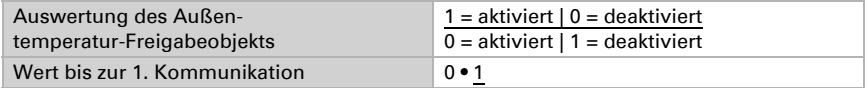

Wenn die Außentemperatursperre verwendet wird, dann wird zur Sicherheit die Sperre aktiviert wenn 48 Stunden lang keine Messwertänderung am zuständigen Temperatursensor festgestellt wurde.

### Zeit- und Nachtschließen

Der Behang kann zu bestimmten Zeiten und nachts zwangsweise geschlossen werden. Für das Zeit- und Nachtschließen kann eine Fahrposition definiert werden.

Stellen Sie ein, ob Zeit- und/oder Nachtschließen verwendet werden sollen

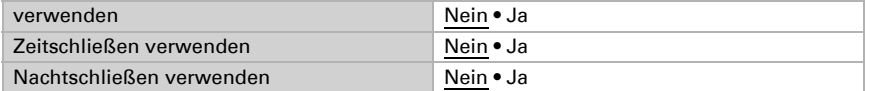

Für das Zeitschließen, stellen Sie ein, in welchen Zeiträumen der Wochen- und der Kalenderzeitschaltuhr die Zeitschließen-Fahrposition angefahren wird. Die Zeiträume werden im Menü "Wochen-Zeitschaltuhr" bzw. "Kalender-Zeitschaltuhr" definiert (siehe *[Wochen-Zeitschaltuhr](#page-145-0)*, Seite 144 und *[Kalender-Zeitschaltuhr](#page-147-0)*, Seite 146).

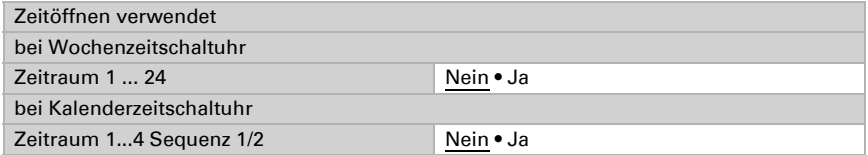

Definieren Sie den Wert des Freigabeobjekts für das Zeitschließen. Mit dem Freigabeobjekt kann das Zeitschließen kurzfristig deaktiviert werden.

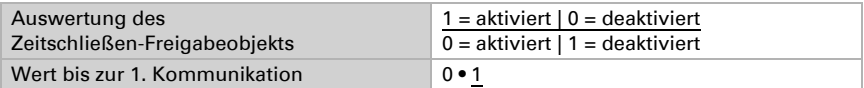

Für das Nachtschließen definieren Sie den Wert des Freigabeobjekts. Mit dem Freigabeobjekt kann das Nachtschließen kurzfristig deaktiviert werden.

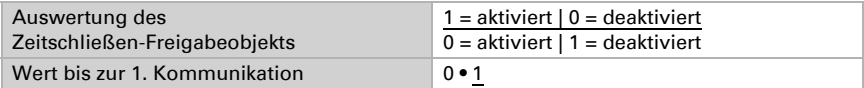

Die Helligkeit unterhalb der "Nacht" erkannt wird, wird im Menü "Fassaden" eingestellt (siehe *Nacht*[, Seite 119\)](#page-120-0).

Sie können festlegen, dass das Zeit- und Nachtschließen nur einmalig pro Zeitraum/Nacht ausgeführt wird. Stellen sie dann noch die Fahrposition ein.

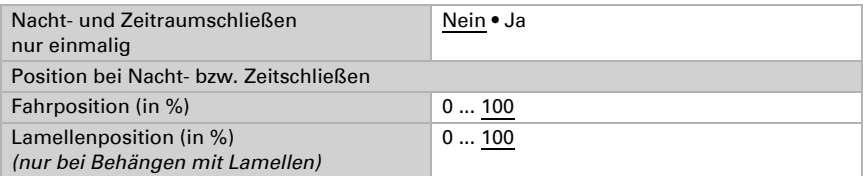

### **Hitzeschutz**

Oberhalb einer bestimmten Außentemperatur kann eine Hitzeschutz-Position angefahren werden. Weiteren Parameter für den Hitzeschutz werden im Menü "Fassaden" eingestellt (siehe *Hitzeschutz*, Seite 120).

Definieren Sie den Wert des Freigabeobjekts. Mit dem Freigabeobjekt kann der Hitzeschutz kurzfristig deaktiviert werden.

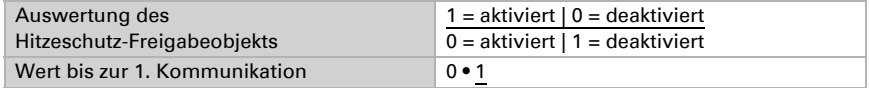

Stellen sie die Fahrposition ein.

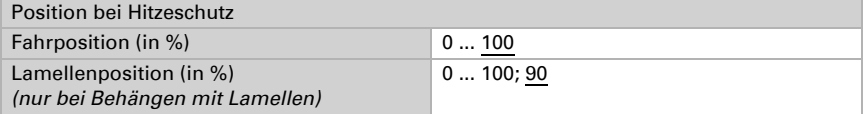

Wenn der Hitzeschutz verwendet wird, dann wird zur Sicherheit der Schutz aktiviert wenn 48 Stunden lang keine Messwertänderung am zuständigen Temperatursensor festgestellt wurde.

### Pyranometer (Globalstrahlung)

Oberhalb eines bestimmten Globalstrahlungs-Werts kann eine Schutzposition angefahren werden.

Stellen Sie ein, ob die Globalstrahlung berücksichtigt werden soll. Der Grenzwert kann auch "per Objekt veränderbar" eingestellt werden.

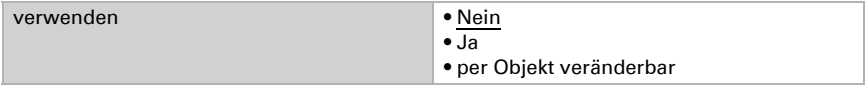

Sperre deaktivieren bei Außentemperaturen größer Grenzwert (in W/m²) (*wenn veränderbar:* bis zur 1. Kommunikation) 0 ... 2500; 500 Grenzwert Hysterese in Prozent • Watt/m<sup>2</sup> Hysterese des Grenzwerts (in 0,1°C) (in %) 0 ... 2500; 400 0 ... 100; 30

Stellen Sie dann den Grenzwert für die Globalstrahlung ein und die Hysterese für die Unterschreitung des Werts.

Bei Vorgabe des Grenzwerts **per Objekt** wird zusätzlich der minimal und maximal einstellbare Wert und die Schrittweite für die Änderung definiert.

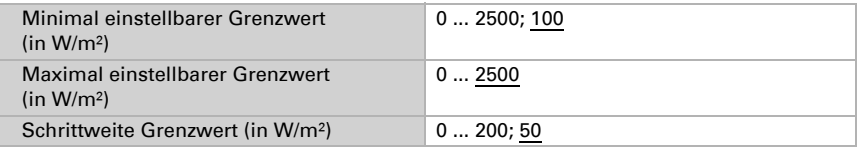

Stellen sie die Fahrposition ein und definieren Sie den Wert des Freigabeobjekts. Mit dem Freigabeobjekt kann die Pyranometer-Steuerung kurzfristig deaktiviert werden.

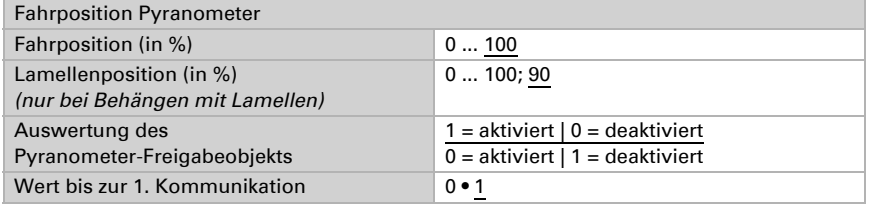

Wenn die Globalstrahlungs-Überwachung verwendet wird, dann wird zur Sicherheit der Schutz aktiviert wenn 48 Stunden lang keine Messwertänderung am zuständigen Pyranometer festgestellt wurde.

### Regenautomatik

Wenn der Regenschutz als Regenautomatik konfiguriert wurde, dann liegt seine Priorität zwischen Pyranometer-Steuerung und Innentemperatursperre. Die Einstellung der Regenautomatik erfolgt in den allgemeinen Einstellungen der *Fassade* (siehe Kapitel *Regenautomatik*, Seite 119) und bei *Fassade X Sicherheit* (siehe Kapitel *Regen*, Seite 126).

### Innentemperatursperre

Unterhalb einer bestimmten Innentemperatur kann verhindert werden, dass der Behang ausgefahren wird.

Stellen Sie ein, ob die Innentemperatursperre verwendet werden soll. Der Grenzwert kann auch "per Objekt veränderbar" eingestellt werden.

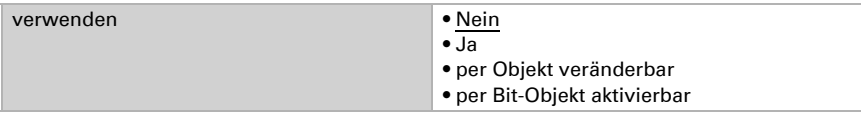

Stellen Sie dann den Grenzwert für die Temperatursperre ein und die Hysterese für die Unterschreitung des Werts.

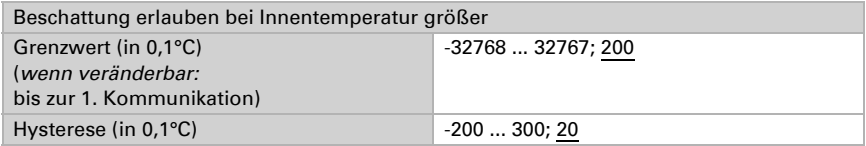

Bei Vorgabe des Grenzwerts per Objekt wird zusätzlich der minimal und maximal einstellbare Wert und die Schrittweite für die Änderung definiert.

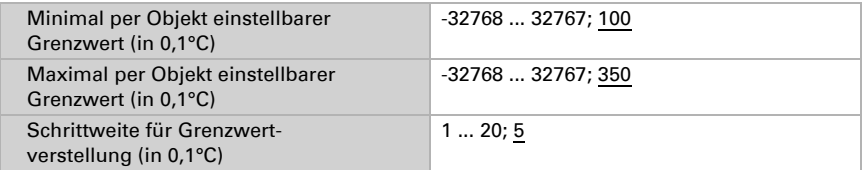

Bei Vorgabe des Grenzwerts per Bit-Objekt wird zusätzlich der Wert des Innentemperatursperre-Objekts definiert.

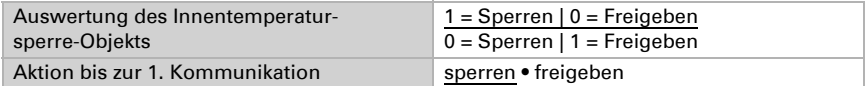

Definieren Sie den Wert des Freigabeobjekts für die Innentemperatursperre. Mit dem Freigabeobjekt kann die Innentemperatursperre kurzfristig deaktiviert werden.

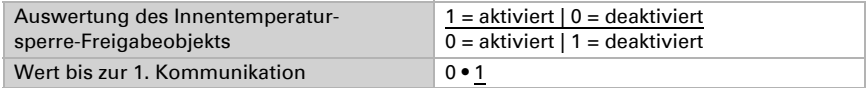

### Sonnenschutzautomatik

Wenn keine der Sperren aktiv ist, dann wird der Sonnenstand und die Helligkeit geprüft und entsprechend der Sonnenschutzautomatik beschattet.

Stellen Sie ein, ob die Sonnenschutzautomatik verwendet werden soll.

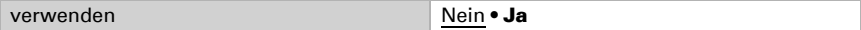

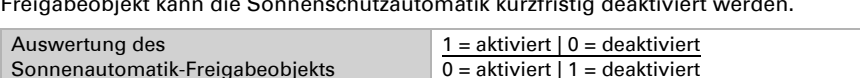

Definieren Sie den Wert des Freigabeobjekts für die Sonnenschutzautomatik. Mit dem Freigabeobjekt kann die Sonnenschutzautomatik kurzfristig deaktiviert werden.

#### *Sonnenstand*

Stellen Sie die Richtung und Höhe der Sonne für die Beschattung ein. Der Winkel, der für die Sonnenrichtung (Azimut) vorgegeben wird, richtet sich nach der Ausrichtung der Fassade. Zusätzlich können Fassadenneigung und Hindernisse, die einen Schatten auf die Fassade werfen, wie z. B. ein Mauer- oder Dachvorsprung, bei der Einstellung der Sonnenrichtung (Azimut) und Sonnenhöhe (Elevation) berücksichtigt werden.

Aufsicht

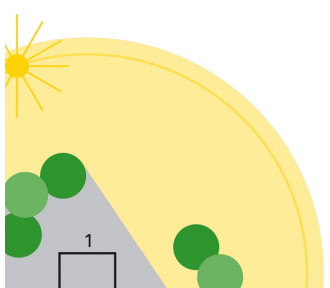

Wert bis zur 1. Kommunikation 0 • 1

*Abb. 28*

#### *1a: Sonnenrichtung (Azimut)*

Das Gebäude wird vormittags vollständig von umstehenden Bäumen beschattet.

Aufsicht

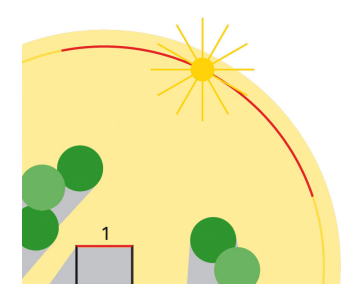

*Abb. 29*

#### *1b: Sonnenrichtung (Azimut)*

Nur im rot markierten Azimut muss die Beschattung für die Fassade 1 aktiv sein, da die Sonne dann ungehindert auf das Gebäude scheinen kann

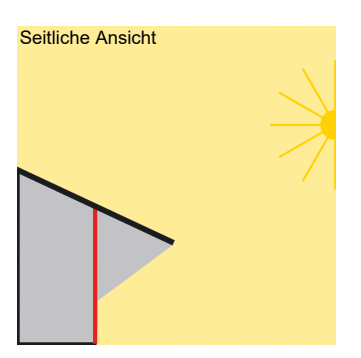

*Abb. 30*

#### *2: Sonnenhöhe (Elevation)*

Die Fassade wird bei hochstehender Sonne durch das vorstehende Dach beschattet. Nur wenn die Sonne tief steht (in der Abbildung ca. unterhalb 53°), muss beschattet werden.

Wählen Sie zuerst, ob die Bereiche für Sonnenrichtung und -höhe per Parameter oder über ein Kommunikationsobjekt vorgegeben werden soll.

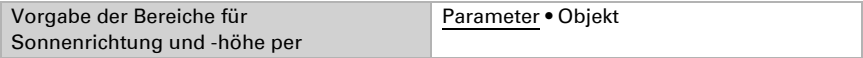

Werden die Bereiche per Parameter vorgegeben, dann können mehre Bereiche angegeben werden. Legen Sie die Richtung für die Beschattung fest, entweder mit den vorgegebenen Himmelsrichtungen oder mit "Winkelbereich" und gradgenauer Eingabe der Werte. Werden die Bereiche per Kommunikationsobjekt vorgegeben, dann werden nur die Startwerte für Richtung und Höhe angegeben, die bis zur 1. Kommunikation gültig sind.

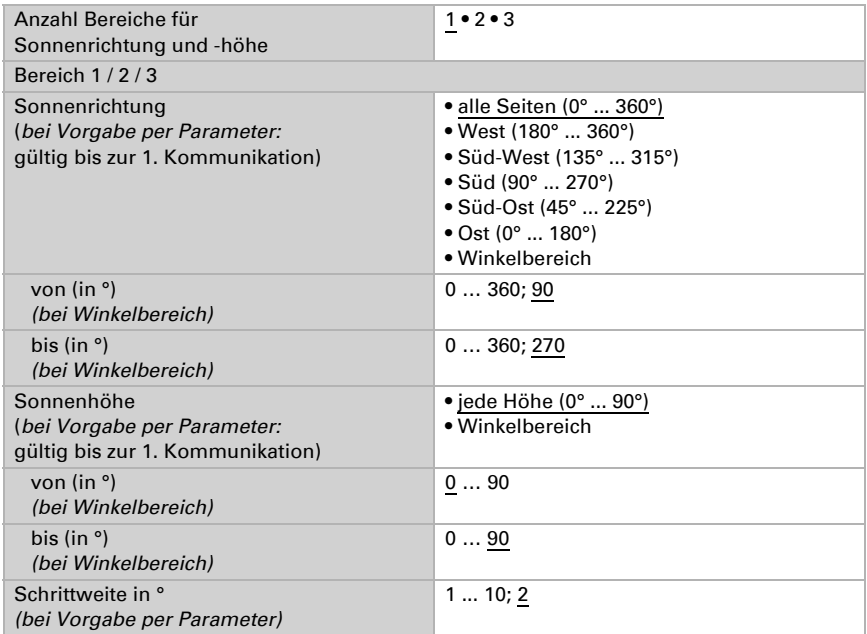

Für Sonnenrichtung und -höhe gilt eine feste Hysterese von 1°.

### *Helligkeitswert (Sensorauswahl)*

Wählen Sie als nächstes aus, welcher Helligkeitswert (Sensor) für die Beschattung der Fassade maßgeblich sein soll. Als Helligkeitswert kann der höchste aktuell gemessene Wert der drei internen Sensoren verwendet werden oder ein Wert, der per Kommunikationsobjekt empfangen wird.

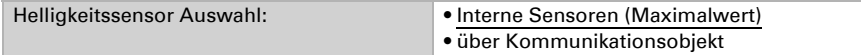

#### *Helligkeitsgrenzwert*

Wählen Sie aus, ob der Helligkeitsgrenzwert per Parameter oder über ein Kommunikationsobjekt vorgegeben werden soll. Beachten Sie, dass das Kommunikationsobjekt den Grenzwert in *Lux* ausgibt, der Grenzwerte aber in *Kilolux* eingestellt wird.

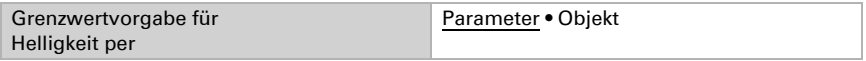

Stellen Sie den Helligkeitsgrenzwert ein und die Hysterese für die Unterschreitung des Werts. Wird der Wert per Kommunikationsobjekt vorgegeben, dann wird nur ein Startwert und der mögliche Einstellungsbereich angegeben.

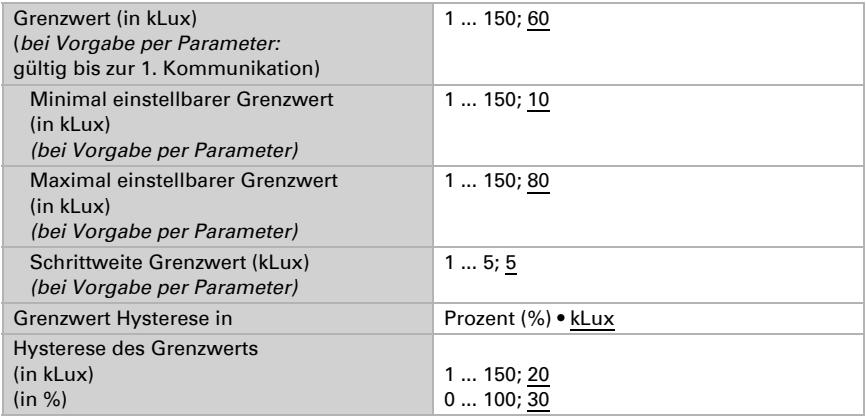

### *Fahrverzögerungen*

Für die Beschattung gibt es drei Fahrverzögerungen:

Die **Ausfahrverzögerung**, legt die Wartezeit für die Sonnenautomatik nach Überschreiten des Helligkeitsgrenzwerts fest.

Nach Ablauf der kurzen Verzögerungszeit nach dem Unterschreiten des Helligkeitswertes wird eine Zwischenposition angefahren. Beispielsweise kann hier eine Position festgelegt werden, die sich von der Beschattungsposition "Ausgefahren" nur durch die Lamellenstellung der Jalousie unterscheidet. Der Behang fährt auf diese Weise nicht sofort hoch, sondern lässt nur etwas mehr Licht herein. Die Einstellung der Position erfolgt weiter unten im gleichen Menü.

Die Einfahrverzögerung, legt die Wartezeit für das Einfahren fest, nachdem der Helligkeitsgrenzwert unterschritten wurde.

Wählen Sie aus, ob die Fahrverzögerungen per Parameter oder über Objekte vorgegeben werden sollen.

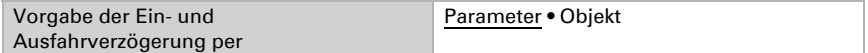

Stellen Sie die Verzögerungszeiten ein. Wenn die Verzögerungen per Kommunikationsobjekt vorgegeben werden, dann wird ein Startwert und der mögliche Einstellungsbereich angegeben.

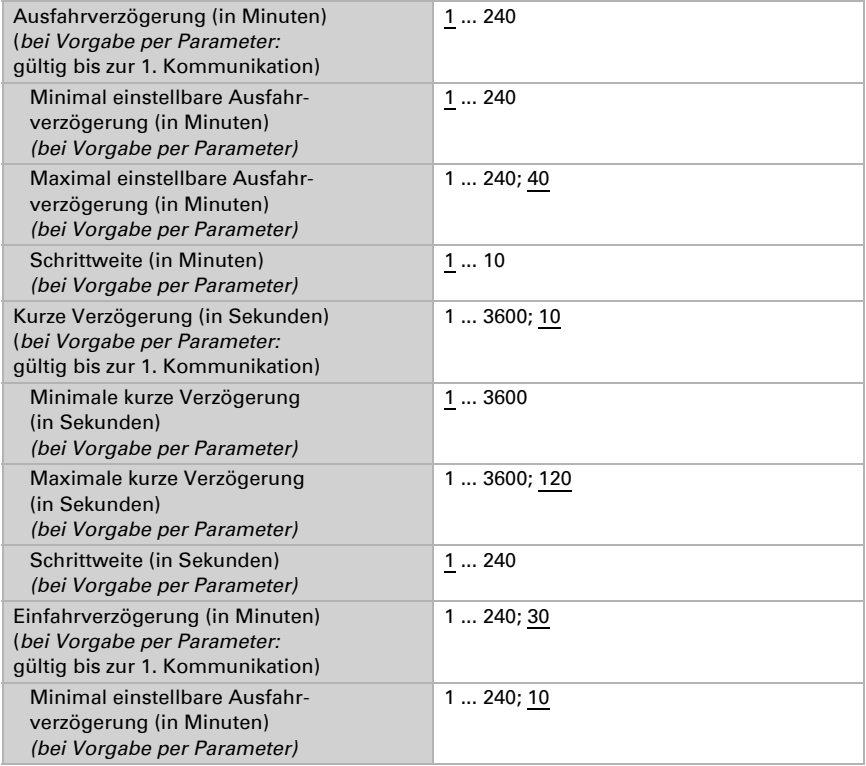

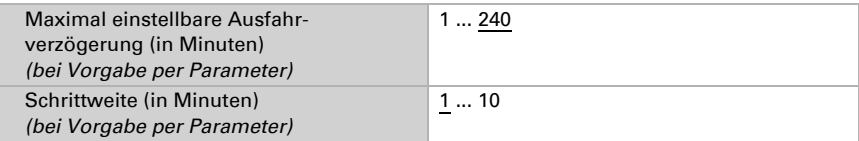

#### *Sonnenschutzposition und Nachführungen*

Die Sonnenschutzautomatik fährt die Beschattung aus, wenn

- die Sonne aus der eingestellten Richtung kommt und
- die Helligkeit den eingestellten Grenzwert
- länger als die Ausfahrverzögerungszeit überschreitet.

Für die Fahrposition "Sonnenschutz" können Nachführungen eingestellt werden. Einstellungen für Lamellen werden nur angezeigt, wenn für die Fassade eingestellt wurde, dass der Behang Lamellen hat (siehe *[Fassade Sicherheit](#page-124-0)*, Seite 123).

Ohne Nachführung wird eine feste Position angefahren.

Mit vierstufiger Lamellennachführung wird eine feste Fahrposition angefahren und die Lamellen dann dem Sonnenstand entsprechend in vier Stufen gekippt.

Bei der Lamellennachführung wird die Ausrichtung und Neigung von Fassade und Lamellen berücksichtigt und intern der Lamellenwinkel so berechnet, dass kein direktes Licht durch die Lamellen scheinen kann.

Bei der Schattenkantennachführung wird eine feste Lamellenposition eingestellt (nur bei Behängen mit Lamellen). Für die Fahrposition wird die Ausrichtung und Neigung der Fassade und die Fensterhöhe berücksichtigt, sodass definiert werden kann, wie weit die Sonne in den Raum scheinen darf.

Schattenkanten- und Lamellennachführung sind auch in Kombination möglich.

#### Bevor Sie die Nachführung einstellen, lesen Sie bitte die Hinweise im Kapitel *[Fassadensteuerungs-Funktionen optimal nutzen](#page-109-0)*, Seite 108

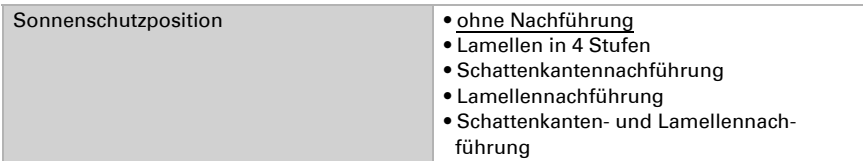

#### **Ohne Nachführung** wird eine feste Position angefahren.

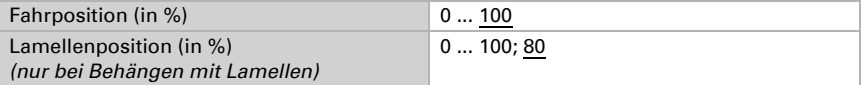

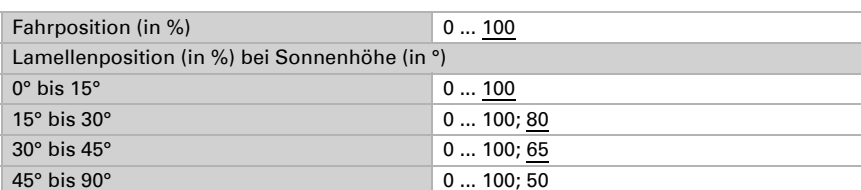

Mit vierstufiger Lamellennachführung werden die feste Fahrposition und die vier Lamellenwinkel festgelegt (nur für Behänge mit Lamellen).

Für die Lamellennachführung werden die feste Fahrposition und die Beschaffenheit von Fassade und Lamellen vorgegeben (nur für Behänge mit Lamellen). Das Gerät errechnet die optimale Lamellenposition, sodass kein direktes Licht durch die Lamellen fällt, aber jederzeit möglichst viel indirektes Tageslicht den Raum erhellt.

Mit der Einstellung der Mindest-Winkeländerung für das Senden eines Fahrbefehls kann die "Schrittweite" bzw. Häufigkeit der Winkel-Korrektur angepasst werden. Hierbei müssen auch die technischen Möglichkeiten des verwendeten Antriebs beachtet werden. Die Mindest-Winkeländerung wird bei der geräteinternen Berechnung berücksichtigt, sodass Sonneneinfall auch bei großen Schritten verhindert wird.

Der Lamellenwinkel bei 0% Fahrbefehl und bei 100% Fahrbefehl muss bei der Inbetriebnahme mit den Voreinstellungen der Parameter abgeglichen und gegebenenfalls korrigiert werden, damit die Lamellennachführung der Fassade korrekt arbeitet. Beachten Sie hierzu die Kapitel *[Lamellenstellung bei Horizontal-Lamellen](#page-113-0)*, Seite 112 bzw. *[La](#page-115-0)[mellenstellung bei Vertikal-Lamellen](#page-115-0)*, Seite 114.

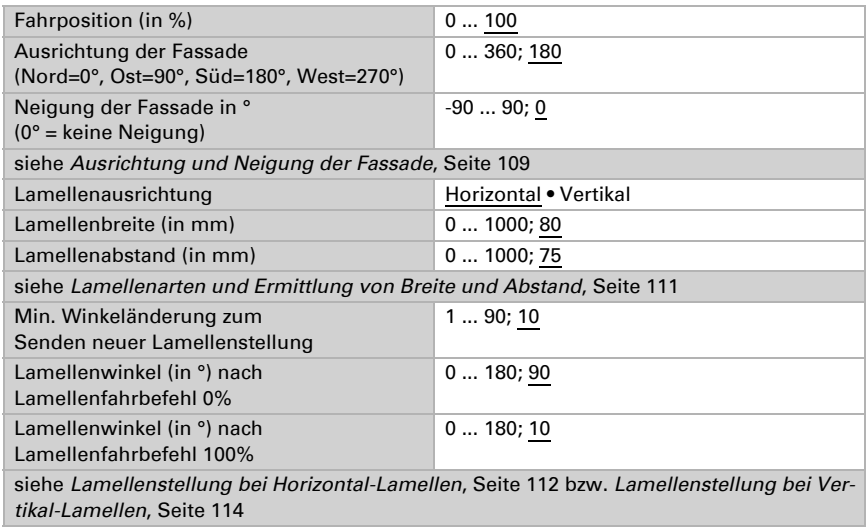

Für die Schattenkantennachführung wird eine feste Lamellenposition eingestellt (nur bei Behängen mit Lamellen). Für die Fahrposition wird die Ausrichtung und Neigung der Fassade und die Fensterhöhe (Glashöhe) vorgegeben. Das Gerät errechnet die optimale Fahrposition, sodass die festgelegte maximale Eindringtiefe der Sonne in den Raum nicht überschritten wird.

Mit der Einstellung ab welcher Schattenkanten-Verschiebung in Zentimetern ein Fahrbefehls gesendet wird, kann die Häufigkeit der Positions-Korrektur angepasst werden. Hierbei müssen auch die technischen Möglichkeiten des verwendeten Antriebs beachtet werden.

Lamellenposition (in  $\%$ ) 0 ... 100: 80 Ausrichtung der Fassade (Nord=0°, Ost=90°, Süd=180°, West=270°) 0 ... 360; 180 Neigung der Fassade in ° (0° = keine Neigung) -90 ... 90; 0 Fensterhöhe in cm 0 ... 1000; 150 Maximale Eindringtiefe der Sonne in den Raum in cm 10 ... 250; 50 Ab Schattenkantenverschiebung von 1 ... 50; 10

Siehe auch Kapitel *[Schattenkanten- und Lamellennachführung](#page-111-0)*, Seite 110.

Beachten Sie: Fassaden-Neigung und eingestellter Winkel für die Sonnenhöhe sollten zu einander passen. Wenn die Fassade also um 10° nach vorne geneigt ist, dann braucht die Sonne auch nur in einer Höhe bis 80° berücksichtigt werden. Geben Sie dies gesondert bei den Parametern für Sonnenrichtung und -höhe ein (siehe Kapitel *Sonnenschutzautomation*, *Sonnenstand*, Seite 133).

### *Zwischen-Position für die kurze Einfahrverzögerungszeit*

Die Sonnenschutzautomatik fährt die Position "kurze Verzögerung" an, wenn

- die Beschattung durch die Sonnenschutzautomatik ausgefahren wurde und dann
- die Helligkeit den Wert (Grenzwert Hysterese)

cm wird nachgeführt

länger als die kurze Verzögerungszeit unterschreitet.

Für die Fahrposition "kurze Einfahrverzögerung" kann eine Fahrposition und eine Lamellenposition eingestellt werden. Einstellungen für Lamellen werden nur angezeigt, wenn für die Fassade eingestellt wurde, dass der Behang Lamellen hat (siehe *[Fassade](#page-124-0) Sicherheit*[, Seite 123\)](#page-124-0).

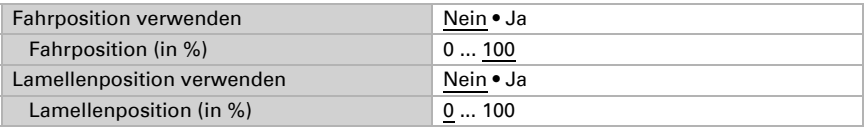

### *Standard-Fahrposition*

Die Sonnenschutzautomatik wird beendet und es wird die Standard-Position angefahren, wenn

- die Sonne nicht aus der eingestellten Beschattungsrichtung kommt oder
- die Helligkeit den Wert (Grenzwert Hysterese)
- länger als die Zeit (kurze Verzögerung + Einfahrverzögerung) unterschreitet.

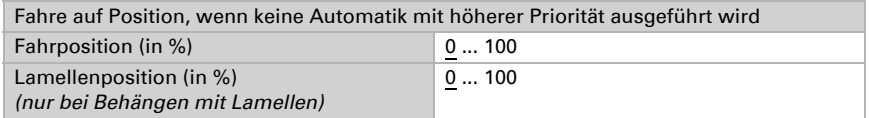

Einstellungen für Lamellen werden nur angezeigt, wenn für die Fassade eingestellt wurde, dass der Behang Lamellen hat (siehe *[Fassade Sicherheit](#page-124-0)*, Seite 123).

## Statusausgabe Fassade

Informationen zu verschiedenen Möglichkeit der Statusausgabe finden Sie im Kapite[l](#page-117-0) *[Statusausgabe](#page-117-0)*, Seite 116. Die Statusausgabe ist prinzipiell für einzelne Funktionen, aber auch in kompakter Form für einzelne Fassaden und für alle Fassaden möglich. Die Texte für die Ausgabe in kompakter Form werden bei den allgemeinen Einstellungen für die Fassade definiert (siehe Kapitel *[Statusausgabe](#page-117-0)*, Seite 116).

Stellen Sie ein, welcher Wert beim Status-Freigabe-Objekt für diese Fassade aktiv bzw. inaktiv bedeutet.

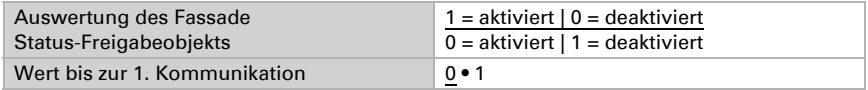

# 4.27. Berechner

Aktivieren Sie die multifunktionalen Berechner, mit denen Eingangsdaten durch Berechnung, Abfrage einer Bedingung oder Wandlung des Datenpunkttyps verändert werden können. Die Menüs für die weitere Einstellung der Berechner werden daraufhin angezeigt.

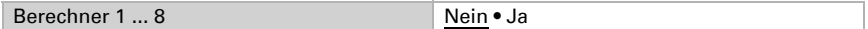

# 4.27.1. Berechner 1-8

Stellen Sie ein, in welchen Fällen per Objekt empfangene Eingangswerte erhalten bleiben sollen. Beachten Sie, dass die Einstellung "nach Spannungswiederkehr und Programmierung" nicht für die Erstinbetriebnahme verwendet werden sollte, da bis zur 1. Kommunikation stets die Werkseinstellungen verwendet werden (Einstellung über Objekte wird ignoriert).

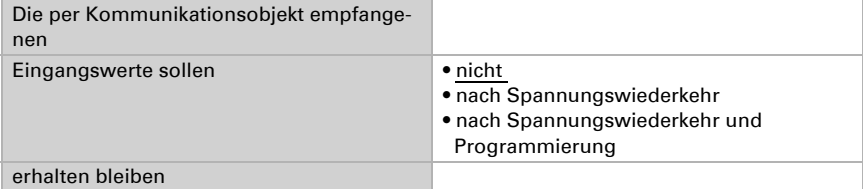

Wählen Sie die Funktion und stellen Sie Eingangsart und Startwerte für Eingang 1 und Eingang 2 ein.

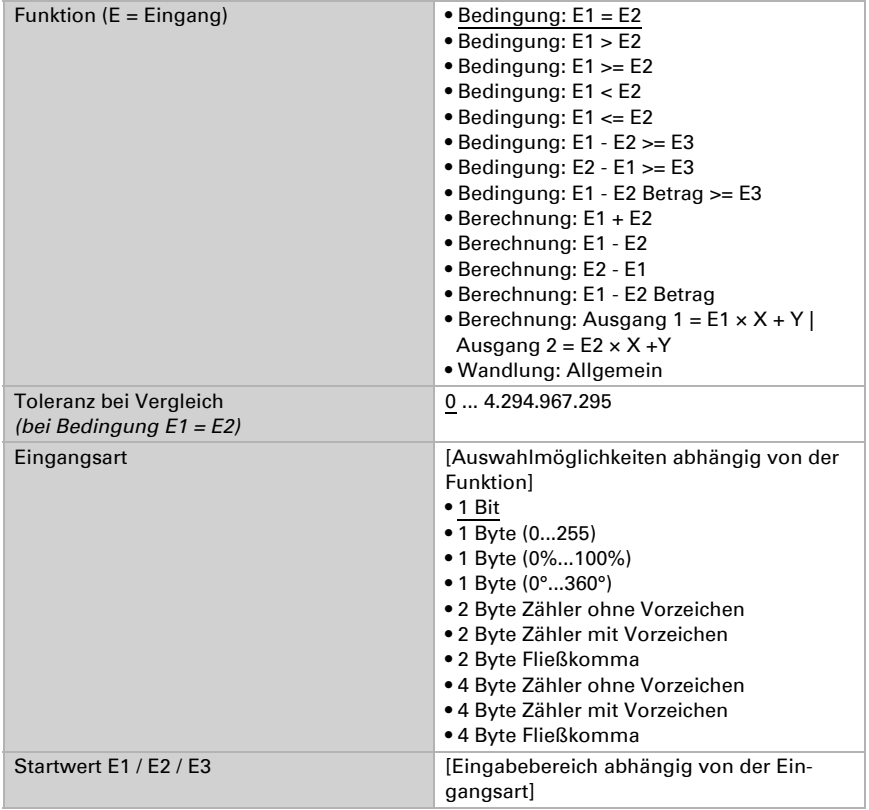

#### *Bedingungen*

Bei der Abfrage von Bedingungen stellen Sie Ausgangsart und Ausgangswerte bei verschiedenen Zuständen ein:

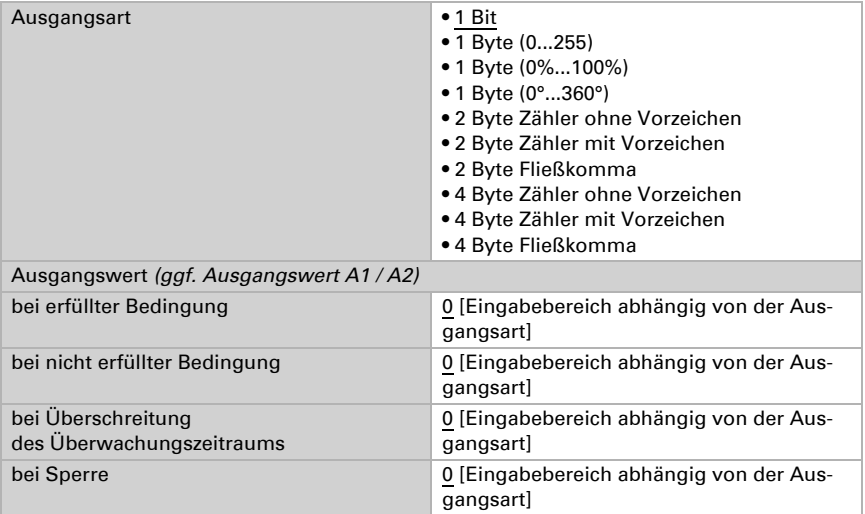

Stellen Sie das Sendeverhalten des Ausgangs ein.

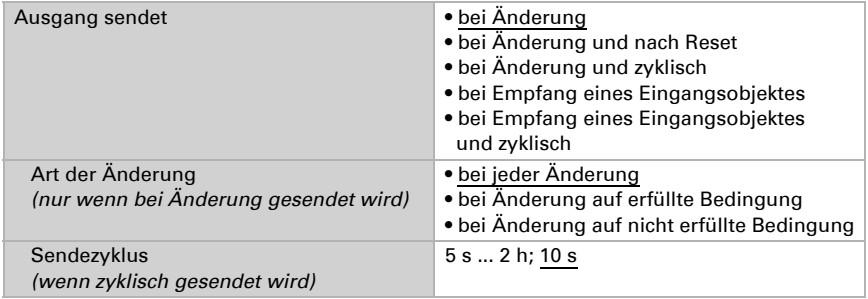

Stellen Sie ein, welcher Text bei erfüllter / nicht erfüllter Bedingung ausgegeben wird.

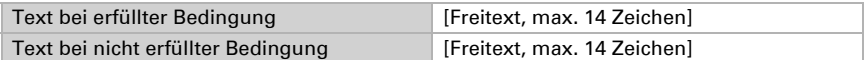

### Stellen Sie gegebenenfalls Sendeverzögerungen ein.

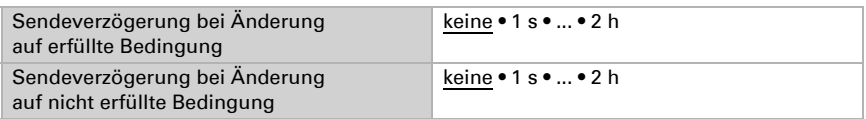
#### *Berechnungen und Wandlung*

Bei Berechnungen und Wandlung stellen Sie die Ausgangswerte bei verschiedenen Zuständen ein:

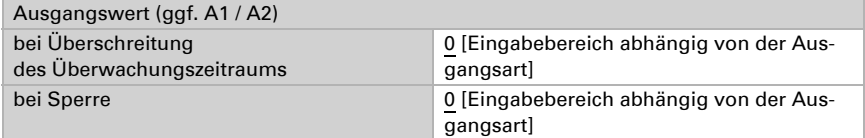

Stellen Sie das Sendeverhalten des Ausgangs ein.

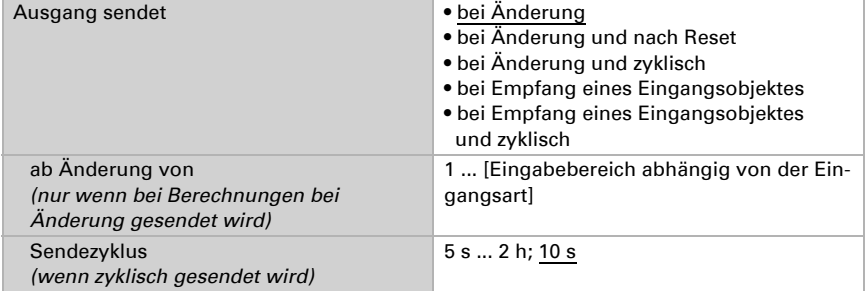

#### Bei Berechnungen der Form Ausgang 1 = E1 x X + Y | Ausgang 2 = E2 x X + Y

legen Sie die Variablen X und Y fest. Die Variablen können ein positives oder negatives Vorzeichen, 9 Stellen vor und 9 Stellen nach dem Komma haben.

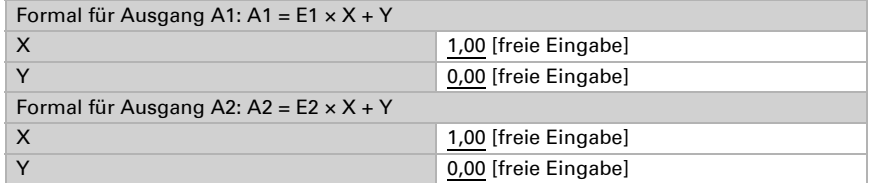

#### *Weitere Einstellungen für alle Formeln*

Aktivieren Sie bei Bedarf die Eingangsüberwachung. Stellen Sie ein, welche Eingänge überwacht werden, in welchem Zyklus die Eingänge überwacht werden und welchen

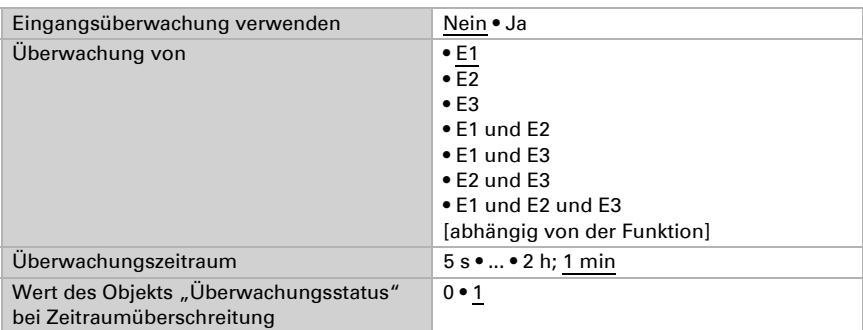

Wert das Objekt "Überwachungsstatus" haben soll, wenn der Überwachungszeitraum überschritten wird, ohne dass eine Rückmeldung erfolgt.

Aktivieren Sie bei Bedarf die Sperre des Berechners und stellen Sie ein, was eine 1 bzw. 0 am Sperreingang bedeutet und was beim Sperren geschieht.

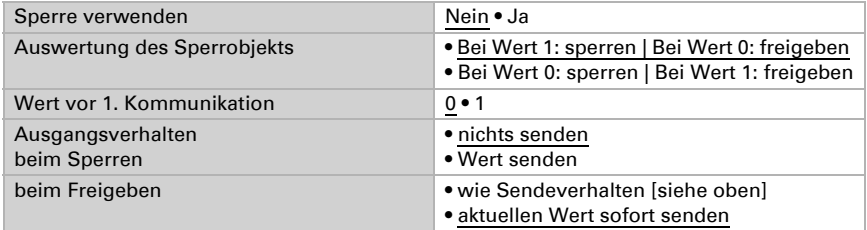

# 4.28. Wochen-Zeitschaltuhr

In der Wochen-Zeitschaltuhr des Geräts können 24 Zeiträume definiert werden. Diese Zeiträume werden z. B. für die internen Automatikfunktionen Zeitöffnen und Zeitschließen verwendet.

Die zugehörigen Zeitraumobjekte können als Ausgang oder Eingang konfiguriert werden, d. h. auf den Bus senden (Zeitschaltung intern, Nutzung intern und für andere Busteilnehmer) oder von dort geschaltet werden (Zeitschaltung durch ein externes Gerät). Werden im System mehrere Geräte verwendet, können die Zeitschaltungen also an einem Gerät eingestellt werden, das die Zeitraumobjekte als Ausgang sendet. Die anderen Geräte übernehmen den Zeit-Schaltbefehl (Eingang), wodurch eine bessere Synchronität erreicht wird.

Aktivieren Sie die benötigten Zeiträume der Wochen-Zeitschaltuhr. Die Menüs für die weiteren Einstellungen werden daraufhin geladen.

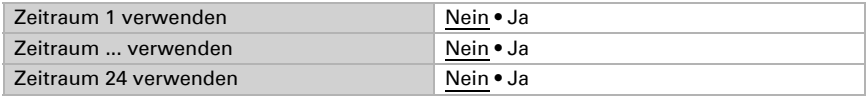

## 4.28.1. Wochenuhr Zeitraum 1-24

Stellen Sie ein, ob der Zeitraum einstellbar ist (Zeitraumobjekt ist Ausgang und wird auf den Bus gesendet) oder ob der Zeitraum von extern über den Bus empfangen wird (Zeitraumobjekt ist Eingang).

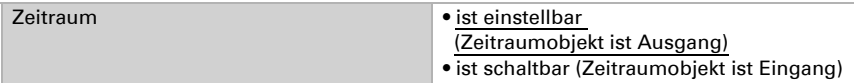

#### *Einstellbarer Zeitraum (Zeitraumobjekt ist Ausgang)*

Stellen Sie ein, ob Schaltzeiten per Objekt gesetzt werden und in welchen Fällen die empfangenen Schaltzeiten erhalten bleiben sollen. Beachten Sie, dass die Einstellung "nach Spannungswiederkehr und Programmierung" nicht für die Erstinbetriebnahme verwendet werden sollte, da bis zur 1. Kommunikation stets die Werkseinstellungen verwendet werden (Einstellung über Objekte wird ignoriert).

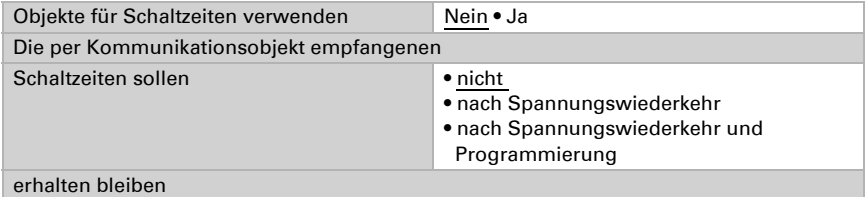

Stellen Sie die Ein- und die Ausschaltzeit und die Wochentagen für diesen Zeitraum ein. Wenn als Ausschalt-Uhrzeit z. B. 15:35 Uhr eingestellt ist, schaltet der Ausgang beim Wechsel von 15:35 auf 15:36 aus.

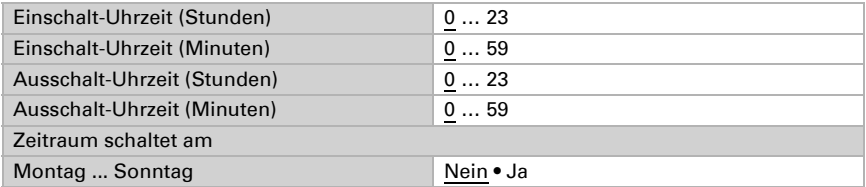

Stellen Sie das Sendeverhalten des Wochenuhr-Schaltausgangs und den Wert des Ausgangs ein.

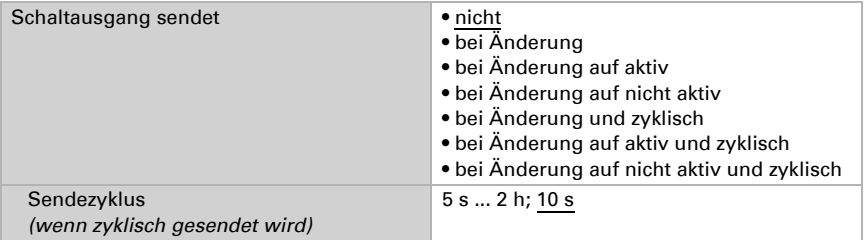

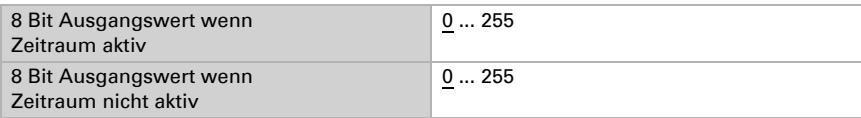

#### *Extern schaltbarer Zeitraum (Zeitraumobjekt ist Eingang)*

Die Zeitschaltungen werden von einer externen Zeitschaltuhr übernommen. Stellen Sie ein, bei welchem Wert der Zeitraum aktiv sein soll und legen Sie den Objektwert vor der ersten Kommunikation fest.

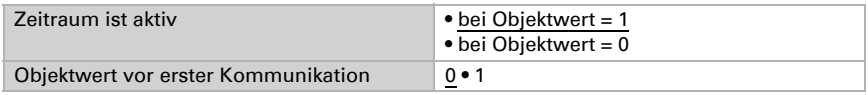

# 4.29. Kalender-Zeitschaltuhr

In der Kalender-Zeitschaltuhr des Geräts können vier Zeiträume mit zwei Schaltsequenzen definiert werden. Diese Zeiträume werden z. B. für die internen Automatikfunktionen Zeitöffnen und Zeitschließen verwendet (siehe Kapitel *Zeitöffnen*, Seite 127 und *Zeit- und Nachtschließen*, Seite 129).

Aktivieren Sie die benötigten Zeiträume der Kalender-Zeitschaltuhr. Die Menüs für die weiteren Einstellungen werden daraufhin geladen.

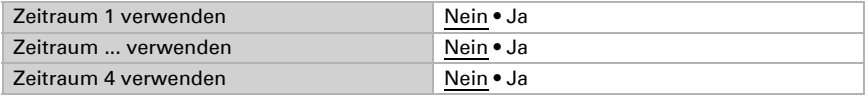

## 4.29.1. Kalenderuhr-Zeitraum 1-4

Stellen Sie ein, ob Schaltdatum und Schaltzeit per Objekt gesetzt werden und in welchen Fällen die empfangenen Schaltdaten und -zeiten erhalten bleiben sollen. Beachten Sie, dass die Einstellung "nach Spannungswiederkehr und Programmierung" nicht für die Erstinbetriebnahme verwendet werden sollte, da bis zur 1. Kommunikation stets die Werkseinstellungen verwendet werden (Einstellung über Objekte wird ignoriert).

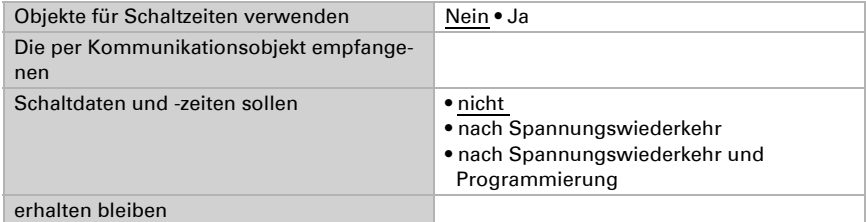

Legen Sie den Zeitraum fest.

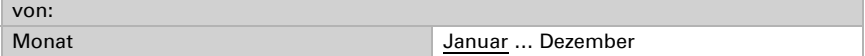

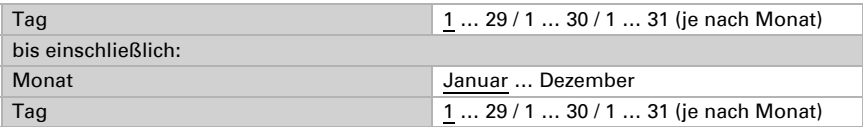

### Sequenz 1 / 2

Legen Sie die Schaltzeiten fest.

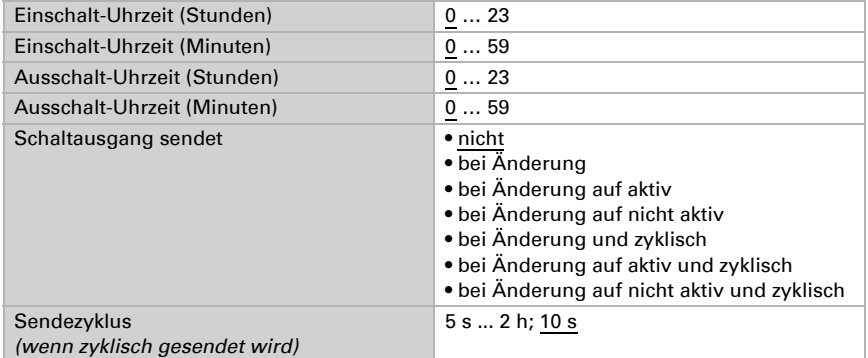

Stellen Sie das Sendeverhalten der Schaltsequenz und den Wert des 8 Bit-Ausgangs ein.

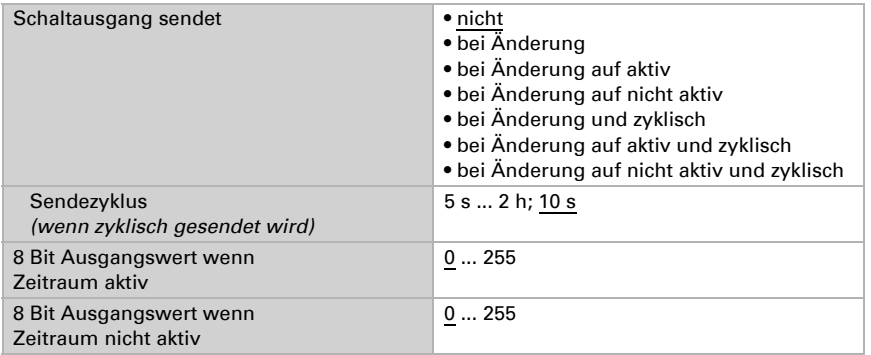

# 4.30. Logik

Das Gerät stellt 16 Logikeingänge, acht UND- und acht ODER-Logikgatter zur Verfügung.

Aktivieren Sie die Logikeingänge und weisen Sie Objektwerte bis zur 1. Kommunikation zu.

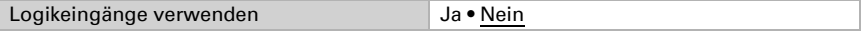

Wetterstation Suntracer KNX pro · Stand: 04.07.2019 · Technische Änderungen und Irrtümer vorbehalten.

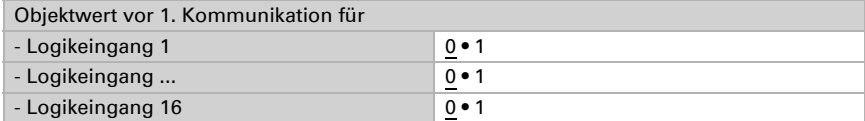

Aktivieren Sie die benötigten Logikausgänge.

#### UND Logik

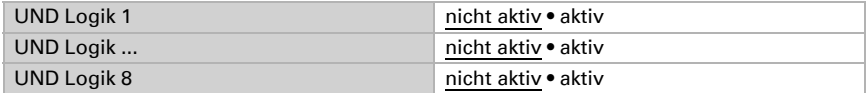

### ODER Logik

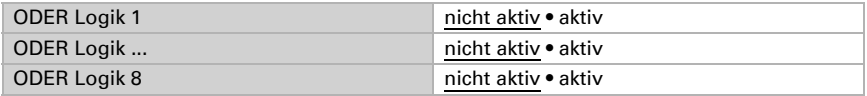

## 4.30.1. UND Logik 1-8 und ODER Logik 1-8

Für die UND- und die ODER-Logik stehen die gleichen Einstellungsmöglichkeiten zur Verfügung.

Jeder Logikausgang kann ein 1 Bit- oder zwei 8 Bit-Objekte senden. Legen Sie jeweils fest was der Ausgang sendet bei Logik = 1 und = 0.

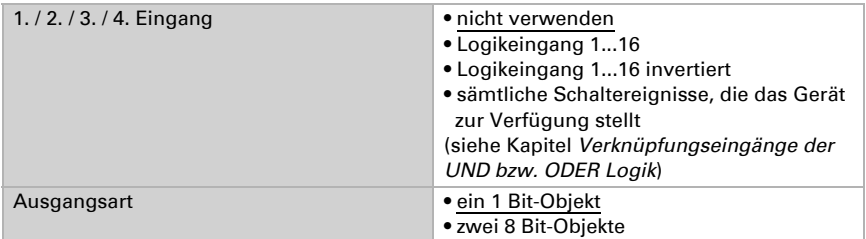

Wenn die Ausgangsart ein 1 Bit-Objekt ist, stellen Sie die Ausgangswerte für verschiedenen Zustände ein.

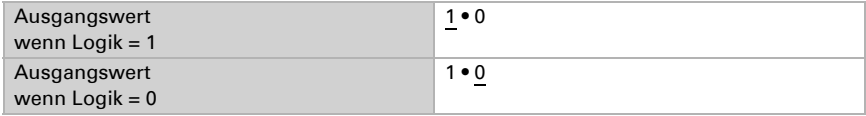

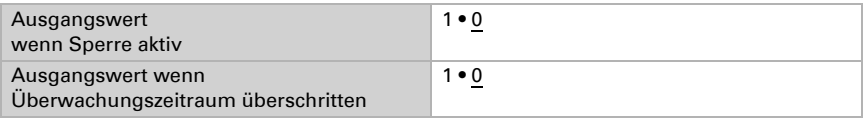

Wenn die Ausgangsart zwei 8 Bit-Objekte sind, stellen Sie Objektart und die Ausgangswerte für verschiedenen Zustände ein.

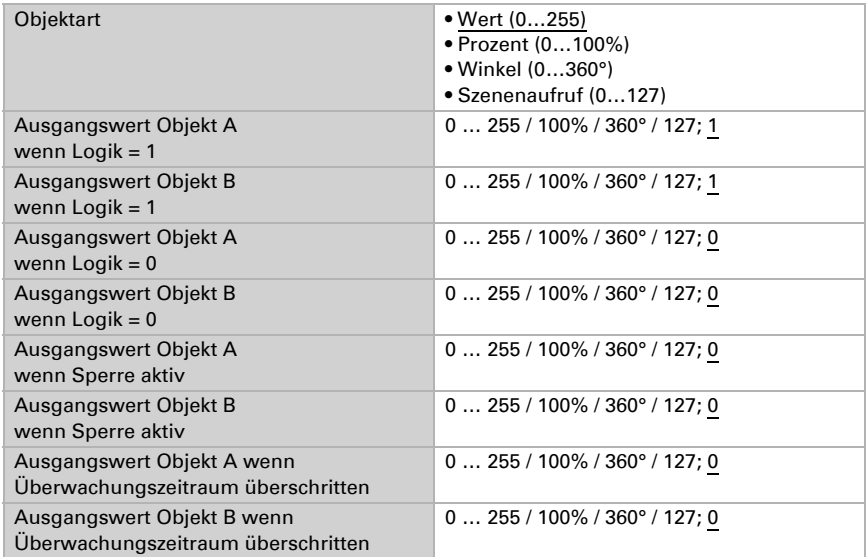

Stellen Sie das Sendeverhalten des Ausgangs ein.

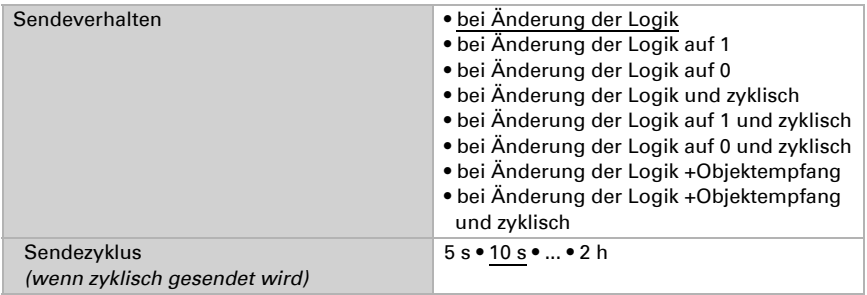

### Sperrung

Aktivieren Sie bei Bedarf die Sperre des Logikausgangs und stellen Sie ein, was eine 1 bzw. 0 am Sperreingang bedeutet und was beim Sperren geschieht.

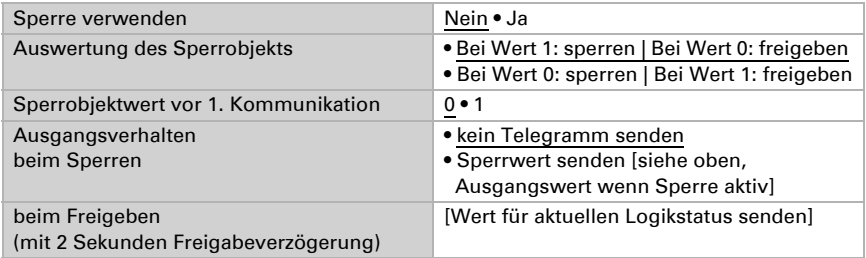

## Überwachung

Aktivieren Sie bei Bedarf die Eingangsüberwachung. Stellen Sie ein, welche Eingänge überwacht werden sollen, in welchem Zyklus die Eingänge überwacht werden und welchen Wert das Objekt "Überwachungsstatus" haben soll, wenn der Überwachungszeitraum überschritten wird, ohne dass eine Rückmeldung erfolgt.

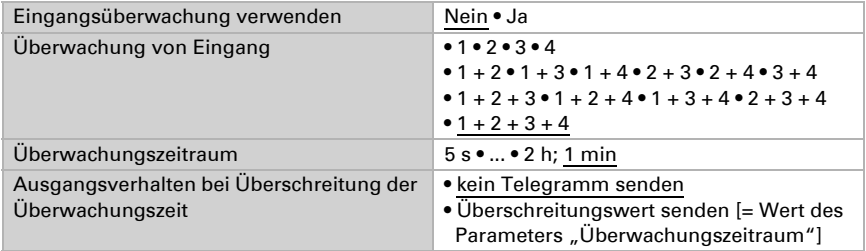

## 4.30.2.Verknüpfungseingänge der UND Logik

nicht verwenden Logikeingang 1 Logikeingang 1 invertiert Logikeingang 2 Logikeingang 2 invertiert Logikeingang 3 Logikeingang 3 invertiert Logikeingang 4 Logikeingang 4 invertiert Logikeingang 5 Logikeingang 5 invertiert Logikeingang 6 Logikeingang 6 invertiert Logikeingang 7 Logikeingang 7 invertiert

Logikeingang 8 Logikeingang 8 invertiert Logikeingang 9 Logikeingang 9 invertiert Logikeingang 10 Logikeingang 10 invertiert Logikeingang 11 Logikeingang 11 invertiert Logikeingang 12 Logikeingang 12 invertiert Logikeingang 13 Logikeingang 13 invertiert Logikeingang 14 Logikeingang 14 invertiert Logikeingang 15 Logikeingang 15 invertiert Logikeingang 16 Logikeingang 16 invertiert Temperatursensor Störung EIN Temperatursensor Störung AUS Drucksensor Störung EIN Drucksensor Störung AUS GPS Störung EIN GPS Störung AUS Windsensor Störung EIN Windsensor Störung AUS Schaltausgang Regen Schaltausgang Regen invertiert Schaltausgang Regen 2 Schaltausgang Regen 2 invertiert Schaltausgang Nacht Schaltausgang Nacht invertiert Frostalarm aktiv Frostalarm inaktiv Schaltausgang 1 Temperatur Schaltausgang 1 Temperatur invertiert Schaltausgang 2 Temperatur Schaltausgang 2 Temperatur invertiert Schaltausgang 3 Temperatur Schaltausgang 3 Temperatur invertiert Schaltausgang 4 Temperatur Schaltausgang 4 Temperatur invertiert Schaltausgang 1 Helligkeit Sensor Schaltausgang 1 Helligkeit Sensor invertiert Schaltausgang 2 Helligkeit Sensor Schaltausgang 2 Helligkeit Sensor invertiert Schaltausgang 3 Helligkeit Sensor Schaltausgang 3 Helligkeit Sensor invertiert Schaltausgang 4 Helligkeit Sensor Schaltausgang 4 Helligkeit Sensor invertiert Schaltausgang 1 Dämmerung Schaltausgang 1 Dämmerung invertiert Schaltausgang 2 Dämmerung Schaltausgang 2 Dämmerung invertiert Schaltausgang 3 Dämmerung Schaltausgang 3 Dämmerung invertiert Schaltausgang 4 Dämmerung Schaltausgang 4 Dämmerung invertiert Schaltausgang 1 Druck Schaltausgang 1 Druck invertiert Schaltausgang 2 Druck Schaltausgang 2 Druck invertiert Schaltausgang 3 Druck Schaltausgang 3 Druck invertiert Schaltausgang 4 Druck Schaltausgang 4 Druck invertiert Schaltausgang 1 Wind Schaltausgang 1 Wind invertiert Schaltausgang 2 Wind Schaltausgang 2 Wind invertiert Schaltausgang 3 Wind Schaltausgang 3 Wind invertiert Schaltausgang 4 Wind Schaltausgang 4 Wind invertiert Wochen-Zeitschaltuhr Zeitraum 1 aktiv Wochen-Zeitschaltuhr Zeitraum 1 inaktiv Wochen-Zeitschaltuhr Zeitraum 2 aktiv Wochen-Zeitschaltuhr Zeitraum 2 inaktiv Wochen-Zeitschaltuhr Zeitraum 3 aktiv Wochen-Zeitschaltuhr Zeitraum 3 inaktiv Wochen-Zeitschaltuhr Zeitraum 4 aktiv Wochen-Zeitschaltuhr Zeitraum 4 inaktiv Wochen-Zeitschaltuhr Zeitraum 5 aktiv Wochen-Zeitschaltuhr Zeitraum 5 inaktiv Wochen-Zeitschaltuhr Zeitraum 6 aktiv Wochen-Zeitschaltuhr Zeitraum 6 inaktiv Wochen-Zeitschaltuhr Zeitraum 7 aktiv Wochen-Zeitschaltuhr Zeitraum 7 inaktiv Wochen-Zeitschaltuhr Zeitraum 8 aktiv Wochen-Zeitschaltuhr Zeitraum 8 inaktiv Wochen-Zeitschaltuhr Zeitraum 9 aktiv Wochen-Zeitschaltuhr Zeitraum 9 inaktiv Wochen-Zeitschaltuhr Zeitraum 10 aktiv Wochen-Zeitschaltuhr Zeitraum 10 inaktiv Wochen-Zeitschaltuhr Zeitraum 11 aktiv Wochen-Zeitschaltuhr Zeitraum 11 inaktiv

Wochen-Zeitschaltuhr Zeitraum 12 aktiv Wochen-Zeitschaltuhr Zeitraum 12 inaktiv Wochen-Zeitschaltuhr Zeitraum 13 aktiv Wochen-Zeitschaltuhr Zeitraum 13 inaktiv Wochen-Zeitschaltuhr Zeitraum 14 aktiv Wochen-Zeitschaltuhr Zeitraum 14 inaktiv Wochen-Zeitschaltuhr Zeitraum 15 aktiv Wochen-Zeitschaltuhr Zeitraum 15 inaktiv Wochen-Zeitschaltuhr Zeitraum 16 aktiv Wochen-Zeitschaltuhr Zeitraum 16 inaktiv Wochen-Zeitschaltuhr Zeitraum 17 aktiv Wochen-Zeitschaltuhr Zeitraum 17 inaktiv Wochen-Zeitschaltuhr Zeitraum 18 aktiv Wochen-Zeitschaltuhr Zeitraum 18 inaktiv Wochen-Zeitschaltuhr Zeitraum 19 aktiv Wochen-Zeitschaltuhr Zeitraum 19 inaktiv Wochen-Zeitschaltuhr Zeitraum 20 aktiv Wochen-Zeitschaltuhr Zeitraum 20 inaktiv Wochen-Zeitschaltuhr Zeitraum 21 aktiv Wochen-Zeitschaltuhr Zeitraum 21 inaktiv Wochen-Zeitschaltuhr Zeitraum 22 aktiv Wochen-Zeitschaltuhr Zeitraum 22 inaktiv Wochen-Zeitschaltuhr Zeitraum 23 aktiv Wochen-Zeitschaltuhr Zeitraum 23 inaktiv Wochen-Zeitschaltuhr Zeitraum 24 aktiv Wochen-Zeitschaltuhr Zeitraum 24 inaktiv Kalender-Schaltuhr Zeitraum 1 Sequenz 1 aktiv Kalender-Schaltuhr Zeitraum 1 Sequenz 1 inaktiv Kalender-Schaltuhr Zeitraum 1 Sequenz 2 aktiv Kalender-Schaltuhr Zeitraum 1 Sequenz 2 inaktiv Kalender-Schaltuhr Zeitraum 2 Sequenz 1 aktiv Kalender-Schaltuhr Zeitraum 2 Sequenz 1 inaktiv Kalender-Schaltuhr Zeitraum 2 Sequenz 2 aktiv Kalender-Schaltuhr Zeitraum 2 Sequenz 2 inaktiv Kalender-Schaltuhr Zeitraum 3 Sequenz 1 aktiv Kalender-Schaltuhr Zeitraum 3 Sequenz 1 inaktiv Kalender-Schaltuhr Zeitraum 3 Sequenz 2 aktiv Kalender-Schaltuhr Zeitraum 3 Sequenz 2 inaktiv Kalender-Schaltuhr Zeitraum 4 Sequenz 1 aktiv Kalender-Schaltuhr Zeitraum 4 Sequenz 1 inaktiv Kalender-Schaltuhr Zeitraum 4 Sequenz 2 aktiv Kalender-Schaltuhr Zeitraum 4 Sequenz 2 inaktiv

## 4.30.3. Verknüpfungseingänge der ODER Logik

Die Verknüpfungseingänge der ODER Logik entsprechen denen der UND Logik. Zusätzlich stehen der ODER Logik die folgenden Eingänge zur Verfügung:

UND Logik Ausgang 1 UND Logik Ausgang 1 invertiert UND Logik Ausgang 2 UND Logik Ausgang 2 invertiert UND Logik Ausgang 3

UND Logik Ausgang 3 invertiert

UND Logik Ausgang 4

UND Logik Ausgang 4 invertiert

UND Logik Ausgang 5

UND Logik Ausgang 5 invertiert

UND Logik Ausgang 6

UND Logik Ausgang 6 invertiert

UND Logik Ausgang 7

UND Logik Ausgang 7 invertiert

UND Logik Ausgang 8

UND Logik Ausgang 8 invertiert

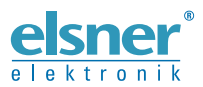

Elsner Elektronik GmbH Steuerungs- und Automatisierungstechnik

Sohlengrund 16 75395 Ostelsheim Tel. +49 (0) 70 33 / 30 945-0 info@elsner-elektronik.de Deutschland Fax +49 (0) 70 33 / 30 945-20 www.elsner-elektronik.de